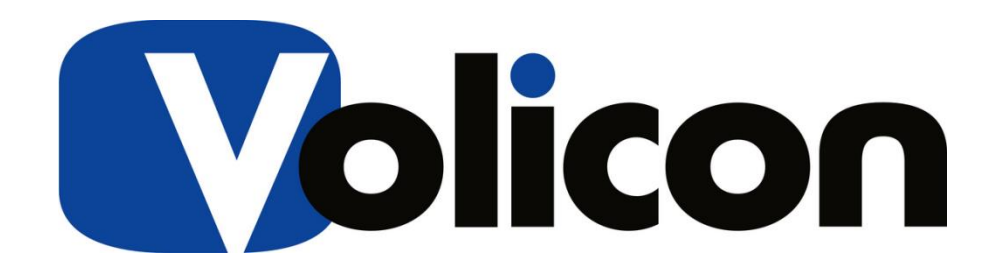

# *Media Intelligence Service*

## Admin Guide – Ver 9.1

**Copyright © 2018, Volicon Verizon digital media services, All rights reserved.**

AG-9.1B3-081018

#### *Warranty and limitations*

*The information in this document is subject to change without notice and does not represent a commitment on the part of Volicon Media Intelligence service; it's not a binding contract. Volicon Media Intelligence service will not be held responsible for failures or errors in the text of the document, nor be liable for it in any claim from any third party. Documentation is provided "as is". All conditions, representations and warranties, expressed or implied, including any implied warranty of merchantability, fitness for a particular purpose or non-infringement, are disclaimed, except to the extent that such disclaimers are held to be legally invalid. This document contains proprietary information belonging to Volicon Media Intelligence service. Such information is supplied solely for assisting properly authorized users of Volicon Media Intelligence service systems. No part of its contents may be used for any other purpose or disclosed to any person or firm. No part or parts of this document shall be copied, used for commercial purposes or passed to any third party for any use, without approval from Volicon Media Intelligence service. The text and graphics are for the purpose of illustration and reference only. The information herein is subject to change without notice.*

#### **Document Details**

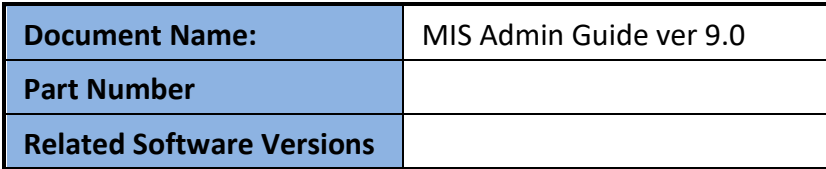

## **Contents**

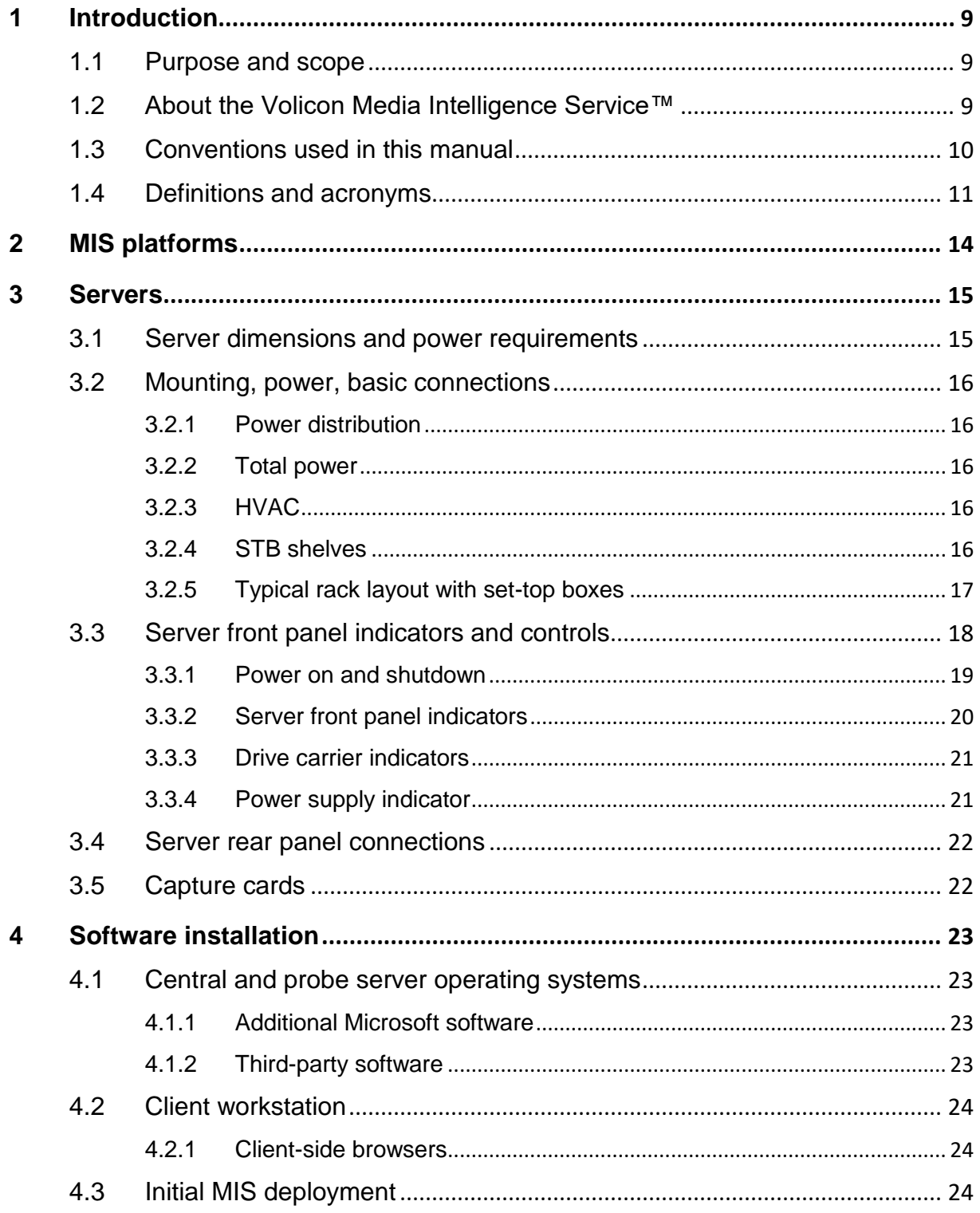

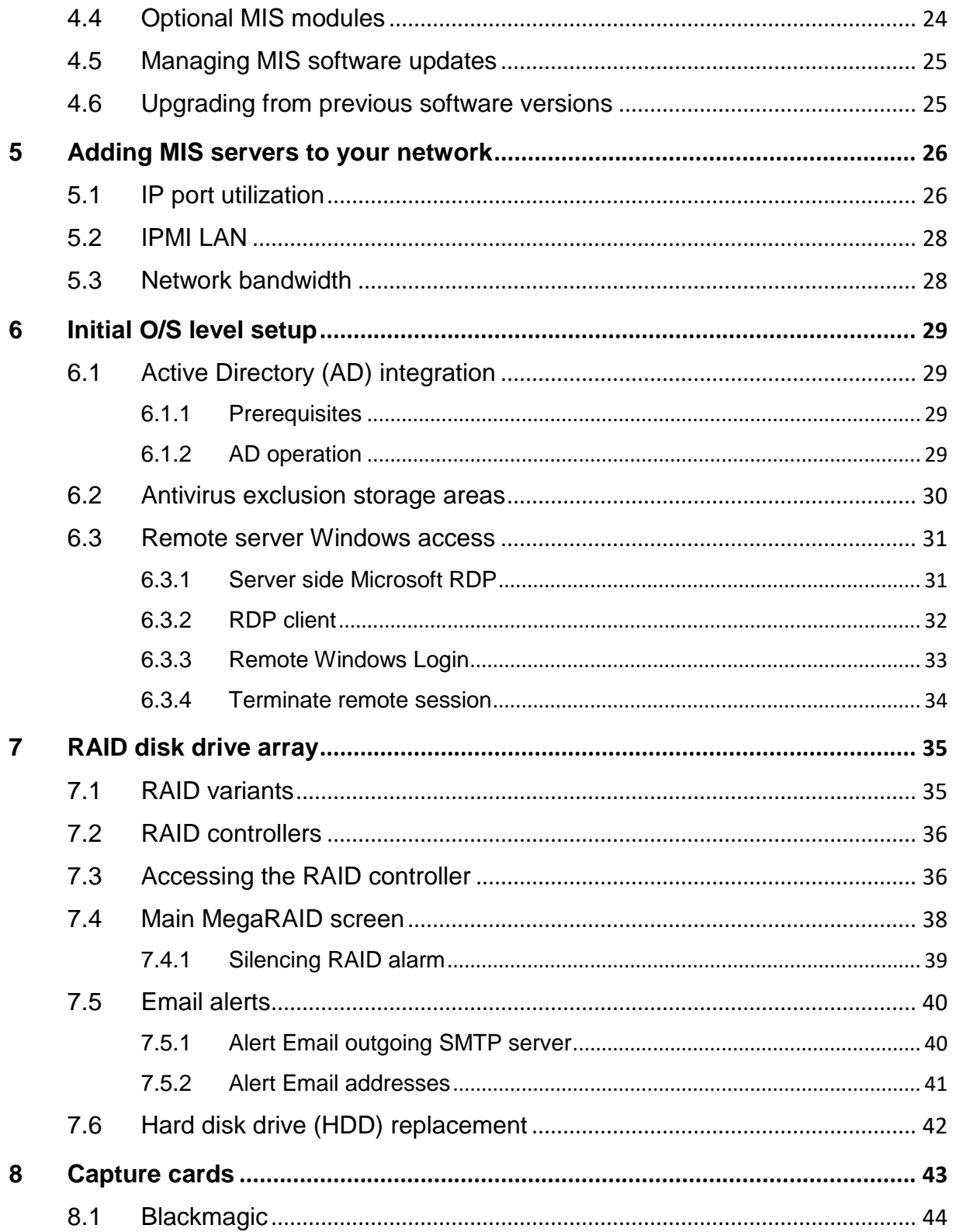

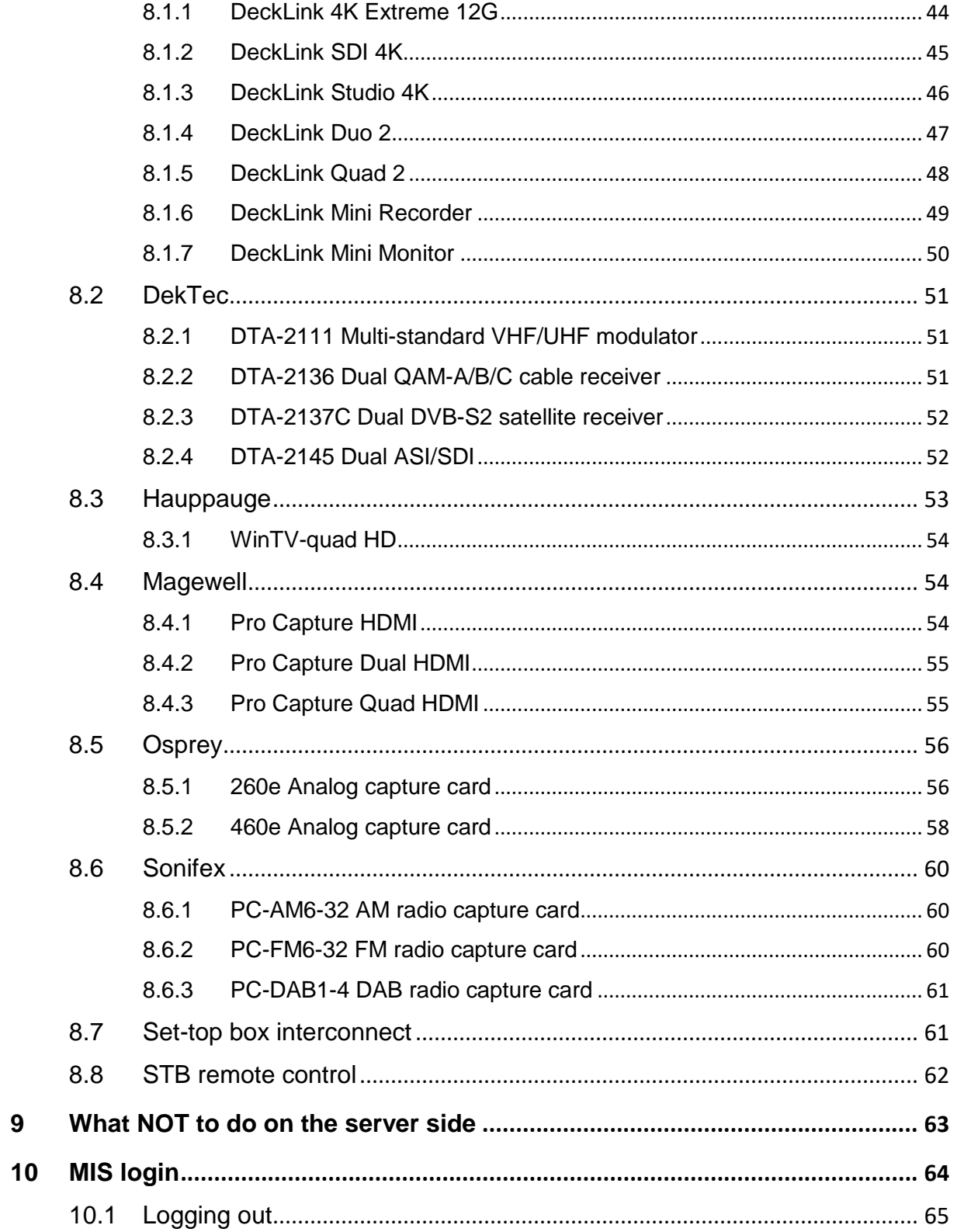

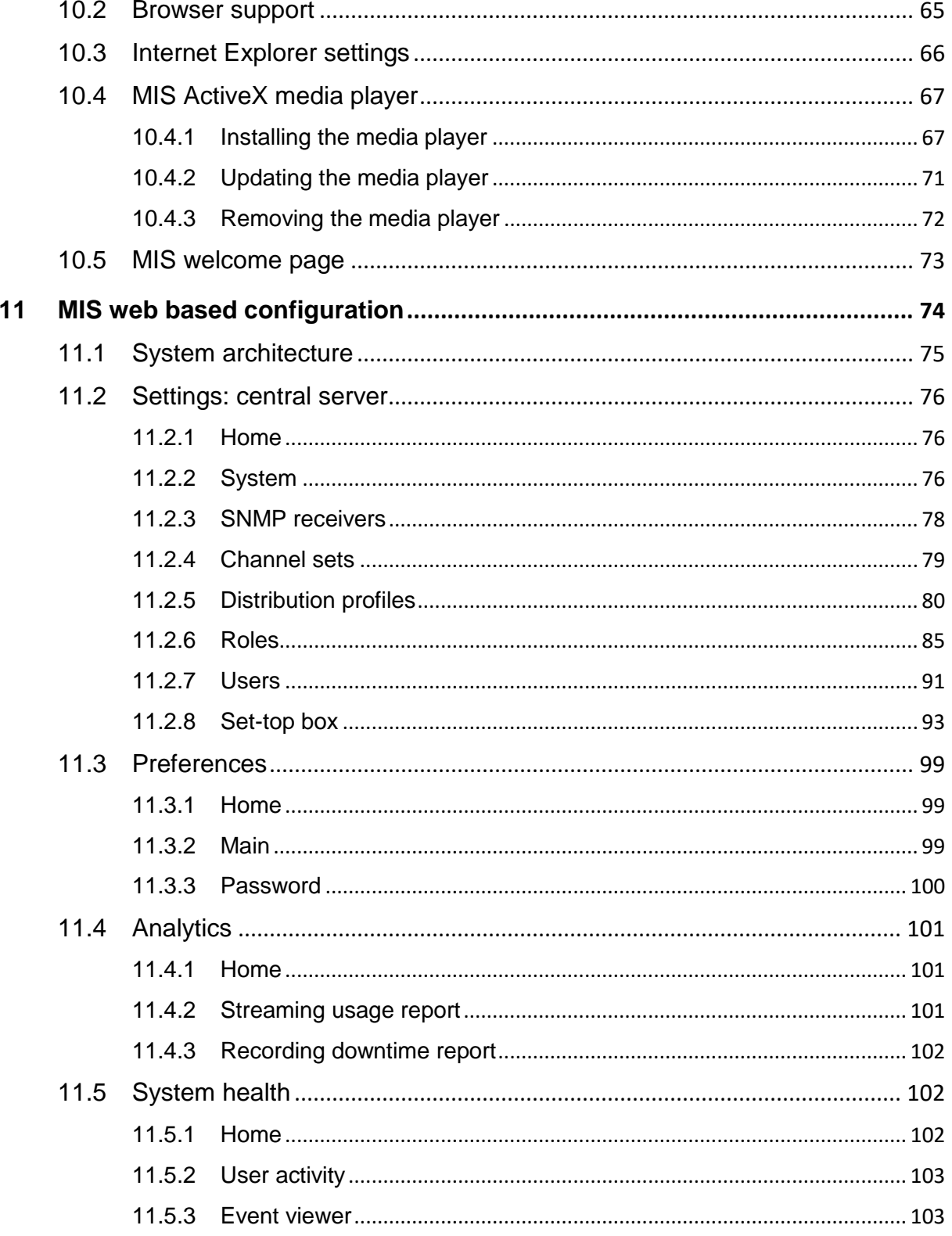

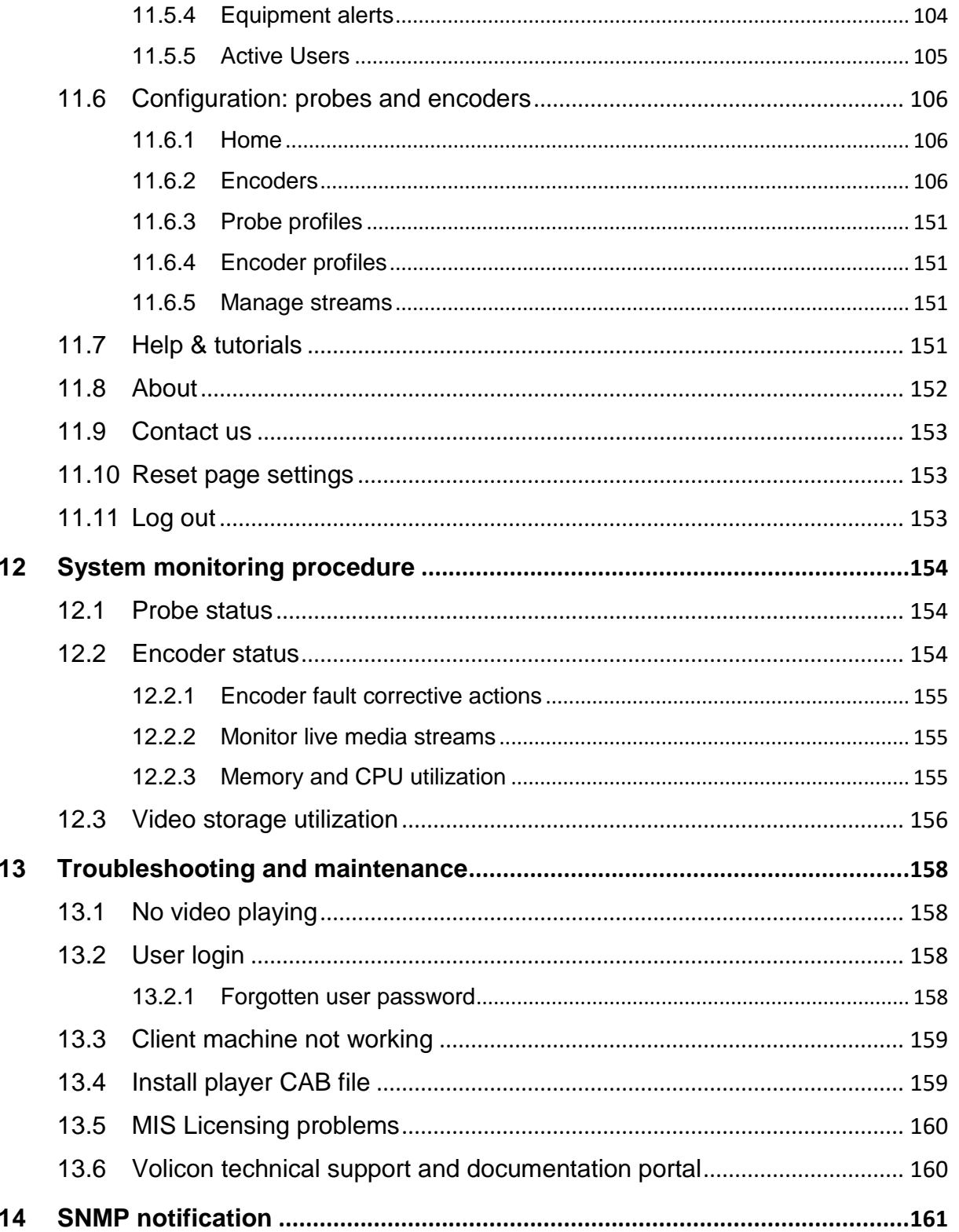

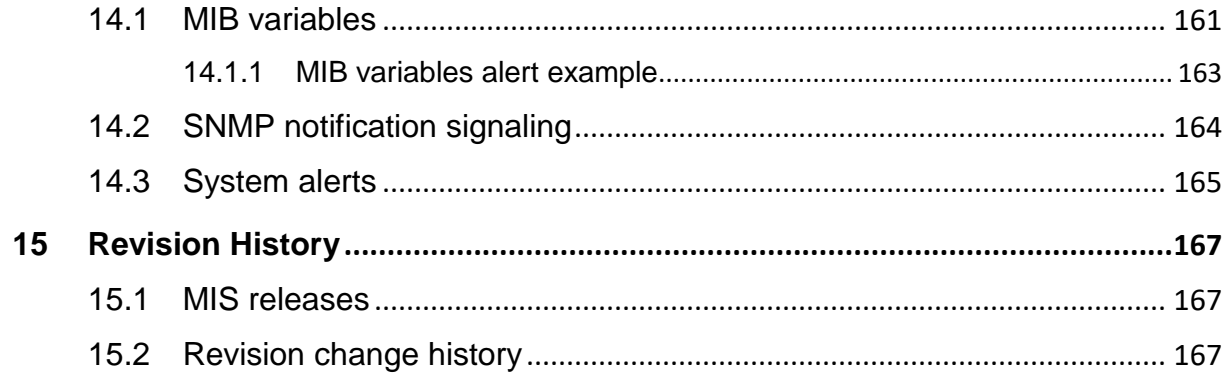

## **1 INTRODUCTION**

<span id="page-8-0"></span>Welcome to the Volicon Media Intelligence Service (MIS) version 8.1 Admin Guide.

## <span id="page-8-1"></span>**1.1 Purpose and scope**

This document will provide the details and instructions necessary to guide you through MIS configuration and operation, addressing specific system and network administrator functions, including:

- Connecting video sources
- Encoders used to ingest various video sources
- IP network configuration
- Alerting thresholds
- User accounts
- Other system related parameters in the MIS

This document is also useful for advanced users to gain further understanding of system operations.

## <span id="page-8-2"></span>**1.2 About the Volicon Media Intelligence Service™**

The Volicon Media Intelligence Service suite of applications transforms content creation, sharing, and monitoring of broadcast products. It allows you to create and distribute high-quality content faster while immediately enabling response to the competition, advertisers and regulatory entities. Most importantly, the Volicon Media Intelligence Service enables you to provide an improved product that will increase approval from all audiences.

Volicon verizon

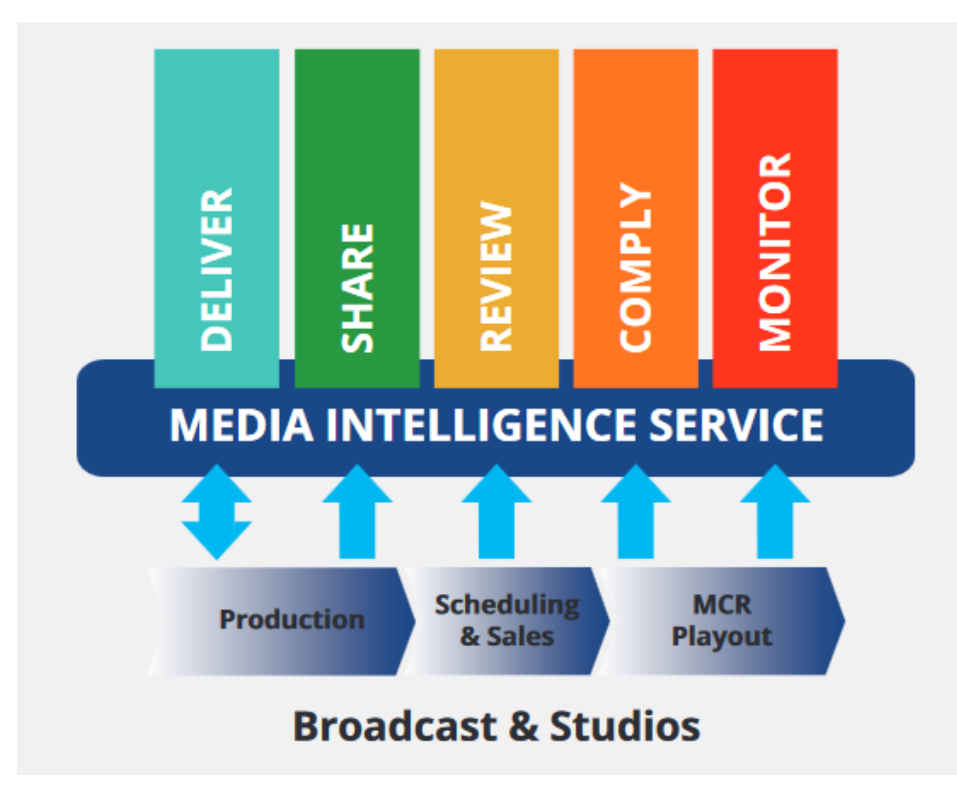

*Figure: MIS functional diagram*

The MIS continuously ingests the video and audio from multiple sources. MIS works with networks of all sizes. The system is preconfigured with default settings so that small installations can work right out of the box. For larger installations, you can define as many Probe servers and their streams in the Central Server as you need to completely monitor your network.

## <span id="page-9-0"></span>**1.3 Conventions used in this manual**

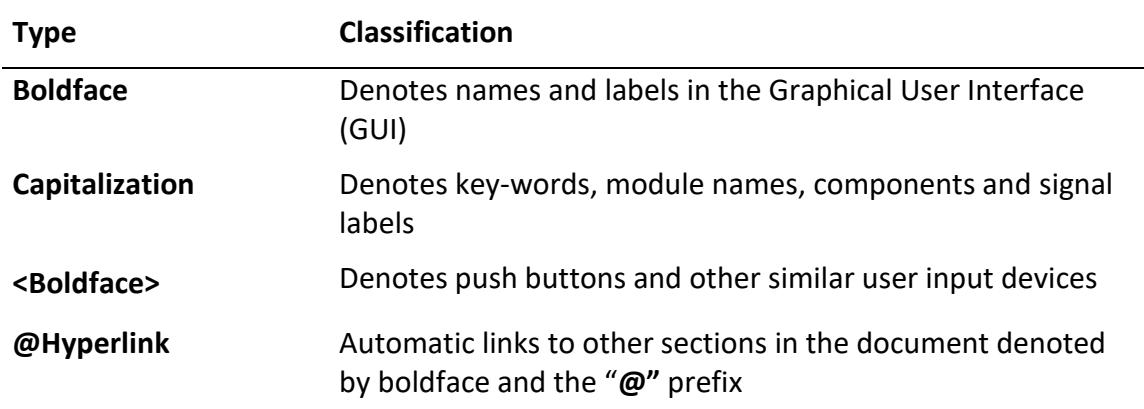

## <span id="page-10-0"></span>**1.4 Definitions and acronyms**

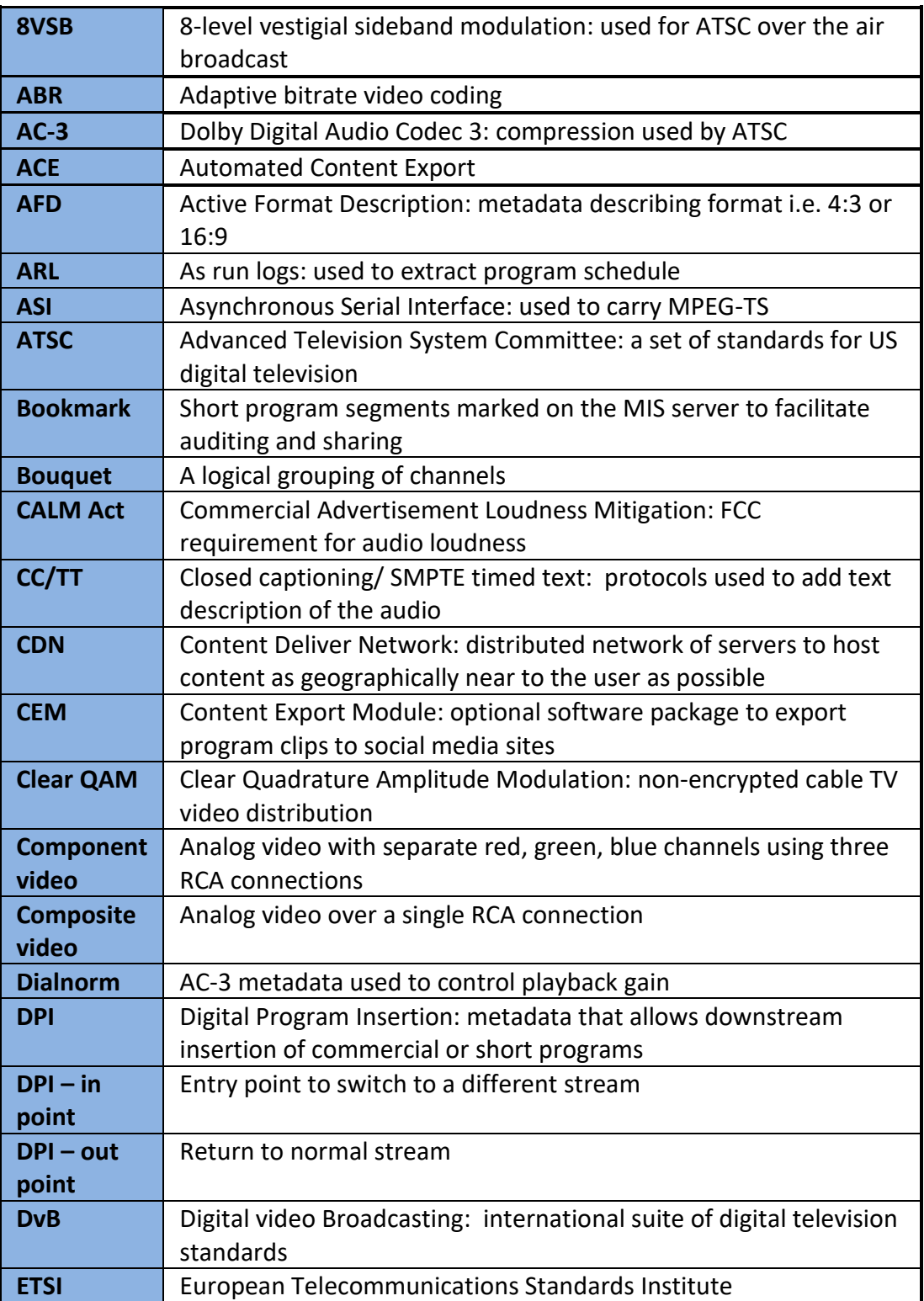

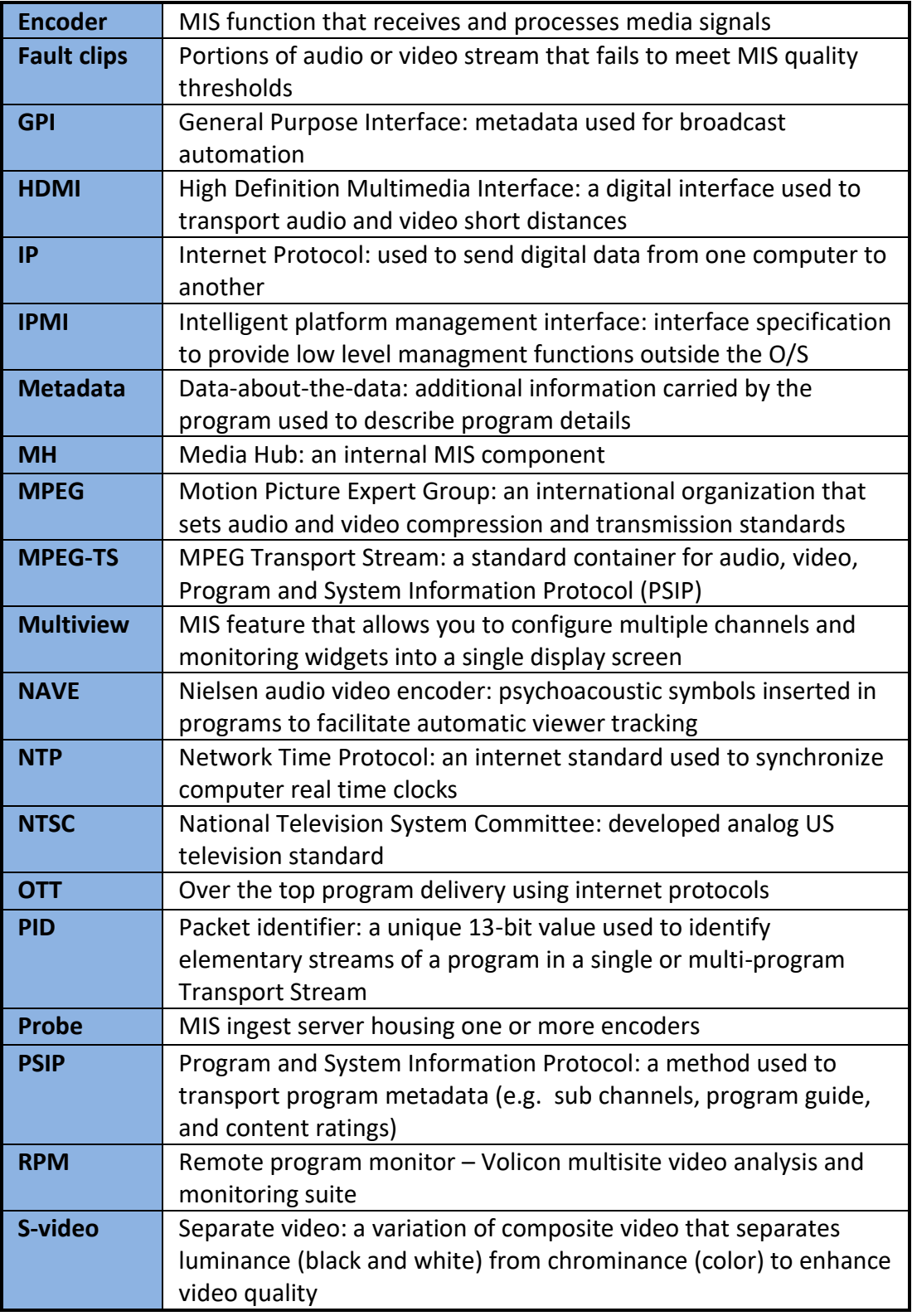

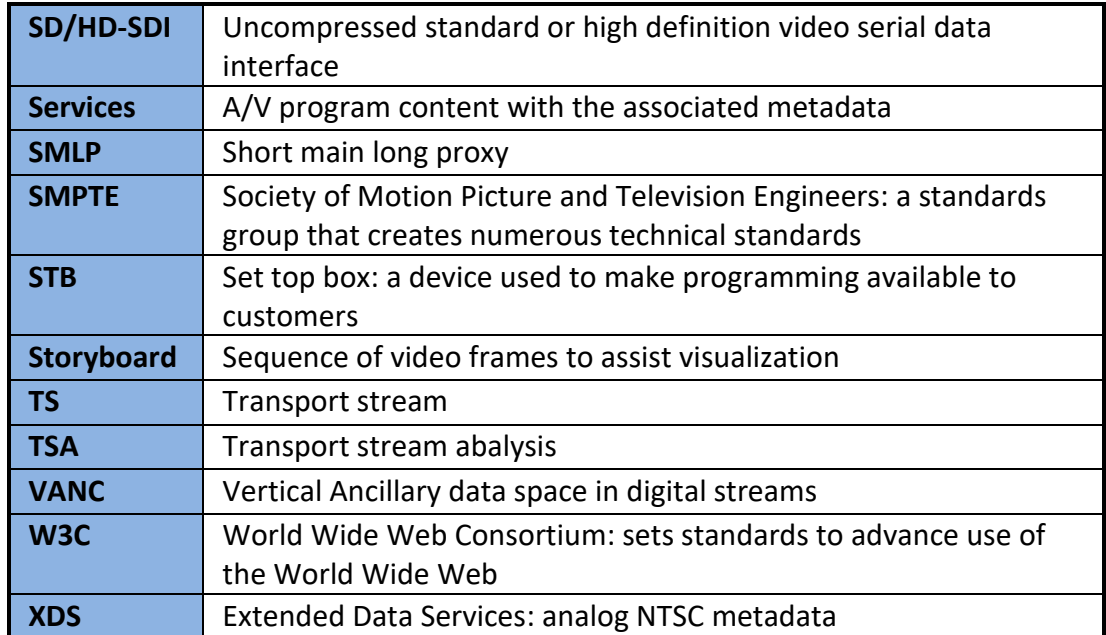

## <span id="page-13-0"></span>**2 MIS PLATFORMS**

Volicon Media Intelligence Service has numerous platforms optimized to meet the needs of a wide variety of customers. Systems are customized per customer requirements. Below is an overview of the different system classes.

#### *Enterprise*

The Enterprise platform offers the highest degree of scalability with enterprise reliability, and the maximum amount of storage. Enterprise systems use RAID 6 for increased reliability.

#### *Professional*

The Professional platform provides a cost-effective system for content monitoring, logging and compliance workflows. It serves as a cross-browser and cross-platform solution that offers greater portability, scalability, and redundancy, with ease of use and extensibility. A Professional class system is equipped with RAID 5 and typically a 2U chassis form factor.

#### *Scout*

Scout is a cost-effective, yet powerful video network monitoring device. It enables broadcasters, networks, as well a cable and IPTV operators, to proactively perform quality checks at audio/video service handoffs to ensure the highest quality experience for their customers. Scout is the smallest server, using a 1U chassis that supports a single capture card.

## <span id="page-14-0"></span>**3 SERVERS**

Volicon Media Intelligence Service offers a number of different rack mounted servers to meet customer requirements.

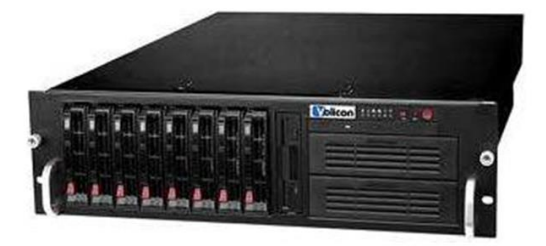

*Figure: Typical MIS server*

## <span id="page-14-1"></span>**3.1 Server dimensions and power requirements**

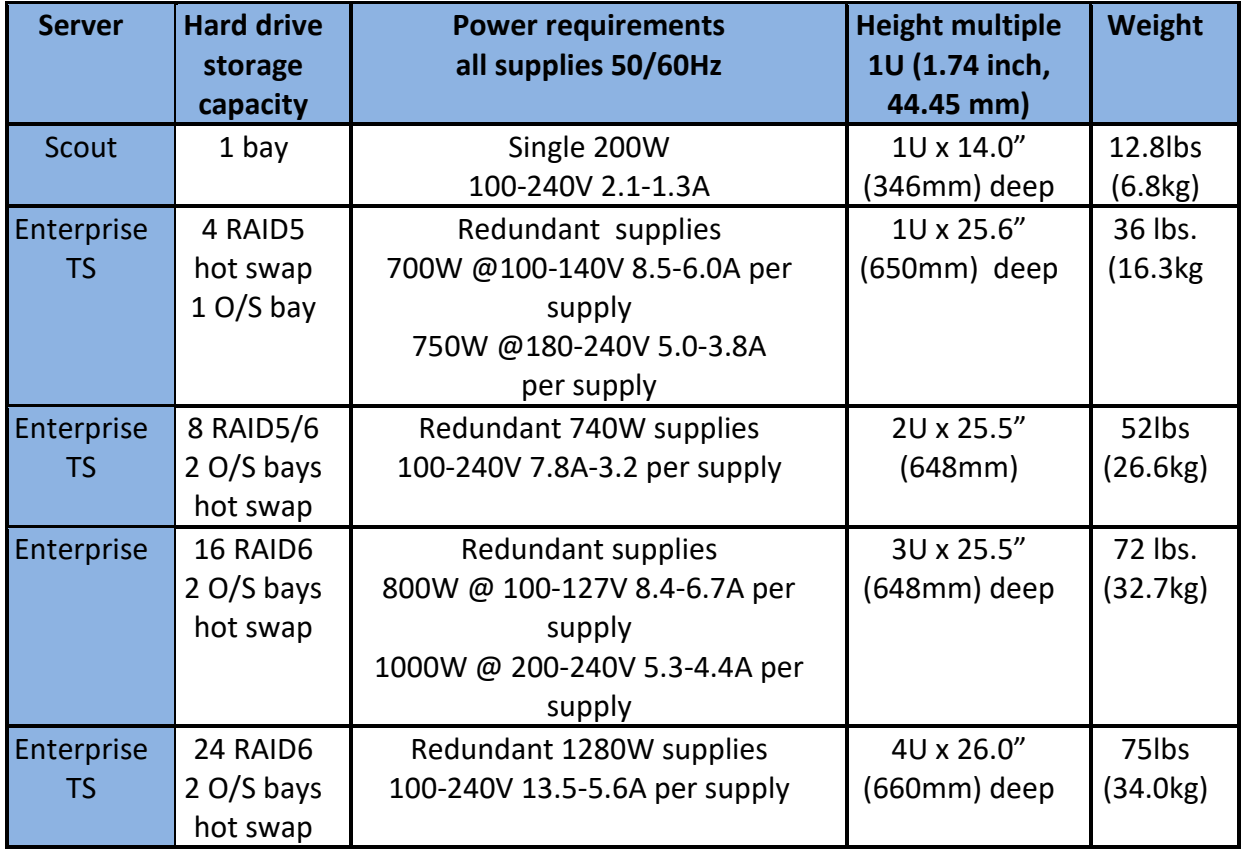

*Table: Server space and power requirements*

#### <span id="page-15-0"></span>**3.2 Mounting, power, basic connections**

Servers mount in standard 19-inch racks. Follow your rack manufacturer's mounting instructions for safe and stable mounting. If the server power supply has a 110/240 switch, make sure to set it to the proper voltage (120/240VAC, 50/60 Hz).

Plan for your rack space and cooling requirements by creating a table similar to the one shown above. List your servers, set top boxes, and related equipment. If possible, include a PC or laptop dedicated for use with the MIS servers.

#### *Access and peripherals*

- It is recommended to attach a dedicated display, keyboard and mouse so that there is no delay in logging into the server during urgent service.
- Attach LAN and video cables as needed per application.

#### <span id="page-15-1"></span>**3.2.1 Power distribution**

Servers should preferably be on dedicated circuits so that if one trips, it will not affect more than one power supply module per server.

MIS systems should be connected to a UPS or a similar high availability power supply. Momentary power loss may result in file corruption.

#### <span id="page-15-2"></span>**3.2.2 Total power**

Add the power requirements of all other onsite equipment to obtain total system power consumption.

#### <span id="page-15-3"></span>**3.2.3 HVAC**

Ensure your HVAC has sufficient cooling capacity to handle the total power (watts) of heat dissipated by the servers and your other onsite equipment.

#### <span id="page-15-4"></span>**3.2.4 STB shelves**

If you use set-top boxes (STBs), Volicon recommends mounting these in 19-inch racks (482.6 mm) for solid installation. Locate the shelves close to the respective probe server to reduce cable lengths. As an example, see the STB shelf shown below. It fits in a 19-inch 2U high rack.

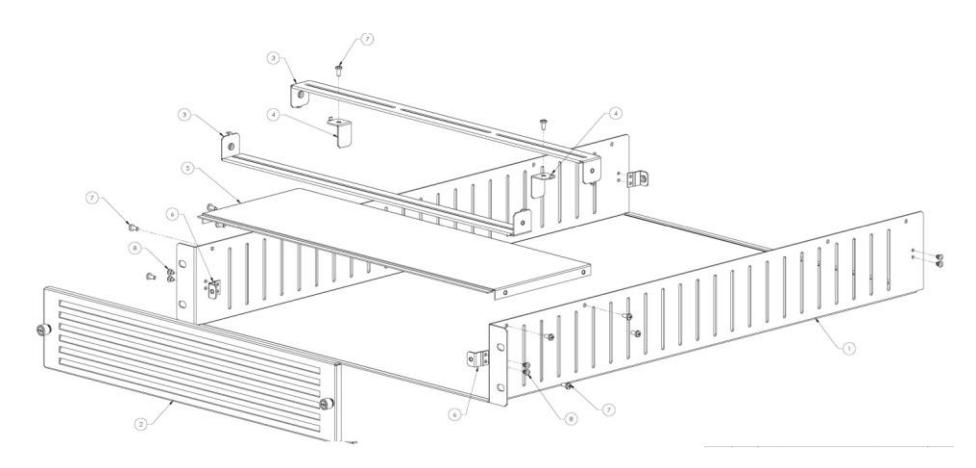

*Figure: Set-top box mounting shelf*

#### <span id="page-16-0"></span>**3.2.5 Typical rack layout with set-top boxes**

Volicon Verizon digital media services

This section describes rack layout and interconnections scenarios. Typical deployment will have a central server; one or more probe servers with capture cards, and optionally set-top boxes. A small installation may be able to combine the central server and probe functionality in a single physical server.

For troubleshooting and maintenance include: local keyboard, mouse and monitor. If the installation utilizes multiple servers utilize KVM to share peripherals between servers.

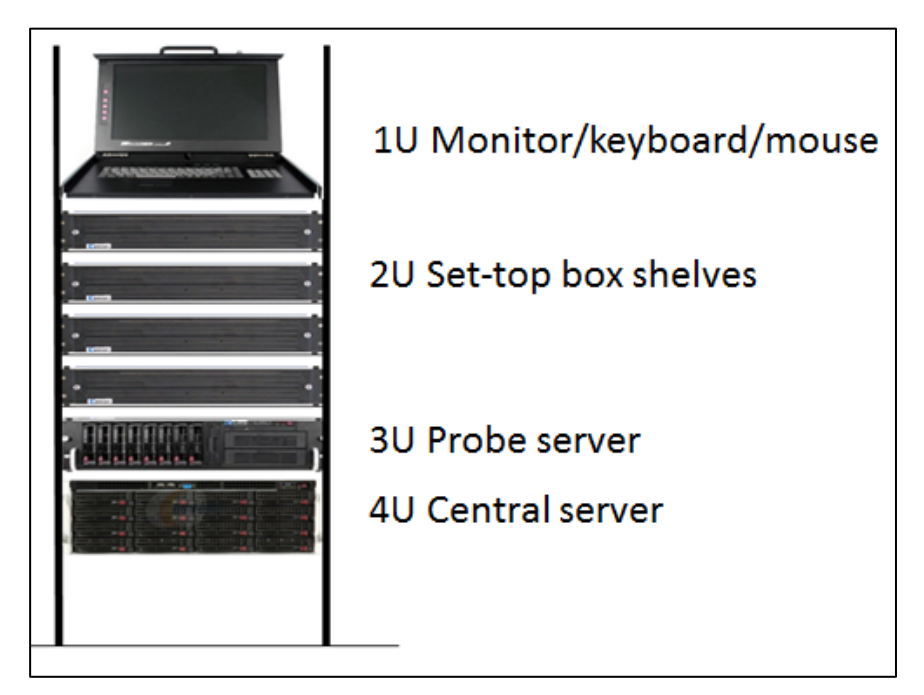

*Figure: Typical MIS and STB equipment rack*

## <span id="page-17-0"></span>**3.3 Server front panel indicators and controls**

For security purposes, a locking front cover prevents access to drive bays, auxiliary drives and the power and reset buttons. With the security panel installed, only the system level status LEDs are visible.

Note: There are minor differences in Panel Indicators depending on the specific server and configuration.

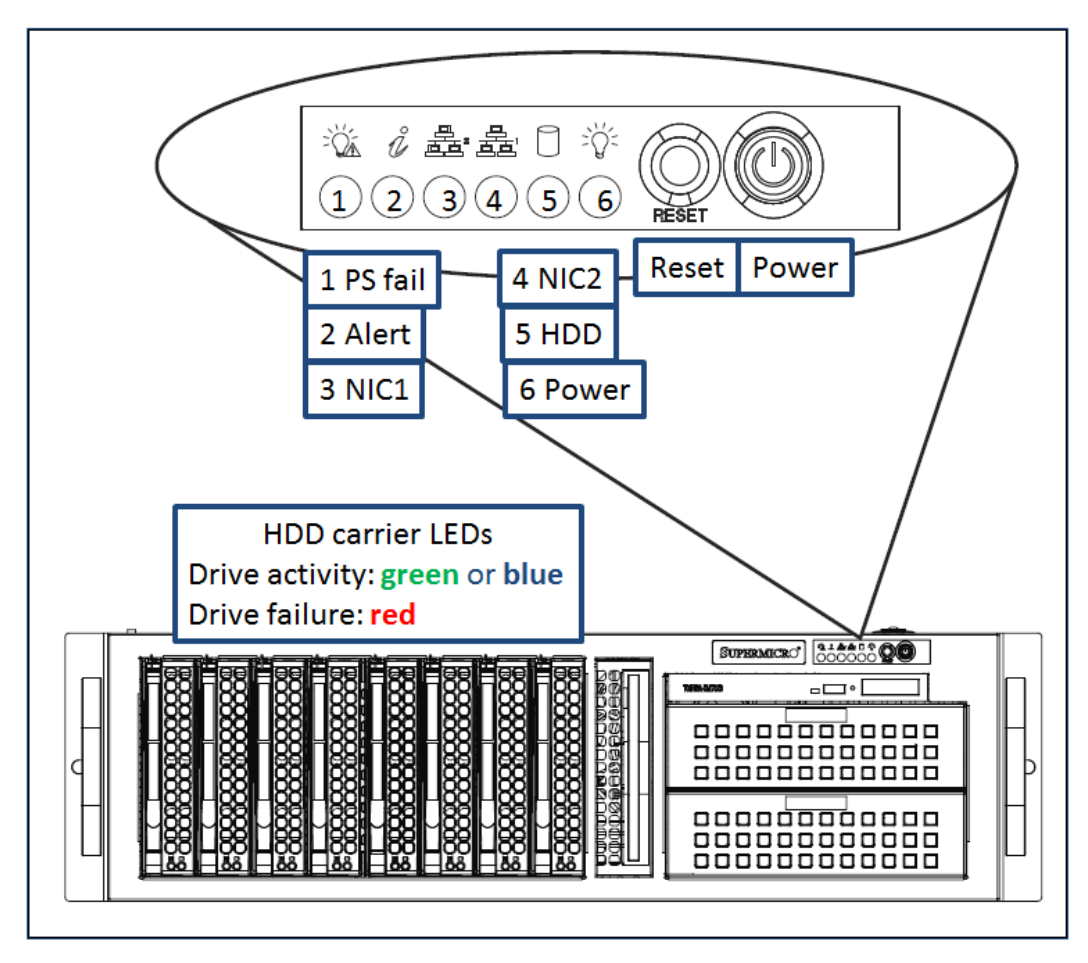

*Figure: Typical server indicators and controls (security panel removed)* 

#### <span id="page-18-0"></span>**3.3.1 Power on and shutdown**

To power up the server remove the locking front panel security cover and press the **power** switch.

After powering up the MIS server, wait for the login screen to appear. If you are logging into the system for the first time, consult the "Read me first" guide or contact the Volicon MIS support team.

Note: MIS runs as a service (configured by default) and *does not* require a user/admin log in to operate.

To shut down MIS, from the console use the MS Windows **<Start><Shutdown>** sequence. To restart the server, use the <Start>→<Restart> menu.

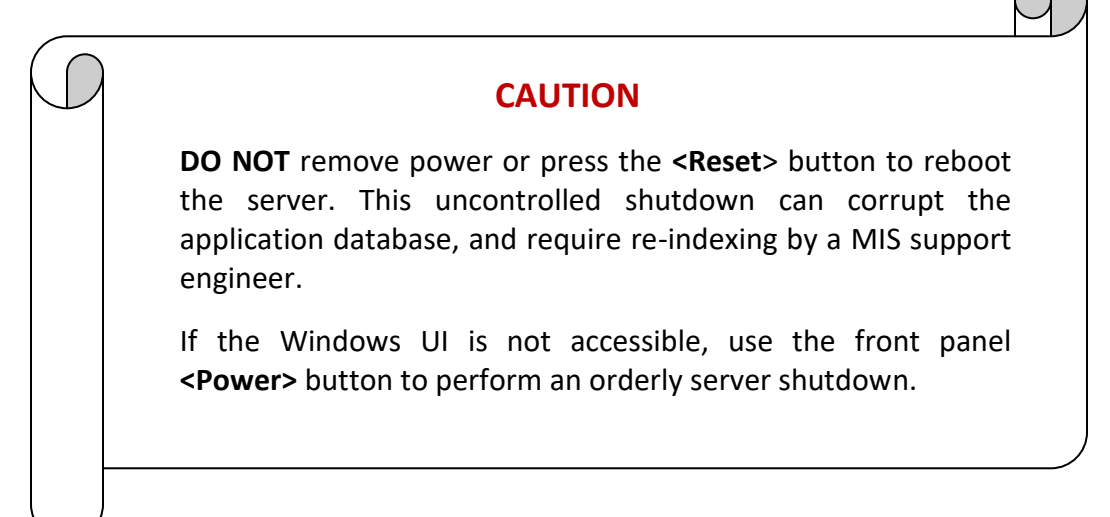

#### <span id="page-19-0"></span>**3.3.2 Server front panel indicators**

There are several LED indicators on the control panel and others on the drive carriers, to keep you informed of the overall system status and the activity and health of specific components.

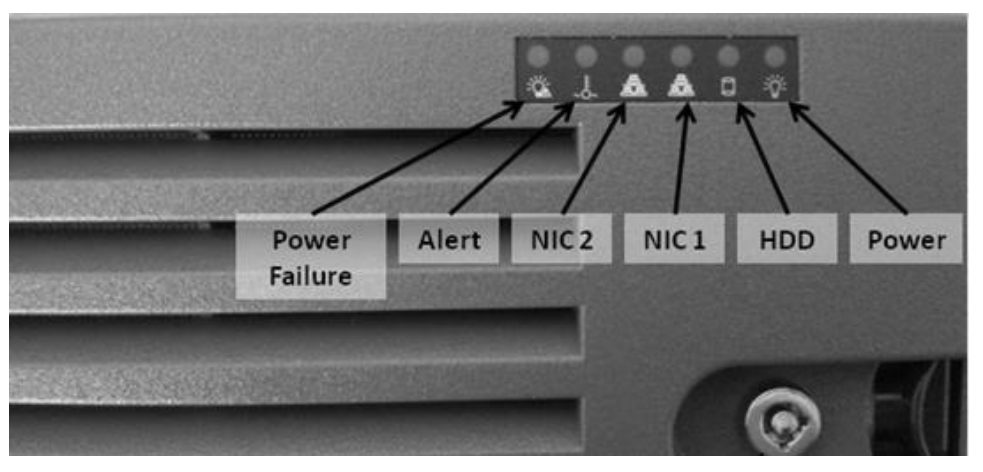

*Figure: MIS front panel indicators (security panel in place)*

#### **3.3.2.1 Indicators**

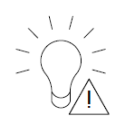

- **Power failure:** When flashing indicates one of the power supplies has failed.
- **Alert**

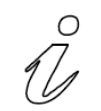

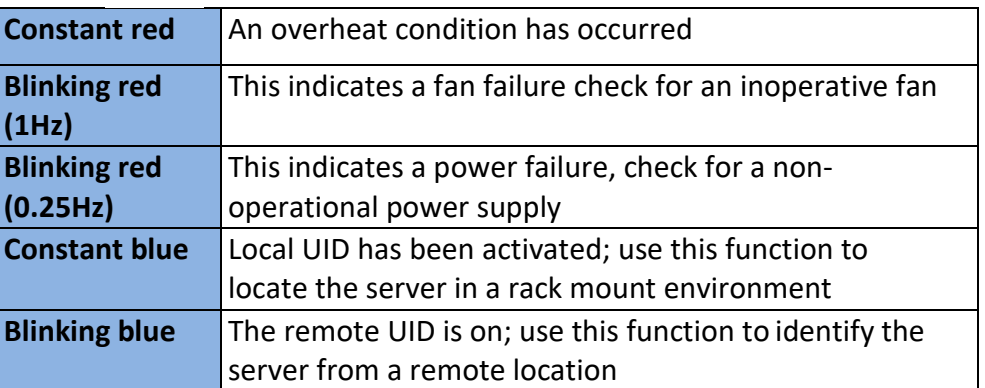

*Table: Chassis indicators*

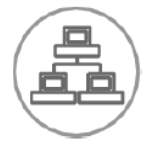

- **NIC2 -** indicates network activity on LAN2 when flashing.
- **NIC1 -** indicates network activity on LAN1 when flashing.

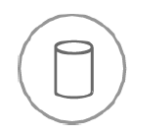

 **HDD -** indicates IDE channel activity. SAS/SATA drive and/or DVD-ROM drive activity when flashing.

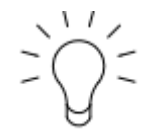

 **Power:** Indicates power is being supplied to the system's power supply units. This LED should normally be illuminated when the system is operating.

#### <span id="page-20-0"></span>**3.3.3 Drive carrier indicators**

Each drive carrier has two status LEDs. They are normally hidden behind the security panel. Remove the panel to access the drive bays.

- **Activity LED -** green or blue indicates drive activity and flashes when the drive is accessed.
- **Status LED -** red**:** drive failure, flashing during drive rebuild.

#### <span id="page-20-1"></span>**3.3.4 Power supply indicator**

Some power supplies have a status LED located on the power supply, visible from the rear of the chassis.

- Solid green indicates the supply is on and operating normally
- Solid amber indicates the supply is plugged in and turned off or in an abnormal state
- **Blinking amber indicates over temperature, the supply has reached 63C.** The system will automatically power down if the supply reaches 70C, and restart when the supply cools down to 60C.

## <span id="page-21-0"></span>**3.4 Server rear panel connections**

Volicon Verizon digital media services

Power and I/O are located on the back panel.

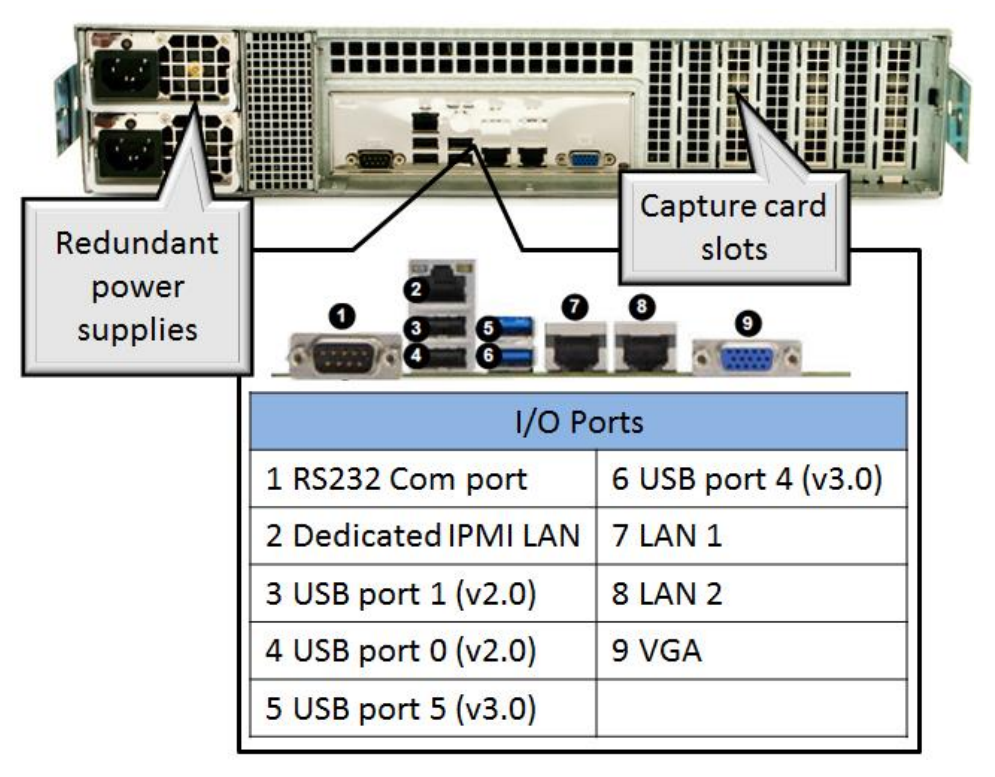

*Figure: Typical server rear panel*

## <span id="page-21-1"></span>**3.5 Capture cards**

MIS supports a wide range of RF, analog and digital radio and TV capture cards to meet customer requirements. Capture cards are described in detail in [Section 8.](#page-42-0)

- Blackmmagic: analog, HDMI, and SDI
- DekTec: DVB, SDI
- Hauppauge: 8VSB, QAM
- Magewel: HDMI
- Osprey: analog
- Sonifex: AM, FM, DAB radio

## <span id="page-22-0"></span>**4 SOFTWARE INSTALLATION**

MIS central server and probe server software are preinstalled and configured by Volicon Media Intelligence Service.

## <span id="page-22-1"></span>**4.1 Central and probe server operating systems**

The MIS central server and probe server can be installed on 64-bit computers running any of the following Microsoft operating systems:

- Windows 2012 R2
- Windows 10
- AWS Win 2012 R2
- Windows 2016
- AWS virtual server

#### <span id="page-22-2"></span>**4.1.1 Additional Microsoft software**

The central server utilizes the following additional MS software packages:

- Microsoft .NET Framework 3.5 SP1
- Microsoft Message Queuing (MSMQ)
- Windows Installer 4.5 Redistributable
- Microsoft Visual C++ 2005 SP1 Redistributable
- Microsoft Updates turned off during normal MIS operation

#### <span id="page-22-3"></span>**4.1.2 Third-party software**

MIS makes use of several third-party software packages. The following software packages are preinstalled when the system is ordered:

- [Apache:](http://httpd.apache.org/) web server V2.4.23
- [Hmailserver:](https://www.hmailserver.com/) outgoing mail server
- [Redis:](http://redis.io/) object cache V3.2.100
- [MariaDB:](http://mariadb.org/) database V10.2
- [PHP:](http://php.net/) scripting V2.4.23

## <span id="page-23-0"></span>**4.2 Client workstation**

PC clients require the following 64-bit operating systems:

- Microsoft Windows 10
- Apple Mac

#### <span id="page-23-1"></span>**4.2.1 Client-side browsers**

MIS supports the following 64-bit browsers:

- Chrome: uses [HTML5](https://www.w3.org/TR/html5/) (Mac and Windows)
- Edge: uses [HTML5](https://www.w3.org/TR/html5/)
- Firefox: uses [HTML5](https://www.w3.org/TR/html5/)
- Internet Explorer 11: use[s ActiveX](https://msdn.microsoft.com/en-us/library/aa751968(v=vs.85).aspx)
- Safari: uses **HTML5** (Mac O/S only)

## <span id="page-23-2"></span>**4.3 Initial MIS deployment**

Volicon digital media services installs and tests each customer configuration prior to shipping. Onsite installation consists of integrating the servers into your corporate IPv4 network, and connecting encoders to ingest the appropriate channels. Once the system is up and running need to configure social media publishing profiles and create user accounts.

Due to the complexity of MIS setup, most servers are not shipped in a "plug and play" ready state. Contact Volicon support for assistance with your initial MIS server configuration.

## <span id="page-23-3"></span>**4.4 Optional MIS modules**

MIS is highly configurable to meet customer needs. Below is a partial list of optional modules.

- **Loudness monitoring**: compliance verification
- **Content matching**: identifies when specific content is aired
- **Advanced Content Export (ACE)**: automatically creates assets and uploads them to predefined locations
- **Trigger clipping**: integrates MIS to third-party monitoring systems
- **NAVE decoding, logging and alerting**: insures proper transmission and delivery of NAVE codes to Nielsen monitoring equipment

- **Scheduled recording**: automatically controls the set-top box to monitor relevant media sources
- **Ratings import**: Imports viewer ratings
- **Quality of Experience (QoE or QoX)**: monitors logged content for a variety of signal faults
- **As run log (ARL) integration**: Integrates MIS with existing automation systems
- **Active directory (AD) Integration**: Integrates MIS into the AD domain to allow single log-in
- **Embedded AC-3 capture**: natively processes AC-3 audio eliminating need for an external AC-3 decoder
- **DvB subtitles capture**: monitors and alerts on missing DVB subtitles
- **Multiviewer**: watches multiple programs on network wall
- **Multicast**: live streams either high-quality original programs or low resolution proxy across the enterprise
- **DPI monitoring**: frames accurate monitoring to insure DPI messages were conveyed properly
- **Digital audio S/PDIF Interface**: an ingest of digital audio streams
- **Over-the-top (OTT) monitoring**: multiplatform streaming media logging and monitoring
- **Archiver**: manages storage and retrieval of content
- **Closed caption (CC) monitoring**: monitors and alerts closed captioning service

## <span id="page-24-0"></span>**4.5 Managing MIS software updates**

Volicon support is responsible for installing central server (CS) and probe server software updates as well as adding encoder hardware.

Updates to the Internet Explorer Active-X viewer, a component of the CS, are automatically pushed to the client when the user logs in. Installing the ActiveX viewer requires admin privileges.

## <span id="page-24-1"></span>**4.6 Upgrading from previous software versions**

There are significant differences between previous versions and MIS. Please contact Volicon support for information about upgrading.

If the site is upgrade with a new version of MIS be sure to clear the browser cache on all client workstations.

## <span id="page-25-0"></span>**5 ADDING MIS SERVERS TO YOUR NETWORK**

Assign each server a static IPv4 address. If you are using the internet for MIS access, place firewalls between your MIS probe servers and their internet connection, and between the central server and its internet connection. As a minimum, assign a DNS entry to the central server to facilitate client access.

## <span id="page-25-1"></span>**5.1 IP port utilization**

Numerous TCP/UDP ports are used for intra application communication and to provide MIS client access.

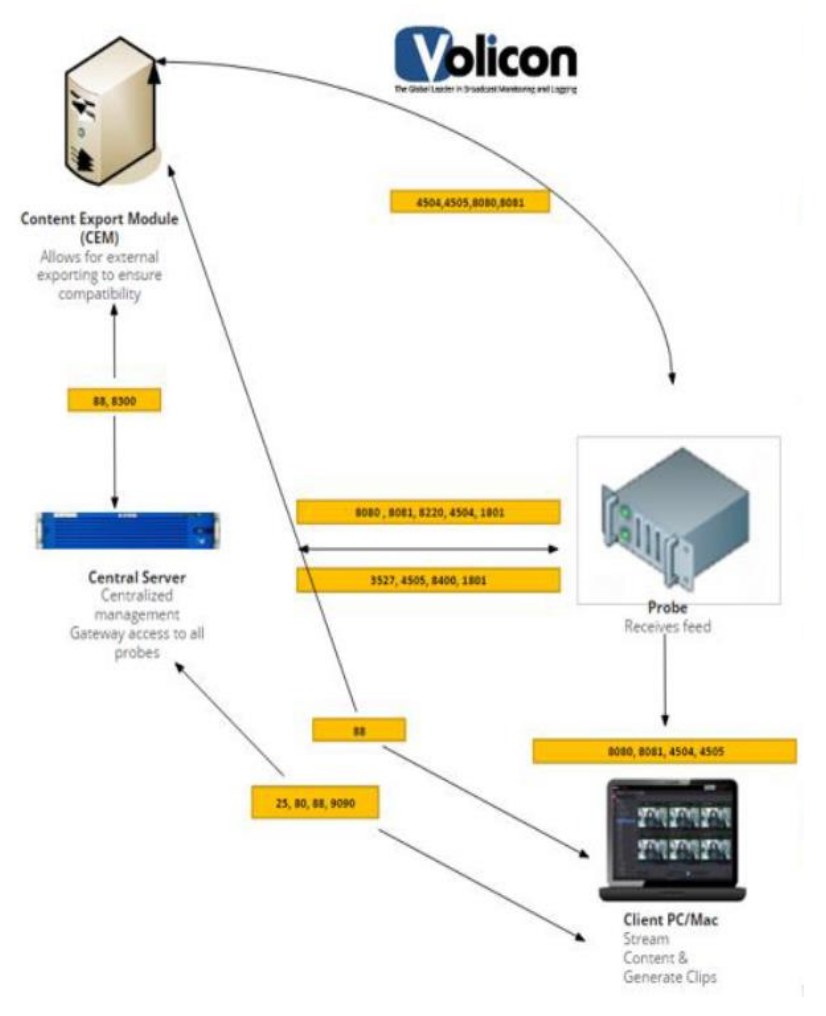

*Figure: System Intercommunication*

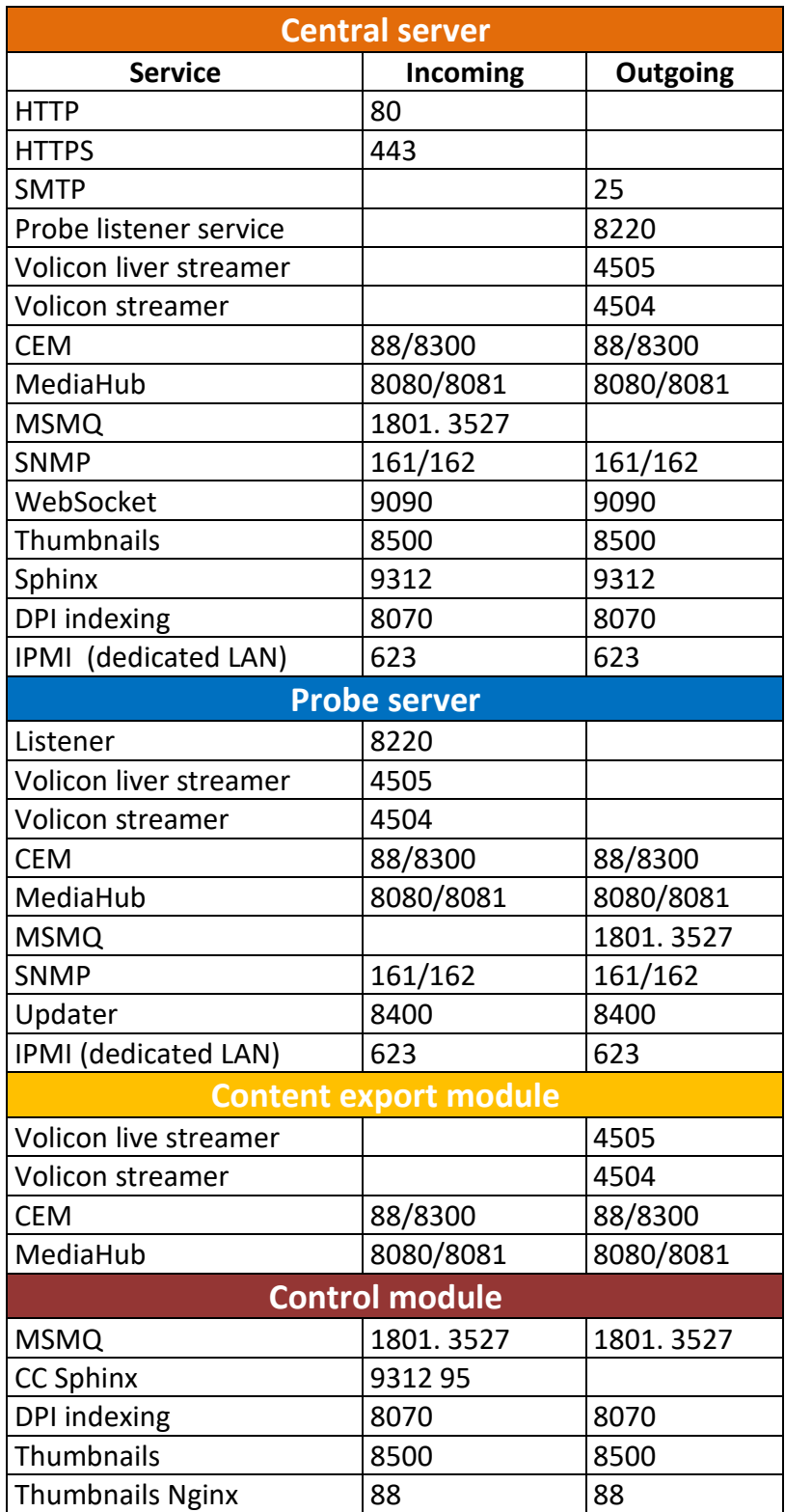

*Table: Server port utilization*

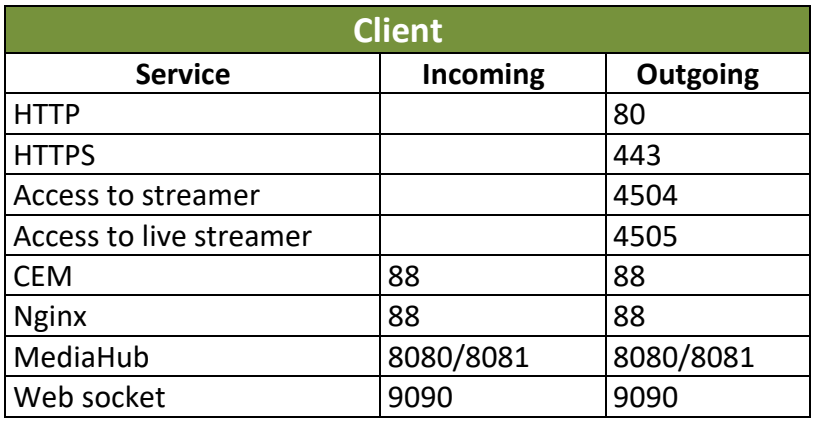

*Figure: Client port utilization*

## <span id="page-27-0"></span>**5.2 IPMI LAN**

If your site uses IPMI for management connect the server IPMI port to the IPMI LAN.

## <span id="page-27-1"></span>**5.3 Network bandwidth**

Provide sufficient bandwidth between the server and the monitoring facility. Size the bandwidth to be 1.2-1.5 times the sum of the viewed stream's bandwidth, with a minimum connection speed of 10 Mbps.

## <span id="page-28-0"></span>**6 INITIAL O/S LEVEL SETUP**

MIS servers run different versions of Microsoft Operating System and come with the Volicon MIS suite preinstalled. The administrative task is to integrate the servers into your network and set up end user accounts.

## <span id="page-28-1"></span>**6.1 Active Directory (AD) integration**

AD integration is an optional MIS module. A Volicon support engineer will need to be involved to configure the server.

#### <span id="page-28-2"></span>**6.1.1 Prerequisites**

The following prerequisites need to be met for the AD integration to proceed:

- The support engineer needs to know the IP address or the fully qualified domain name (FQDN) of the AD server. The FQDN is more flexible and is preferred.
- Add the MIS web server to the AD domain.
- Create a simple domain user with a non-expiring password and notify Volicon support.
- Provide the support engineer with your organizational units (OUs) and their basic structure.
- Upgrade all the MIS servers to the latest qualified build prior to integration.
- Configure all your client browsers to have the web server address in their intranet zone or IE trusted zone.

#### <span id="page-28-3"></span>**6.1.2 AD operation**

- After all prerequisites are met, you must define several groups in the MIS. To do so, you can access the system with a non-AD password through the URL http://<server>/admin/. When using AD integration, the user's set of permissions (including accessible channels and maximum number of concurrent channels played) is defined on the MIS groups (user management section).
- You must also create identical group names as defined in MIS in the AD. Once completed, the administration of users' access to MIS and their privileges will only be administered through the AD by adding or removing users as members of the different groups. Note: One exception is the number of

concurrent channels. By default there is no limit; if defined, the MIS settings will be used. Furthermore, if multiple groups define the number of concurrent channels, the highest number will be used even if it is set to unlimited.

- Initially, the user accesses the MIS system through a browser with only an IP address or a domain name. Access to the MIS system is provided automatically according to the user's assigned group(s) in AD, matching the user by group name to the defined MIS groups. If the user is a member of several groups, their effective permissions will be the sum of all permissions of those groups.
- The user's name is automatically created internally within the MIS upon first login. It is then associated with the user-generated content in the MIS (e.g., clips, programs etc.).

### <span id="page-29-0"></span>**6.2 Antivirus exclusion storage areas**

Ensure that any installed antivirus program does not interfere with MIS programs and services. Antivirus programs can use system resources needed by MIS services, causing them to hang or crash.

- Turn off all "on-access" scanning.
- Schedule virus definition updates and system scans to occur during low-usage times and when technicians are available to verify that restarts (if any) have completed running and have not hung up the system.
- Certain directories need to be open and free for continuous system access.
- Ensure that the following folders are removed from scans:

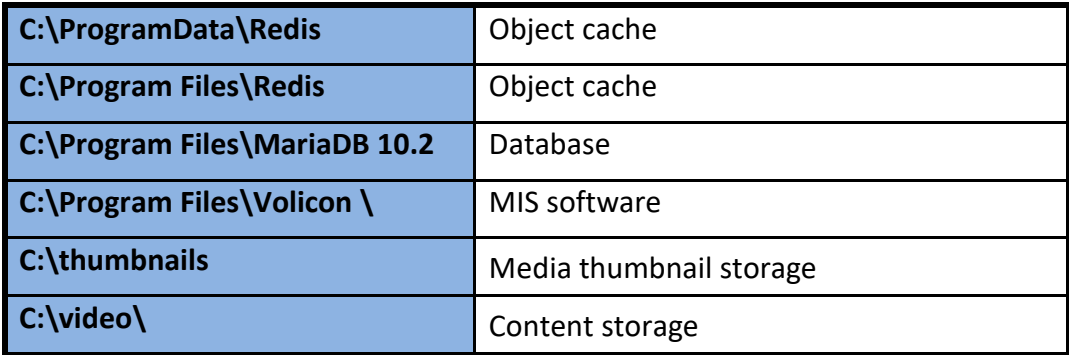

*Table: Antivirus exclusion areas*

#### <span id="page-30-0"></span>**6.3 Remote server Windows access**

MIS administration management access uses the same web based user interface as other users. As an administrator (with admin privileges) you have access to system level configuration features that provide the ability to add and delete user accounts.

From time to time, direct access to the Windows server may be required. If the particular server is not equipped with local user access capabilities, the built in Microsoft RDP remote desktop features is handy. There are several precautions to keep in mind when using MS remote desktop to prevent interfering with MIS audio and video processing.

#### <span id="page-30-1"></span>**6.3.1 Server side Microsoft RDP**

Each server that requires remote access will first need to have the feature enabled. Then select which accounts are able to remotely access the computer. The Windows administrator account is automatically granted access when remote desktop is set up.

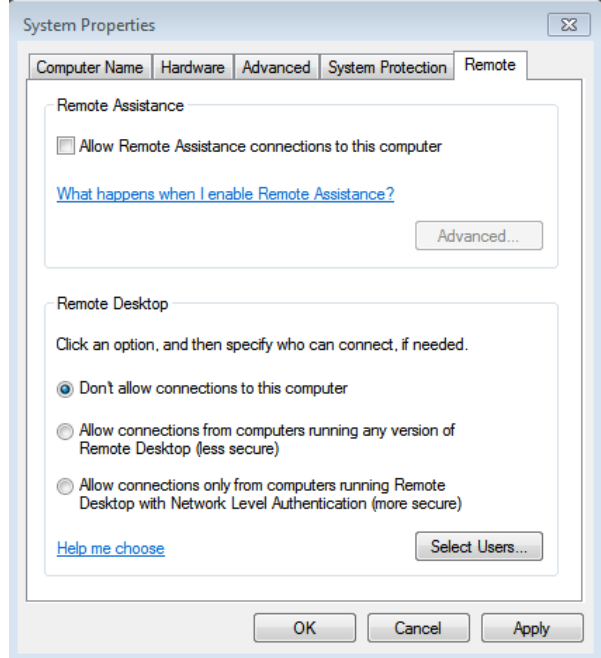

*Figure: Sever side remote desktop*

#### <span id="page-31-0"></span>**6.3.2 RDP client**

Configure your settings by the following steps when you are using a remote desktop connection (MSTSC- Microsoft Terminal Services Client).

- 1. From the Start menu, find **<Remote desktop connection>.**
- 2. Open **Remote desktop connection**.
- 3. Click on the **<Local resources>** tab.
	- Note: If you are setting up remote access from Windows XP (no longer supported by Microsoft), change the "Remote computer sound" setting to "Leave at remote computer", as this is required to ensure that the system remains working correctly.
	- If you are setting up remote access from Windows 7 or later, use the defaults for "Remote Audio".
- 4. Uncheck "Printers" under **<Local devices and resources>**. Otherwise, the system will generate errors while trying to find and install printer drivers that do not exist on the server.
- 5. Optionally, select the clipboard to enable file copy operations between the server and the client PC. To save your changes, go to the **<General>** tab and press **<Save>.**

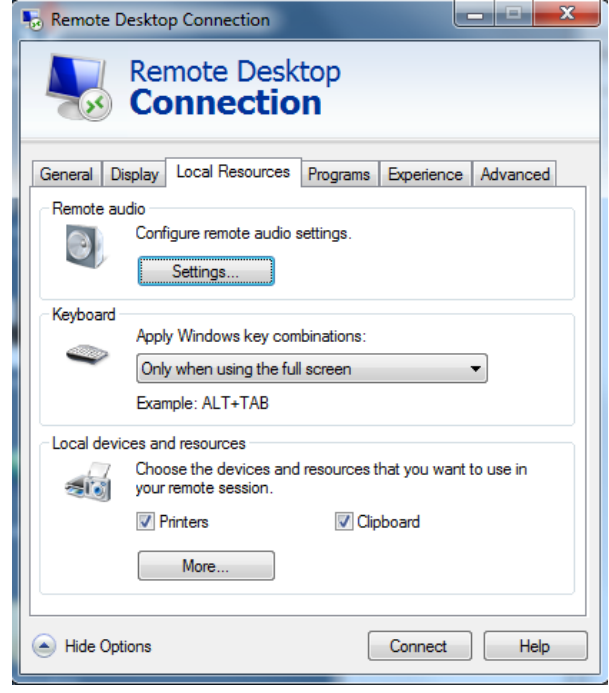

*Figure: Windows 7 remote desktop local resources*

#### <span id="page-32-0"></span>**6.3.3 Remote Windows Login**

**Volicon Verizon** digital media services

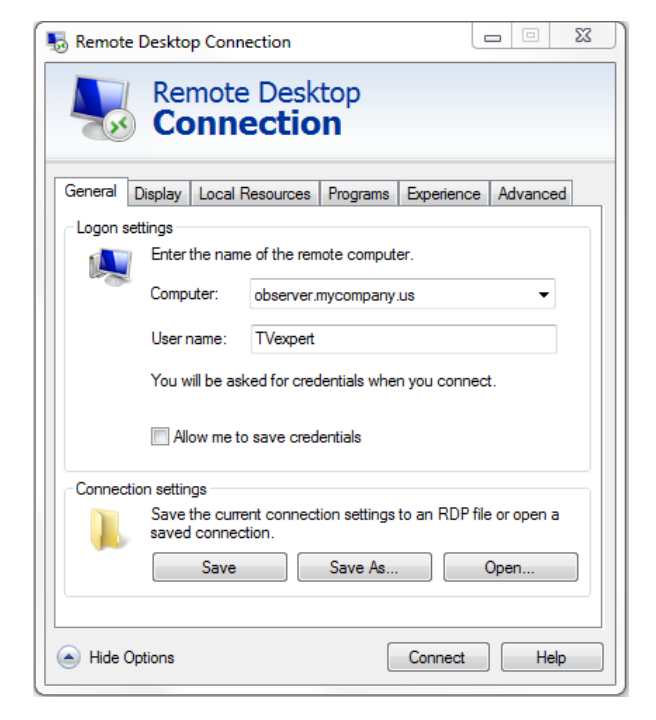

*Figure: Remote desktop login* 

- 1. Open **<Remote Desktop Connection>.**
- 2. Enter the URL or IP address of the server.
- 3. Enter your user name.
- 4. If you check **<Allow me to save credentials>** Windows will save your log in information. Do this only on a secure PC you control.
- 5. Press: **<Connect>.**

If Windows is able to successfully connect to the remote machine you will be prompted for a password, unless you have saved your credentials. If you enter incorrect credentials, you will be prompted to enter them again.

Note: Only one person can be logged in at a time. A successful login will terminate an existing session.

If your computer is unable to connect to the remote server it throws this error message.

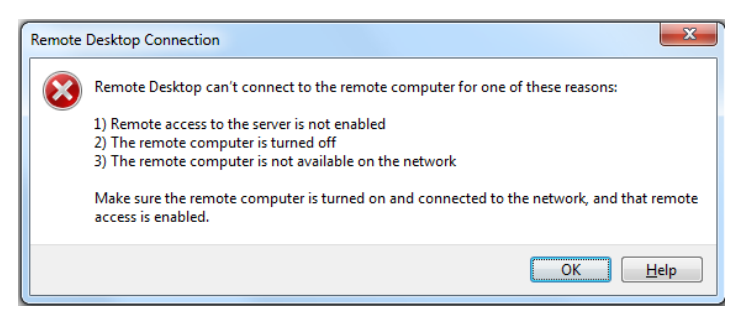

*Figure: RDP unable to connect to remote server*

#### <span id="page-33-0"></span>**6.3.4 Terminate remote session**

Closing the window in Windows 7 and later will automatically terminate the session. If you are still using Windows XP (no longer supported by Microsoft), you need to explicitly terminate the session, not just close the window. Just closing the window will leave you logged in.

## <span id="page-34-0"></span>**7 RAID DISK DRIVE ARRAY**

RAID, an acronym for "Redundant Array of Independent Disks", is a storage technology that combines multiple hard drives to store data as if they were one logical drive.

Except in the case of the smallest systems (Scout) O/S software and data are stored separately. O/S software is stored on a two disk mirrored array using solid state drives for improved performance. Large servers use some form of RAID to insure data integrity, Volicon uses three RAID variants: 1, 5 and 6.

Most RAID configurations support write caching. Write caching improves write performance by caching write data in memory and then copying data to the disk array. These systems include battery backup of RAID controller memory to prevent data loss or corruption in the event of a power failure.

Volicon MIS uses enterprise-class SATA drives for maximum performance and reliability.

## <span id="page-34-1"></span>**7.1 RAID variants**

#### **RAID 1**

RAID 1, or disk mirroring, is the process of replicating the data to more than one disk. Both the disks are operational at the same time, so the system can read data from both simultaneously. This enhances the speed of read operations. However, the write operations are slower, as the system executes each write operation twice once on each disk. A minimum of two disks are required for a RAID 1 array. RAID 1 is used to increase reliability of O/S software.

#### **RAID 5**

RAID 5 can tolerate failure of *any* drive in the array without losing a single byte of stored data. RAID 5 is block-level striping with distributed parity. Striping and data are distributed by independent read and write operations. In a "write" operation, data to be recorded is striped across all array members interspersed with a parity block and distributed so as to place one segment containing the parity checksum on a different drive within each striping cycle. Sometimes defined as rotating parity, this scheme is the reason why it doesn't matter which drive in the array fails. A minimum of three disks are required for a RAID 5 array.

#### **RAID 6**

RAID 6 can tolerate the concurrent failure of two hard drives while precluding data loss and system downtime. RAID 6 provides a second layer of redundancy by means of two separate, independent parity blocks within each stripe written to the data storage subsystem array, distributed among each of the active members in the array. Thus, another moniker for RAID 6 is "double-parity RAID".

RAID 6 requires a minimum of four drives, but will typically have a significantly larger number of array members since performance, fault tolerance and cost efficiency are improved with a larger population.

## <span id="page-35-0"></span>**7.2 RAID controllers**

Volicon verizon

MIS uses [Broadcom](https://www.broadcom.com/products/storage/raid-controllers/megaraid-sas-9361-8i) LSI MegaRAID SAS 9361-4i or 9361-8i RAID controllers. The 4i has 4 12 Gb/s SATA or SAS ports, the 8i has 8 12 Gb/s SATA or SAS drives. Except for the number of ports the controllers are identical. The 4i is used with the 4, 16, 24 HDD chassis. The 8i is used with the 8 HDD chassis.

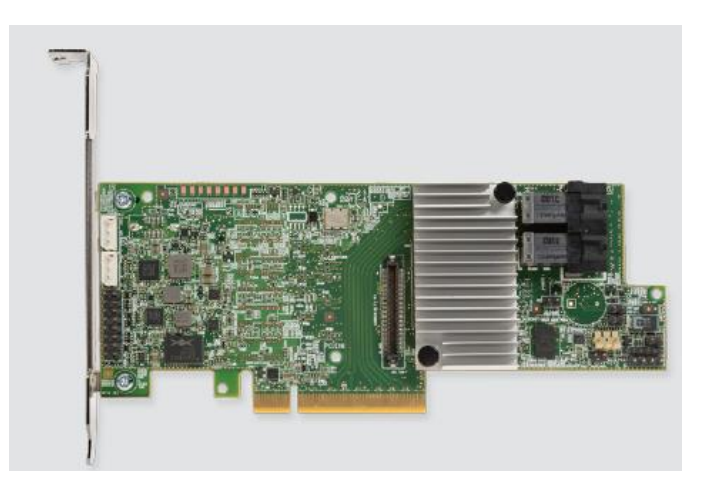

*Figure: 9361-8i Controller*

## <span id="page-35-1"></span>**7.3 Accessing the RAID controller**

As part of the initial build, Volicon installs the appropriate RAID controller. To access the controller, click the **<MegaRAID>** icon located on the server desktop.
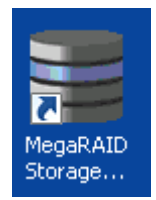

*Figure: RAID controller desktop icon*

The controllers will be automatically discovered in most cases. The controller on the local server will be found; however in some cases, discovery may include another networked server's RAID controller.

Note the "Health" column in the figure below. It indicates if the array is working correctly without the need to log in.

| MegaRAID Storage Manager 15.11.00.13 - Host View                                                                                                    |                                 |                  | $\overline{\mathbf{x}}$ |  |  |
|----------------------------------------------------------------------------------------------------|---------------------------------|------------------|-------------------------|--|--|
|                                                                                                    |                                 |                  | <b>Avago</b>            |  |  |
| Server Details                                                                                                    |                                 |                  |                         |  |  |
| This page displays all the servers that were discovered. Choose a server and click on Login to start managing that server.<br>You will be prompted for entering host credentials while logging in.<br>Use Configure Host to configure the hosts that you want to view. |                                 |                  |                         |  |  |
|                                                                                                    |                                 |                  |                         |  |  |
| $\circledR$<br>Use LDAP Login                                                                                                    |                                 |                  |                         |  |  |
| IP Address 10.12.19.136                                                                                                    | Discover Host<br>Stop Discovery |                  | Configure Host          |  |  |
| Remote servers:                                                                                                    |                                 |                  |                         |  |  |
| Host                                                                                                    | IP Address                      | Operating System | Health                  |  |  |
| OBS-HD04                                                                                                    | 10.12.19.136                    | Windows 7        | O Optimal               |  |  |
|                                                                                                    |                                 |                  |                         |  |  |
|                                                                                                    |                                 |                  |                         |  |  |
|                                                                                                    |                                 |                  |                         |  |  |
|                                                                                                    |                                 |                  |                         |  |  |
|                                                                                                    |                                 |                  |                         |  |  |
|                                                                                                    |                                 |                  |                         |  |  |
|                                                                                                    |                                 |                  |                         |  |  |
|                                                                                                    |                                 |                  |                         |  |  |
|                                                                                                    |                                 |                  |                         |  |  |
|                                                                                                    |                                 |                  |                         |  |  |
|                                                                                                    |                                 |                  |                         |  |  |
|                                                                                                    |                                 |                  |                         |  |  |
|                                                                                                    |                                 |                  |                         |  |  |
| Login                                                                                                    |                                 |                  |                         |  |  |
|                                                                                                    |                                 |                  |                         |  |  |
|                                                                                                    |                                 |                  |                         |  |  |
|                                                                                                    |                                 |                  |                         |  |  |

*Figure: RAID controller automatic discovery*

Double click to access the desired controller and log in to the controller. The controller uses the same credentials as the Windows login.

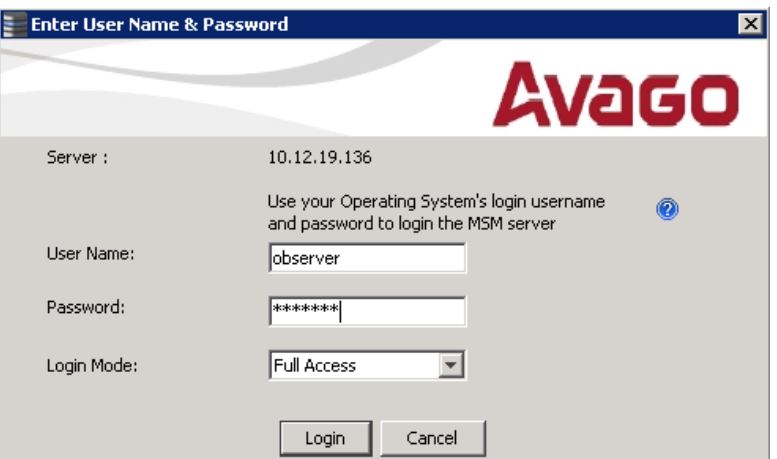

*Figure: RAID controller login*

## **7.4 Main MegaRAID screen**

The main screen presents overall health status and details about individual drives. At the bottom of the screen, not shown, is a scrolling log file displaying real-time RAID information.

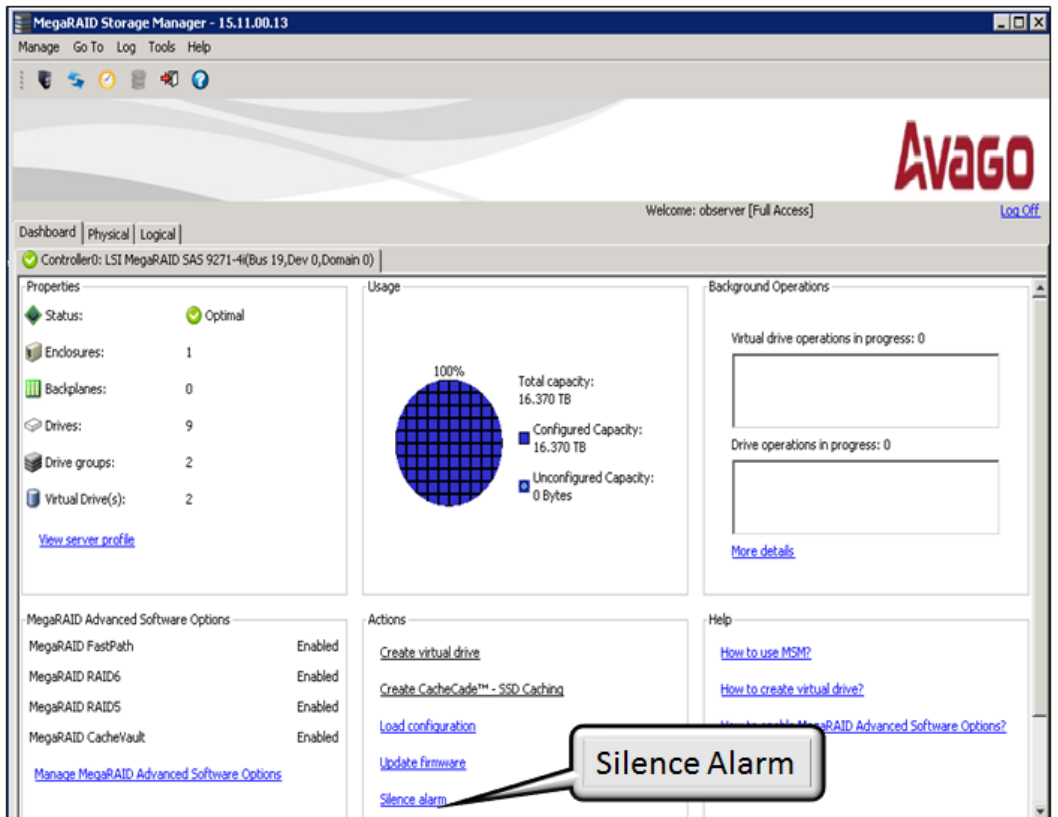

*Figure: RAID system main screen*

Click the **<Physical>** tab to display information about each drive in the system.

| Dashboard Physical Logical                             |                  |              |  |  |  |
|--------------------------------------------------------|------------------|--------------|--|--|--|
| OBS-HD04<br>Properties                                 |                  |              |  |  |  |
| El-Controller0: LSI MegaRAID SAS 9271-4i(Bus 19.Dev 0  |                  |              |  |  |  |
| E-B SAS2X28 (4), Connector: Port 0 - 3 x4, Position: 1 | Host Name        | OBS-HD04     |  |  |  |
| Slot: 0, SATA, 1.819 TB, Online, (512 B)               |                  |              |  |  |  |
| Slot: 1, SATA, 1.819 TB, Online, (512 B)               | IP Address       | 10.12.19.136 |  |  |  |
| Slot: 2, SATA, 1.819 TB, Online, (512 B)               |                  |              |  |  |  |
| Slot: 3, SATA, 1,819 TB, Online.(512 B)                | Operating System | Windows 7    |  |  |  |
| Slot: 4, SATA, 1.819 TB, Online, (512 B)               |                  |              |  |  |  |
| Slot: 5, SATA, 1.819 TB, Online.(512 B)                | OS Version       | 6.1          |  |  |  |
| Slot: 6, SATA, 1.819 TB, Online, (512 B)               |                  |              |  |  |  |
| Slot: 7, SATA, 1.819 TB, Online, (512 B)               | OS Architecture  | x86 64       |  |  |  |
| Slot: 8, SATA, 1,819 TB, Online, (512 B)               |                  |              |  |  |  |
| $\blacksquare$ $\blacksquare$ BBU:                     |                  |              |  |  |  |
|                                                        |                  |              |  |  |  |

*FIGURE: Individual drive status*

### **7.4.1 Silencing RAID alarm**

In addition to email notification, the controller sounds an audible alert. To silence the alarm press the **<Silence Alarm>** link in the center pane towards the bottom of the dashboard.

## **7.5 Email alerts**

The RAID controller can be set to send out email alerts. Click on **<Tools>→<Monitor Configure Alerts>**. Volicon recommends limiting emails to the most critical and fatal, to minimize the number of emails sent by the system.

Click the **<Mail server>** tab to set-up the outgoing mail server and the **<Email>** tab to enter one or more recipient email addresses.

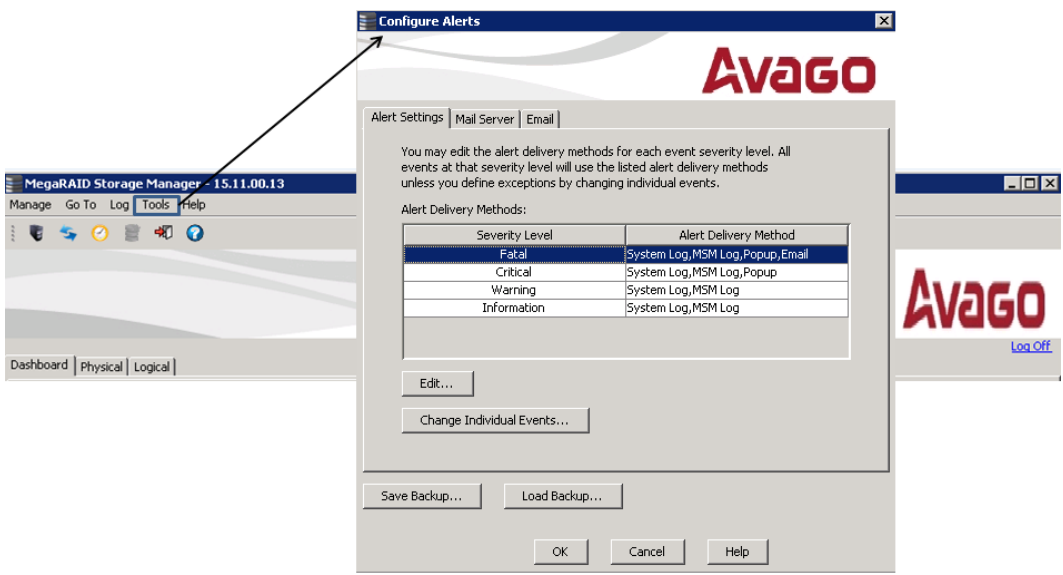

*Figure: RAID email alerts*

#### **7.5.1 Alert Email outgoing SMTP server**

To edit the outgoing mail server click the **<Mail Server>** tab.

Admin Guide – Ver 9.1

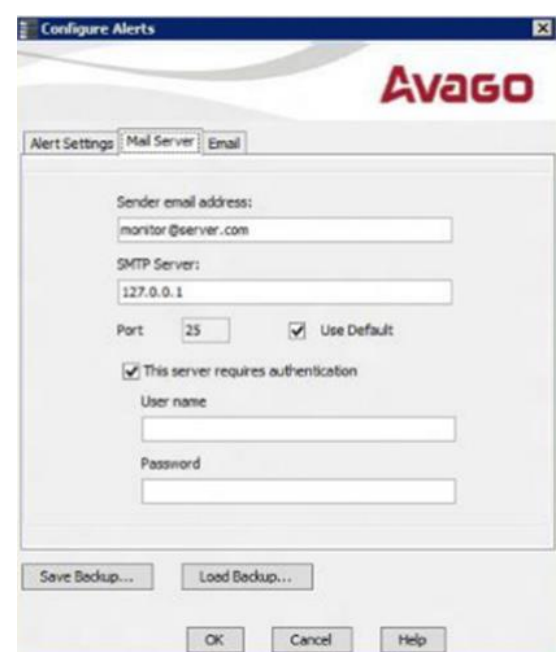

*Figure: Configure outgoing mail server* 

### **7.5.2 Alert Email addresses**

Volicon Verizon digital media services

Click the <Email> tab to add/delete email addresses. Use the <test> button the verify.

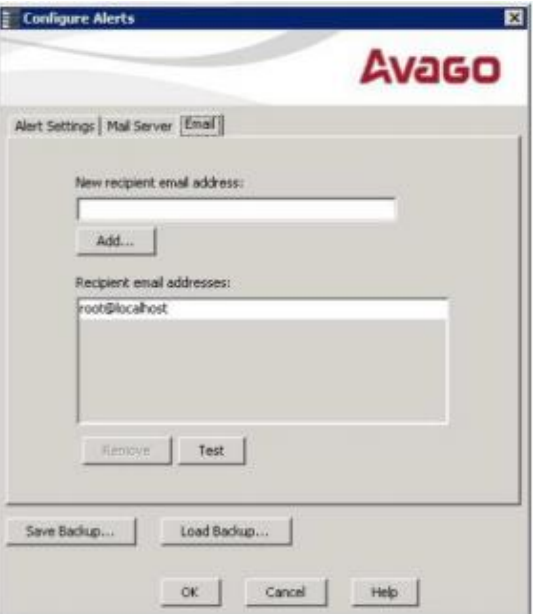

*Figure: Add Email address*

## **7.6 Hard disk drive (HDD) replacement**

To replace an HDD on the hot swappable disk array, first remove the faulty bad drive and then insert a new replacement HDD. The RAID controller will automatically start rebuilding the array.

If the controller is reporting multiple drive failures, try reseating the hot swappable drives first.

## **8 CAPTURE CARDS**

The capture card processes the analog or digital stream for MIS archiving. Normally MIS is configured to continuously ingest and record each channel. As such, you must dedicate a capture card port per channel. If you are using set-top boxes, they also need to be configured on a per-monitored-channel basis. Optionally MIS can be configured with the STB remote control feature allowing users to switch between dial numbers using the virtual remote control feature.

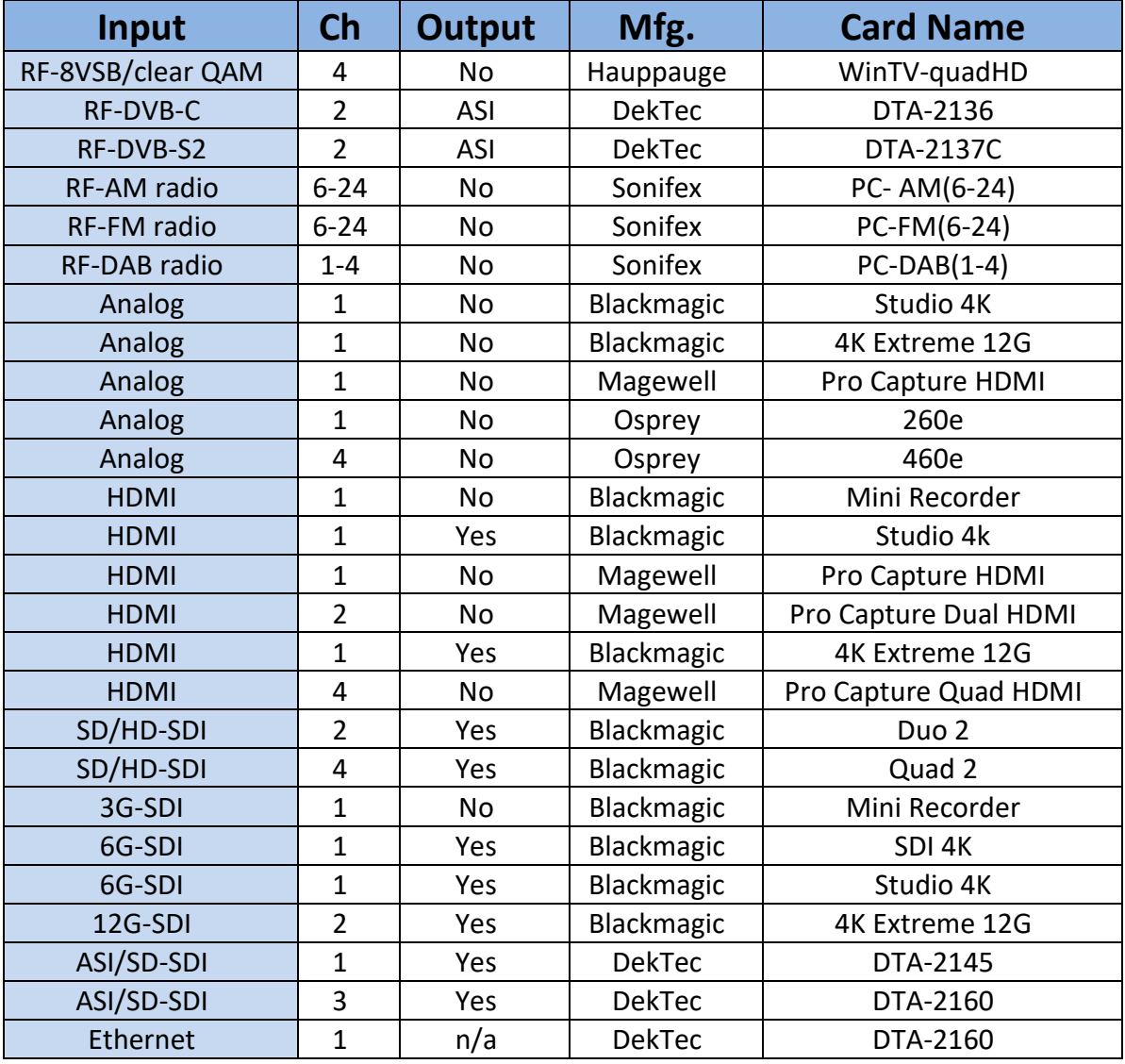

*Table: Capture cards*

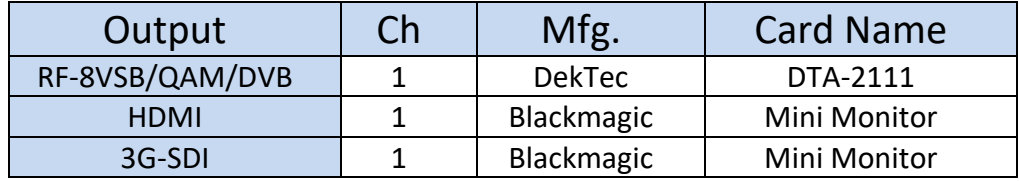

MIS supports multiple dedicated video output cards.

#### *Table: Dedicated video output cards*

# TECH TIP In instances where the card supports video output the output feed may be used to directly drive a video monitor. This capability must be configured using probe manager. Please contact Volicon support for information regarding legacy video card support.

## **8.1 Blackmagic**

MIS supports multiple **Blackmagic** acquisition cards. A common driver is used for all Blackmagic cards: currently V10.9.11

### **8.1.1 DeckLink 4K Extreme 12G**

4K Extreme supports: two SDI input/output ports, one analog audio/video and one HDMI input and one HDMI output port. Card optionally supports fiber I/O.

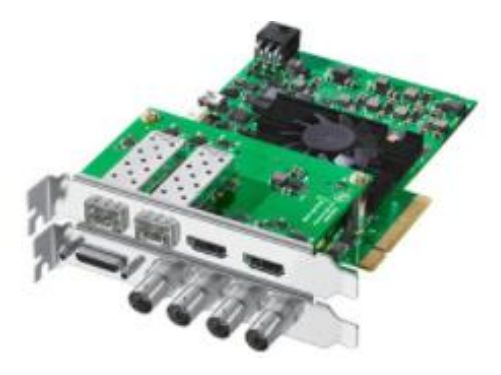

*Figure: DeckLink 4K Extreme 12G*

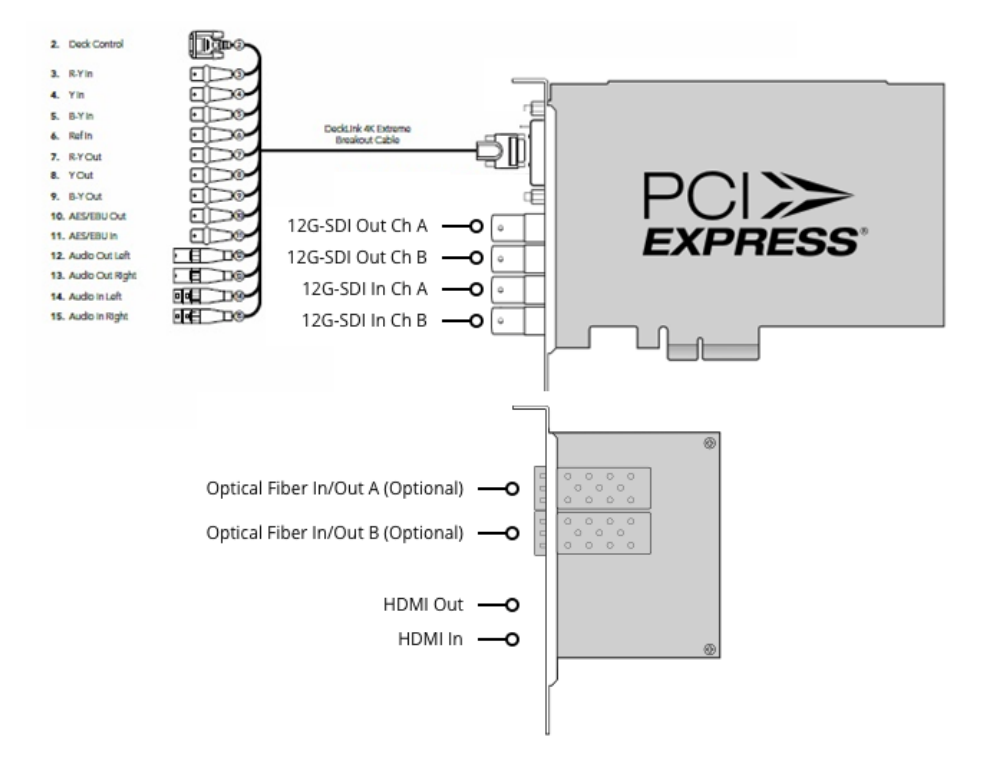

*Figure: DeckLink Extreme & Breakout cable*

### **8.1.2 DeckLink SDI 4K**

Blackmagic DeckLink SDI 4K supports a single SDI input and output.

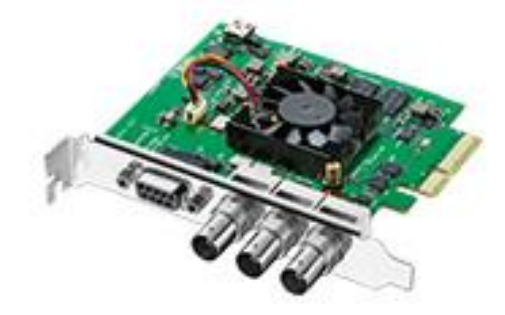

*Figure: DeckLink SDI*

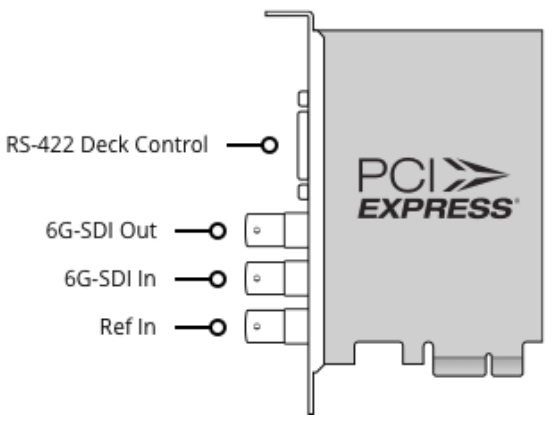

*Figure: DeckLink SDI connections*

Connect the SDI source to the Blackmagic DeckLink SDI card's BNC coaxial connector Input.

### **8.1.3 DeckLink Studio 4K**

DeckLink Studio 4K supports: one SDI input/output port, one analog audio/video and one HDMI input and one HDMI output port. Studio uses the same analog breakout cable at the Extreme 4K

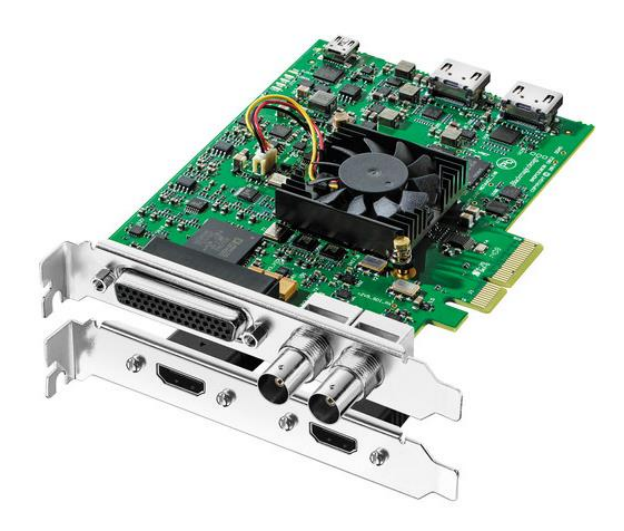

*Figure: DeckLink Studio 4K*

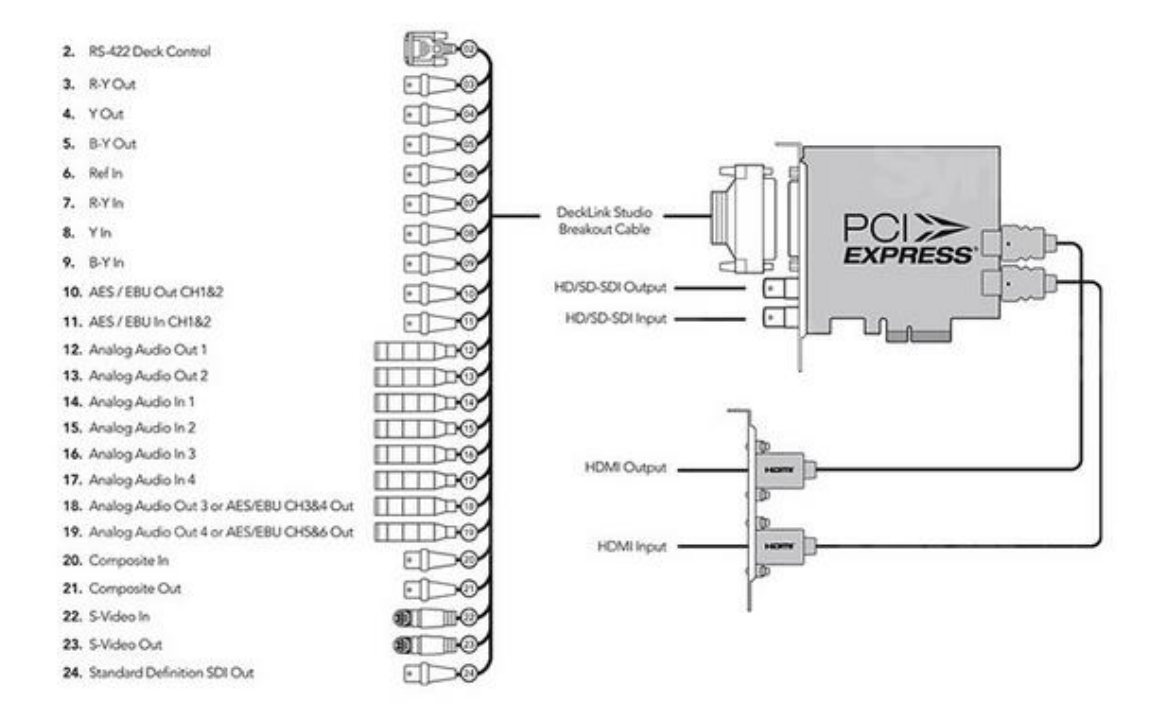

*Figure: DeckLink Studio 4K connections*

#### **8.1.4 DeckLink Duo 2**

The DeckLink Duo adapter supports 4 bidirectional HD/SD inputs/output.

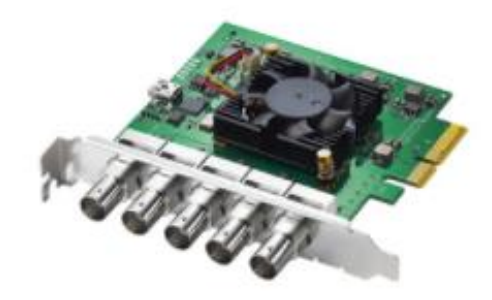

*Figure: DeckLink Duo* 

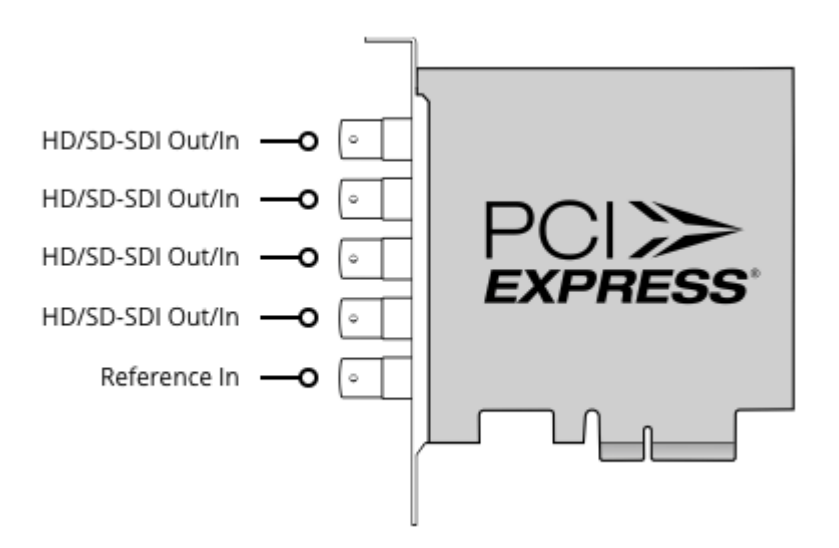

*Figure: DeckLink Duo SDI/HD connections*

### **8.1.5 DeckLink Quad 2**

The DeckLink Quad 2 has 8 bidirectional SD/HD ports. The card has Mini BNC SDI connectors. An adapter cable us used to connect to standard BNC connectors.

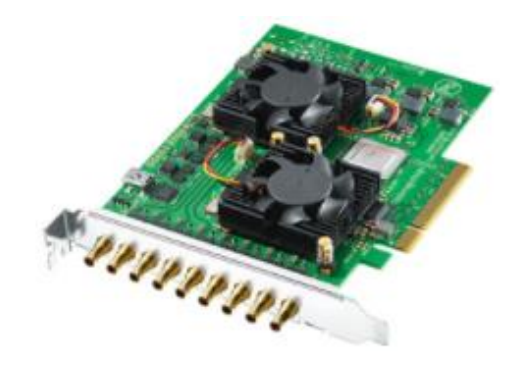

*Figure: DeckLink Quad SDI-SD/HD*

#### **8.1.5.1 DeckLink Quad 2 SDI–SD/HD connector diagram**

Connections are made to the SDI inputs as shown.

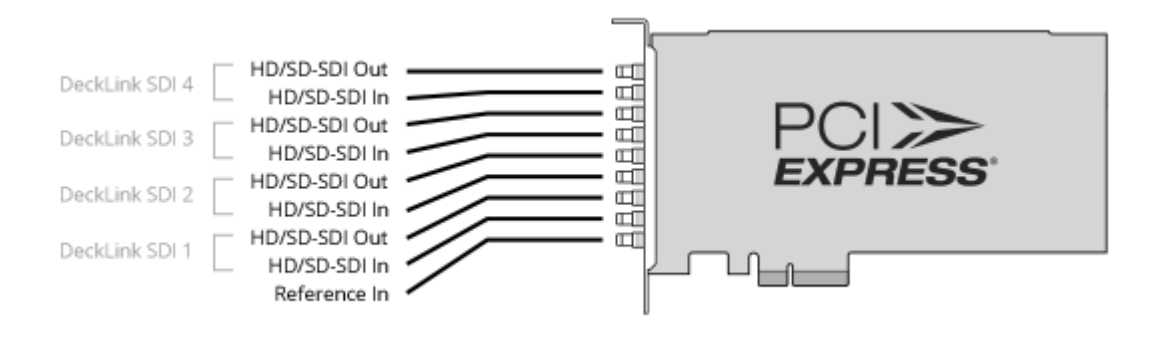

*Figure: DeckLink Quad SDI-SD/HD connectors*

#### **8.1.5.2 Breakout cable BNC to mini BNC adapter**

You will need the BNC to Mini BNC Connector breakout cable to use the DeckLink Quad SDI-SD/HD card. The cable is pictured below.

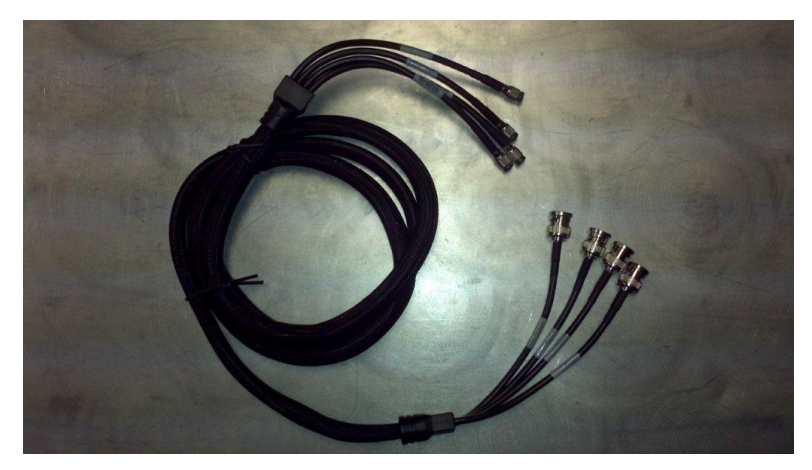

*Figure: DeckLink BNC to Mini BNC adapter cable*

#### **8.1.6 DeckLink Mini Recorder**

DeckLink Mini Recorder has a single SDI and HDMI input.

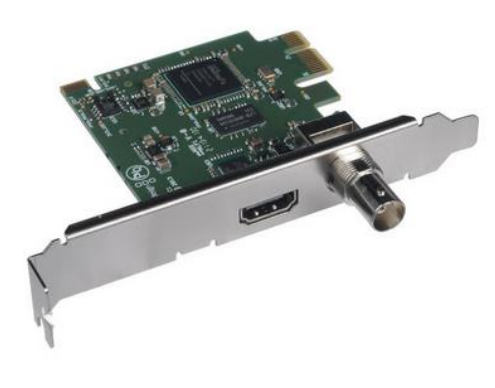

*Figure: DeckLink Mini Recorder*

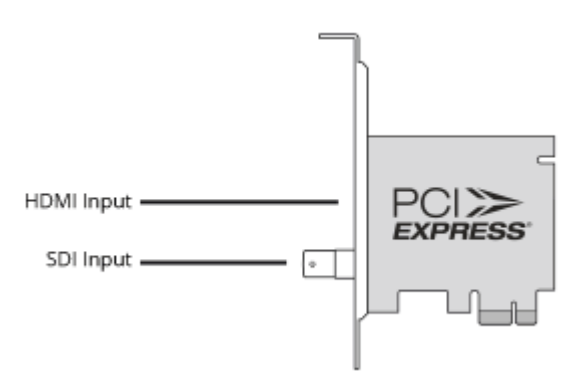

*Figure: DeckLink Mini Recorder connections*

#### **8.1.7 DeckLink Mini Monitor**

DeckLink Mini Monitor has a single SDI and HDMI output to drive an external monitor.

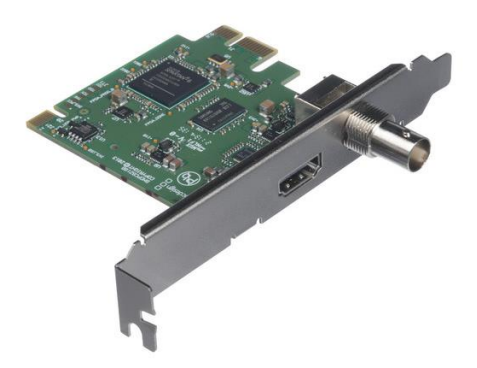

*Figure: DeckLink Mini Monitor output*

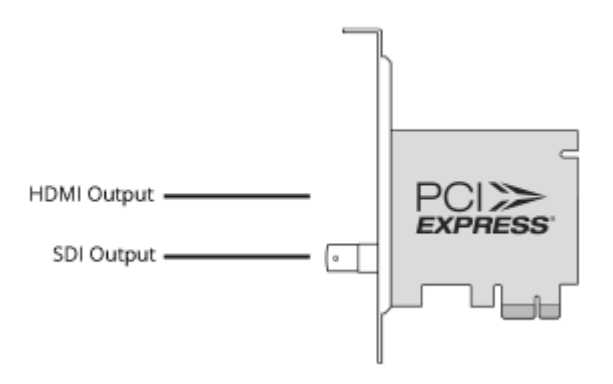

*Figure: DeckLink Mini Monitor connections*

### **8.2 DekTec**

MIS supports multiple **DekTec** acquisition cards. A common driver is used for all DekTec cards: currently V4.23.0.240.

### **8.2.1 DTA-2111 Multi-standard VHF/UHF modulator**

The DecTec DTA-2111 multiprotocol modulator supports 8VSB/DVB-C/DVB-T/QAM-B/QAM-C. The card is used to drive RF monitors.

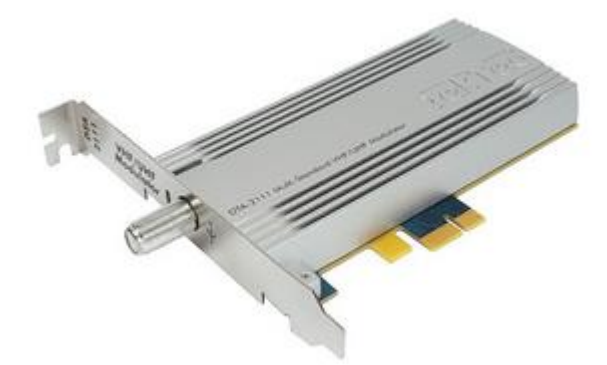

*Figure: DekTec DTA-2111 digital modulator*

### **8.2.2 DTA-2136 Dual QAM-A/B/C cable receiver**

The DekTec DTA-2136 has a dual channel DVB-A/B/C receiver. The card includes an ASI output port for each channel for local monitoring.

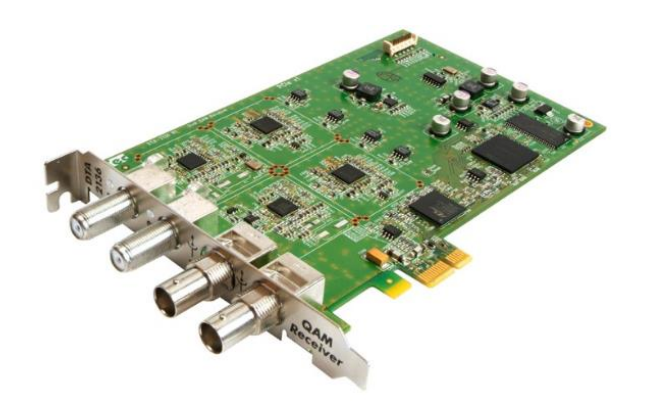

*Figure: DekTec DTA-2136*

#### **8.2.3 DTA-2137C Dual DVB-S2 satellite receiver**

The DekTec DTA-2137 is a dual channel DVB-S2 satellite receiver card. The card includes an ASI output port for each channel for local monitoring.

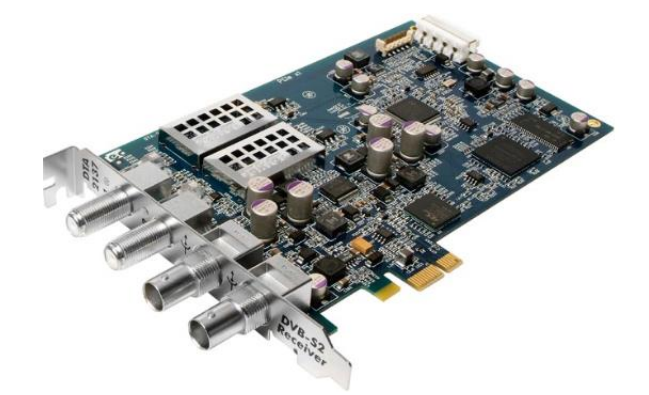

*Figure: DekTec DTA-2137*

#### **8.2.4 DTA-2145 Dual ASI/SDI**

The DekTec DTA-2145 has two ASI ports, one dedicated output the second configurable as input or output.

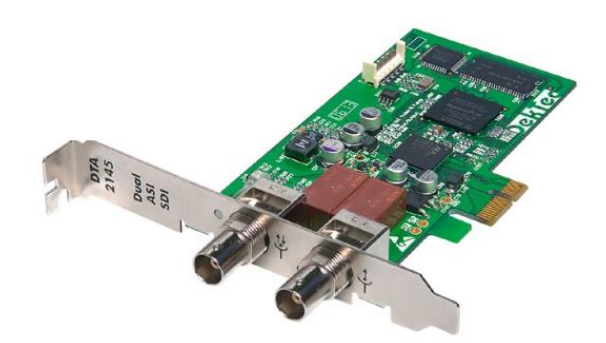

*Figure: DekTec DTA-2145*

#### **8.2.4.1 DTA-2160 Triple ASI, GigE**

The DekTec DTA-2160 has 3-ASI interfaces and 1 Gigabit Ethernet.

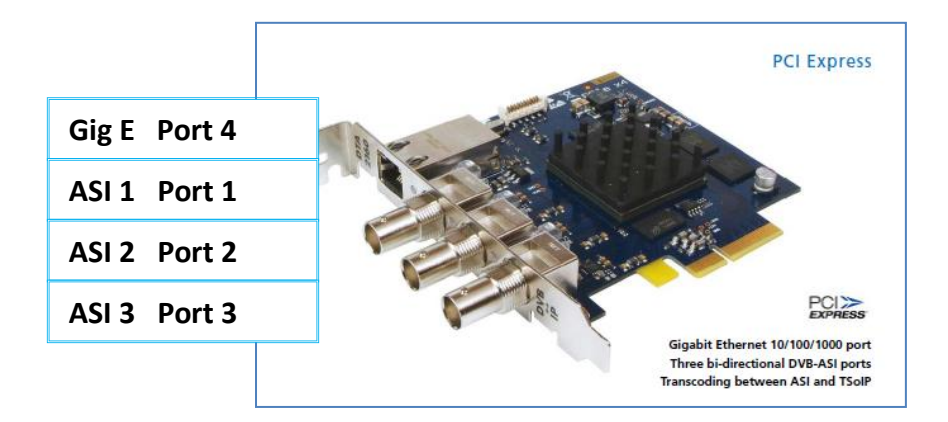

*Figure: DekTec DTA-2160*

| <b>Physical location from top</b> | Port type        | Logical port number |
|-----------------------------------|------------------|---------------------|
|                                   | Gig Ethernet     | Port 4              |
|                                   | ASI 1            | Port 1              |
|                                   | ASI <sub>2</sub> | Port 2              |
|                                   | <b>ASI 3</b>     | Port 3              |

*Table: DekTec DTA-2160 connector ports*

## **8.3 Hauppauge**

MIS supports the Hauppauge 01609 capture card, current driver is V8.5.35313.

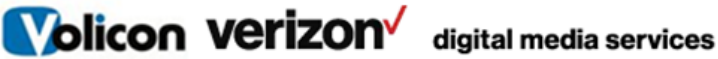

#### **8.3.1 WinTV-quad HD**

The **Hauppauge 01609** is a quad 8VSB ATSC/QAM capture card able to ingest four ATSC over-the-air or four unencrypted/unswitched cable QAM channels.

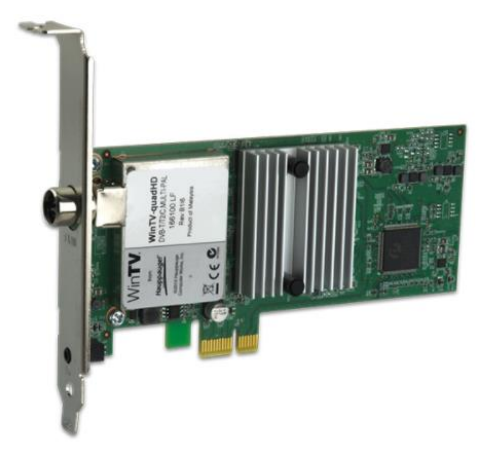

*Figure: Hauppauge 01609*

### **8.4 Magewell**

MIS supports multiple [Magewell](http://www.magewell.com/pro-capture-family) HDMI capture cards. Magewell HDMI cards are used to ingest a maximum of four HDMI channels per card. A common driver is used for all cards: currently V1.3.0.38

#### **8.4.1 Pro Capture HDMI**

The single HDMI input card is primarily used to ingest a single HDMI stream but it may be used for analog audio/video.

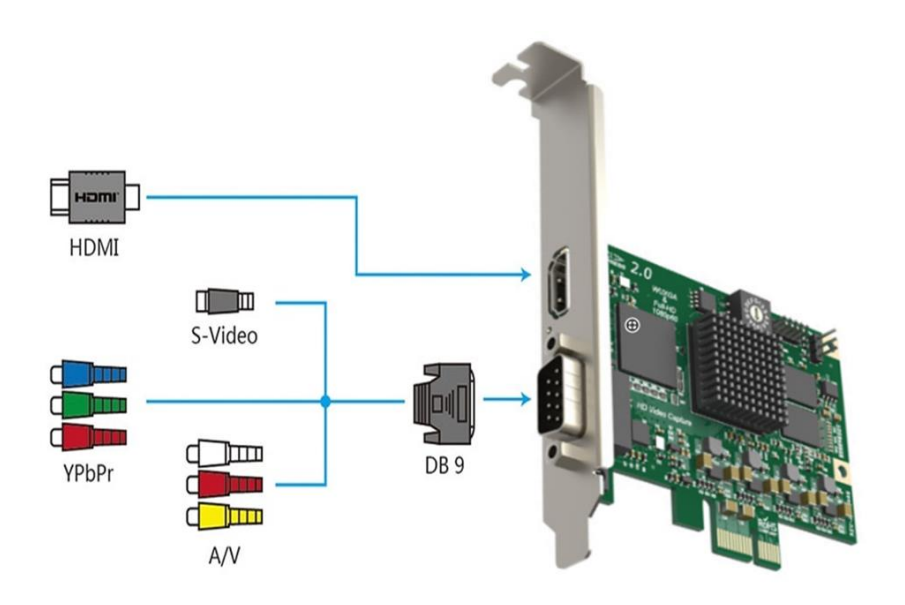

*Figure: Pro Capture HDMI Inputs*

### **8.4.2 Pro Capture Dual HDMI**

The Pro Capture dual supports two HDMI inputs.

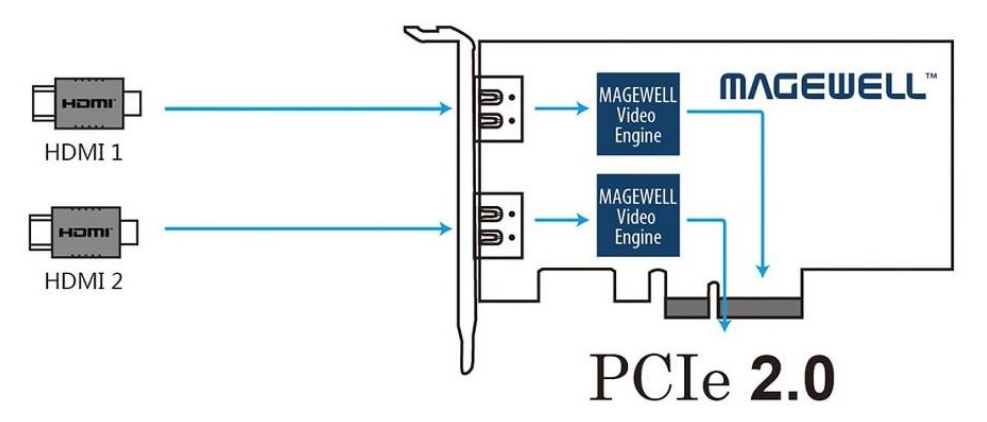

*Figure: Pro Capture Dual HDMI inputs*

### **8.4.3 Pro Capture Quad HDMI**

The Pro Capture quad supports four HDMI inputs.

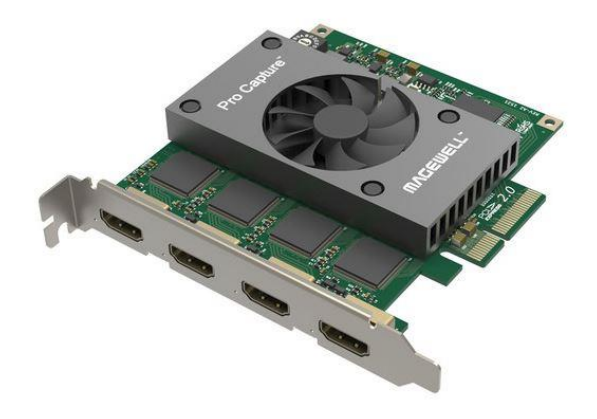

*Figure: Pro Capture HDMI card*

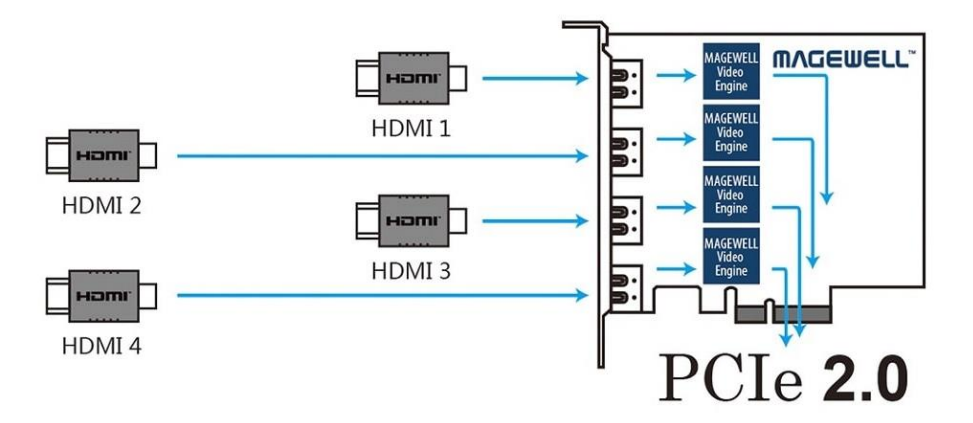

*Figure: Pro Capture HDMI quad inputs*

### **8.5 Osprey**

MIS supports multiple [Osprey](https://ospreyvideo.com/index.php/products/capture-cards/analog-series) capture cards. Osprey cards are used to ingest a maximum of four analog channels per card. A common driver is used for all cards; currently V5.0.7.32.

#### **8.5.1 260e Analog capture card**

The 260e supports a single: component, S-video and composite video and balanced or unbalanced stereo audio inputs.

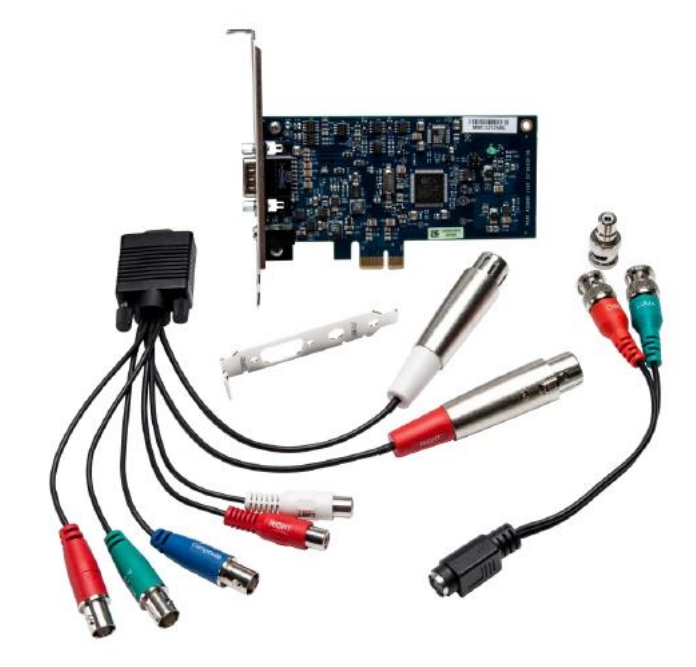

*Figure: Osprey 260e and breakout cable*

#### **8.5.1.1 YPrPb – component video input breakout cable**

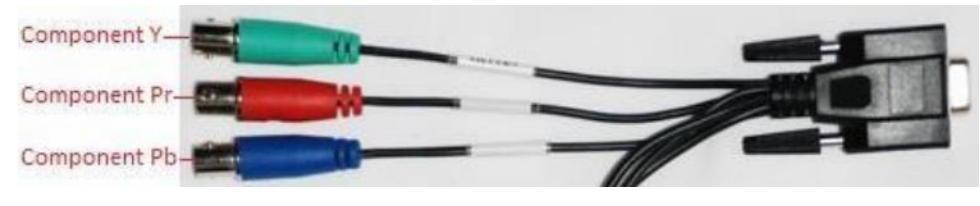

*Figure: Component video input*

#### **8.5.1.2 S-video input breakout cable**

Connect the S-video adapter to the breakout cable. Note in this configuration Composite 1 is still available but not at the same time as S-Video.

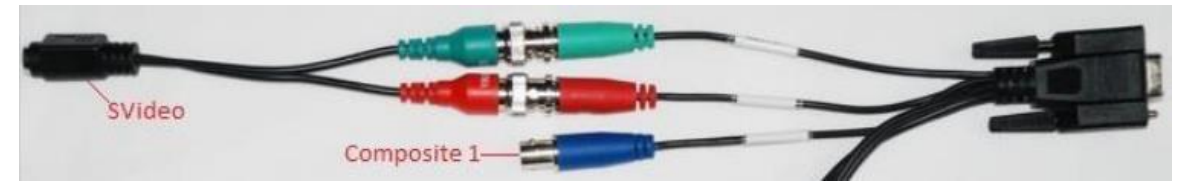

*Figure: S-video input*

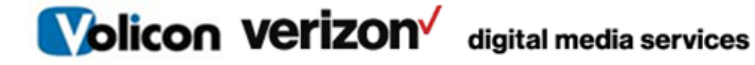

#### **8.5.1.3 Composite video input breakout**

The card supports three composite video channels but only one can be active.

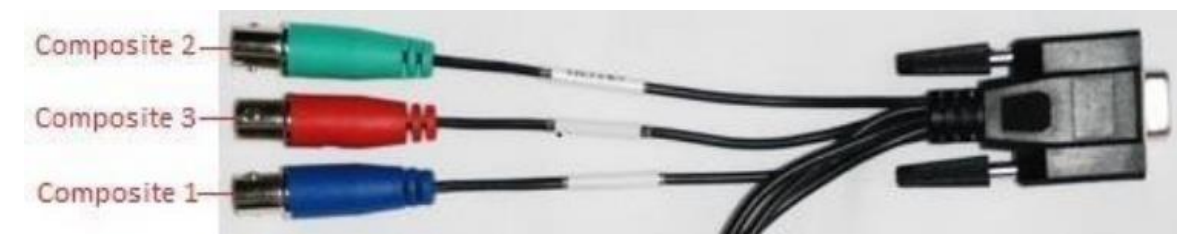

*Figure: Composite video input*

#### **8.5.2 460e Analog capture card**

The Osprey-460e supports four: composite video inputs. A breakout cable is used to connect four stereo audio channels.

MIS encoder channels are configured as follows:

- Video Input A and Audio Left 1 / Right 1
- Video Input B and Audio Left 2 / Right 2
- Video Input C and Audio Left 3 / Right 3
- Video Input D and Audio Left 4 / Right 4

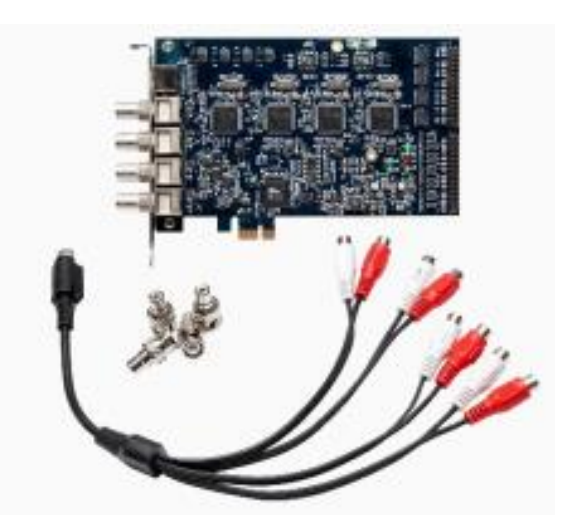

*Figure: Osprey 460e*

## **8.5.2.1 Audio breakout cable 9-pin mini-Din**

The pin assignment for the Osprey 460e audio break out is as follows:

| 1. Audio input | Left 1  |
|----------------|---------|
| 2. Audio input | Right 1 |
| 3. Audio input | Left 2  |
| 4. Audio input | Right 2 |
| 5. Audio input | Left 3  |
| 6. Audio input | Right 3 |
| 7. Audio input | Left 4  |
| 8. Audio input | Right 4 |
| 9. Ground      | Ground  |

*Table: Osprey audio breakout*

#### **8.5.2.2 460e rack mount breakout panels**

The 460e card supports rack-mounted breakout panels. These can be used to facilitate cabling or balanced audio inputs using XLR connectors.

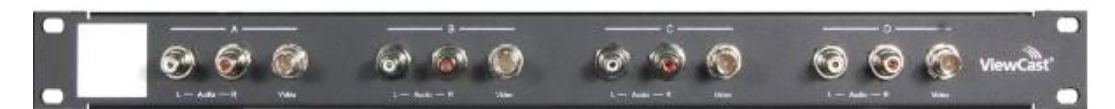

*Figure: Osprey composite video and stereo audio breakout panel*

It provides rack connection to the four composite video and stereo audio. This is identical to the flying lead breakout cable.

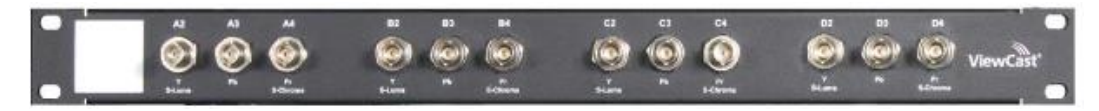

*Figure: Osprey video breakout panel*

It provides rack connection to the four video channels configured individually as: Component, S-Video, and Composite.

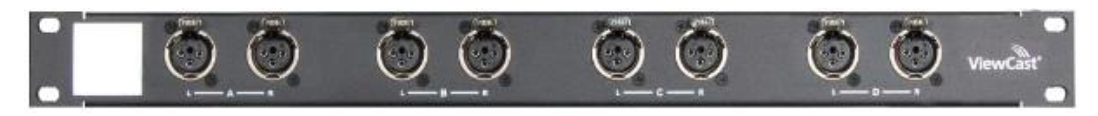

*Figure: Osprey balanced audio breakout panel*

It provides rack connection to 4 balanced stereo channels.

### **8.6 Sonifex**

MIS supports multiple Sonifex AM, FM and DAB radio acquisition cards.

#### **8.6.1 PC-AM6-32 AM radio capture card**

The PC-AM6-32 is used to ingest AM radio. It is available in versions from 6-32 channels in 6 channel increments. Current driver: V8.00.00.3508

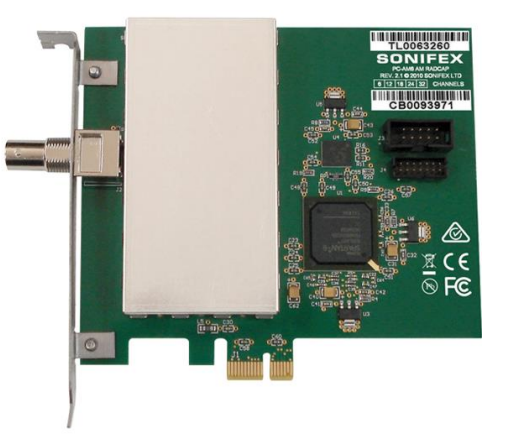

*Figure: PC-AM6-32 AM radio card*

#### **8.6.2 PC-FM6-32 FM radio capture card**

The PC-FM6-32 is used to ingest FM radio. It is available in versions from 6-32 channels in 6 channel increments. Current driver: V8.00.00.3511.

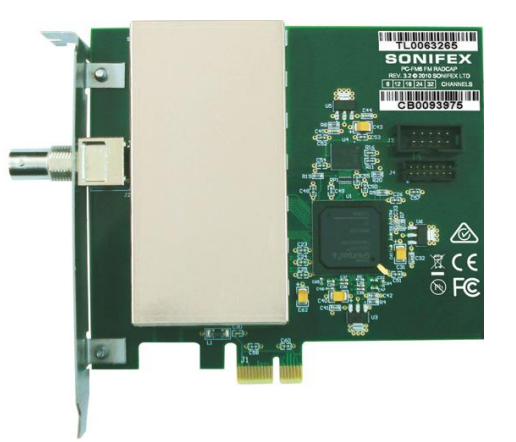

*Figure: PC-FM6-32 FM radio capture card*

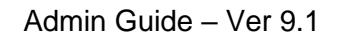

#### **8.6.3 PC-DAB1-4 DAB radio capture card**

Volicon verizon

The PC-DAB1-4 is used to ingest DAB digital radio. It is available in versions from 1-4 ensemples in 1 ensemble increments. Current driver: V8.00.00.3503

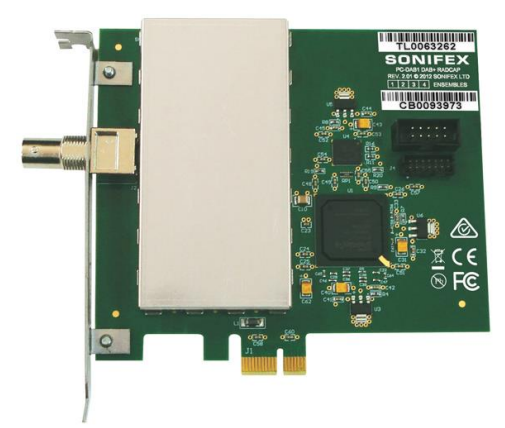

digital media services

*Figure: PC-DAB1-4 DAB radio capture card*

### **8.7 Set-top box interconnect**

If you are using a Set-Top box (STB) as an input source, assign one STB per encoder input and connect the output of each STB to the associated capture card input connector. Composite, component, and HDMI video interfaces are currently supported, depending on the specific capture card.

Normally each STB is statically set to a particular channel (dial number) for 24/7 ingest. Optionally; the encoder may be configured for virtual STB remote controller allowing MIS to select channels either automatically via the scheduler or manually under user control. A USB IR blaster enables MIS to control the STB.

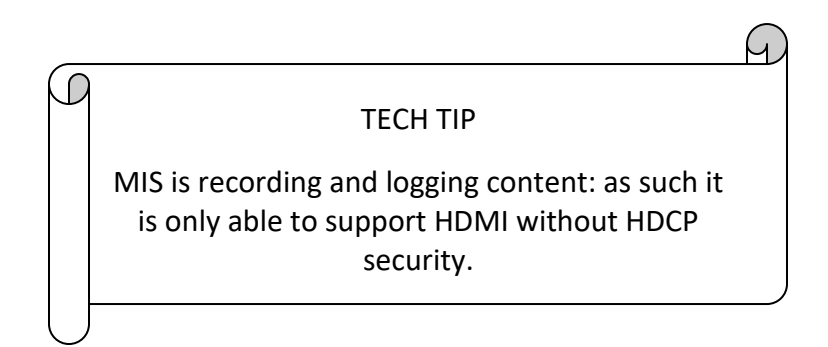

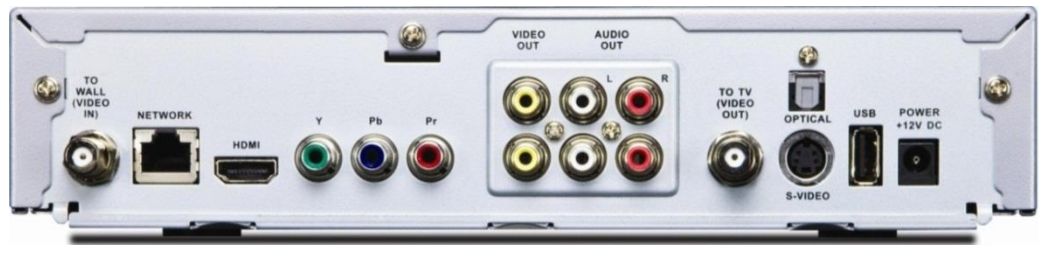

*Figure: Typical STB rear panel*

### **8.8 STB remote control**

When an encoder is connected to a STB the STB is typically set statically to a particular dial number (service). This enables MIS to record the channel 24/7 for subsequent playback and analysis. Optionally an encoder may be configured for STB remote control emulation. In that case MIS uses an [USB IR emitter](http://www.usbuirt.com/) to emulate STB remote control commands. Each Encoder/STB pair configured in this fashion needs a dedicated USB IR remote controller. Position the IR emitter so it is seen by the STB IR receiver but not other STBs in the rack. The emitter is located inside the controller behind an IR transparent window. Optionally a cabled IR emitter may be used.

This option allows users to manually interact with the STB or create a schedule to automate channel switching and program capture.

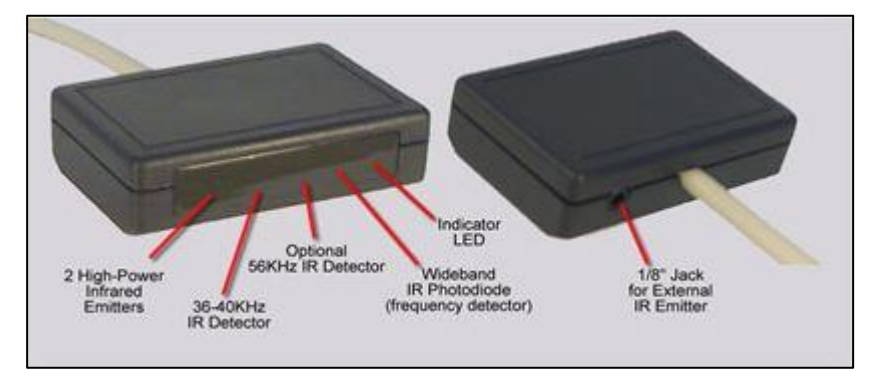

*Figure: USB IR remote control*

## **9 WHAT NOT TO DO ON THE SERVER SIDE**

This section lists events and configurations that should not be applied to any of the MIS servers.

- *Do not run a web client application on the encoder server or central server.*
- *Install antivirus software with caution (see section "Antivirus Exclusion Storage Areas").*
- *Do not load/execute any additional applications on the server.*

## **10 MIS LOGIN**

- 1. Enter the URL or IP address of the MIS central server.
- 2. You will be prompted for your log in credentials (username/password).

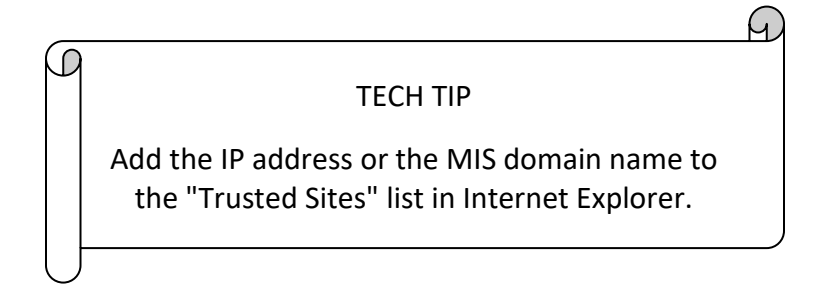

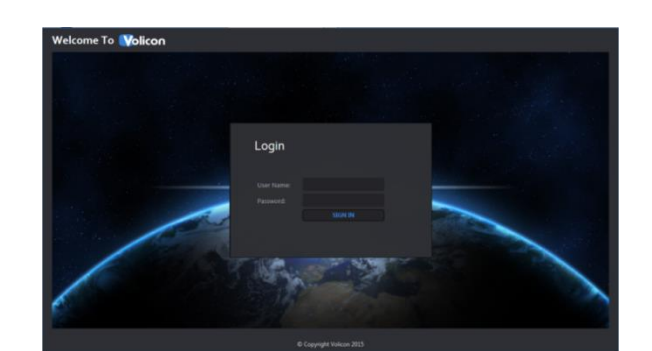

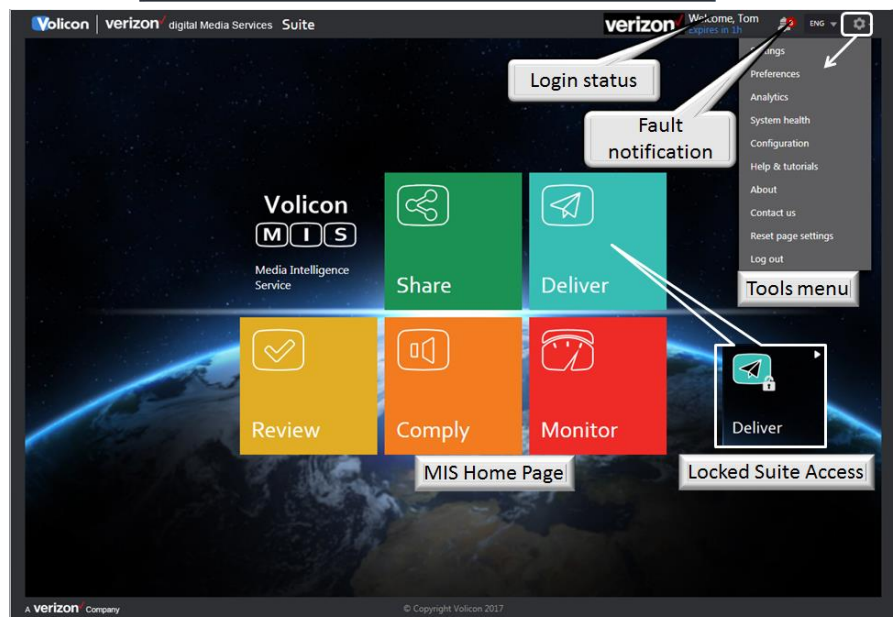

*Figure: MIS home page with tools dropdown menu*

Assuming you entered your account credentials correctly, you will be greeted with the MIS home page. The specific icons displayed reflect installed MIS options. As an administrator your account has access to all installed features. The <Tools> menu in the upper right corner is always available.

## **10.1 Logging out**

To log out, click the **<Gear>** icon at the upper-right corner of any MIS page. The **<Gear>** icon appears on all pages so you don't have to go back to the home page to log out. This opens another menu; click on **<Log out>** at the bottom. MIS asks you to confirm that you really want to log out. As with the home page, the specific options you see are dependent on your account settings.

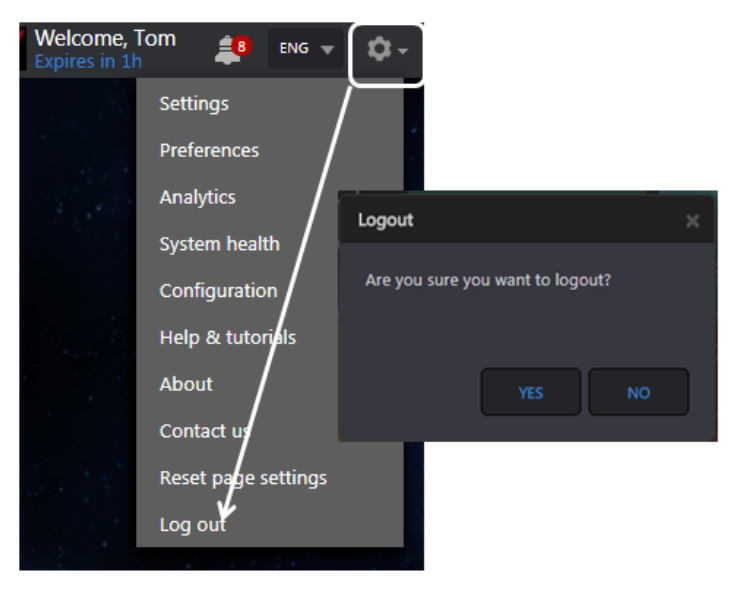

*Figure: Log out*

### **10.2 Browser support**

MIS supports Chrome, Edge, Firefox and Safari browsers. These browsers use HTML5. Note that MIS only supports the Safari browser when used on the Mac OS. MIS does not support Safari on Windows.

MIS supports Internet Explorer 11. IE requires use of downloaded ActiveX media player.

### **10.3 Internet Explorer settings**

MIS currently supports Internet Explorer versions 11. When using Internet Explorer you must set "Compatibility mode".

- 1. After you log into MIS left click the **<Gear>** symbol at the upper right of IE; then choose "Compatibility View Settings". Note: this is the IE tools icon, not the lower tool icon for MIS.
- 2. The URL or IP address of the MIS server should automatically populate under "Add this website". Click on **<Add>** to set IE to access the MIS web site in compatibility mode.

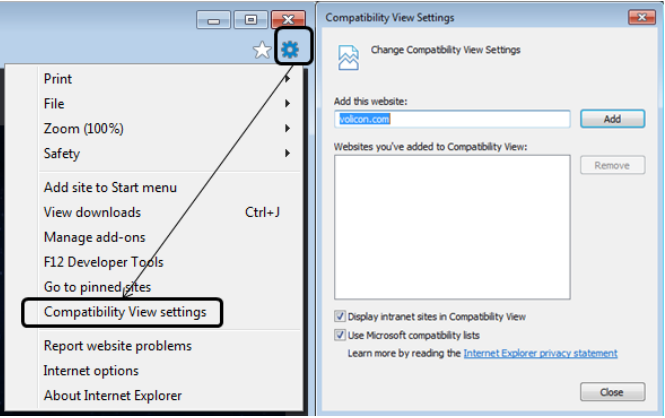

*Figure: Setting IE compatibility view*

- 3. Next, set the location of the MIS server as a trusted site. This enables the player to use ActiveX even if other IE settings restrict its use.
- 4. From the same **<Tool>** icon used to set compatibility mode, select "Internet Options". Select the **<Security>** Tab and click on **<Trusted Sites>**. Then click the **<Sites>** button. The MIS web site URL should be under "Add this website to the zone:**"** In our example it is http://oberver2.Volicon.com. The IE default policy to allow placing a server in a trusted zone is that it must use SSL/TLS security (HTTPS). If the MIS server does not use SSL/TLS, you need to uncheck the "Require server verification" check box. Press **<Add>** to update the trusted site list, then **<Close>**.
- 5. To verify you successfully added MIS click **<Trusted Sites>** again, then **<Sites>**. The MIS server URL should show in the "Websites" box.

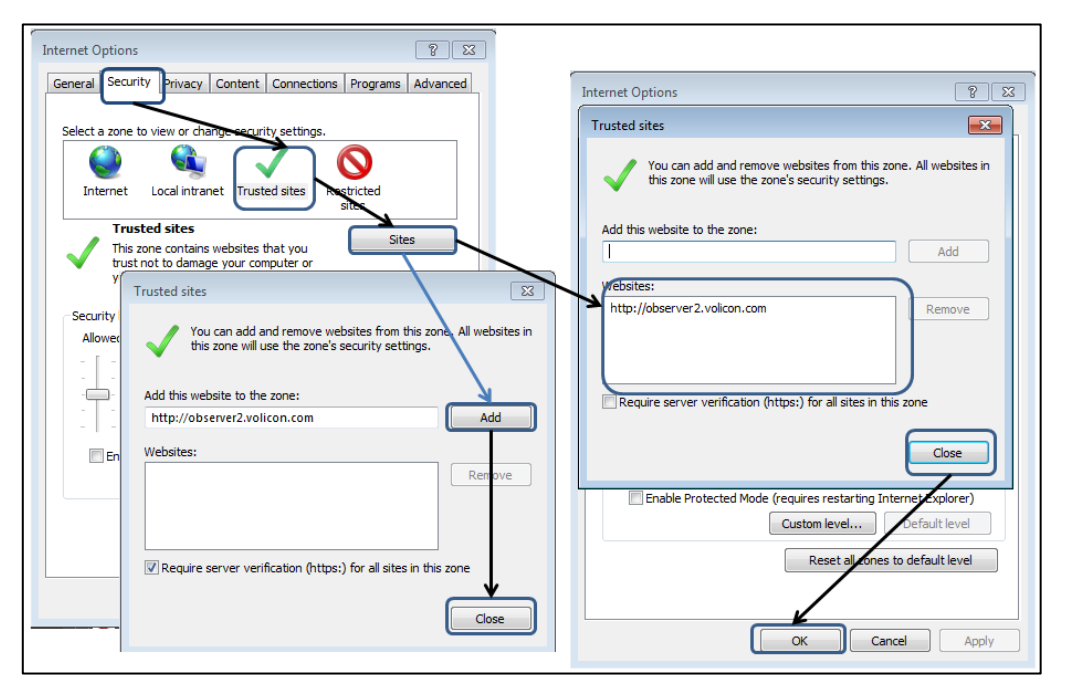

*Figure: Add MIS to IE trusted sites*

## **10.4 MIS ActiveX media player**

When using IE to access MIS, a customized ActiveX media player is required.

#### **10.4.1 Installing the media player**

When using IE, the first time your computer connects to MIS, you will be asked to install the ActiveX media player. This should take approximately 30 seconds.

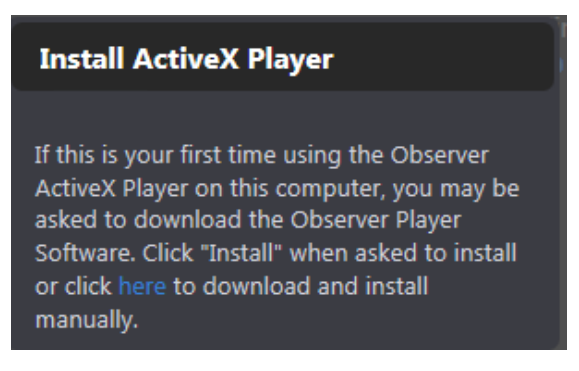

*Figure: Request to install media player*

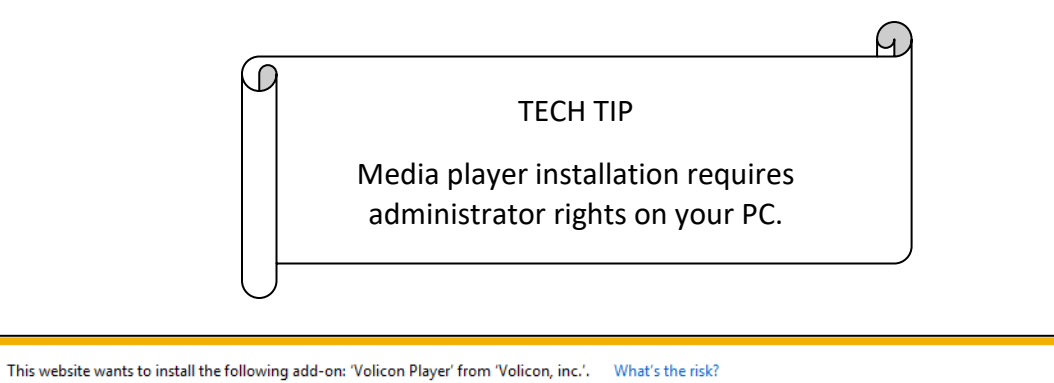

Install  $\overline{\times}$ 

*Figure: Windows security warning*

Accept the warning by clicking **<Allow>.** MIS will launch the Media Player Setup Wizard.

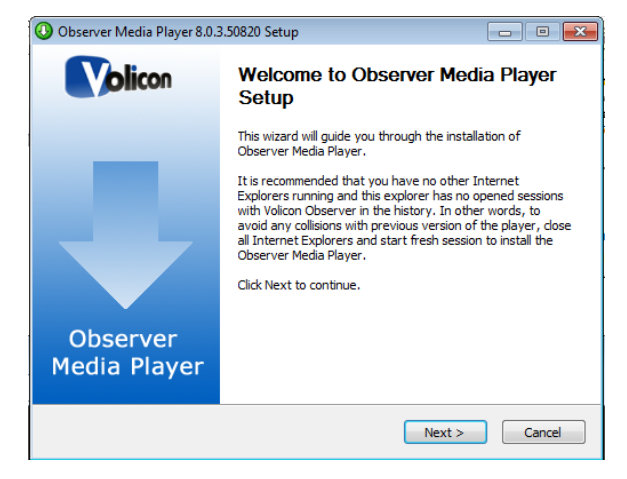

*Figure: Media player setup wizard*

If an older version of the media player has been installed, it will be removed automatically. Click **<Next>** to continue. Accept the terms of the License Agreement and click *<***Next> again** to continue.

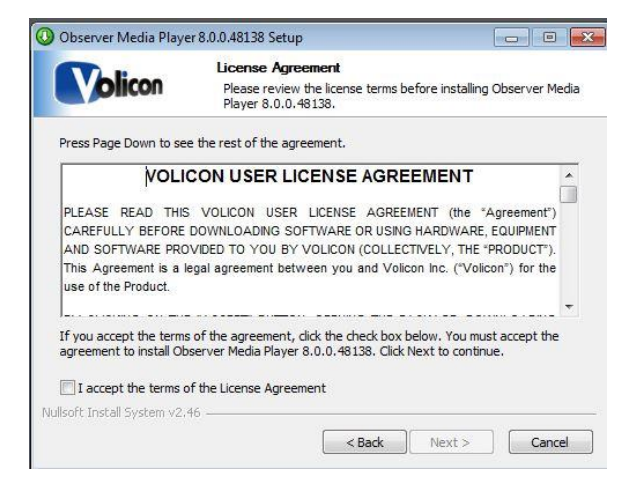

*Figure: License Agreement*

You have the option of choosing into which folder MIS will install the media player. Unless a support engineer has instructed you otherwise, accept the default folder and click **<Install>**.

Internet Explorer must be shut down to install the media player. Log out of MIS and shut down IE, then click **<OK>** to proceed.

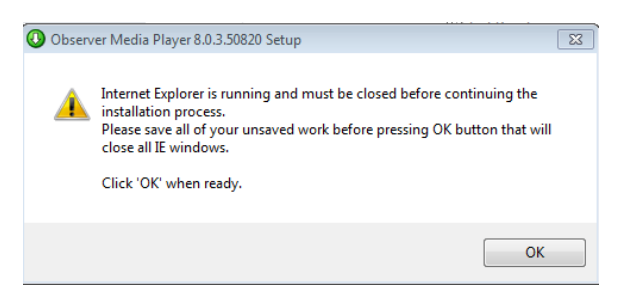

*Figure: Shut IE down to install*

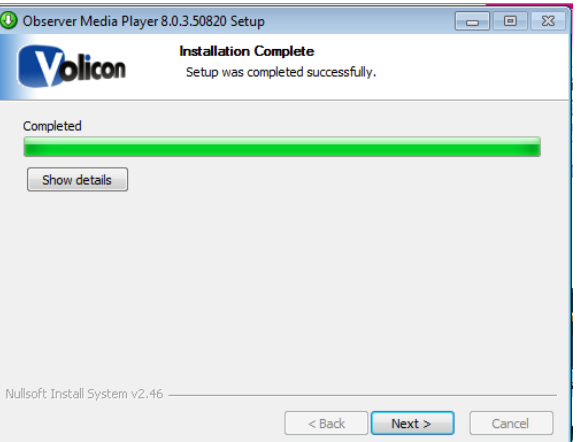

*Figure: Player installation progress*

#### **10.4.1.1 Optional Settings**

MIS will present you with the "Optional settings" window.

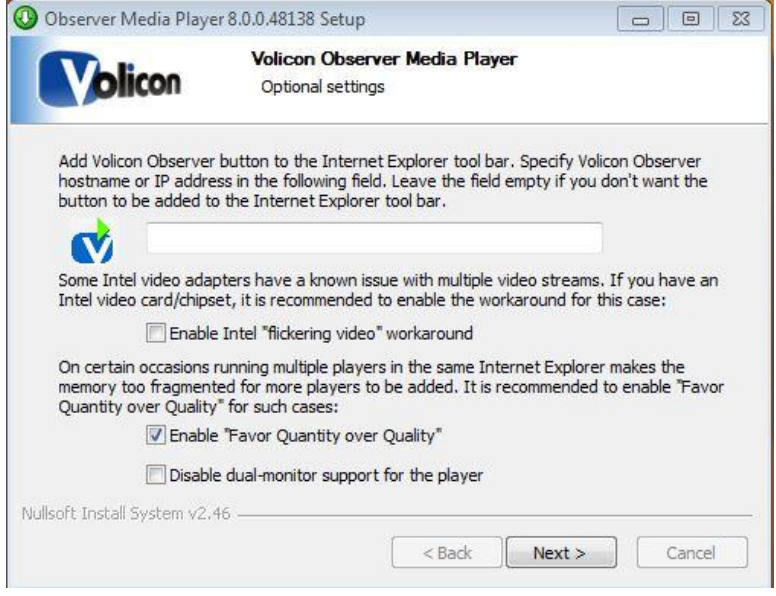

*Figure: Optional settings*

**Optional setting:** Internet Explorer shortcut

If you want to add a quick connect button to your Internet Explorer tool bar, enter the URL or the IP address of the MIS server in the field provided. Leave the field empty if you do not want MIS on your tool bar.

**Optional settings:** Intel video adapter workaround

If your computer has an older Intel video card, or a video card with an Intel chipset, Volicon recommends you enable the Intel "flickering video" workaround checkbox as a precaution. Enabling the checkbox will not affect the performance of Intel chip sets that do not have issues with multiple video streams, but it will protect you in the event the chipset is one of those with known issues.

**Optional Settings:** Favor quantity over quality

Volicon recommends you check the "**Enable Favor Quantity over Quality"** checkbox for the best experience using Internet Explorer to run multiple players.

Make your choices and click **<Next>**.

MIS presents you with the "Completing the Media Player Setup Wizard" window.

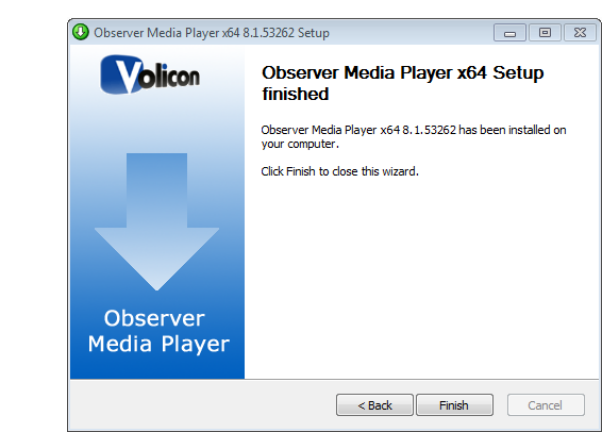

*Figure: Completing the media setup wizard window*

Click **<Finish>** to exit setup.

**Volicon Verizon** digital media services

#### **10.4.2 Updating the media player**

From time to time, you may receive notification that there is a new version of the player available. Follow the prompts and install the upgrade. You will be prompted to shut down IE to perform the install.

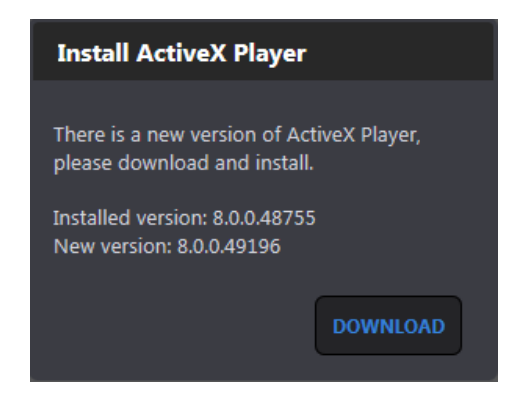

*Figure: Update MIS ActiveX media player*

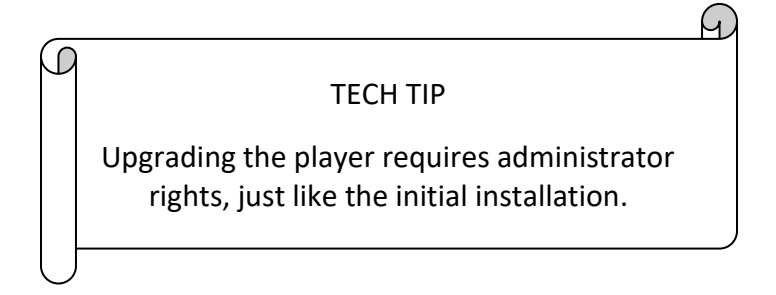

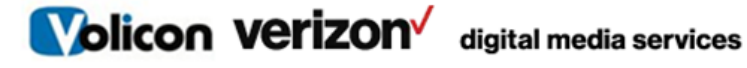

#### **10.4.3 Removing the media player**

To remove the media player, go to <Control panel> $\rightarrow$ <Programs and features> (Windows 7), then remove the "Media Player".

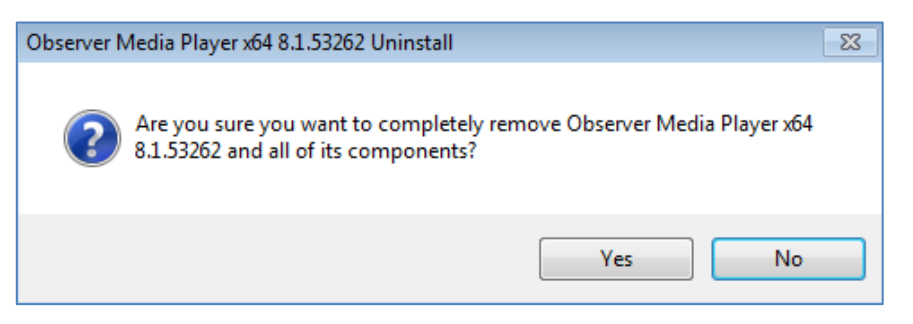

*Figure: Removing the media player*
**Volicon Verizon** digital media services

# **10.5 MIS welcome page**

The main action buttons are in the center of the screen.

- Your account name is displayed in the upper-right corner along with the session expiration time.
- If MIS detects an idle session, it will time out and close the session.
- If the dashboard fault notification widget is enabled a bell icon appears

to the right of the user name.  $\blacksquare$  If there are active faults, the quantity is displayed in a red circle. Click the icon to display fault details.

- If MIS is localized use the dropdown to the left of the Gear icon to change the active language.
- Click the **EXAMPLE 4** <gear> icon in the upper-right to log out or access MIS management features.
- The main menu gives you access to various MIS features. As an administrator you are primarily concerned with the gear icon in the upper right of the screen.

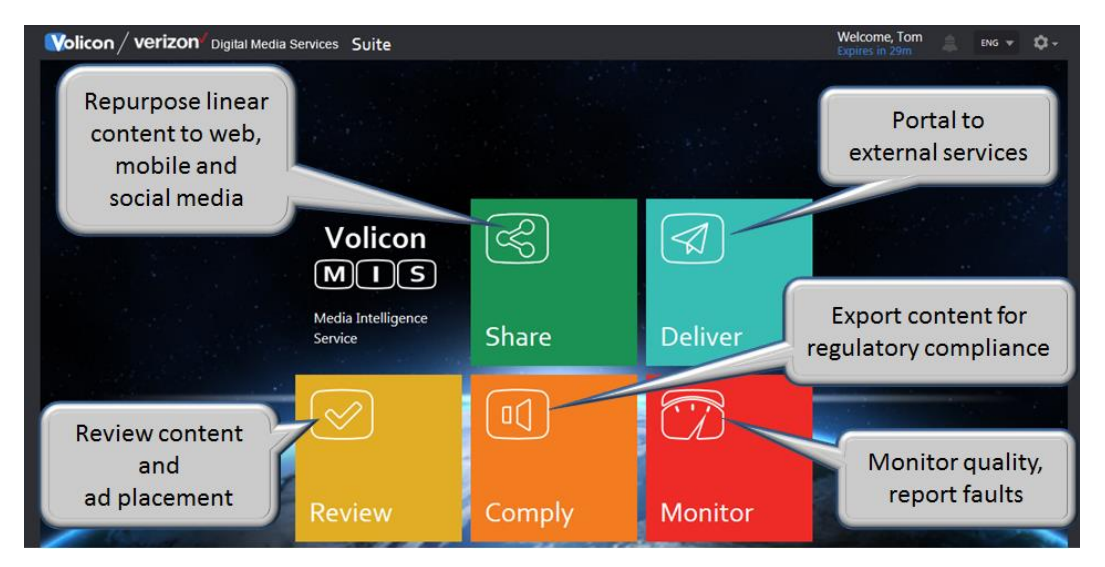

*Figure: Welcome page*

Volicon Verizon digital media services

# **11 MIS WEB BASED CONFIGURATION**

MIS configuration is web-based, except for a few specific exceptions. Your admin tools are a superset of the user tools. As a MIS administrator, you have the ability to set which aspects of MIS each user account is able to access.

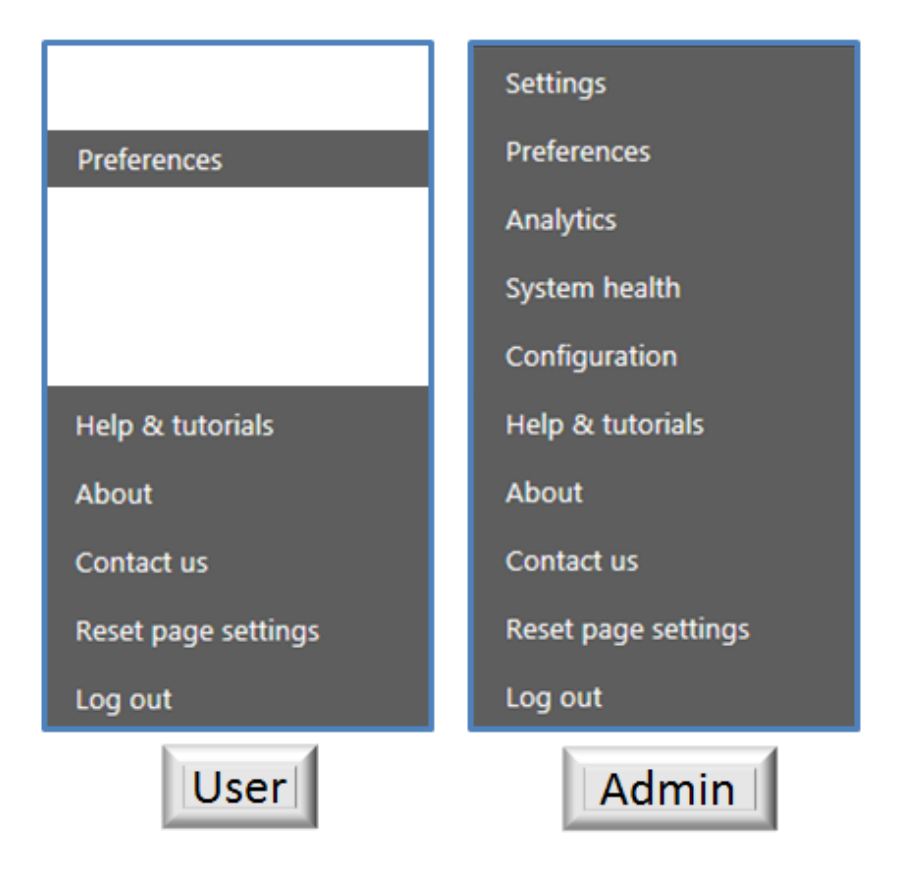

#### *Figure: User vs admin tools*

- $\triangleright$  **Settings** configure the central server
- **Preferences** user specific setting and time zone
- **Analytics** displays various usage reports
- **System Health**  displays status of various MIS components
- $\triangleright$  **Configuration** configure probe groups, probes and encoders
- **Help & tutorials** link to embedded tutorials
- **About** displays MIS and ActiveX player version
- **Contact us** Link to Volicon support page
- $\triangleright$  **Reset page setting** clears user data such as selected channels
- **Log Out** terminate user session

# **11.1 System architecture**

The central server is the heart of MIS. It has an overarching responsibility for all aspects of the system. Depending on size, MIS will utilize one or more probe servers. The responsibility of the probe is to ingest and store programs. The probe utilizes capture cards to enable MIS to interface with various program sources.

The MIS probe ecosystem is organized in a hierarchal manner. There are several layers that make up the system: bouquets groups, probes, and encoders.

**Bouquet(s):** are logical associations of streams independent of location.

**Group(s):** this level associates multiple probes under one unified heading. Groups can be created by input source, geography, network capture location, etc.

**Probe(s):** each server, as a whole unit, contains anywhere from 1 to 16 video, audio and metadata capturing inputs/channels. It stores the recorded content locally and streams out the recorded content to end users.

**Encoder(s):** this is the proxy copy created for each item of video content recorded by the system. There is a direct one-to-one relationship between each probe video input and the proxy stored on the probe.

You must assign each probe server in the system to a probe group. Use groups to help you organize your streams and manage alerts, since a probe group often shares a geographical territory or a specific service area.

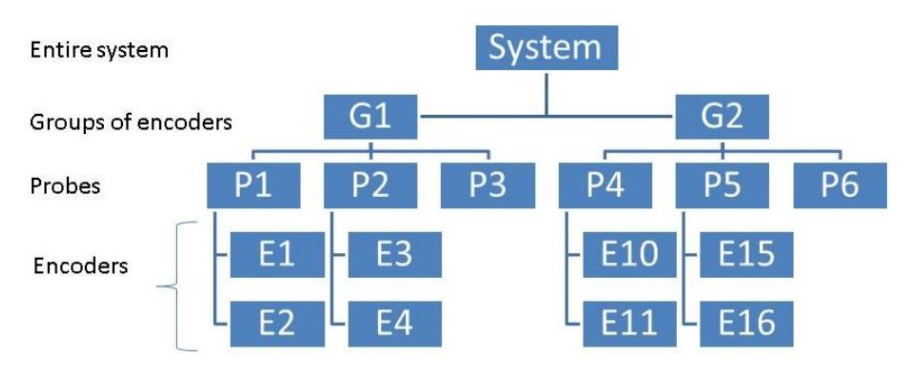

*Figure: Probe architecture*

Volicon Verizon digital media services

# **11.2 Settings: central server**

The setting section is used to configure central server behavior: channels, profiles, user accounts, etc.

- *Home:* takes you back to the main page
- *System:* Configure overall settings
- *SNMP receivers:* Configure listening ports to receive SNMP messages
- *Channel sets:* Logical channel grouping independent of physical encoder
- *Distribution profiles:* Specifies how clips are exported
- *Roles*: Specify which aspects of MIS each user role able to access
- *Users:* Contains list of all user accounts
- *STB:* Configure STB remote control features

### **11.2.1 Home**

Takes you back to the MIS home page.

## **11.2.2 System**

Use this page to configure system-wide global settings.

#### **11.2.2.1 System – general**

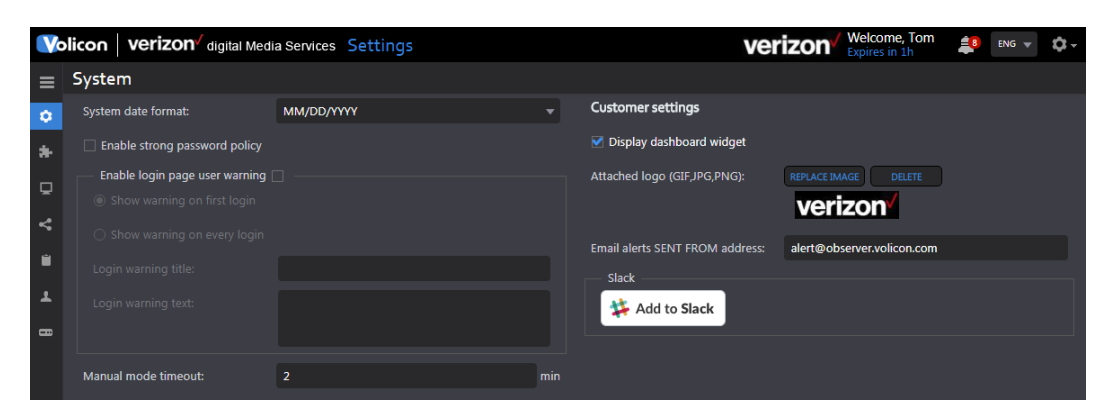

*Figure: System general*

![](_page_76_Picture_190.jpeg)

*Table: Central server – general settings* 

# **11.2.3 SNMP receivers**

≎

IIII

This section configures MIS to accept polling requests from the "Network Management Systems" (NMS). The MIS SNMP implementation is read-only. The management console is able to query MIS for status but not change settings via SNMP. MIS issues traps reporting unusual events to the management console.

**Select/deselect page:** Toggle between select and deselect of all receivers

**Add receiver:** Create new receiver

**Delete:** delete selected receivers

**Customize columns:** use this feature to select which columns to display

![](_page_77_Picture_129.jpeg)

*Figure: SNMP receivers*

| <b>Protocol</b>                                                                 | Enter the version your NMS uses. MIS supports SNMP v1 and          |  |  |  |  |  |  |
|---------------------------------------------------------------------------------|--------------------------------------------------------------------|--|--|--|--|--|--|
|                                                                                 | SNMP v2                                                            |  |  |  |  |  |  |
| <b>Community</b>                                                                | Public by default (unrestricted access), a password is required to |  |  |  |  |  |  |
|                                                                                 | establish connectivity with the SNMP receiver                      |  |  |  |  |  |  |
| This is the URL or IP of the destination where the trap is to be<br><b>Host</b> |                                                                    |  |  |  |  |  |  |
|                                                                                 | sent; set it to localhost if all requests originate on the same    |  |  |  |  |  |  |
|                                                                                 | machine as central server                                          |  |  |  |  |  |  |
| <b>Port</b>                                                                     | Enter the port used for SNMP traffic with the host; well-known     |  |  |  |  |  |  |
|                                                                                 | SNMP is port 161                                                   |  |  |  |  |  |  |
| <b>Groups</b>                                                                   | This is a list of active directory groups.                         |  |  |  |  |  |  |

#### *Table: SNMP receiver settings*

#### **11.2.3.1 Add/edit SNMP receiver settings**

To create a new SNMP receiver, click the **<Add receiver>** button at the top of the page. To edit an existing receiver, hover over the receiver name and right click on the **<Edit>** icon on the right-hand side. Enter the appropriate values and press **<Save>.**

## **11.2.4 Channel sets**

This page is used to define channel sets. Using channel sets enables the administrator to create a logical channel grouping independent of the probes in which the specific encoder is located. If channel sets are not used individual encoders are displayed under their associated probe.

**Expand/Collapse all:** Toggle between select and deselect of channel sets

**Add new channel set:** Create new channel set

**Customize columns:** use this feature to select which columns to display

#### **11.2.4.1 Add/edit channel set**

To add a channel set click the **<Add new channel set>** icon at the top of the page. If your system has a large number of encoders, use the encoder filter field to restrict which encoders are displayed. To edit an existing channel set, hover over the channel set and click the **<Edit>** icon. Enter or change the name of the channel set and select the desired Encoders. Press **<Save>** when you are finished.

**Example:** "AJN" is set, which includes four encoders from probe DEMO-TS and six encoders from probe WIN7. The number of encoders assigned to a specific channel set is displayed in parenthesis to the right of the set name.

|        | Volicon / verizon pigital Media Services Settings |                     |                               |                    |  |  |  |  |  |
|--------|---------------------------------------------------|---------------------|-------------------------------|--------------------|--|--|--|--|--|
| ≡      | Channels set                                      |                     |                               |                    |  |  |  |  |  |
| ۰      | 151                                               |                     |                               |                    |  |  |  |  |  |
| *      | Channel                                           | Display name        | Assigned sets                 | Status Probe       |  |  |  |  |  |
| $\Box$ | $=$ AJN (10)                                      |                     |                               |                    |  |  |  |  |  |
| 4      | QAM2                                              | <b>WORLD</b>        | AIN, DEMO, TS                 | running DEMO-TS    |  |  |  |  |  |
|        | WHOH HD                                           | WHOH HD             | AIN, DEMO, Share Channels, TS | running DEMO-TS    |  |  |  |  |  |
| ■      | THIS-TV                                           | THIS-TV             | AIN, DEMO, TS                 | stopped DEMO-TS    |  |  |  |  |  |
|        | OTT10                                             | AIN Balkans, 915    | AIN, DEMO, OTT CLOUD          | nunning WIN7       |  |  |  |  |  |
|        | OTT11                                             | AIN Documentary 399 | AIN, DEMO, OTT CLOUD.         | running WIN7       |  |  |  |  |  |
|        | OTT12                                             | AIN Documentary 915 | AIN, DEMO, OTT CLOUD          | running WIN7       |  |  |  |  |  |
|        | <b>OTT13</b>                                      | AIN_English_255     | AIN, DEMO, OTT CLOUD          | running WIN7       |  |  |  |  |  |
|        | <b>OTTA</b>                                       | AIN Balkans, 255    | AIN, DEMO, OTT CLOUD          | running WIN7       |  |  |  |  |  |
|        | OTT9                                              | AIN Balkans, 399    | AIN, DEMO, OTT CLOUD          | running WIN7       |  |  |  |  |  |
|        | ASLON.                                            | ASLOPL              | AIN, DEMO, TS                 | DEMO-TS<br>running |  |  |  |  |  |

*Figure: Settings channel set*

#### **11.2.4.2 Delete a channel set**

Hover over the desired channel set and press the **<Trash>** icon.

## **11.2.5 Distribution profiles**

The distribution profiles specify how clips exit the MIS environment. Export defines what data is included (e.g., audio language, video resolution and metadata). Export settings apply to both saving clips on the user's workstation and publishing them to remote sites. Publishing requires two additional profiles: destination and publish. Destination defines social media destinations where the clips will be sent along with any necessary account credentials. Publish defines in what format the clip should be encoded and specifies one or more previously defined destinations.

|                     | Wel<br>Volicon / verizon / Digital Media Services Settings<br>Expi |         |                                    |         |                   |                     |  |
|---------------------|--------------------------------------------------------------------|---------|------------------------------------|---------|-------------------|---------------------|--|
| $\equiv$            | Search                                                             | d       | Distribution profiles              |         |                   |                     |  |
| $\ddot{\mathbf{c}}$ | Keyword                                                            | $\circ$ | <b>Destination</b><br>Export       | Publish |                   |                     |  |
| 东                   | Created by:                                                        |         | $\square$ $\bullet$ $\blacksquare$ |         |                   |                     |  |
| $\Box$              | All                                                                |         | Profile name                       |         | <b>Created by</b> | Created at          |  |
| ≺                   | Time range:                                                        |         | $\Box$ 1. Simple                   |         | qa                | 2016-11-28 21:04:18 |  |
|                     | None                                                               |         | $\Box$ 2. DFXP sub                 |         | qa                | 2016-11-28 21:04:57 |  |
| Ĥ                   |                                                                    |         | $\Box$ 3. Banner                   |         | qa                | 2016-11-28 21:05:39 |  |
| ᆂ                   |                                                                    |         | $\Box$ 4. SMI + banner             |         | qa                | 2016-12-05 18:23:16 |  |

*Figure: Settings distribution profiles*

**Select/deselect all:** Toggle between select and deselect of all profiles.

**Add export profile:** Create new export/destination/publish profile

**Delete:** delete selected profiles

**Customize columns:** use this feature to select which columns to display.

#### **11.2.5.1 Export**

Ш

To create a new export profile, click the **<Add>** icon at the top of the page. To edit an existing profile, hover over the profile name and click the **<Edit>** icon at the far right.

The video profile opens on the right side of the page. To select a new profile use the **<Choose an encoder as profile base>** dropdown. This sets the rest of the page defaults based on the configuration of the specific encoder. Once the profile is updated, enter a descriptive name into the profile name line. This is the name that will be displayed.

![](_page_80_Picture_8.jpeg)

*Figure: Export profile Pt 1*

The audio/video settings allow you to select video and audio versions if the encoder offers multiple version of the channel. You are able to restrict the export to solely audio or video if desired.

Closed Captions enables  $CC - if$  you try to select this option and the encoder does not support CC, an error message appears at the top of the screen. Select the CC language if more than one exists. The default setting "Burn to video" includes the CC as part of the video clip. The other option "Export to file" saves only the CC portion in the file type specified. If you select "Export to file" use the associated dropdown to select the file type to save the CC. Use "Adjust xx seconds" to adjust CC time in seconds so it will fit the video.

When metadata is checked and metadata is included in the clip it will be exported with the clip; otherwise, it is suppressed. Use the radio button to select which metadata to include.

Resolution, "Target bitrate" and "Reduce resolution by half" allow you to the export the clip in a different resolution and bit rate then it was ingested by MIS. Set both parameters using the dropdown menus. MIS will transcode the stream to these setting prior to export.

Timestamp defaults to central server time zone (auto). If you want to use a different time zone select **<Other>** and use the dropdown to select a time zone as an offset from UTC. Use the **<Format>** option to delete unnecessary timestamp fields.

The banner allows you to superimpose an image from your workstation. The permissible file formats are; JPG, PNG, GIF, TIF, BMP and WEBP. MIS allows flexible placement, size and degree of transparency.

Maximum Time Accuracy provides frame by frame timing accuracy.

![](_page_82_Figure_2.jpeg)

*Figure: Export profile Pt 2*

#### **11.2.5.2 Destination**

To create a new destination click the **<Add>** icon at the top of the page. To edit an existing destination, hover over the destination name and click the **<Edit>** icon at the far right.

If the new destination is similar to an existing one, hover over the existing destination and press the **<Duplicate>** icon located at the far right of the destination field. The system will duplicate the destination and add a numeric identifier (1) for the first duplicate, (2) for second and so on. Then use the **<Edit>** function to make changes.

To delete a destination, hover over the name and press the, **<Delete>** icon. If you want to remove multiple destinations, check the ones to delete and use the **<Delete>** icon in the middle of the page.

A list of available destinations appears in the right-side pane. Click on the desired destination. A new panel will open asking for additional information. In some cases, you will need to log into the remote site and manually fill out some of the text fields. The account name you used to log in will be automatically displayed to the right of the destination name. This allows you to create multiple destination profiles going to the same social media site.

![](_page_83_Picture_92.jpeg)

The **Archive** is a special case, only a single **Archive** is permitted.

*Figure: Settings distribution profiles*

#### **11.2.5.3 Publish**

To create a new publish profile click the **<Add>** icon at the top of the page. To edit an existing profile, hover over the profile name and click the **<Edit>** icon at the far right. Once this is complete, it is possible to publish video clips to multiple destinations simultaneously.

|                    | Welcome, Tom<br><b>Volicon / Verizon</b> Digital Media Services Settings<br><b>Expires in 59m</b> |   |                                                                                                    |                   |                     |  |  |  |
|--------------------|---------------------------------------------------------------------------------------------------|---|----------------------------------------------------------------------------------------------------|-------------------|---------------------|--|--|--|
| $\equiv$           | Search                                                                                            |   | Distribution profiles                                                                                              |                   |                     |  |  |  |
| $\mathbf{\hat{c}}$ | Keyword                                                                                           | Q | Publish<br><b>Destination</b><br>Export                                                                            |                   |                     |  |  |  |
|                    | Created by:                                                                                       |   | $\bullet$<br>$\begin{array}{c} \begin{array}{c} \begin{array}{c} \end{array} \\ \end{array} \end{array}$<br>$\Box$ |                   |                     |  |  |  |
| <b>Q</b>           | All                                                                                               |   | Profile name                                                                                                    | <b>Created by</b> | Created at          |  |  |  |
| R                  | Time range:                                                                                       |   | $\Box$ 1. Simple + All Des                                                                                         | qa                | 2016-11-28 21:07:15 |  |  |  |
|                    | None                                                                                              |   | $\Box$ 2. Simple + New Des                                                                                         | qa                | 2016-11-28 21:07:44 |  |  |  |
| Ĥ                  |                                                                                                   |   | $\Box$ 3. DFXP + new des                                                                                           | qa                | 2016-11-28 21:08:02 |  |  |  |
|                    |                                                                                                   |   | 4. Simple + network and FTP                                                                                        | ogloz             | 2016-12-01 16:13:44 |  |  |  |

*Figure: Publish profile*

|                               | Volicon   verizon digital Media Services Settings                                                                                            |                                                                                                    | Welcome, Tom<br>verizon<br>Expires in 59m                                                                                    | _0<br>ENG $\rightarrow$ |
|-------------------------------|----------------------------------------------------------------------------------------------------|----------------------------------------------------------------------------------------------------|----------------------------------------------------------------------------------------------------|-------------------------|
| $\equiv$                      | New publish profile                                                                                                    |                                                                                                    |                                                                                                    |                         |
| $\ddot{\circ}$                | Profile name                                                                                                    |                                                                                                    |                                                                                                    |                         |
| $\ast$                        | Required                                                                                                    |                                                                                                    |                                                                                                    |                         |
|                               | Video export profiles                                                                                                    | <b>Transcoding commands</b>                                                                                                    | <b>Destinations</b>                                                                                                    |                         |
| ₽                             | Filter                                                                                                    | Filter                                                                                                    | Filter<br>۳                                                                                                    |                         |
| ≺<br>Ó<br>ᆂ<br>$\blacksquare$ | $\bigcirc$ 1. Simple<br>○ 2. DFXP sub<br>○ 3. Banner<br>$\bigcirc$ 4. SMI + banner<br>○ Ericsson<br>◯ IBC Export Profile<br>◯ Stream Compare | (a) None<br>Mpeg4 Mobile .mp4<br>○ HD Mpeg2 Video .mpeg<br>○ Mpeg2 Video .mpeg<br>○ HD H264 Video .mp4<br>○ HD Flash Video .flv<br>◯ Flash Video .flv<br>C Center Crop .mp4<br>○ H264 Video .mp4<br>◯ Low Quality GIF .gif<br>○ High Quality GIF .gif | All<br>$\bigcap$ Akamai<br>$\bigcap$ AOL - DFXP<br>$\bigcap$ AOL - SRT<br><b>AOL - WEBVTT</b><br>cont4<br>Continuous - split | ゞ                       |

*Figure: Create new publish profile*

A new page pops up with four sections:

![](_page_84_Picture_121.jpeg)

#### *Table: Publish profile*

### **11.2.6 Roles**

This section enables you to create named roles with specific access permissions. When an account is generated, it is associated with one or more role. The administrator account is unique in that it has permissions for all MIS features and cannot be deleted.

![](_page_84_Picture_122.jpeg)

![](_page_85_Picture_153.jpeg)

#### *Table: Roles*

To add a new role click the **<Add>** icon at the top of the dashboard. This opens an empty role. Since roles can be complex, and often times there are only small differences between roles, use the duplicate feature to simplify the task. Select a role that is as similar to the new one as possible, and then click the **<Copy>** icon. Type in the new name and click **<OK>**. Then access the new role and make any necessary changes.

![](_page_85_Picture_6.jpeg)

*Figure: Creating a duplicate role*

#### **11.2.6.1 Applic**a**tions**

For the remainder of this section we will be using the Users' role as an example. The same rules apply to any role.

Example: looking at the Users' role, we note it allows access to all MIS features except Deliver and the admin screens.

|                                                                                                    | Volicon   verizon digital Media Services Settings                                                                                                    |                                                                                                    |                                                                                                    | Welcome, Tom<br>Expires in 57m<br>verizon                                                                                                    | ENG $\forall$                                                                                                    |
|----------------------------------------------------------------------------------------------------|----------------------------------------------------------------------------------------------------|----------------------------------------------------------------------------------------------------|----------------------------------------------------------------------------------------------------|----------------------------------------------------------------------------------------------------|----------------------------------------------------------------------------------------------------|
| <b>Roles</b><br>$\equiv$                                                                                                    | <b>Role: Users</b><br>п                                                                                                    |                                                                                                    |                                                                                                    |                                                                                                    |                                                                                                    |
| n<br>$I \mathbb{B} $<br>$\bullet$<br>$\mathbf{\hat{a}}$                                                                                                    | <b>Applications</b>                                                                                                    | <b>Admin pages</b><br><b>Permissions</b>                                                                        | <b>Channels</b><br><b>Users</b>                                                                                                    | <b>Publish profiles</b><br><b>Other settings</b>                                                                                                    |                                                                                                    |
| Filter<br>*<br>Administrators<br>Q<br>Compare<br>O Duplicate of Users<br>≺<br><b>Ericsson</b><br>o ipswich<br>п<br>◯ Resellers<br>◯ Temp Use<br><b>O</b> Users<br>O VDMS Employees<br>$\blacksquare$<br>◯ Volicon Product<br>O Volicon Sales | <b>Share</b><br>Closed captions<br>Rookmarks<br>$\blacktriangleright$ Programs<br>Management console<br>Advanced content<br>export<br>Scheduled recording<br><b>Electronic program</b><br>п<br>quide (EPG)<br>As Run Log based<br>exporting<br>Asset library | $\Box$ Deliver<br>□ Bookmarks<br>$\Box$ Closed captions<br>Management console<br>Slicer monitor<br>□ Uplynk CMS | $\vee$ Review<br><b>▼</b> DPI monitoring<br><b>▽</b> Closed captions<br><b>▼</b> Bookmarks<br>$\blacktriangleright$ Programs<br>$\times$ XDS clips<br>$\blacktriangledown$ Ratings graph<br>Management console<br><b>▼</b> Keyword alerts<br>Scheduled recording<br>Electronic program<br>quide (EPG) | $\vee$ Comply<br>Closed captions<br><b>☑</b> Bookmarks<br>$\blacktriangleright$ Programs<br>Scheduled export<br>Continuous export<br>Program loudness<br>report<br><b>▼</b> Loudness graph<br>OPI graph<br>Management console<br>Scheduled recording | $\times$ Monitor<br><b>▽</b> Closed captions<br><b>▼</b> Bookmarks<br>$\blacktriangleright$ Programs<br>$\vee$ GPI clips<br>$\vee$ DPI clips<br>$\blacktriangleright$ Fault clips<br>Multiview<br>Management console<br>OoE alerts<br>Scheduled recording |
|                                                                                                    |                                                                                                    |                                                                                                    |                                                                                                    | Electronic program<br>quide (EPG)                                                                                                    | Electronic program<br>quide (EPG)<br>Absolute quality graph<br>Service visits<br>Transport stream<br>analysis - dashboard<br>TR 101 290 TS analyse<br>TR 101 290 alerts<br>CANCEL<br><b>SAVE CHANGES</b>                                                  |

*Figure: Settings user roles*

### **11.2.6.2 Admin pages**

This section displays tools normally limited to administrators, however they may be associated with any roll.

|                | Volicon   verizon digital Media Services Settings |                              |                         | verizon                                           | Welcome, Tom<br>ЩB.<br>ENG<br><b>Expires in 56m</b> |
|----------------|---------------------------------------------------|------------------------------|-------------------------|---------------------------------------------------|-----------------------------------------------------|
| $\equiv$       | a<br><b>Roles</b>                                 | Role: Users                  |                         |                                                   |                                                     |
| $\circ$        | O <sub>0</sub><br>王世                              | Admin pages<br>Applications  | Permissions             | Channels<br><b>Other Settings</b><br><b>Users</b> | Publish profiles                                    |
| $\frac{1}{2}$  | Filter                                            | dettings                     | Configuration           | System health                                     | Analytics                                           |
| $\Box$         | Administrators<br><b>Resellers</b>                | System                       | <b>Encoders</b>         | User activity                                     | Streaming usage report                              |
|                | <b>Temp Users</b>                                 | <b>SNMP</b> receivers        | Probe profiles          | Event viewer                                      | Recording downtime report                           |
| K              | <b>Users</b><br><b>VDMS Employees</b>             | Channel sets                 | <b>Encoder profiles</b> | Equipment alerts                                  |                                                     |
| Ů              | <b>Volicon Product</b>                            | <b>Distribution profiles</b> | Manage streams          | Active users                                      |                                                     |
| ı              | <b>Volicon Sales</b>                              | Roles                        |                         |                                                   |                                                     |
| $\blacksquare$ |                                                   | Users                        |                         |                                                   |                                                     |
|                |                                                   | TSTB                         |                         |                                                   |                                                     |
|                |                                                   |                              |                         |                                                   |                                                     |

*Figure: Settings admin pages*

#### **11.2.6.3 Permissions**

This section defines in great granularity how each **Role** is able utilize MIS.

![](_page_87_Picture_123.jpeg)

![](_page_87_Picture_124.jpeg)

*Table: Roles - permissions*

| $\equiv$       | <b>Roles</b>                       | $\blacksquare$    | <b>Role: Users</b>            |             |                    |                 |                         |                                  |                         |  |  |  |
|----------------|------------------------------------|-------------------|-------------------------------|-------------|--------------------|-----------------|-------------------------|----------------------------------|-------------------------|--|--|--|
| ۰              |                                    |                   | <b>Applications</b>           | Admin pages | <b>Permissions</b> | <b>Channels</b> | <b>Users</b>            | <b>Other Settings</b>            | <b>Publish profiles</b> |  |  |  |
| $\ast$         | Filter<br>Administrators           | ▼.                | <b>Clips</b><br>create clips  |             |                    |                 | Share<br>Advanced share |                                  |                         |  |  |  |
| $\Box$         | ○ Resellers<br>◯ Temp Users        | $\Box$ Edit clips |                               |             |                    |                 |                         | Management console administrator |                         |  |  |  |
| ≺              | <b>O</b> Users<br>O VDMS Employees |                   | Delete clips                  |             |                    |                 | Share light editor      |                                  |                         |  |  |  |
| Ů              | ◯ Volicon Product                  |                   | <b>Programs</b>               |             |                    | Export          |                         |                                  |                         |  |  |  |
| ᆂ              | O Volicon Sales                    |                   | Create programs               |             |                    | Enable export   |                         |                                  |                         |  |  |  |
| $\blacksquare$ |                                    |                   | Edit programs                 |             |                    |                 | $\Box$ TS content       |                                  |                         |  |  |  |
|                |                                    |                   | Delete programs               |             |                    | Player          |                         |                                  |                         |  |  |  |
|                |                                    |                   | <b>Mobile</b>                 |             |                    |                 | Allow LTS               |                                  |                         |  |  |  |
|                |                                    |                   | Access through mobile devices |             |                    |                 |                         |                                  |                         |  |  |  |
|                |                                    |                   | Multiview                     |             |                    |                 |                         |                                  |                         |  |  |  |
|                |                                    |                   | Multiview administrator       |             |                    |                 |                         |                                  |                         |  |  |  |

*Figure: Roles - permissions*

#### **11.2.6.4 Channels**

This section defines the channel sets each role is able to access. To add a channel set to a role click the **<Add new channel set>** icon at the top of the page. A list of previously defined channel sets is displayed on the right of the page. Using channel sets allows you to logically group associated channels regardless of how and where they are ingested into MIS.

11, **Expand/Collapse all:** Toggle between displaying channel set name vs all channels within as set

59 **Add new channel set:** Create new channel set

IIII **Customize columns:** use this feature to select which columns to display

|                | <b>Volicon / verizon</b> Digital Media Services Settings |    |                     |             |                 |              |                 |                      | Welcome, Tom<br><b>Expires in 58m</b> | $\frac{2}{3}$       | $ENG$ $\blacktriangledown$ | ಬಿ-     |
|----------------|----------------------------------------------------------|----|---------------------|-------------|-----------------|--------------|-----------------|----------------------|---------------------------------------|---------------------|----------------------------|---------|
| $\equiv$       | Roles                                                    |    | <b>4 Roles</b>      |             |                 |              |                 |                      |                                       |                     |                            |         |
| $\ddot{\circ}$ | l Gri<br>$\bullet$                                       |    | <b>Role: Users</b>  |             |                 |              |                 |                      |                                       |                     |                            |         |
| <b>A</b>       | Filter                                                   | 7. | Applications        | Permissions | <b>Channels</b> | <b>Users</b> | <b>Defaults</b> | Publish profiles     |                                       |                     |                            |         |
| $\Box$         | Administrators<br>O Demo Support                         |    | 4 马皿                |             |                 |              |                 |                      | Search                                |                     |                            | $\circ$ |
| $\mathbf{R}$   | <b>Big Media Company</b><br>Product Team                 |    | Channel             |             |                 | Display name |                 | <b>Assigned sets</b> |                                       | <b>Status Probe</b> |                            |         |
| <b>D</b>       | Resellers<br>Sales                                       |    | + User Channels (8) |             |                 |              |                 |                      |                                       |                     |                            |         |
| $\overline{1}$ | <b>Sall Days</b><br>customers<br><b>Users</b>            |    |                     |             |                 |              |                 |                      |                                       |                     |                            |         |

*Figure: Roles - channels*

#### **11.2.6.5 Users**

This page lists all users assigned to the specified role. An account may be assigned to more than one role. To add an account to a role click the **<Add new user>** icon. A list of all account names appear in the right-hand pane. If the list is lengthy use the **<Filter>** option at the top to limit the display to matching search criteria.

To remove an account from the role hover over the account name. The name is highlighted in blue. Click on the **<Delete>** icon at the right to remove the account.

|                   | <b>Volicon / verizon</b> Digital Media Services Settings |                     |                             |              |                                             |                              | Welcome, Tom<br>$\frac{4}{3}$<br>Expires in 1h | ENG W             | n. |
|-------------------|----------------------------------------------------------|---------------------|-----------------------------|--------------|---------------------------------------------|------------------------------|------------------------------------------------|-------------------|----|
| $\equiv$          | <b>Roles</b>                                             | Roles<br><b>KIT</b> |                             |              |                                             |                              |                                                |                   |    |
| $\mathbf{\Omega}$ | K<br>工工工<br>$\bullet$                                    | <b>Role: Users</b>  |                             |              |                                             |                              |                                                |                   |    |
| ١æ                | Filter<br>Y.                                             | Applications        |                             | Permissions  | <b>Defaults</b><br>Channels<br><b>Users</b> | Publish profiles             |                                                |                   |    |
| □                 | Administrators<br>O Demo Support<br>NBC Universal TLMD   | $\lambda_0$         |                             |              |                                             |                              |                                                |                   |    |
| R                 | Product Team                                             |                     | <b>First-name Last name</b> | Userna Email |                                             | <b>Status Roles</b>          | Created at                                     | <b>Updated at</b> |    |
| D                 | Resellers<br>Sales                                       | Tom                 | Smithy                      | Tommy        | Tom@DummyEmail.Com                          | Active Users, Temp Customers | 2017-05-09 14:28:55 2017-05-19 15              |                   |    |
| Т.                | <b>O</b> Temp<br><b>Assistances</b>                      | David               | Jones                       | <b>Dave</b>  | Dave@DummyEmail.Com                         | Active Users                 | 2017-05-26 12:25:21                            | 2017-05-26 12     |    |
|                   | <b>Users</b>                                             | Nick                | <b>Danger</b>               | <b>Nick</b>  | Nick@DummyEmail.Com                         | Active Users                 | 2017-04-14 09:29:25                            | 2017-05-12 11     |    |

*Figure: Roles – users assigned*

#### **11.2.6.6 Other settings**

This section specifies common behavior for the role.

|                         | Volicon   verizon digital Media Services Settings                        |                                                           |                           |             |          | verizon      | <b>Welcome, Tom</b><br>Expires in 59m | $\frac{1}{2}$ 8<br>$ENG$ $\vee$ |  |
|-------------------------|--------------------------------------------------------------------------|-----------------------------------------------------------|---------------------------|-------------|----------|--------------|---------------------------------------|---------------------------------|--|
| $\equiv$                | Roles                                                                    | Role: Users                                               |                           |             |          |              |                                       |                                 |  |
| $\bullet$               | <b>OF</b><br>宣                                                           | <b>Applications</b>                                       | Admin pages               | Permissions | Channels | <b>Hoose</b> | <b>Other Settings</b>                 | Publish profiles                |  |
| $\frac{1}{2}$<br>$\Box$ | Filter<br>۰<br>Administrators<br><b>Resellers</b><br><b>C</b> Temp Users | Session<br>Session timeout:<br>Unlimited playback session |                           |             | min      |              |                                       |                                 |  |
| K<br>n<br>ዹ             | Die Users<br>VDMS Employees<br>Volicon Product<br>Volicon Sales          | Concurrent videos: 2<br>Force to lowest<br>subencoder:    | $5\phantom{.0}$<br>$\Box$ |             |          |              |                                       |                                 |  |

*Figure: Roles – other settings*

![](_page_89_Picture_115.jpeg)

![](_page_90_Picture_153.jpeg)

| play; use the dropdown to set the value<br>videos |                                                                |  |  |  |  |
|---------------------------------------------------|----------------------------------------------------------------|--|--|--|--|
| <b>Force to lowest</b>                            | If checked, and program is ingested in multiple                |  |  |  |  |
| sub-encoder                                       | resolutions/bit rates, then lowest resolution/bit rate is used |  |  |  |  |

*Table: Roles – other settings*

#### **11.2.6.7 Publish profiles**

This section assigns a distribution profile to the role. This allows accounts assigned to the role to export clips to all destinations defined in the distribution profile. Use the **<Add>** icon to add additional distribution profiles to the role or hover over the profile name to edit. Hover over and click **<Delete>** to remove it from the role.

![](_page_90_Figure_7.jpeg)

*Figure: Roles - publish profiles*

# **11.2.7 Users**

This page displays all user accounts. If your system has a large number of users, use the dashboard search feature to restrict how many accounts are displayed. The admin account is built into MIS and cannot be deleted.

Accounts are in either active or inactive status. Active accounts are able to log in, whereas inactive accounts are not. This allows the administrator to temporarily restrict access without having to delete the account.

**Add new user:** add new user to system

**Export list:** create spreadsheet of accounts

**Customize columns:** use this feature to select which columns to display

Ш

|          | Volicon Settings      |              |                         |                  |          |                      |  |                       |                     |                     |  |  |
|----------|-----------------------|--------------|-------------------------|------------------|----------|----------------------|--|-----------------------|---------------------|---------------------|--|--|
| $\equiv$ | Search                |              | <b>I</b> Users          |                  |          |                      |  |                       |                     |                     |  |  |
| $\circ$  | Keyword               | $\hbox{O}$   | 2 <sub>0</sub> Ⅲ More ▼ |                  |          |                      |  |                       |                     | 1 Users             |  |  |
| <b>A</b> | Username              | Q            | First name              | <b>Last name</b> | Username | Email                |  | <b>Status Roles</b>   | <b>Created at</b>   | <b>Updated at</b>   |  |  |
| $\Box$   | Status:               |              | Admin                   | Admin            | admin    | observer@volicon.com |  | Active Administrators | 11-01-2015 03:52:01 | 07-20-2016 13:44:19 |  |  |
| ×,       | AII                   |              |                         |                  |          |                      |  |                       |                     |                     |  |  |
|          | Assigned application: |              |                         |                  |          |                      |  |                       |                     |                     |  |  |
| ٠        | AII                   | -            |                         |                  |          |                      |  |                       |                     |                     |  |  |
| А        | Assigned role:        |              |                         |                  |          |                      |  |                       |                     |                     |  |  |
|          | Role                  | $\circ$      |                         |                  |          |                      |  |                       |                     |                     |  |  |
|          | Last searches         | $\checkmark$ |                         |                  |          |                      |  |                       |                     |                     |  |  |
|          |                       |              |                         |                  |          |                      |  |                       |                     |                     |  |  |

*Figure: Settings users*

#### **11.2.7.1 Adding/modifying account**

Click **<Add new user>** to create a new account or hover over an existing account and press the **<Edit>** icon at the extreme right of the entry. The edit user panel at the right of the page lets you modify account features. The **<Roles>** dropdown section (toward the bottom of the page) allows you to specify which aspects of MIS the account is able to access.

| Add user          |               |
|-------------------|---------------|
| User name:        |               |
|                   | Required      |
| Status:           |               |
| <b>Active</b>     |               |
| Password:         |               |
|                   | Required      |
| Confirm password: |               |
|                   | Required      |
| First name:       |               |
|                   | Required      |
| Last name:        |               |
|                   | Required      |
| Email:            |               |
|                   | Required      |
| Roles:            |               |
| <b>None</b><br>4  |               |
|                   |               |
| <b>SAVE</b>       | <b>CANCEL</b> |

*Figure: Add new user*

#### **11.2.7.2 Change password**

From time to time it may be necessary for the MIS administrator to change a user's password. Use the **<Edit>** feature and enter the new password twice.

#### **11.2.7.3 Suspend account**

If you need to temporarily prevent a user from accessing MIS, use the **<Edit>** feature to change Status from Active to Inactive. This prevents the user from logging into the system but does not delete the account.

#### **11.2.7.4 Delete account**

To delete an account hover over the name and click on the **<Trash>** icon at the extreme right of the account name.

#### **11.2.7.5 Export user account list**

MIS allows you to create an Excel spreadsheet of user accounts. Click the **<Export>** icon at the top of the page**.** A status message at the top of the screen indicates the file is being created and when it is ready to export. When the file is ready, a dialog box opens allowing you to view it or save to your workstation.

![](_page_92_Picture_161.jpeg)

*Figure: Export account list*

# **11.2.8 Set-top box**

This tab is used to define programs available when using the Set Top Box remote control feature. In general this feature set will be configured by Volicon support.

#### **11.2.8.1 Services**

Services are a list of programs available on the STB. To add a new service select **<Services>,** tab and click on the **<Add>** icon. This opens a new pane to the right of the screen. Enter the desired N**ame** of the new service and whether is linear or scripted. **Linear** mode simply selects a particular STB channel. **Scripted** mode runs a script under control of MIS to send commands to the STB.

To edit an existing service hover over the desired service and click the **<Edit>** icon.

To delete a service hover over the service and click the **<Trashcan>** icon.

- **Check all:** toggle between select and deselect of all services
- **Add new service:** Create a new STB service
- **Delete service:** delete any selected services

**Export all services:** create spreadsheet of STB services

**Delete all**: delete all selected services

**Customize columns:** use this feature to select which columns to display

|                | Volicon   verizon digital Media Services Settings |         |                                                | verizon        | Welcome, Tom<br>Expires in 59m | $8$ ENG $\neq$ Q - |          |
|----------------|---------------------------------------------------|---------|------------------------------------------------|----------------|--------------------------------|--------------------|----------|
| $\equiv$       | Search                                            | a.      | <b>STB</b>                                     |                | Add                            |                    |          |
| $\ddot{\circ}$ | Keywords                                          | $\circ$ | STB.<br>Scripts<br>Services<br><b>Bouquets</b> | 50 of 98 items | <b>Service Name:</b>           |                    |          |
| <b>A</b>       |                                                   |         | ඏ                                              | Name           |                                |                    | Required |
| $\Box$         |                                                   |         | <b>Service Name</b>                            | 7.14           | Type:<br>Linear                |                    |          |
| ×,             |                                                   |         | AETV_HD                                        | <b>LINEAR</b>  |                                |                    |          |
|                |                                                   |         | AMC HD                                         | Linear or      |                                |                    |          |
| ×              |                                                   |         | Animal_Planet_HD<br>$\Box$                     | Scripted       |                                |                    |          |
| ъ              |                                                   |         | <b>BBC_America_HD</b><br>同                     | LINEAK         |                                |                    |          |
| $\blacksquare$ |                                                   |         | BET_HD                                         | <b>LINEAR</b>  |                                |                    |          |
|                |                                                   |         | Bloomberg_HD<br>m                              | <b>LINEAR</b>  |                                |                    |          |
|                |                                                   |         |                                                |                |                                |                    |          |

*Figure: Creating a new STB Service*

#### **11.2.8.2 Bouquets**

ШШ

**Bouquets** are collection of services. This allows you to refer to a group of services rather than an individual service. To create a new **Bouquet** manually click the **<Add new bouquet>** icon. This opens a new pane to the right of the screen. Enter the desired name of the Bouquet and descriptive information. Use the **Services** pulldown to associate previously defined services with the Bouquet.

![](_page_93_Picture_14.jpeg)

**Check all:** toggle between select and deselect of all bouquets

**Add new bouquet:** Create a new STB bouquet

**Add new bouquet from EPG:** Create bouquet from EPG

**Delete bouquet:** delete any selected bouquets

**Add service to all bouquets**: add a new service (channel) to all bouquets

**Change service dial number on all bouquets:** change service dial number for all bouquets

**Delete service from all bouquets:** delete service from all bouquets

**Delete all**: delete all bouquets

⊠

**Customize columns:** use this feature to select which columns to display

![](_page_94_Picture_8.jpeg)

*Figure: Create STB Bouquet manually*

MIS allows you to use the electronic program guide (EPG) to create a Bouquet.

Click the **<Add new Bouquet from EPG>** icon. Enter the name and optional descriptive text for the Bouquet. Specify: Country, Postalcode and Lineup (delivery method) to select the list of available services. The services list defaults to all services. Uncheck services to remove them from the Bouquet.

Volicon verizon

![](_page_95_Picture_2.jpeg)

*Figure: Create STB bouquet from EPG*

Use **<Add service to all bouquets>** to add a new service (channel) to all bouquets. Use **<Change service dial number on all bouquets>** to change the service (channel) dial number to all bouquets. Use the **<Delete service to all bouquets>** to remove a service (channel) to all bouquets. These three features make changes to all bouquets whether or not they are selected.

![](_page_95_Picture_129.jpeg)

*Figure: Changing service in all bouquets*

To edit a Bouquet hover over the name and click the **<Edit>** icon.

To delete a Bouquet hover over the name and click the **<Trashcan>** icon.

To export or import Bouquet services hover over the name and select the appropriate icon. This will export or import a spreadsheet on your computer.

### **11.2.8.3 Scripts**

 $\mathbf{III}$ 

Scripting is used to send precanned messages to the STB. To create a new **Script** select **<Scripts>,** turns blue, and click on the **<Add>** icon. This opens a new pane to the right of the screen. Enter the desired name of the **Script** and descriptive information. In the **Script** box type the script commands.

**Check all:** toggle between select and deselect of all scripts

**Add new script:** Create a new STB script

**Delete script:** delete any selected scripts

**Delete all**: delete all scripts

**Customize columns:** use this feature to select which columns to display

|                | Volicon   verizon digital Media Services Settings |                                               |                                    | verizon            | <b>Welcome, Tom</b><br>Expires in 59m<br>$\mathbf{R}^{\mathbf{S}}$ | ů.<br>$ENG$ $\rightarrow$ |
|----------------|---------------------------------------------------|-----------------------------------------------|------------------------------------|--------------------|--------------------------------------------------------------------|---------------------------|
| $\equiv$       | Search                                            | <b>STB</b><br>$\blacktriangleleft$            |                                    |                    | Add<br>▸                                                           |                           |
| $\bullet$      | $\mathsf{O}$<br>Keywords                          | Services<br><b>Bouquets</b><br><b>Scripts</b> | <b>STB</b>                         | 2 items            | <b>Script Name:</b>                                                |                           |
| $\frac{1}{2}$  |                                                   | $\bullet$                                     |                                    | <b>Name</b>        |                                                                    | Required                  |
| $\Box$         |                                                   | <b>Script Name</b>                            | <b>Description</b>                 | <b>SCUPL</b>       | Description:                                                       |                           |
| K              |                                                   | <b>Post Command Script</b><br>日               | <b>Default Post Command Script</b> | Description        |                                                                    |                           |
|                |                                                   | Pre Command Script<br>而                       | <b>Default Pre Command Script</b>  |                    |                                                                    |                           |
| Ù              |                                                   |                                               |                                    |                    | Script:                                                            |                           |
| $\Delta$       |                                                   |                                               |                                    |                    |                                                                    | Required                  |
| $\blacksquare$ |                                                   |                                               |                                    |                    |                                                                    |                           |
|                |                                                   |                                               |                                    | <b>Script Text</b> |                                                                    |                           |
|                |                                                   |                                               |                                    |                    |                                                                    |                           |
|                |                                                   |                                               |                                    |                    |                                                                    |                           |
|                |                                                   |                                               |                                    |                    |                                                                    |                           |
|                |                                                   |                                               |                                    |                    |                                                                    |                           |

*Figure: Creating a new STB Script*

#### **11.2.8.4 Lineups**

Lineups represent a set of services that an encoder should scan. Lineups consist of services and are associated to a bouquet, although services across bouquets can be added. Once an encoder is configured with a lineup, it will start roundrobin scanning each service, executing it's configured script. Within a lineup, users can override the default service schedule or script.

![](_page_96_Picture_13.jpeg)

**Check all:** toggle between select and deselect of all lineups

**Add new lineup:** Create a new STB lineup

**Import:** Import lineup **Duplicate:** create a duplicate lineup **Delete**: delete selected lineups **Customize columns:** use this feature to select which columns to display

### **11.2.8.5 STB**

STB associates an image of the physical remote control and defines hot zones to allow user to manually control the STB. To create a new **STB** select **<STB>,** turns blue, and click on the **<Add>** icon. This opens a new pane to the right of the screen. Enter the STB name. Upload Remote control image mapping file and IR command file. If desired enter an initial and end command sequence to be prepended and post-pended to commands.

**Check all:** toggle between select and deselect of all STB

**Add new STB:** Create a new STB

**Import:** Import lineup

 $\mathbf{III}$ 

**Delete**: delete selected STBs

**Customize columns:** use this feature to select which columns to display

![](_page_97_Picture_10.jpeg)

*Figure: Creating a STB Remote Control*

# **11.3 Preferences**

This section allows you to customize the way MIS displays information for your account.

|          |                  | Volicon / verizon / Digital Media Services Preferences |                               | Welcome, Tom<br>阜<br><b>ENG</b><br>Expires in 1h     |
|----------|------------------|--------------------------------------------------------|-------------------------------|------------------------------------------------------|
| $\equiv$ | Main             |                                                        |                               |                                                      |
| ۵        | Main<br>Password |                                                        |                               |                                                      |
|          | Time zone:       | <b>System Timezone Settings</b>                        | Default metadata state:       | Play live on last used channels                      |
|          |                  |                                                        | $\bullet$ off                 | Send Email notification when export is finished (CEM |
|          |                  |                                                        | $\bigcirc$ cc                 | export only)                                         |
|          |                  |                                                        | $\bigcirc$ XDS                | Display player speed in FF and RW mode               |
|          |                  |                                                        | ◯ Remember Last State         | Log-in with no active channels                       |
|          |                  |                                                        | Default loudness meter state: |                                                      |
|          |                  |                                                        | $\bullet$ off                 |                                                      |
|          |                  |                                                        | $\bigcirc$ On                 |                                                      |
|          |                  |                                                        | ◯ Remember Last State         |                                                      |
|          |                  |                                                        | Dashboard channel order:      |                                                      |
|          |                  |                                                        | Channel Name                  |                                                      |
|          |                  |                                                        | ◯ Manual Order                |                                                      |
|          |                  |                                                        |                               |                                                      |

*Figure: Preferences*

# **11.3.1 Home**

Takes you back to the MIS home page.

# **11.3.2 Main**

If you make changes to any of the main sections press the **SAVE CHANGES** <Save> icon at the bottom of the page. If MIS is able to successfully save your changes, it displays a banner at the top of the page.

Preferences are saved

*Figure: Preferences successfully updated*

#### **11.3.2.1 Time zone**

MIS defaults to the same time zone as your computer. If you want to override that setting and select a different time zone, use the time zone dropdown.

#### **11.3.2.2 Default states**

The default metadata state and default loudness meter state controls viewer behavior. For example, if CC (closed captioning) is selected, and the channel is closed captioned, it will be displayed by default whenever the channel is opened. To override the default behaviors, turn off CC.

The Dashboard Channel Order allows you to customize how channels are displayed (future feature not yet implemented).

#### **11.3.2.3 Other**

When "Play live on last used channels" is checked, the channel viewer automatically plays the channel in real-time.

When "Send email notification when export is finished (CEM export only" is checked MIS sends an email to the address associated with your login.

When "Display player seed in FF and RW mode" the media player add speed display in fast forward and rewind.

When "Log-in with no active channels" is checked previously selected channels are deselected at each login.

## **11.3.3 Password**

MIS allows users to change their own passwords.

![](_page_99_Picture_125.jpeg)

*Figure: Preferences password*

The system requires the new password to be entered twice. If they do not match when you attempt to update your password, MIS displays an error message, and your old password continues to be in force.

Volicon Verizon digital media services

New passwords do not match

*Figure: New password does not match*

# **11.4 Analytics**

This section allows you to view and generate reports based on historical system operational data.

## **11.4.1 Home**

Takes you back to the MIS home page.

# **11.4.2 Streaming usage report**

This report documents how much time each user has spent viewing streaming data and how much data they have consumed. If desired the report can be exported to your workstation as an Excel spreadsheet.

**Download aggregated report:** save report to a spreadsheet

|          | Volicon veriz         | .<br><b>CONTRACTOR</b><br>Generating export file                                                                 | A.<br>$ENG$ $\neq$ | Ω.       |
|----------|-----------------------|----------------------------------------------------------------------------------------------------|--------------------|----------|
| $\equiv$ | Search                | Streaming usage report                                                                                           |                    |          |
| B        | Year:                 | Aggregated streaming time: 10:13:38<br>Aggregated streaming video: 8024 Mb                                       |                    |          |
| $\circ$  | 2017                  | DOWNLOAD AGGREGATED REPORT<br><b>Aggregated Streaming Time</b><br><b>User</b><br>Aggregated Streaming Video (Mb) |                    |          |
|          | Month:<br>October     | Tom<br>110<br>00:08:06                                                                                           |                    |          |
|          |                       |                                                                                                    |                    |          |
| 2        | analytics_2017_10xl ^ |                                                                                                    | Show all           | $\times$ |

*Figure: Exporting streaming usage report*

|   | Volicon verizon digital Media Services Analytics |                |                        |                                                                                                    | Welcome, Tom<br>Expires in 59m<br>$\mathbf{E}^{\mathbf{8}}$<br>verizon<br>ů.<br>$ENG$ $\rightarrow$ |
|---|--------------------------------------------------|----------------|------------------------|----------------------------------------------------------------------------------------------------|----------------------------------------------------------------------------------------------------|
| Ξ | Search                                           | $\blacksquare$ | Streaming usage report |                                                                                                    |                                                                                                    |
| 田 | Year:<br>2017                                    |                |                        | Aggregated streaming time: 10:13:38 Aggregated streaming video: 8024 Mb<br>DOWNLOAD AGGREGATED REPORT |                                                                                                    |
| U | Month:                                           | ▼              | User                   | <b>Aggregated Streaming Time</b>                                                                      | Aggregated Streaming Video (Mb)                                                                     |
|   | October                                          | ٠              | Tom                    | 00:08:06                                                                                              | 110                                                                                                 |
|   | User:                                            |                | admin                  | 00:46:02                                                                                              | 950                                                                                                 |
|   | All                                              | ь              | Aimee                  | 00:01:19                                                                                              | 16                                                                                                  |
|   |                                                  |                | Anant                  | 01:45:00                                                                                              | 1514                                                                                                |
|   |                                                  |                | Jeff                   | 00:03:12                                                                                              | 61                                                                                                  |
|   |                                                  |                | PatrickP               | 00:05:49                                                                                              | 107                                                                                                 |
|   |                                                  |                | Eyal                   | 00:09:32                                                                                              | 133                                                                                                 |
|   |                                                  |                | c.piacentini           | 00:01:26                                                                                              | 17                                                                                                  |
|   |                                                  |                | Ari                    | 00:07:45                                                                                              | 302                                                                                                 |
|   |                                                  |                | <b>Jim</b>             | 05:26:55                                                                                              | 3788                                                                                                |
|   |                                                  |                | Ed                     | 00:04:34                                                                                              | 21                                                                                                  |
|   |                                                  |                | Takahashi              | 01:02:52                                                                                              | 688                                                                                                 |

*Figure: Streaming usage report*

# **11.4.3 Recording downtime report**

Volicon verizon

This report documents when an encoder fails to properly record a program. The search function allows you to tailor the report to specific dates and times and encoders. As with other reports it can be exported as a spreadsheet to your

workstation by pressing the **<Export>** icon.

|          | Volicon   Verizon digital Media Services Analytics |  |                             |                         | <b>Verizon</b> Welcome, Tom | $\frac{2}{3}$ ENG $\neq$ $\frac{1}{3}$ - |          |  |
|----------|----------------------------------------------------|--|-----------------------------|-------------------------|-----------------------------|------------------------------------------|----------|--|
| $\equiv$ | Search                                             |  | ← Recording downtime report |                         |                             |                                          |          |  |
| 田        | Year:                                              |  | $\mapsto$                   |                         |                             |                                          | 31 items |  |
| ් එ      | 2017<br>Month:<br>November<br><b>Encoders:</b>     |  | <b>Encoder</b>              | <b>Monthly Downtime</b> | <b>Monthly % UpTime</b>     |                                          |          |  |
|          |                                                    |  | ABC - WCVB                  | 00:15:18.00             | 99.9437                     |                                          |          |  |
|          |                                                    |  | ABC - WCVB TS               | 232:42:56.17            | 48,6247                     |                                          |          |  |
|          | All                                                |  | ABC - WGBH SDI              | 00:31:06.22             | 99,8855                     |                                          |          |  |
|          | <b>Last searches</b><br>$\checkmark$               |  | CBS - WBZ                   | 00:15:02.21             | 99.9446                     |                                          |          |  |
|          |                                                    |  | CBS - WBZ SDI               | 00:27:53.13             | 99,8974                     |                                          |          |  |
|          |                                                    |  | CBS - WBZ TS                | 09:11:33.00             | 97.9706                     |                                          |          |  |
|          |                                                    |  | CNN - SCTE35                | 10:45:12.50             | 97.9626                     |                                          |          |  |

*Figure: Recording downtime report*

# **11.5 System health**

System Health is composed of four sections: Users Activity, Event Viewer, Equipment Alerts, and Active Users. Each of the sections has provisions to export the data to an Excel spreadsheet.

# **11.5.1 Home**

Takes you back to the MIS home page.

# **11.5.2 User activity**

More  $\blacksquare$ 

This page displays all activity initiated by users: like logging in and out and creating various clips. For purposes of this page the System is considered a user, so System initiated events are also displayed on this page.

⊪ **Customize columns:** use this feature to select which columns to display

![](_page_102_Picture_5.jpeg)

*Figure: User activity*

# **11.5.3 Event viewer**

This page displays internal system messages between the various MIS subsystems.

⊪ **Customize columns:** use this feature to select which columns to display

More  $\blacktriangledown$ Export list: exports activity list to an spreadsheet

|                  | Volicon / verizon pigital Media Services System health |                          |                                 |              |               |            |                  |                                |                                                      | Welcome, Tom<br>Expires in 1h | $\mathbf{f}_1$ | $ENG =$             | $\mathbf{\hat{a}}$ |
|------------------|--------------------------------------------------------|--------------------------|---------------------------------|--------------|---------------|------------|------------------|--------------------------------|------------------------------------------------------|-------------------------------|----------------|---------------------|--------------------|
| $\equiv$         | Search                                                 |                          | Event viewer                    |              |               |            |                  |                                |                                                      |                               |                | 2535191 items       |                    |
| $\Delta$         | Keywords                                               | Q                        | $III$ More $\blacktriangledown$ |              |               |            |                  |                                |                                                      | 1 2 3 4 5 6 7  50704          |                |                     |                    |
| $\mathfrak{c}$   | Source:                                                |                          | Source                          | User name IP |               | Probe      | Channel Action   |                                | <b>Description</b>                                   |                               | Date time      |                     |                    |
| н¢               | None                                                   | $\overline{\phantom{a}}$ | Fault                           | system       | 127.0.0.1     | VDMSDEMO05 | STB4             | <b>Clip Created</b>            | <b>Clip AudioLow Created</b>                         |                               |                | 2017-08-18 12:38:22 |                    |
| $\blacktriangle$ | User:                                                  |                          | Listener message                | system       | 68.130.176.70 |            | STB4             | Service                        | AudioLow                                             |                               |                | 2017-08-18 12:38:22 |                    |
|                  | None                                                   | ×.                       | Fault                           | system       | 127.0.0.1     | VDMSDEMO05 | STB <sub>2</sub> | <b>Clip Created</b>            | <b>Clip AudioLow Created</b>                         |                               |                | 2017-08-18 12:38:21 |                    |
|                  | Time range:                                            |                          | Listener message                | system       | 68.130.176.70 |            | STB <sub>2</sub> | Service                        | AudioLow                                             |                               |                | 2017-08-18 12:38:21 |                    |
|                  | None                                                   | $\check{}$               | Fault                           | system       | 127,0.0.1     | VDMSDEMO05 | STB4             | <b>Clip Created</b>            | <b>Clip VideoLost Created</b>                        |                               |                | 2017-08-18 12:38:20 |                    |
|                  | Probe:                                                 |                          | Listener message                | system       | 68.130.176.70 |            | STB4             | Service                        | VideoLost                                            |                               |                | 2017-08-18 12:38:20 |                    |
|                  | None                                                   | ٠                        | Fault                           | system       | 127.0.0.1     | VDMSDEMO05 | STB4             | <b>Clip Created</b>            | Clip VideoBlack Created                              |                               |                | 2017-08-18 12:38:19 |                    |
|                  |                                                        |                          | Listener message                | system       | 68.130.176.70 |            | STB4             | Service                        | <b>VideoBlack</b>                                    |                               |                | 2017-08-18 12:38:19 |                    |
|                  | Channel                                                | ́                        | <b>KeepAlive</b>                | system       | 68.130.176.70 | OBS-STB    |                  | App\Http\Controllers\{closure} | Keep Alive error: Failed to get probe configuration. |                               |                | 2017-08-18 12:38:19 |                    |
|                  | Filter                                                 | ٠                        | Probe                           | system       | 50.245.28.116 |            |                  | AddProbe                       | Add probe: Failed to get probe configuration.        |                               |                | 2017-08-18 12:38:19 |                    |
|                  | AII                                                    | €                        |                                 |              |               |            |                  |                                |                                                      |                               |                |                     |                    |

*Figure: Event viewer*

# **11.5.4 Equipment alerts**

An equipment alert reports anomalous system behavior. Use the search function to restrict the display to specific: alert types, date/time or channel.

Us the **<Enable alert>** and **<Disable alert>** icons at the top of the page to control the alert function.

You can manually create an alert by clicking the **<Add Alert>** icon at the top of the page. The section at the upper left specified one or more email addresses and alert name and subject header. The system defaults to the email of the alert creator but more can be added if desired.

Under that is an advanced section that allows you to inhibit alerts from specific date and times.

The center section lets you select failure modes and recovery events.

Lastly the channel list at the right lets you tailor the alert to specific channels.

**Check all:** Toggle between select and deselect of all alerts

**Create new alert:** Create new alert event

**Remove selected alert:** delete selected alerts

**Enable alert:** enable selected alert(s)

**Disable alert:** disable selected alert(s)

**Customize columns:** use this feature to select which columns to display

IIII

![](_page_104_Picture_74.jpeg)

*Figure: Creating a new equipment alert*

# **11.5.5 Active Users**

This page displays users currently logged on the system. To manually log a user out, hover over the account (account is highlighted the account in blue). At the extreme right click the **<Logout>** icon. The user will need to log back in. To prevent the user from accessing MIS go to **<Settings> <Users>** highlight the account and click on **<Edit>.** Change the account status from active to inactive.

 $\mathbb{I}$ **Customize columns:** use this feature to select which columns to display

|                 |                   | Volicon   verizon <sup>/</sup> digital Media Services System health |                 |              | verizon                                                       | <b>Welcome, Tom</b><br>Expires in 1h | 鳥<br>$ENG -$        |        |
|-----------------|-------------------|---------------------------------------------------------------------|-----------------|--------------|---------------------------------------------------------------|--------------------------------------|---------------------|--------|
| $\equiv$        | Active users      |                                                                     |                 |              |                                                               |                                      |                     | 1 item |
| <b>S</b>        | M                 |                                                                     |                 |              |                                                               |                                      |                     |        |
| K               | <b>First name</b> | Last name                                                           | <b>Username</b> | IP           | User agent                                                    |                                      | <b>Expire after</b> |        |
| $\mathcal{H}_A$ | Tom               | Smithy                                                              | Tom             | 10.10.123.37 | Mozilla/5.0 (Windows NT 6.1; Win64; x64) AppleWebKit/537.36 ( |                                      | 01:00:00            | IФ     |
| $\ddot{\sim}$   |                   |                                                                     |                 |              |                                                               |                                      | Force<br>logout     |        |

*Figure: Active users*

# **11.6 Configuration: probes and encoders**

**Volicon Verizon** digital media services

This section configures individual encoders and the probe servers they are attached to.

- *Home:* takes you back to the main page
- *Encoders:* Configure probes and encoders
- *Probe profiles:* Create common profile shared by multiple probe servers
- *Encoder profiles:* Create common profile shared by multiple encoders
- *Manage streams:*

## **11.6.1 Home**

Takes you back to the MIS home page.

## **11.6.2 Encoders**

The probe configuration page contains two sections. The left-hand pane is the dashboard. It allows you to select the desired group, or **<All>** groups. The righthand pane provides a hierarchal view of the group, probes and individual encoders. In the dashboard to the right of each group is a number indicating how many probes and encoders are in the group.

At the top of the dashboard there are three icons that allow you to  $\bigoplus$  create a

new group,  $\mathbb{R}$  rename a group and  $\mathbb{R}$  delete a group. Below that is a text search bar in case there are a large number of groups.

Under the probe section click the **<Encoder>** icon to display how many encoders are configured in each probe server. Encoders are hardware capture cards capable of ingesting one or more streams (channels). Select **<Media Hubs>** to display how many media hubs are configured in each probe. A media hub is software running on the probe responsible for transport stream ingest and streaming stored h.264 video to end users. **<TS inputs>** lists transport stream ingest card sources in each probe server.

**Add probe:** Volicon support is responsible for adding additional probes. Use this icon to assign an IP address to a new probe sever.

**Sync all probes in group:** syncs all displayed probe groups with the current configuration.

**Expand/collapse all:** toggles display between just probes and probes with associated encoders.

|                | <b>Volicon</b>   <b>verizon</b> digital Media Services Configuration                          |                                                                       |                       |                                    |                       |                         |                    |               | verizon       | <b>Welcome, Tom</b><br>Expires in 1h<br>皇8. | Ω.<br>$ENG =$                   |          |                  |
|----------------|-----------------------------------------------------------------------------------------------|-----------------------------------------------------------------------|-----------------------|------------------------------------|-----------------------|-------------------------|--------------------|---------------|---------------|---------------------------------------------|---------------------------------|----------|------------------|
| $\equiv$       | <b>Groups</b>                                                                                 | а                                                                     | Probes                |                                    |                       |                         |                    |               |               |                                             |                                 |          |                  |
| $\blacksquare$ | $\bullet$<br>$ 1  \equiv  $                                                                   |                                                                       | <b>Encoders</b>       | Media hubs                         | <b>TS inputs</b>      |                         |                    |               |               |                                             |                                 |          |                  |
| $\mathbf{G}$   | Filter<br>$\bigcirc$ All                                                                      |                                                                       | $\overline{6}$<br>s t |                                    |                       |                         |                    |               |               |                                             |                                 |          |                  |
| 出<br>l 儡       | Observer<br>ault Group<br><b>NAP DEMO</b><br>· Observer Analog                                | (0/0)<br>(1/15)<br>(1/8)<br>(1/9)<br>(1/4)<br>(L/4)<br>(1/7)<br>(L/3) | - 16                  | <b>OBS-ANALOG</b><br>50.245.28.117 | Version<br>9.0.30313  | 8 encoders<br>8 Running |                    |               |               |                                             |                                 |          |                  |
|                | O Observer Over The Top                                                                       |                                                                       |                       |                                    | Display name          | Encoder name            | Source             | Resolution    | Bitrate(Kbps) | History depth                               | Video codec                     |          |                  |
|                | O Observer SDI<br>O Observer Set Top Box<br>O Observer Transport Stre<br>O Observer TS Amazon |                                                                       | $\Rightarrow$         | Running                            | PBS - WGBH            | ANL1                    | <b>CaptureCard</b> | 640x480       | 1000          | 3 months                                    | H264                            |          |                  |
|                |                                                                                               |                                                                       | $\rightarrow$         | Running                            | CBS - WBZ             | ANL <sub>2</sub>        | CaptureCard        | 640x480       | 1000          | 3 months                                    | H <sub>264</sub>                |          |                  |
|                |                                                                                               |                                                                       |                       |                                    | $\rightarrow$         | Running                 | ABC - WCVB         | ANL3          | CaptureCard   | 640x480                                     | 1000                            | 3 months | H <sub>264</sub> |
|                |                                                                                               |                                                                       |                       |                                    |                       |                         |                    | $\Rightarrow$ | Running       | NBC - WBTS                                  | <b>Expanded display</b> wrecard |          | 640x480          |
|                |                                                                                               |                                                                       | $\Rightarrow$         | Running                            | MyTV WSBK             | ANL5                    | CaptureCard        | 640x480       | 1000          | 3 months                                    | H264                            |          |                  |
|                |                                                                                               |                                                                       | $\Rightarrow$         | Running                            | FOX - WFXT            | ANL6                    | CaptureCard        | 640x480       | 1000          | 3 months                                    | H <sub>264</sub>                |          |                  |
|                |                                                                                               |                                                                       | $\Rightarrow$         | Running                            | FM 93.7 - Audio Only  | ANL7                    | CaptureCard        | 320x240       | 256           | 3 months                                    | H <sub>264</sub>                |          |                  |
|                |                                                                                               |                                                                       | 6                     | Running                            | FM 107.9 - Audio Only | ANL8                    | CaptureCard        | 320x240       | 256           | 3 months                                    | H264                            |          |                  |

*Figure: Expanded encoder display*

|           | Volicon   verizon digital Media Services Configuration |                |          |          |                 |         |                  |              | Welcome, Tom<br>Expires in 59m<br>verizon<br>$\frac{1}{25}$ DNG $\neq$ |  |
|-----------|--------------------------------------------------------|----------------|----------|----------|-----------------|---------|------------------|--------------|------------------------------------------------------------------------|--|
| $\equiv$  | <b>Groups</b>                                          |                | « Probes |          |                 |         |                  |              |                                                                        |  |
| $\bullet$ | O <sub>1</sub>                                         |                |          | Encoders | Media hubs      |         | <b>TS inputs</b> |              |                                                                        |  |
| - 133     | Filter                                                 |                |          |          |                 |         |                  |              |                                                                        |  |
|           | $O$ All                                                |                |          |          |                 |         |                  |              |                                                                        |  |
| 法         | Observer Default Group                                 | (0/0)          | -        | 局        | OBS-TS          |         | Version          | 2 media hubs |                                                                        |  |
| 借         | INAB DEMO<br><b>Observer Analog</b>                    |                |          |          | 50.245.28.115   |         | 9.0.30356        |              |                                                                        |  |
|           | Observer Over The Top                                  | (1/8)<br>(1/9) |          |          |                 | ID      |                  | Port         |                                                                        |  |
|           | O Observ<br>Observer Set Top Box                       | (1/4)<br>(L/4) |          |          | <b>O</b> Active |         |                  | 8081         | Expanded media hub display                                             |  |
|           | Observer Transport Stre<br>O Observer TS Amazon        | (T)<br>(1/3)   |          | a.       | Inactive        | $\circ$ |                  | 8080         |                                                                        |  |

*Figure: Expanded media hub display*

| Volicon   verizon digital Media Services Configuration |                                                                                                    |                                                    |                                                   |                                               |                      |            | Welcome, Tom<br>verizon<br>n.<br>$ENG -$                                          |
|--------------------------------------------------------|----------------------------------------------------------------------------------------------------|----------------------------------------------------|---------------------------------------------------|-----------------------------------------------|----------------------|------------|-----------------------------------------------------------------------------------|
| ≡                                                      | <b>Groups</b>                                                                                                    |                                                    | Probes                                            |                                               |                      |            |                                                                                   |
| ٥                                                      | $\bullet$ I $\bullet$                                                                                                    |                                                    | Media hubs<br><b>Encoders</b><br><b>TS inputs</b> |                                               |                      |            |                                                                                   |
| $\mathbf{m}$                                           | Filter                                                                                                    |                                                    | 局                                                 |                                               |                      |            |                                                                                   |
| 齿<br>借                                                 | O All<br>Observer Default Group<br>NAB DEMO<br>Observer Analog<br>Observer Over The<br>Observer SDL<br>Observer Set Top Box<br>Observer Transport Stre<br>Observer TS Amazon | (0/0)<br>(1/15)                                    | lo.                                               | OBS-TS<br>50.245.28.115                       | Version<br>9.0.30356 | 7 TS input |                                                                                   |
|                                                        |                                                                                                    | (1/9)<br>(1/4)<br>(1/4)<br>a <sub>D</sub><br>(L/3) |                                                   | Status:                                       | Display name         | Type       | Source info                                                                       |
|                                                        |                                                                                                    |                                                    | æ.                                                | Enabled, receiving data Discovery Loop        |                      | ASI        | DecTek Model: 2160, ID: 0, Port: 1                                                |
|                                                        |                                                                                                    |                                                    | E.                                                | Enabled, receiving data Verizon - Uplynk Loop |                      | ASI        | DecTek Model: 2160, ID: 0, Port: 2                                                |
|                                                        |                                                                                                    |                                                    |                                                   | Enabled, receiving data CNN Loop              |                      | AST        | DecTek Model: 2160, ID: 0, Port: 3                                                |
|                                                        |                                                                                                    |                                                    |                                                   | Enabled, receiving data WBTS-HD               |                      | <b>OTA</b> | Expanded transport stream encoder display                                         |
|                                                        |                                                                                                    |                                                    | ÷.                                                | Enabled, receiving data WBZ-HD                |                      | OTA        | BDA Model: Hauppauge WinTV-quadHD (Model 1652xx-1, Dual ATSC/QAM, IR), Moniker: 2 |
|                                                        |                                                                                                    |                                                    | E.                                                | Enabled, receiving data WCVB-HD               |                      | <b>OTA</b> | BDA Model: Hauppauge WinTV-quadHD (Model 1652xx-2, Dual ATSC/QAM), Moniker: 0     |
|                                                        |                                                                                                    |                                                    | m.                                                | Enabled, receiving data WFXT-HD               |                      | <b>OTA</b> | BDA Model: Hauppauge WinTV-quadHD (Model 1652xx-2, Dual ATSC/QAM), Moniker: 1     |

*Figure: Expanded TS encoder display*

digital media services

Probe status indicates if it is inaccessible,  $\Box$  or  $\Box$  running and accessible.

The status of each encoder is displayed in text to the right of the name next to a color-coded icon (**green** checkmark – all is well, **red** X stopped).

Hovering anywhere on the probe line turns the background **blue** and displays five icons in the upper-right corner: **<Assign profile>, <Create & assign profile>, <Sync>, <Edit> and <Delete>**.

![](_page_107_Picture_5.jpeg)

*Figure: Probe controls*

**Assign profile:** is a planned future feature.

Volicon verizon

**Create and Assign Profile:** is a planned future feature.

**Sync:** synchronizes the probe. A pop-up asks if you want to sync with **<Current>** or **<Previous>**. Selecting **<Current>** updates the probe with the changes you just made to its configuration. Selecting **<Previous>** allows you to revert to the old probe configuration. This comes in handy if the changes you made did not yield the desired results.

![](_page_107_Picture_11.jpeg)

*Figure: Probe sync*

**Edit probe:** is the same as clicking on the probe name and opens the probe edit window.

**Delete:** Removes the entire probe. This only applies to empty groups when no probes have been assigned.
# **11.6.2.1 Create a probe group**

The top of the "Groups**"** dashboard has three icons: **<Add>**, **<Rename>** and **<Delete>**. Selecting **<Add>** allows you to create and name an empty group. Once created, the next step is to assign one or more probe servers to the group.

To create a new probe group, press the **<Add>** icon to open the "Create probe group" dialog box. Type the desired name and press **<OK>.** MIS will display confirmation at the top of the page once the probe group has been saved.

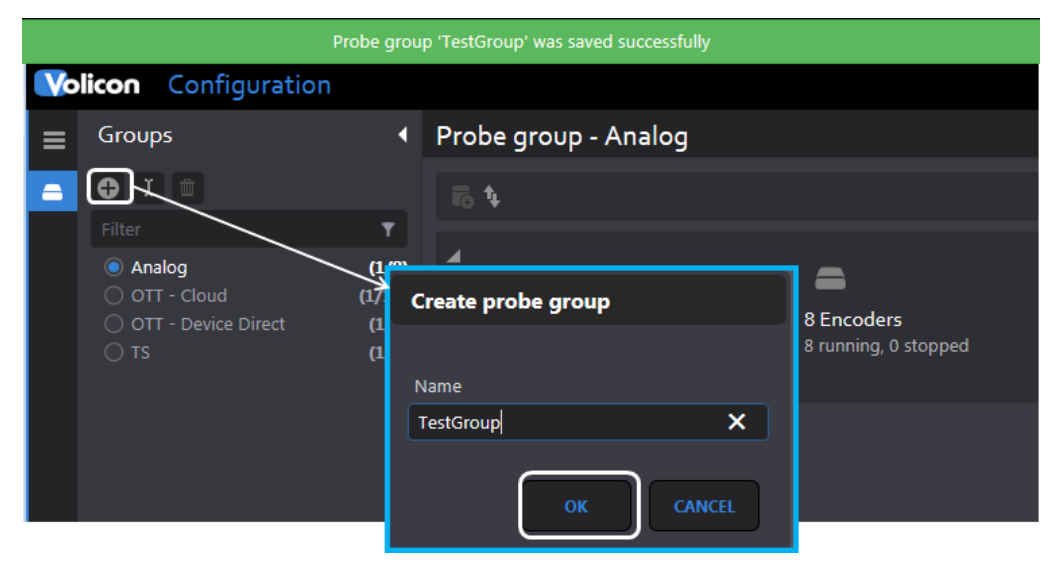

*Figure: Create a probe group*

To add probes to a probe group, select the desired group (in this example, the new TestGroup we just created) and press the **<Add>** icon at the top of the page. Enter the IP address of the probe in the right hand pane and press **<Save>** at the bottom of the page. Do this for each probe you want to add to the probe group.

The **profile** entry feature is intended to simplify management of multiple probes.

Note: A probe may only be associated with a single probe group.

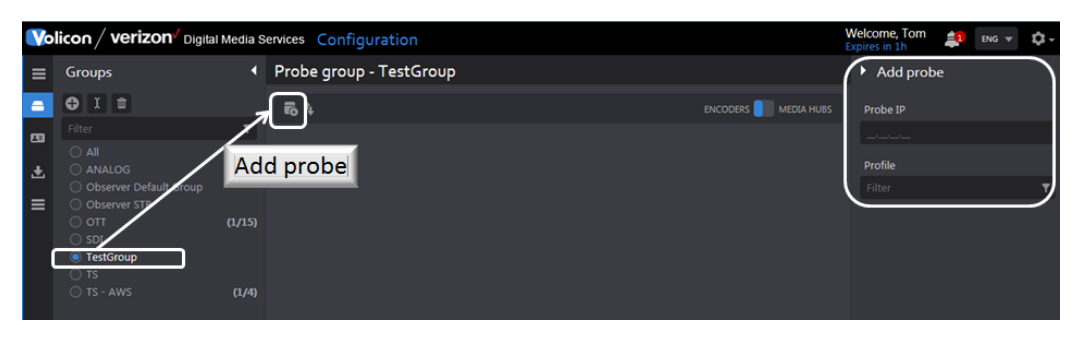

*Figure: Assign probe to a probe group*

## **11.6.2.2 Rename a probe group**

This lets you rename the group. Select the group you want to rename and press the **<Rename>** icon at the top of the dashboard. A new dialog box will appear. Enter the new name and press <**OK>** to effect the change, or **<Cancel>** to keep the existing name. A message indicating the change was completed will momentarily appear at the top of the screen.

| Volicon / verizor                           |                | Probe group has been renamed to 'TestGroup2' | ₫1<br><b>ENG</b>    |
|---------------------------------------------|----------------|----------------------------------------------|---------------------|
| <b>Groups</b><br>$\equiv$                   | $\blacksquare$ | Probe group - TestGroup2                     |                     |
| ≘                                           | 局车             |                                              | ENCODERS MEDIA HUBS |
| $\mathbf{G}$<br>$\bigcirc$ Al               |                |                                              |                     |
| O AILALOG<br>出<br>O Oliserver Default Group |                | Rename probe group                           |                     |
| $\equiv$<br>O Oliserver STB                 |                | Name                                         |                     |
| $\bigcirc$ on<br>$\bigcirc$ st              | (1/15)         | TestGroup2                                   |                     |
| ● TestGroup2<br>$\bigcirc$ TS               |                |                                              |                     |
| ◯ TS - AWS                                  | (1/4)          |                                              |                     |
|                                             |                | OK<br><b>CANCEL</b>                          |                     |

*Figure: Rename a group*

## **11.6.2.3 Delete a probe group**

To remove a probe group select the group to be removed and press the **<Trashcan>** icon. A dialog box will open to confirm the action. Press **<Delete>** to remove the group. Note: this simply removes the Probe Group; it does not affect the physical Probe servers.

Volicon verizon digital media services

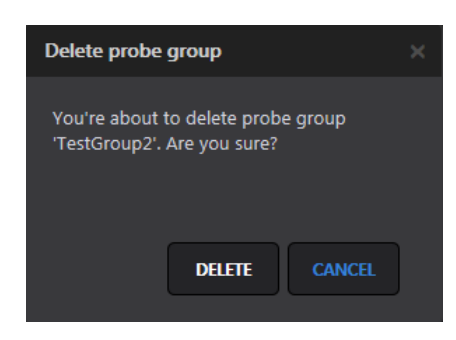

*Figure: Delete probe group*

# **11.6.2.4 Adding a probe**

Volicon support is responsible for adding probes and encoders to the system and updating relevant license information.

# **11.6.2.5 Editing a probe**

Hovering over the desired probe highlights it in blue. The probe **<Edit>** icon at the upper-right of the page opens with four options: <**Probe>, <Streamer>, <NTPService>** and **<License>**.

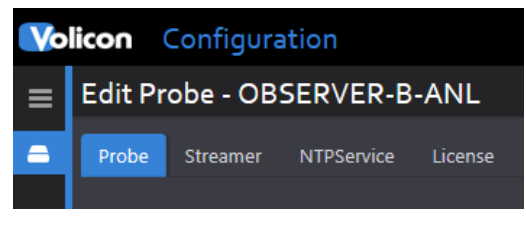

*Figure: Edit probe*

### **Edit probe: Probe section**

The probe section is divided into three subsections: "General", "Probe information" and "License Information".

## **General:** configurable probe fields

This subsection allows you to rename the probe, assign it to a different group and specify the LAN and WAN IP addresses of the probe server. Use the probe group dropdown to assign the probe to a different group. If you want to assign the probe to a new group, you must first create an empty group using the dashboard.

The probe name was created by Volicon Media Intelligence service support when the probe was initially created and cannot be changed by the customer. To change the probe name seen by users, edit the "Display name" entry.

The probe IP address is normally set statically, but dynamic addressing may be used via DHCP.

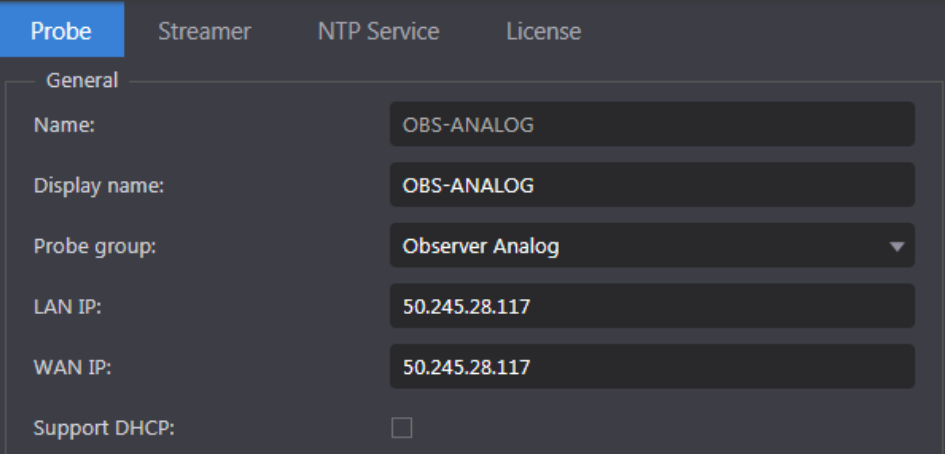

*Figure: Configurable probe fields*

### **Probe status information**

Except for the <Indexer counter host> this is a read-only status display.

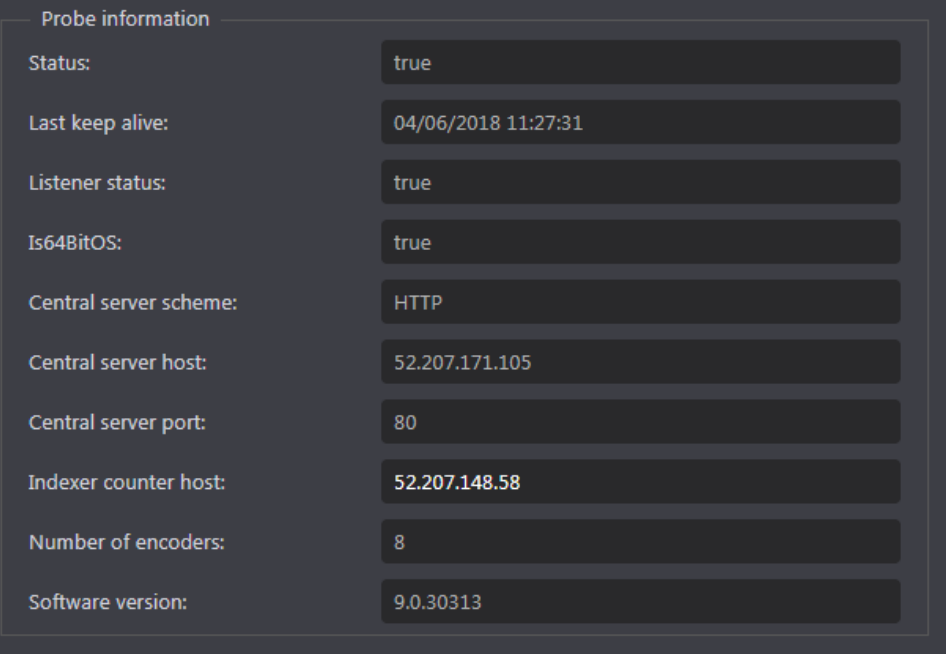

*Figure: Accessible probe information display*

If the probe is not accessible, the date of the last keep-alive is displayed.

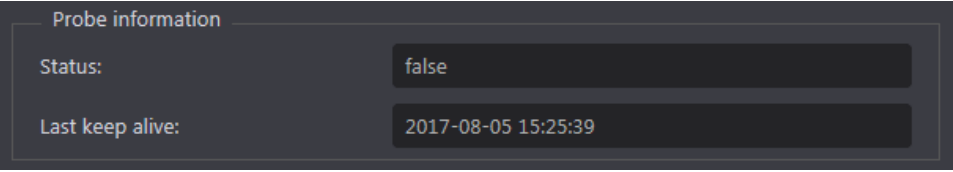

*Figure: Inaccessible probe status*

## **Level license info**

The bottom-most section is also read-only and displays licensing information.

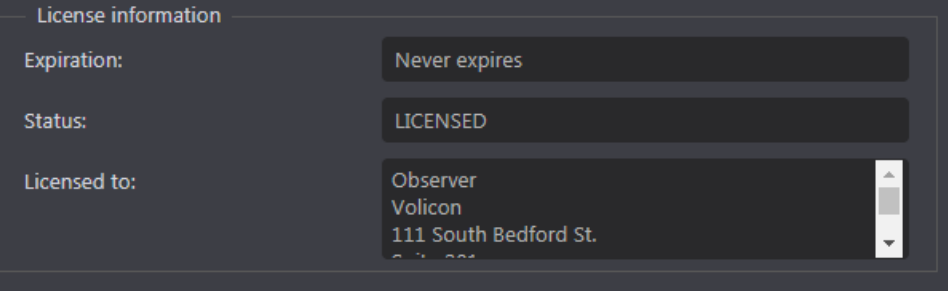

*Figure: High-level license information*

## **Edit probe: Streamer section**

The "Steamer**"** section allows you to change the IP port values used to stream video. These should normally be left in their default settings.

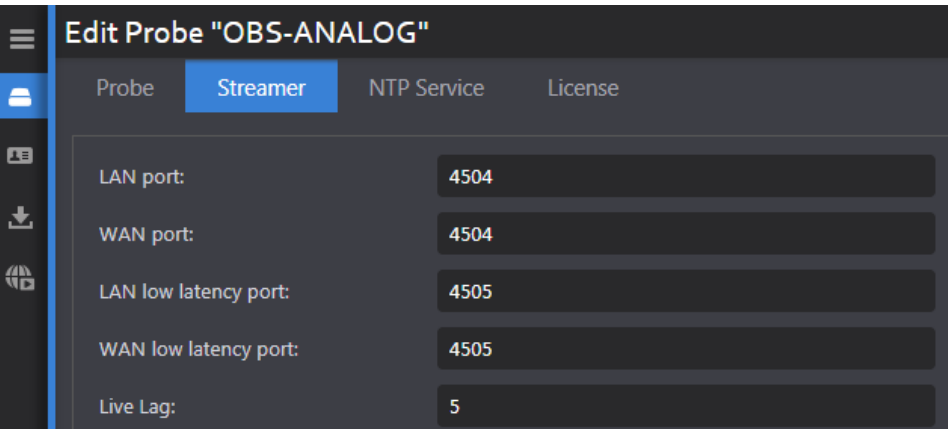

*Figure: Streamer ports*

## **Edit probe: NTP service section**

Accurate timing is critical for successful MIS operation. Many aspects of MIS require millisecond timing accuracy. This section allows you to change which network time protocol (NTP) time server MIS uses and how often it is polled. MIS defaults to the Microsoft NTP server defined in Windows.

digital media services

In some cases, this setting is locked by Volicon Media Intelligence service. In that case settings are read only and  $\bigcirc$  appear to the right of polling interval and server.

- 1. If you run an internal corporate time server, change the configuration to point to it.
- 2. Another option is to use a NTP server pool. This has the advantage of redundancy, in which you can select geographically nearby servers to minimize transit time latency. The NTP Pool Project is popular and can be found at [http://www.pool.ntp.org/en/.](http://www.pool.ntp.org/en/)
- 3. A third option is to use the Windows operating system as preconfigured, pointing to the public Microsoft NTP server: time.windows.com.

**Poll interval**: This setting is only active if the SpecialInterval flag is set.

Set the polling interval value to an integer; select the units from the **<Interval>** collection. Volicon Media Intelligence service recommends setting the polling interval to 3600 seconds.

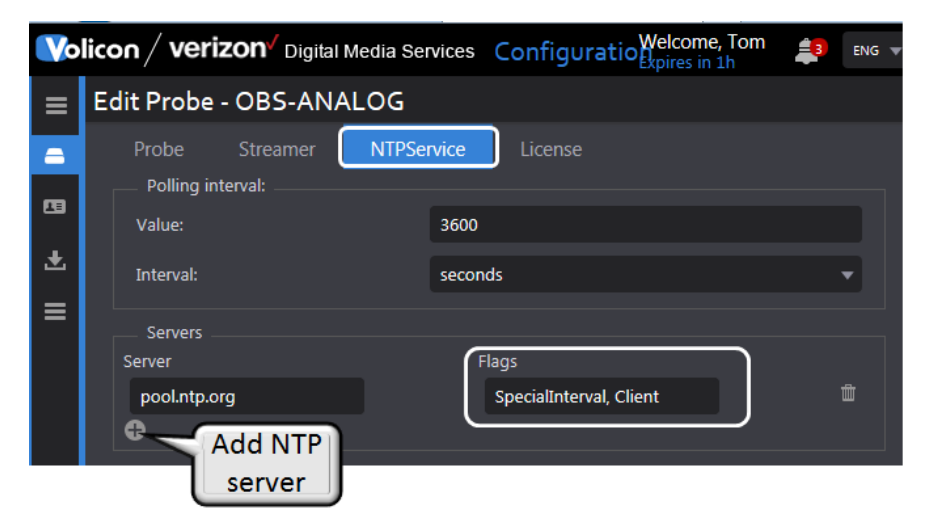

*Figure: NTP time service*

## **NTP server**

Volicon verizon

Enter the URL or IP address of the desired NTP server. Add additional servers for redundancy. If the active server throws an error or does not respond, MIS will automatically switch to the next server on the list.

#### **NTP flags**

In general use the system defaults when adding NTP servers, unless instructed otherwise by Volicon Media Intelligence service support.

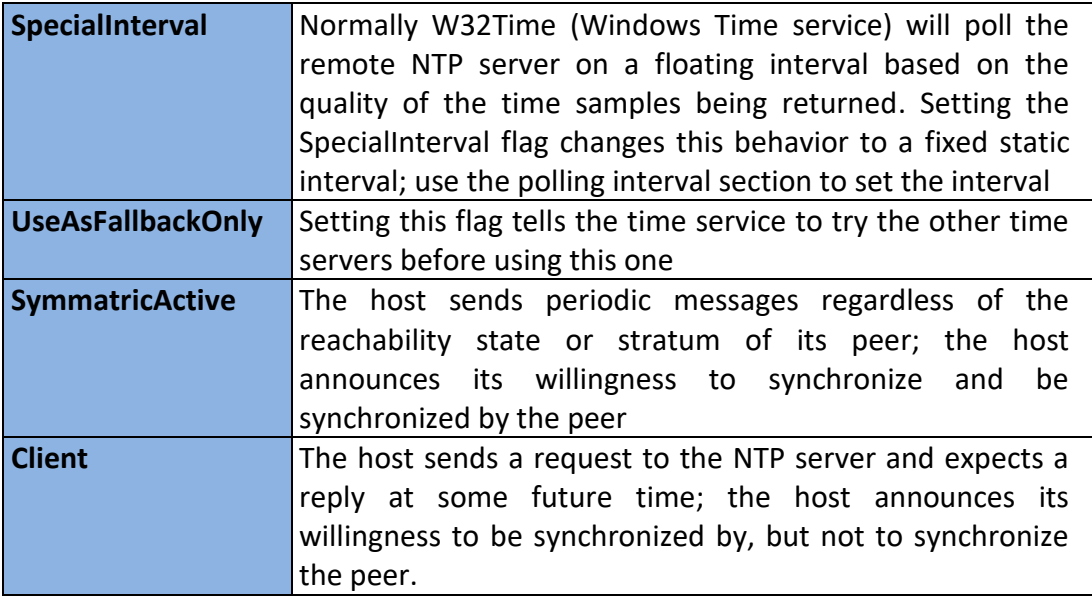

#### *Table: NTP Flags*

Once the server and flags are selected, use the **<Add Server>** button to add the new NTP server. To delete a server, use the **<Delete>** button.

#### **Edit probe - license section**

This read-only section displays each licensable feature and, where applicable, how many instances are allowed. Each feature consists of three entries: **allowed configured** and **running**.

- **Allowed** indicates the maximum quantity authorized by the license. In instances where the feature is selectable to be either enabled or disabled, its corresponding value will be displayed as **YES** or **NO**.
- **Configured** indicates how many instances are currently configured.
- **Running** is a real time display of the status of each feature.

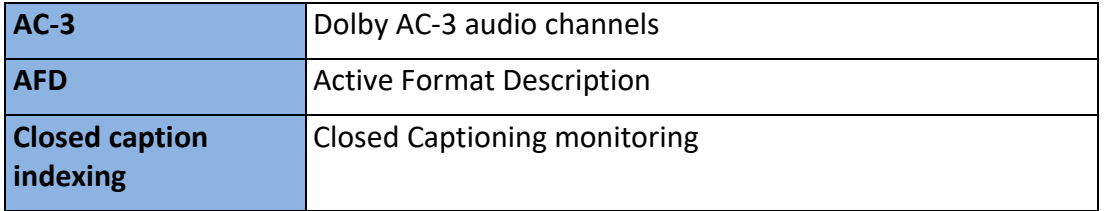

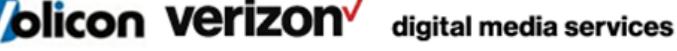

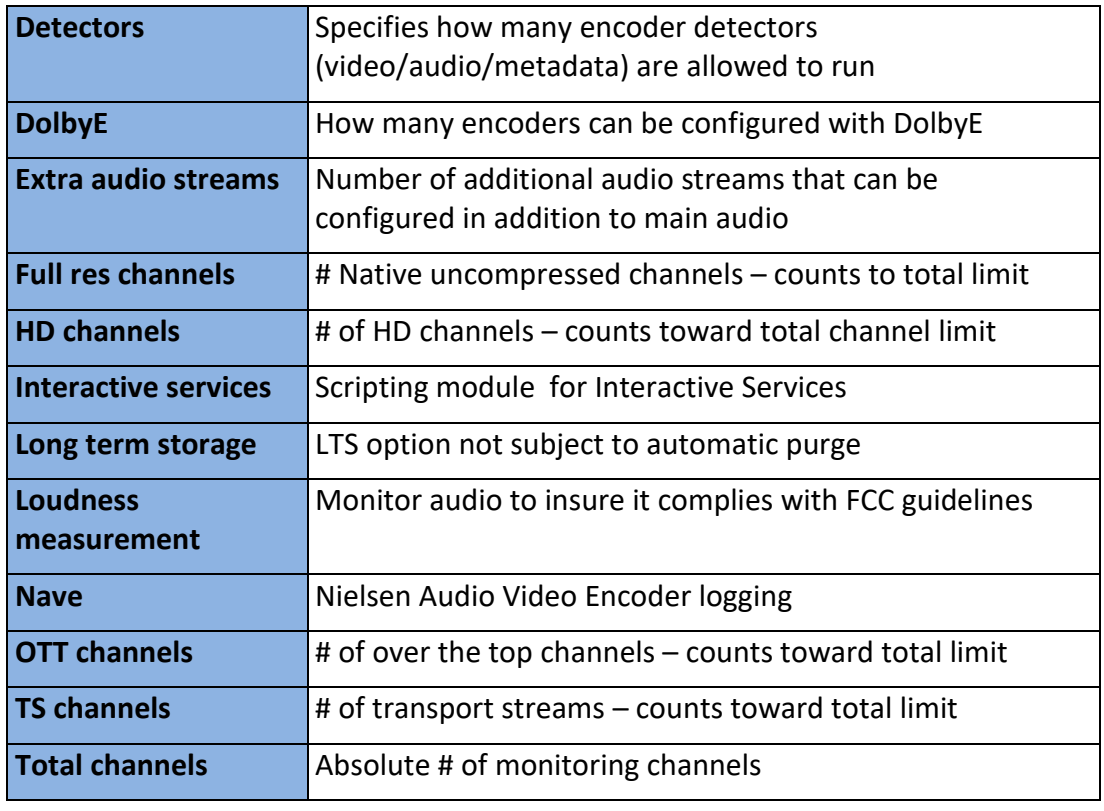

### *Table: License details*

### **11.6.2.6 Creating and editing encoders**

Hovering over an encoder highlights the encoder in blue and displays four icons:

### **<Assign profile>, <Create and assign profile>, <Sync>** and **<Edit>.**

**Assign profile:** is s future feature not implemented.

**Create and assign profile:** is a future feature not implemented.

**Sync:** updates the encoder with the latest configuration. As with probes, you have an option to sync to changes or revert to the previous configuration.

**Edit:** accesses encoder specific configuration details.

|                   | Volicon / verizon Digital Media Services Configuration   |                 |               |                       |                                    |                       |                         |              |                              |                 |                |                              |                    |                                                                 |
|-------------------|----------------------------------------------------------|-----------------|---------------|-----------------------|------------------------------------|-----------------------|-------------------------|--------------|------------------------------|-----------------|----------------|------------------------------|--------------------|-----------------------------------------------------------------|
| $\equiv$          | <b>Groups</b>                                            | п               |               |                       | Probe group - ANALOG               |                       |                         |              |                              |                 |                |                              | Edit encoder       |                                                                 |
| ▄                 | $\bullet$ $\bullet$ $\bullet$ $\bullet$                  |                 |               |                       |                                    |                       |                         |              |                              |                 |                |                              |                    | A HUBS                                                          |
| $\mathbf{r}$<br>土 | Filter<br>$\bigcap$ Al<br><b>ANALOG</b>                  | (1/6)           | <b>B</b><br>۰ |                       | <b>OBS-ANALOG</b><br>50.245.28.117 | Version:<br>8.1.54016 | 6 Encoders<br>6 Running |              | Profile:<br>No profile       |                 |                | Create and<br>assign profile |                    |                                                                 |
| $\equiv$          | O Observer Default Group<br>O Observer STB<br>$\circ$ on | (1/4)<br>(1/15) |               | <b>Co</b> running     | ANL1                               | Display Name          | ANL1                    | Encoder Name |                              |                 | Assign profile | 3 mon                        | Video code<br>H264 |                                                                 |
|                   | $\bigcirc$ SDI<br>O TS - AWS                             | (1/4)           |               | <b>co</b> running     | ANL <sub>2</sub>                   |                       | ANL <sub>2</sub>        |              |                              |                 |                |                              |                    |                                                                 |
|                   | $\bigcirc$ TS                                            | (1/6)           |               | $\rightarrow$ running | ANL3                               |                       | ANL3                    | 60           |                              | CaptureCard     | 512<br>320x240 | 3 months                     |                    | $H2 \nmid \mathcal{B}$ $\mid \mathcal{B} \mid \mathcal{B} \mid$ |
|                   |                                                          |                 | $\Rightarrow$ | running               | <b>ANLS</b>                        |                       | <b>ANLS</b>             |              | <b>Sync encoder</b>          |                 |                | 3 months                     | H <sub>26</sub>    |                                                                 |
|                   |                                                          |                 | $\Rightarrow$ | running               | ANL6                               |                       | ANL6                    |              | Choose version to sync with. |                 |                | 3 mont                       | H264               |                                                                 |
|                   |                                                          |                 |               | <b>Co</b> running     | ANL <sub>8</sub>                   |                       | ANL8                    |              |                              |                 |                | 3 months                     | H264               | profi                                                           |
|                   |                                                          |                 |               |                       |                                    |                       |                         |              | <b>CURRENT</b>               | <b>PREVIOUS</b> | <b>CANCEL</b>  |                              |                    |                                                                 |

*Figure: Syncing and editing an encoder*

## **11.6.2.7 Adding an encoder**

Volicon support is responsible for installing probes and encoders.

## **11.6.2.8 Encoder configuration**

Press the **<Edit>** icon to access details about the encoder.

| <b>Volicon</b> / $verizon\prime$ Digital Media Services Configuration |                              |       |        |         |                 |          |                 |      |
|-----------------------------------------------------------------------|------------------------------|-------|--------|---------|-----------------|----------|-----------------|------|
|                                                                       | $\equiv$ Edit encoder - ANL3 |       |        |         |                 |          |                 |      |
| $\blacksquare$                                                        | Encoder                      | Input | Output | Storage | <b>Features</b> | Alertina | <b>Captions</b> | More |

*Figure: Encoder sections*

Each encoder has eight configuration subsections.

- **Encoder:** configures specifics of name and display icons.
- **Input:** streaming ingest settings, this varies by stream type and how it is ingested by MIS.
- **Output:** configures specifics of how MIS stores each channel and subencoders.
- **Storage:** configures storage location and duration.
- **Features:** enable loudness, thumbnails and NAVE.
- **Alerting:** sets error detection thresholds.
- **Captions:** configure Closed Captions and subtitles.

**More:** configures miscellaneous settings.

**Volicon Verizon** digital media services

At the bottom of each page is a **<Save>** button. MIS will prompt you to save changes if you attempt to leave the section without saving changes.

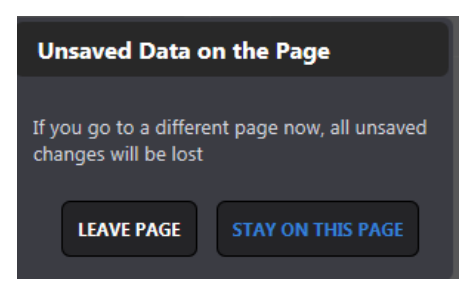

*Figure: Unsaved change warning*

**Encoder - encoder section**

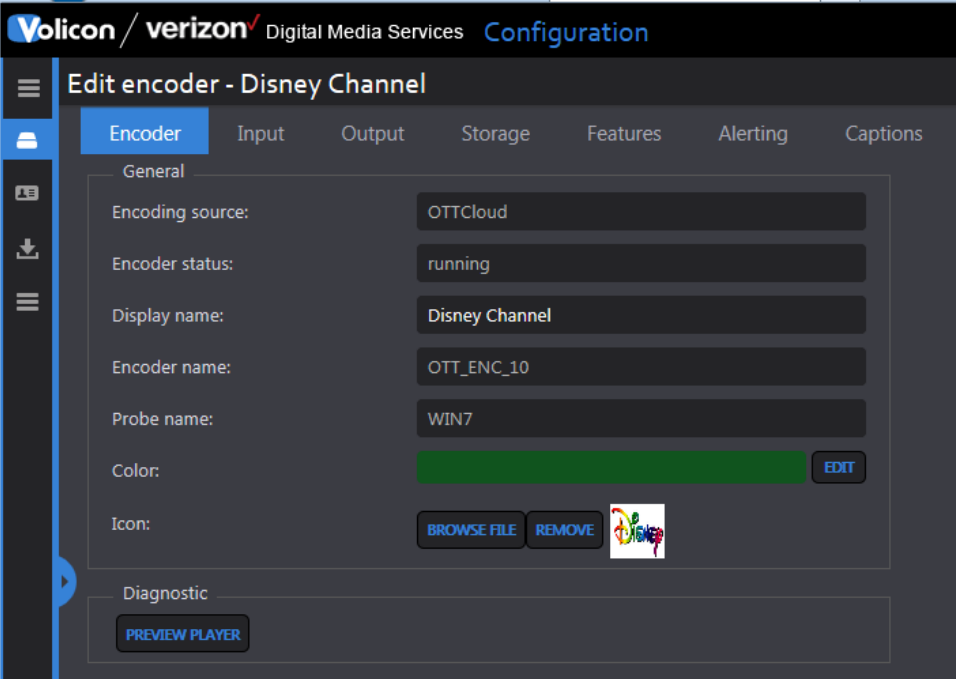

*Figure: Encoder settings*

| <b>Encoder</b><br>source | Indicates input type: video capture card, transport stream,<br>OTT cloud, or device direct |
|--------------------------|--------------------------------------------------------------------------------------------|
| <b>Encoder status</b>    | Real time encoder status: running or stopped                                               |
| Display name             | Encoder name presented to users, used to create a user-                                    |

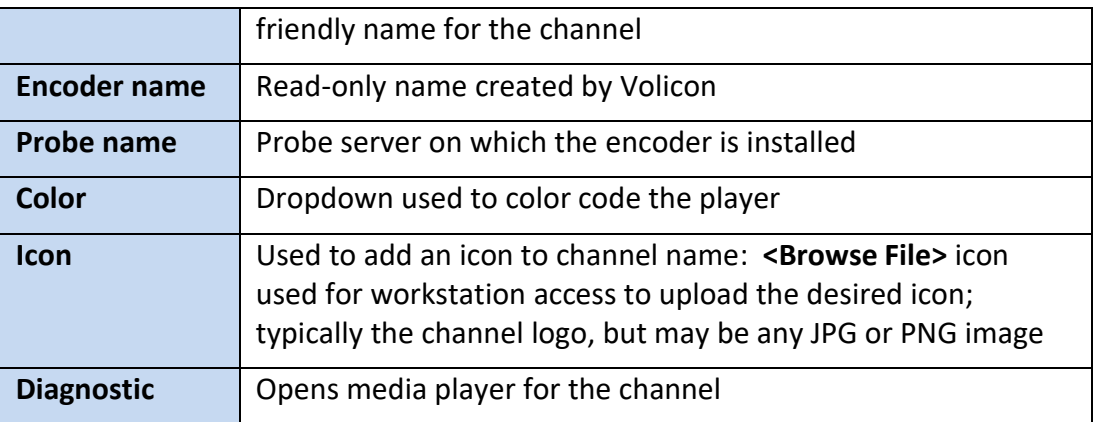

#### *Table: Encoder information*

# **RPM settings**

This section is configured when an encoder input is part of the Volicon Remote program monitor (RPM) suite or the encoder is equipped with the STB remote control feature.

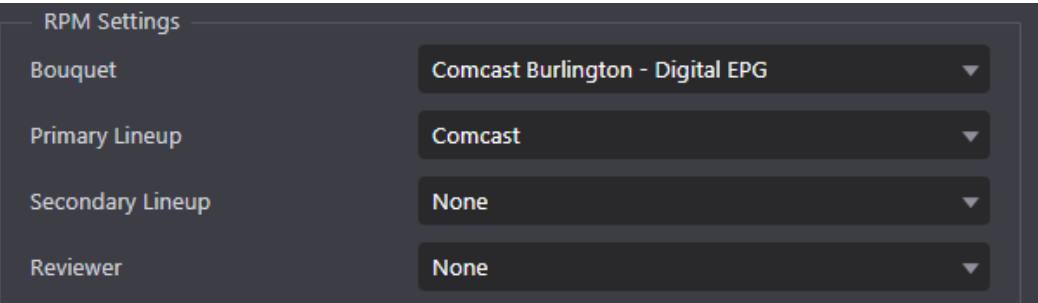

*Figure: STB remote control feature*

| <b>Bouquet</b>             | A bouquet is a logical group of channels. If the encoder has         |  |  |  |  |  |  |  |  |
|----------------------------|----------------------------------------------------------------------|--|--|--|--|--|--|--|--|
|                            | been configured for STB remote control the dropdown                  |  |  |  |  |  |  |  |  |
|                            | associates a Bouquet with this STB. If more than one bouquet         |  |  |  |  |  |  |  |  |
|                            | has been defined use caution when changing bouquets to               |  |  |  |  |  |  |  |  |
|                            | insure the services are available on this STB.                       |  |  |  |  |  |  |  |  |
| <b>Primary lineup</b>      | List of station dial numbers (services) associated with the<br>input |  |  |  |  |  |  |  |  |
| <b>Secondary</b><br>lineup | Alternate station list                                               |  |  |  |  |  |  |  |  |

# **Reviewer**

A Reviewer is used to attribute a fault to the originating STB or to a broader service issue. When an Encoder is assigned a Reviewer (of another Encoder on the same Probe with the same Bouquet), the Reviewer will verify if the fault is repeatable on a separate STB. If the fault is repeatable, then the fault will be reported, if not, then the fault will be squelched.

### *Table: RPM – STB configuration section*

### **Encoder – input section**

This section is dependent on how the program is ingested by the MIS. Currently, there are four types of video acquisition.

- **ID** Video Input: capture card used to interface MIS to program source, typically a set-top box
- **Transport Stream (TS): IP** based direct program access
- **Cloud:** IP based, typically via CDN streaming
- **Device direct:** tethered cell phone acquisition

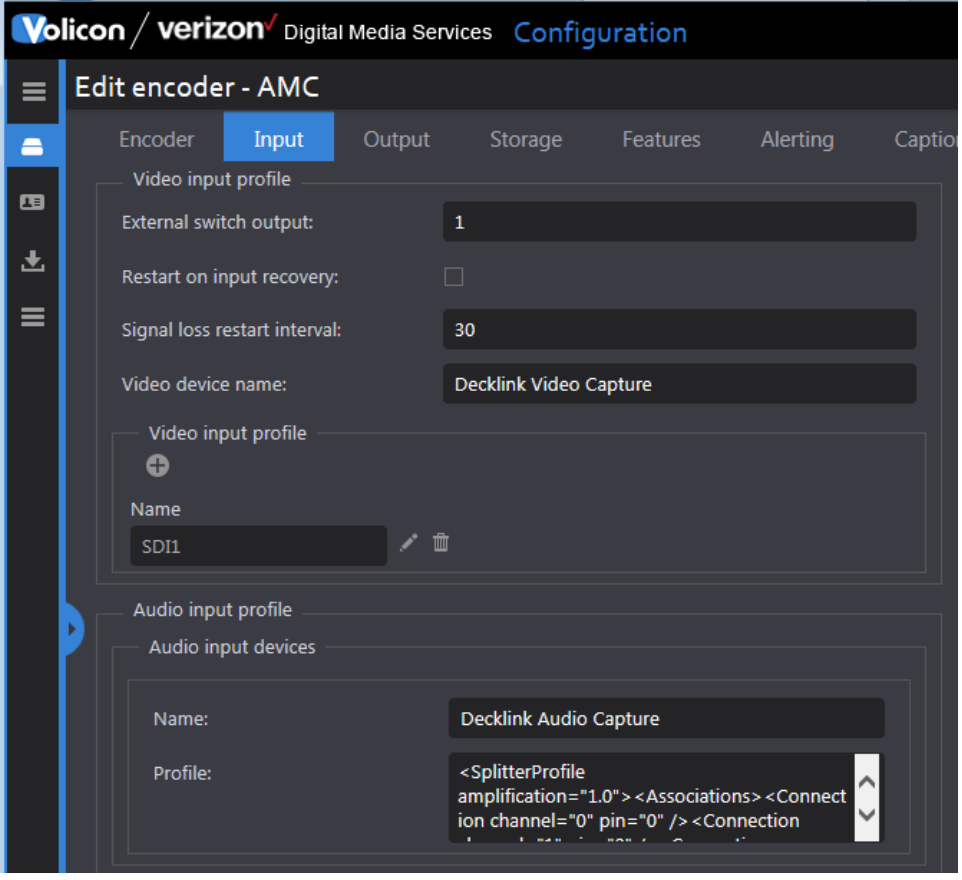

*Figure: Video and audio input profile (capture card and transport stream)*

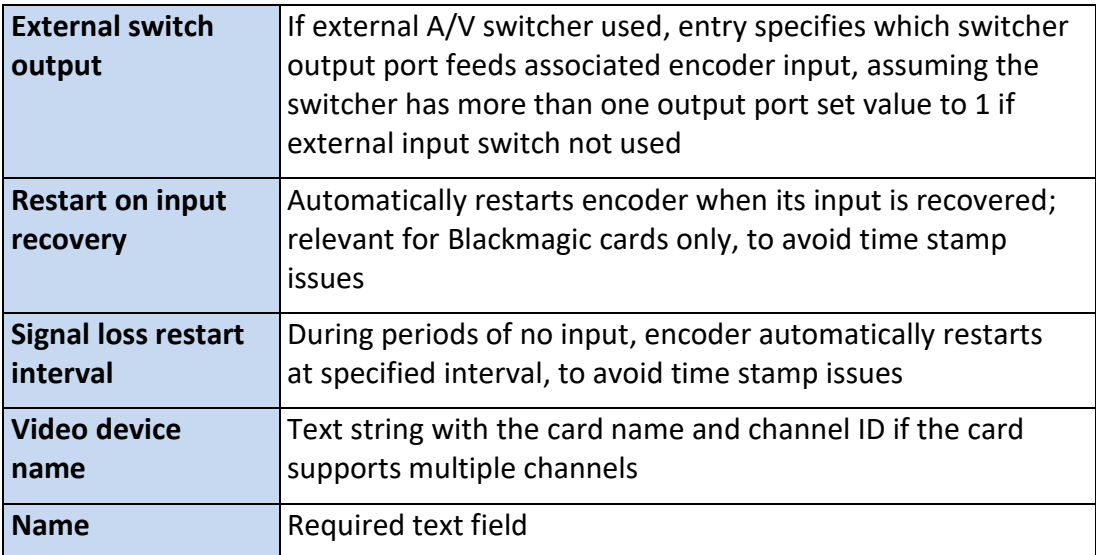

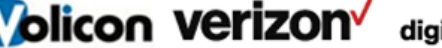

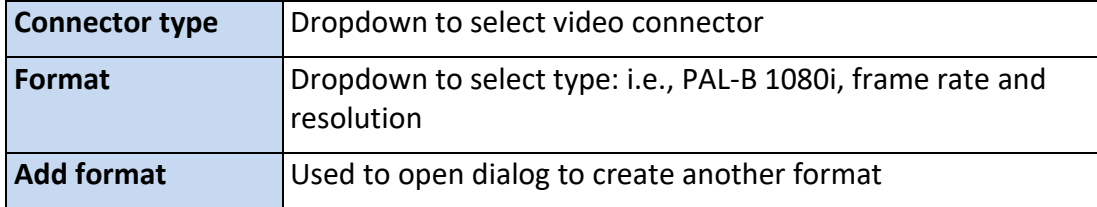

*Table: Video input (capture card and transport stream)*

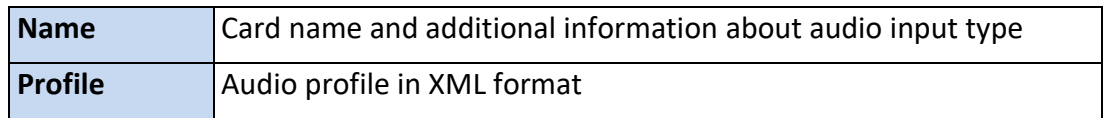

### *Table: Audio input (capture card & transport stream)*

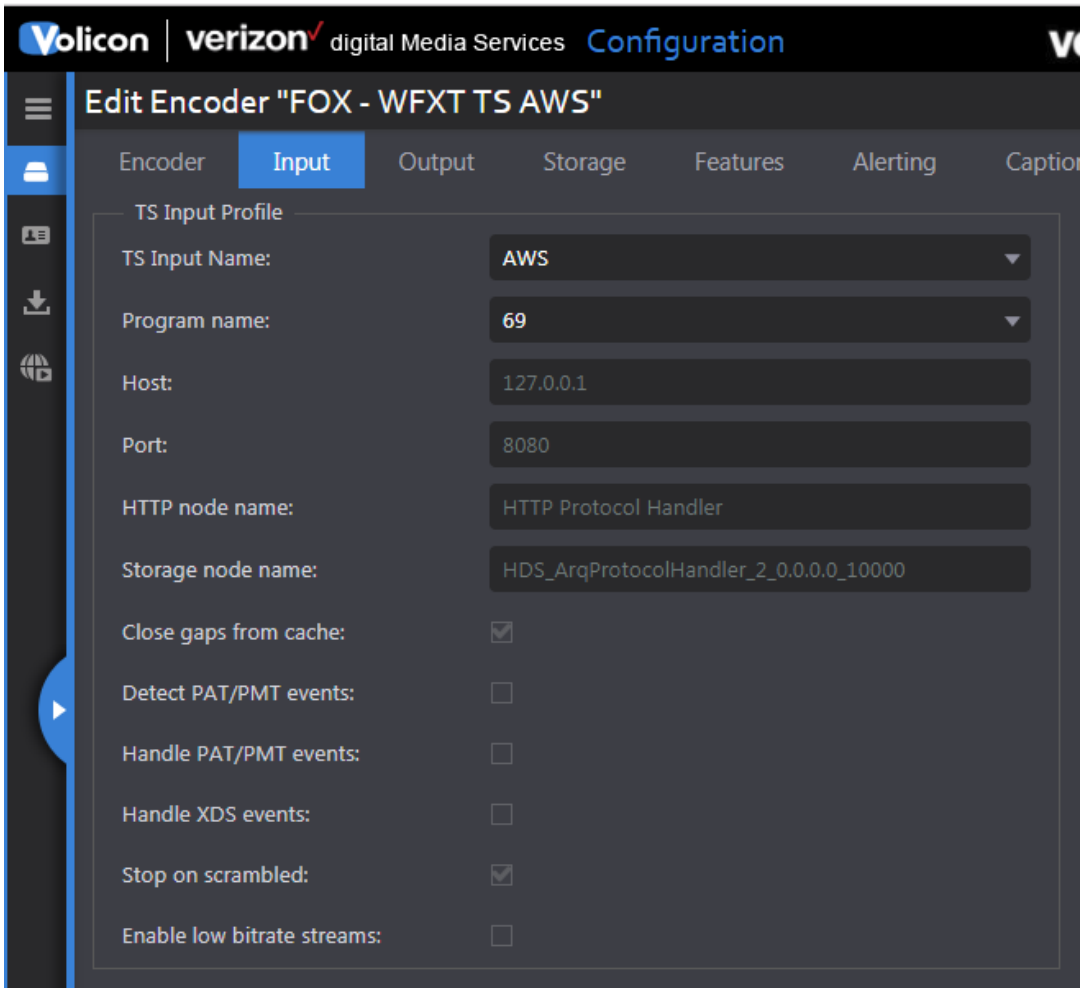

*Figure: Transport stream input*

**Volicon Verizon** digital media services

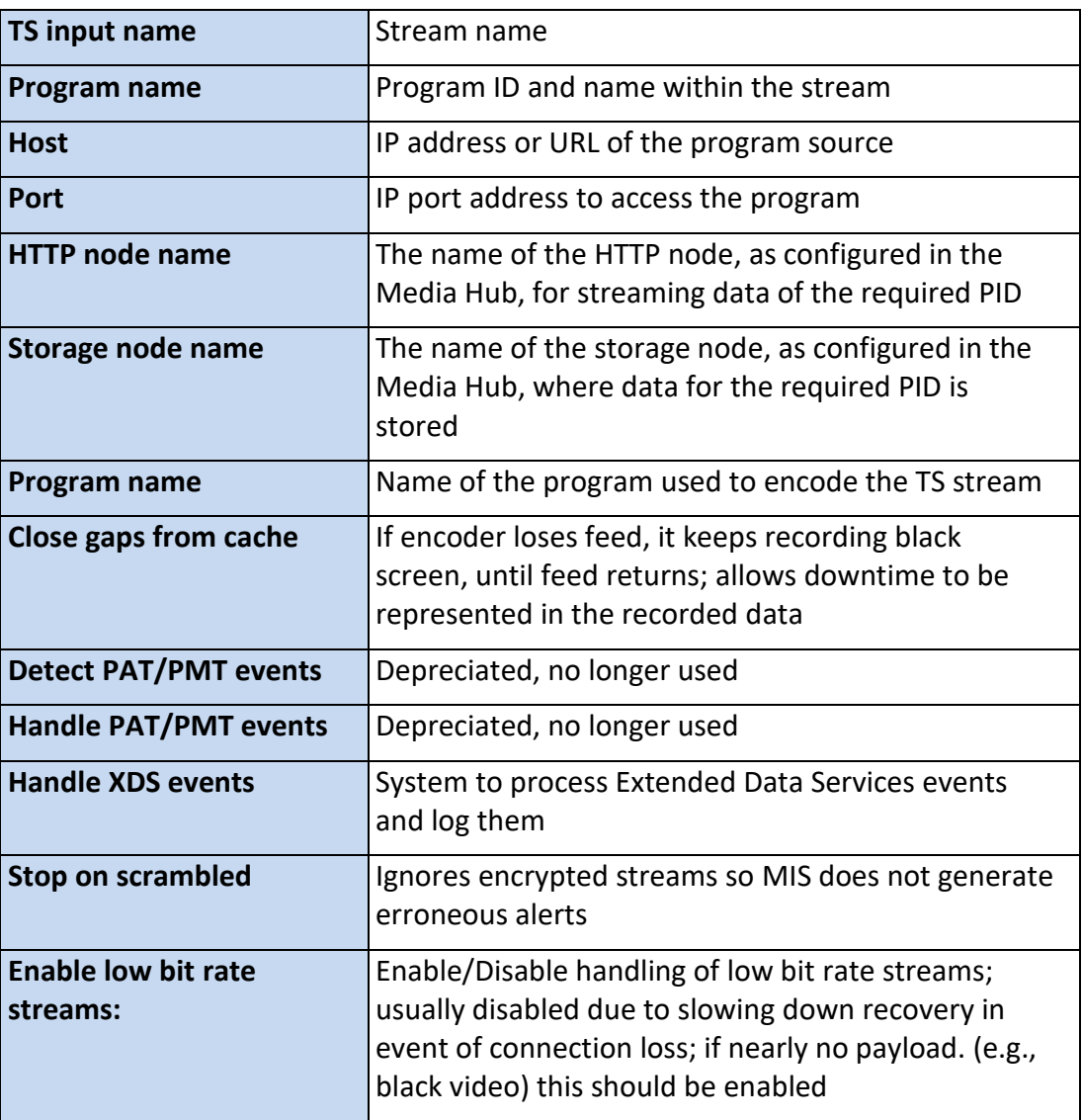

*Table: Transport stream input*

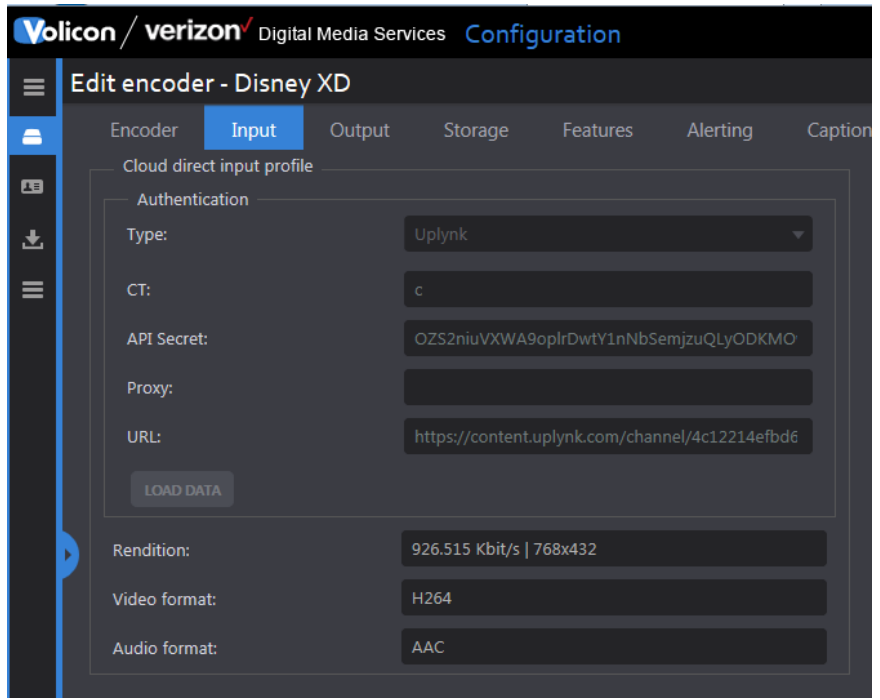

*Figure: Cloud input*

| <b>Type</b>         | Dropdown to select program source server: No Authentication,<br>Akamai, Uplynk CMS |
|---------------------|------------------------------------------------------------------------------------|
| <b>ACL</b>          | Akamai parameter                                                                   |
| <b>Shared key</b>   | Akamai parameter                                                                   |
| СT                  | Uplynk parameter                                                                   |
| <b>API secret</b>   | Uplynk parameter                                                                   |
| <b>Proxy</b>        | URP or IP of proxy server if used                                                  |
| <b>URL</b>          | Channel-specific URL                                                               |
| Load data           | Saves profile data                                                                 |
| <b>Rendition</b>    | Bitrate and resolution                                                             |
| <b>Video format</b> | Normally, set automatically based on input feed, but may be set<br>manually        |
| <b>Audio format</b> | Normally set automatically based on input feed, but may be set<br>manually         |

*Table: Cloud input*

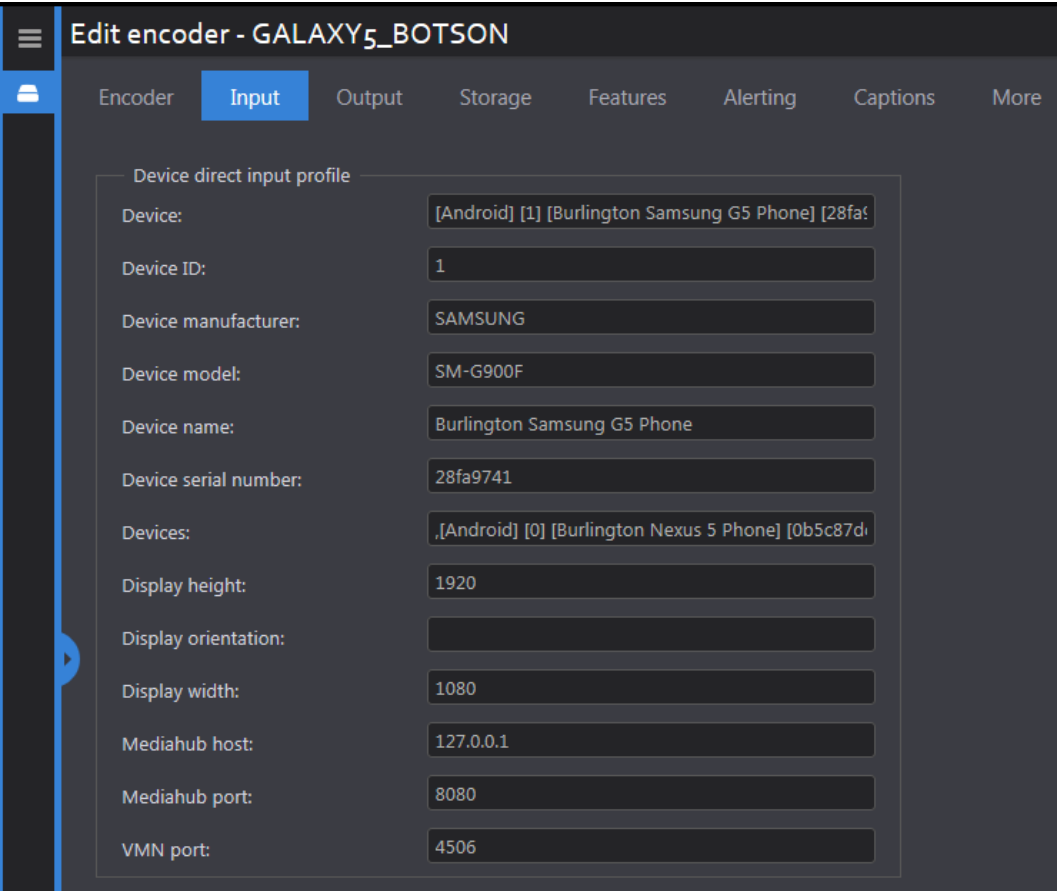

*Figure: Encoder device direct input*

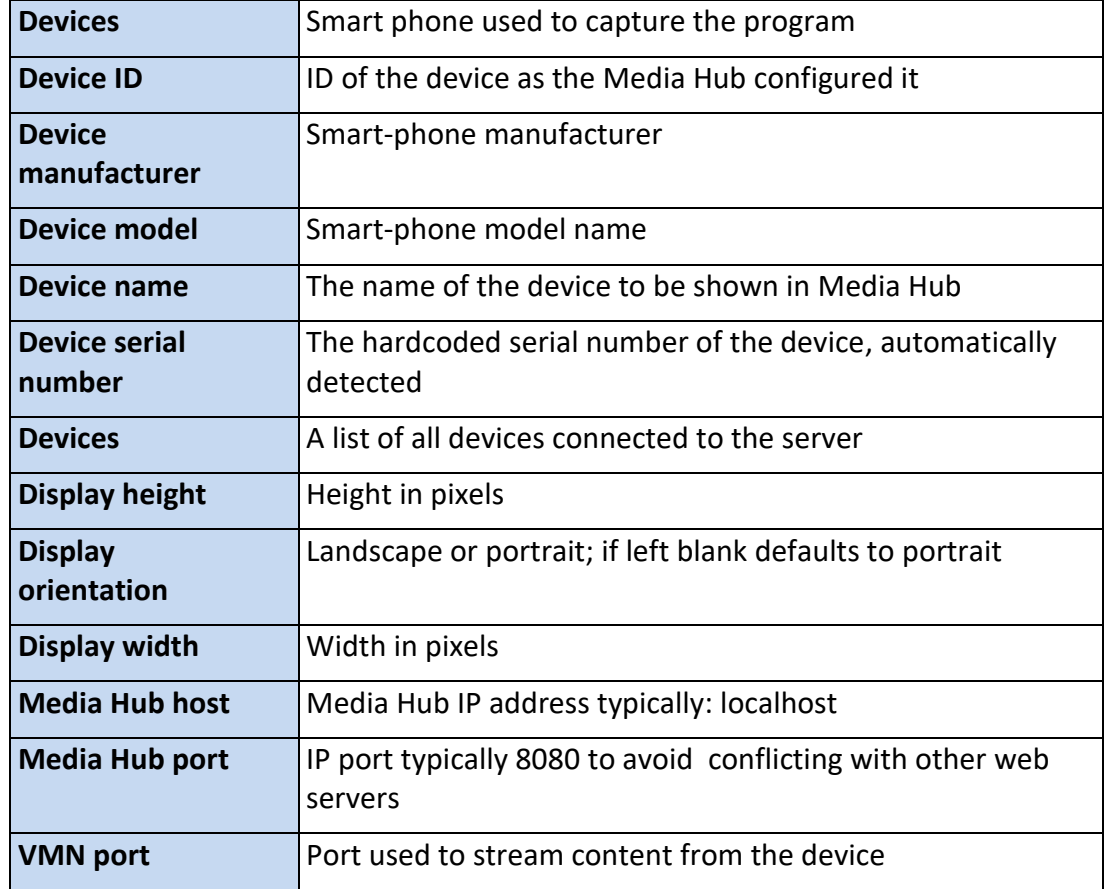

*Table: Encoder device direct input profile*

# **Encoder – output section**

Unlike inputs, the output settings are the same for all encoders, regardless of how the program is ingested into MIS.

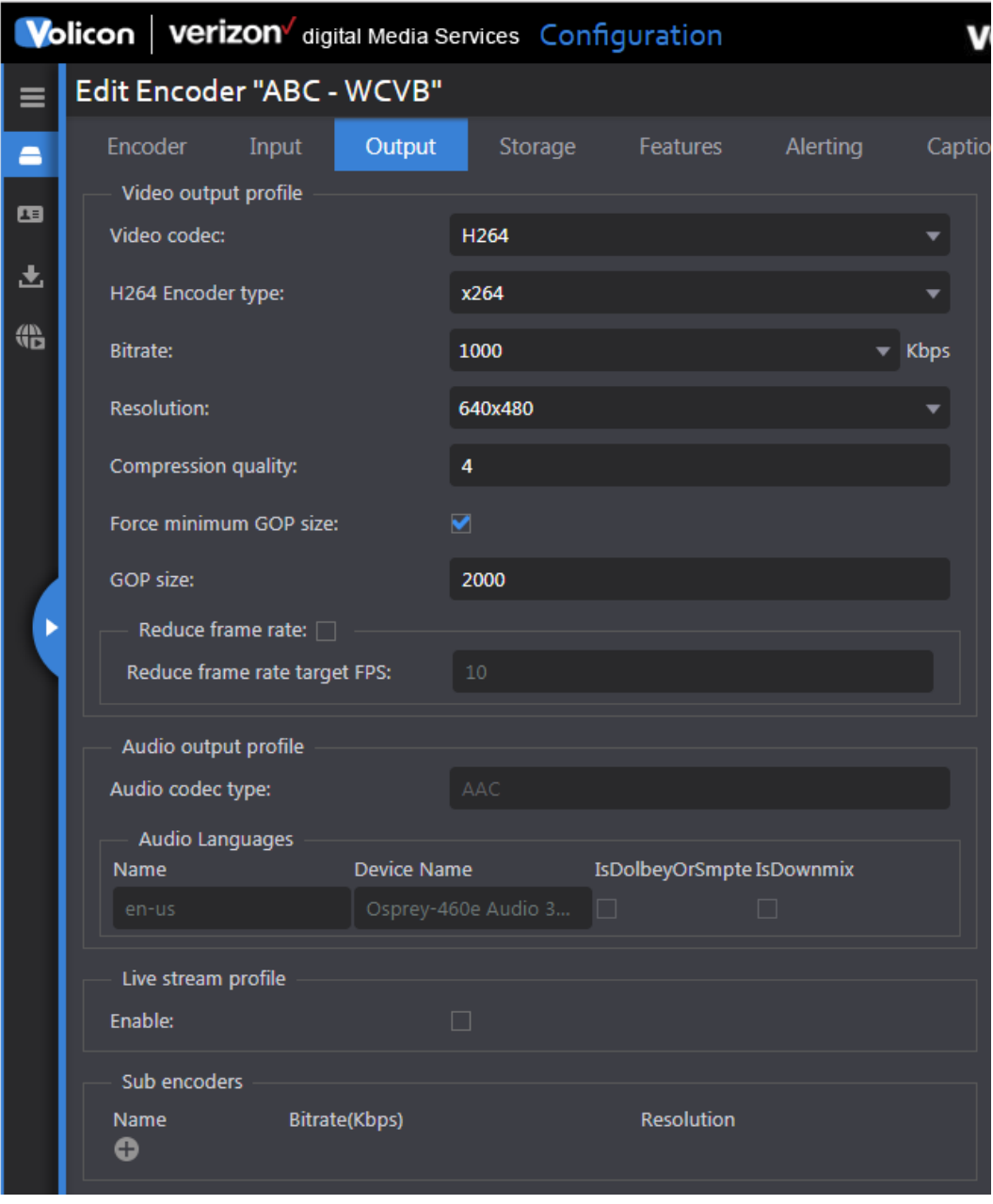

*Figure: Encoder output*

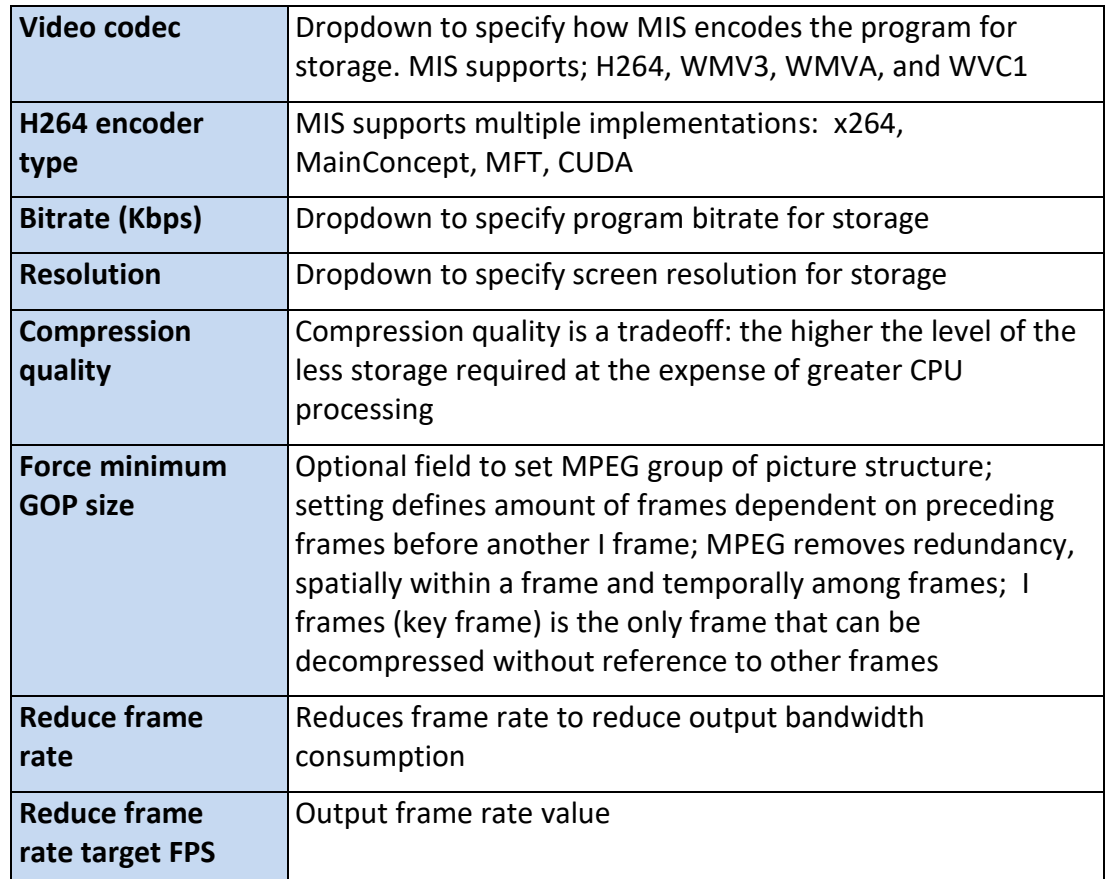

### *Table: Encoder output - video output profile*

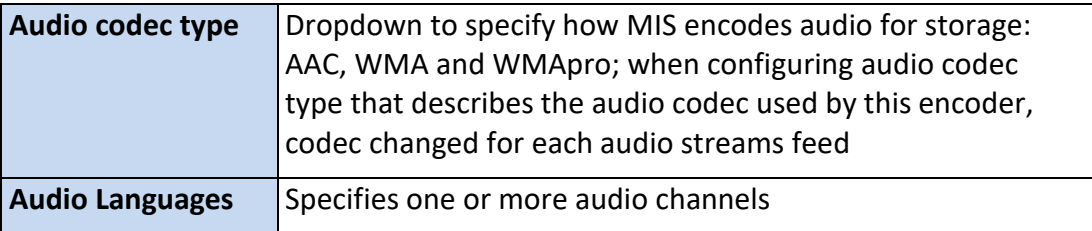

### *Table: Encoder output - audio output profile*

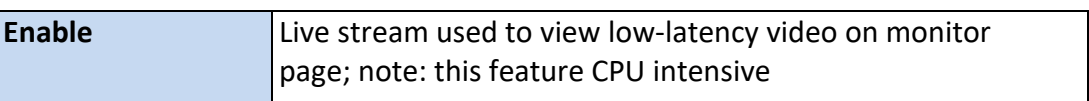

### *Table: Encoder output -live stream profile*

### **Sub encoders**

Each encoder has a primary video codec that creates the channel stream digital multimedia archive. If desired, additional sub encoders may be configured. Subencoders are typically set for lower resolution and bit rate, in comparison to the primary codec that serves specific monitoring or file exchange requirements.

Sub-encoders have the same server requirements as the identical setting for the primary codec sequentially; CPU cycles are needed for the compression engine and disk storage is needed for the resulting file.

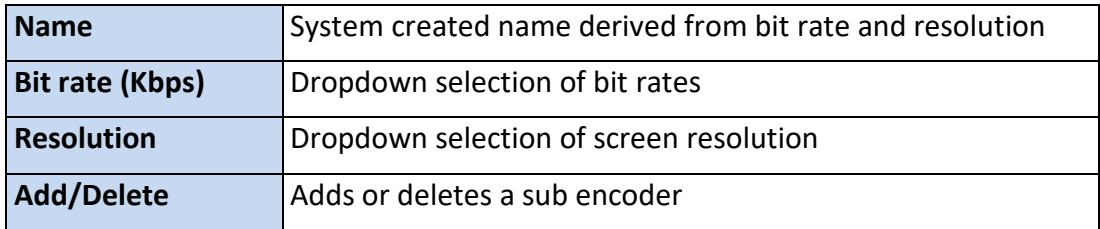

*Table: Encoder output -sub encoders* 

### **Encoder - storage section**

This section defines where video is stored, how long it is saved and the disk threshold.

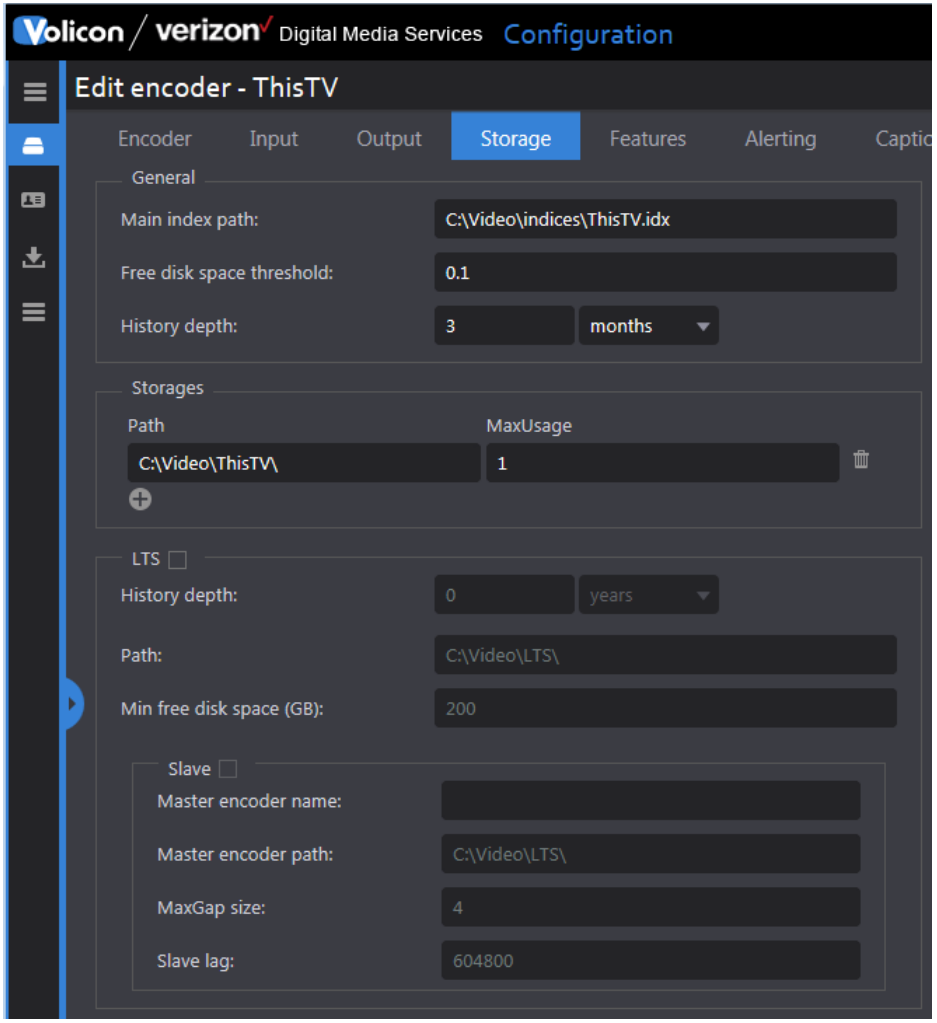

*Figure: Encoder storage*

| Main index path              | Example: C:\Video\indices\AB1.idx; normally set by Volicon<br>to default path on main HDD                                                                                                    |
|------------------------------|----------------------------------------------------------------------------------------------------|
| Free disk space<br>threshold | Space not be used by MIS, kept free for other use; value to<br>be between 0 and 0.9, where 0 means no free space<br>reserved and 0.9 means 90% of storage location kept free                   |
| <b>History depth</b>         | Specifies how long programs are stored; numeric value<br>specifying how many unit intervals video will be stored.<br>Example: value of 30 and Interval of days will store video<br>for 30 days |

# *Table: Encoder storage - general*

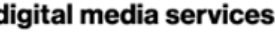

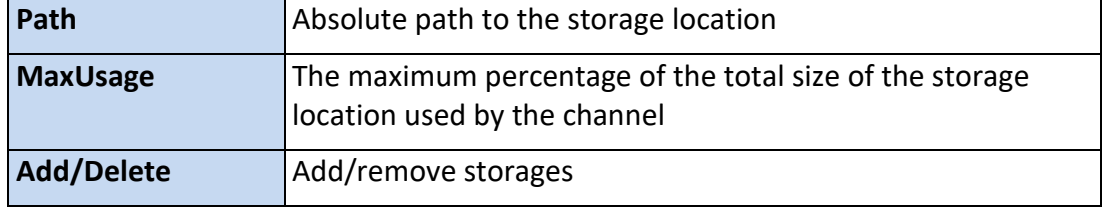

#### *Table: Encoder storage - storages*

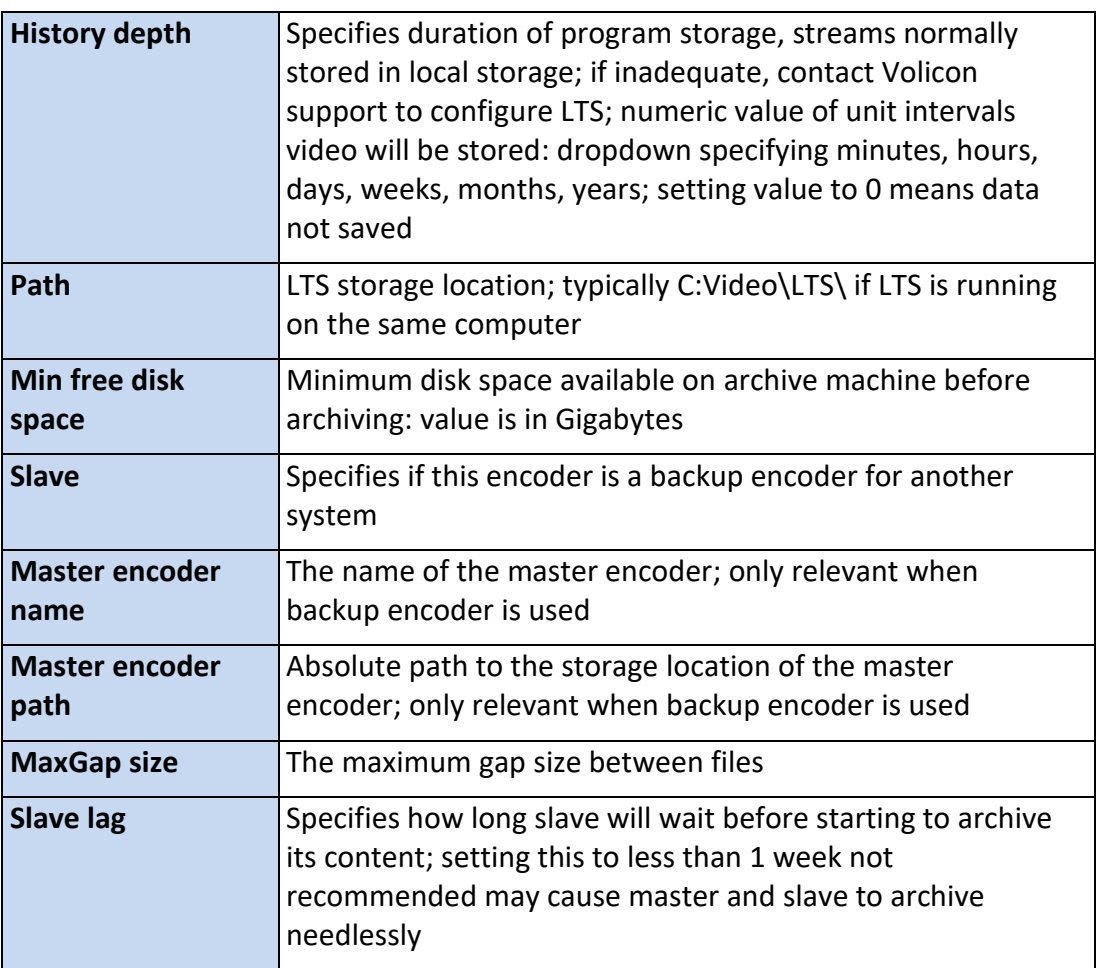

### *Table: Encoder storage - long term storage (LTS)*

# **Encoder - features section**

This section specifies audio loudness monitoring, DPI and AFD metadata processing, thumbnails and NAVE.

## **Loudness monitoring**

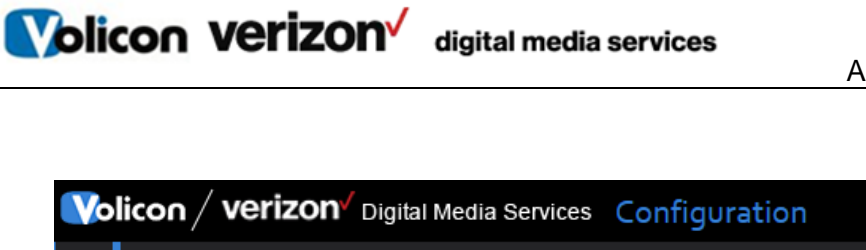

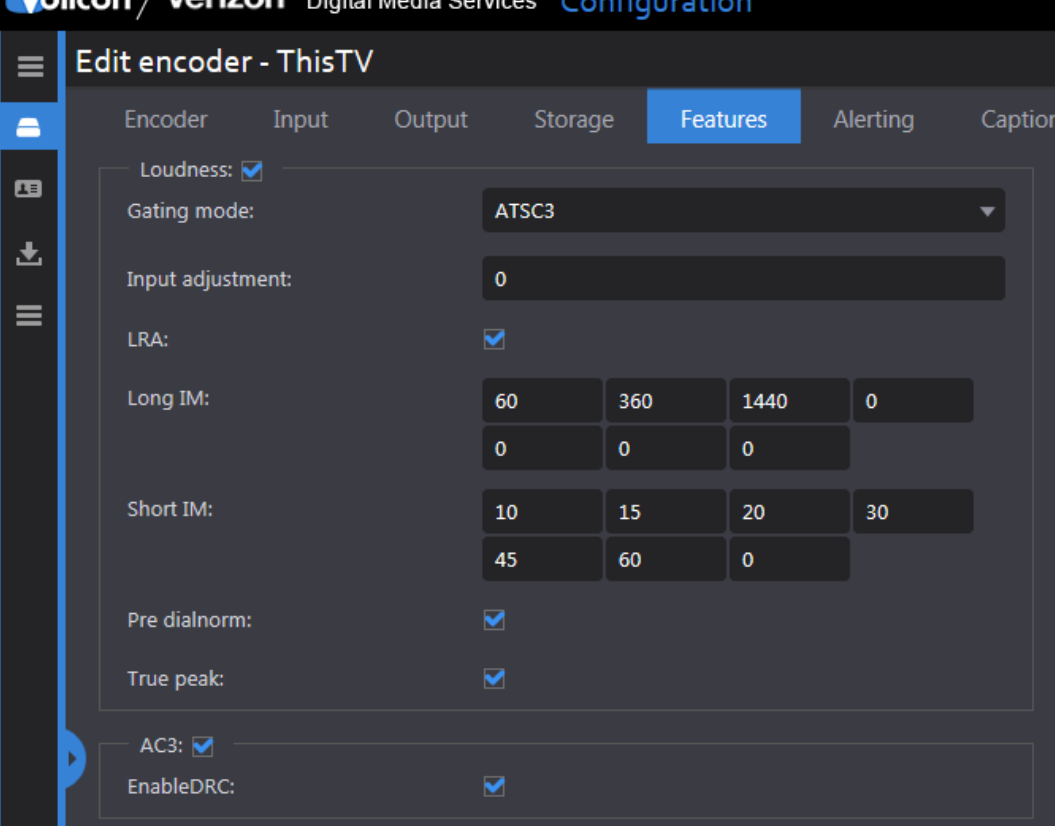

*Figure: Encoder features - loudness* 

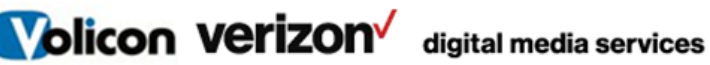

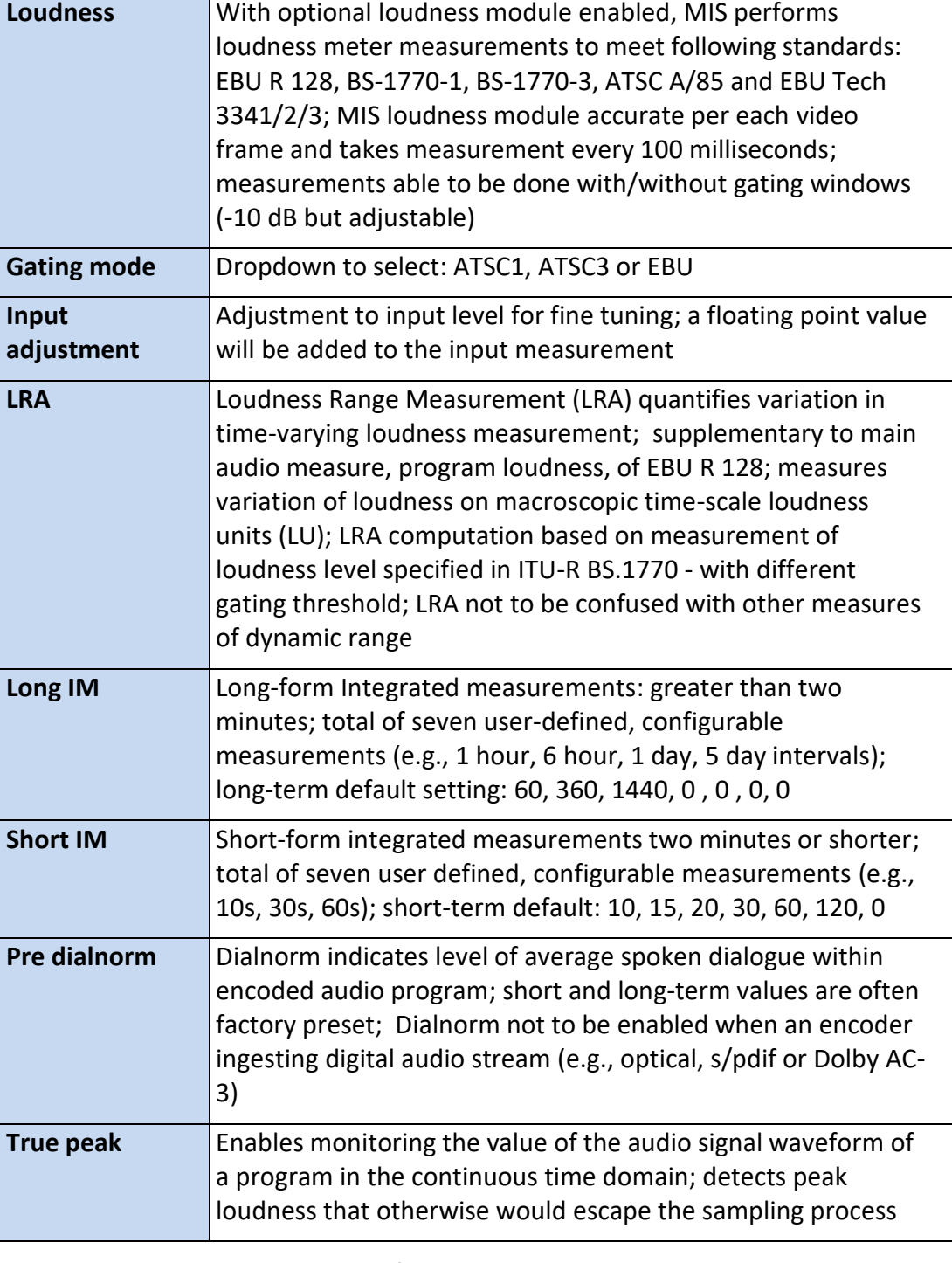

# *Table: Encoder features - loudness*

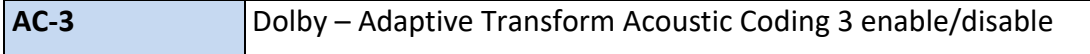

Volicon Verizon digital media services

**Enable DRC** Dolby – Dynamic Range Compression *Table: Encoder features AC-3*  **Volicon / verizon** Digital Media Services Configuration Melcome, Tom Ê ENG  $\rightarrow$ Edit encoder - ANL2  $\equiv$ Encoder Input Output Storage Features Alerting Captions  $\blacksquare$  $DPI: \Box$ ශ Events Intervals: 圡  $\equiv$ Log events: Stream IDs: DPI offset:

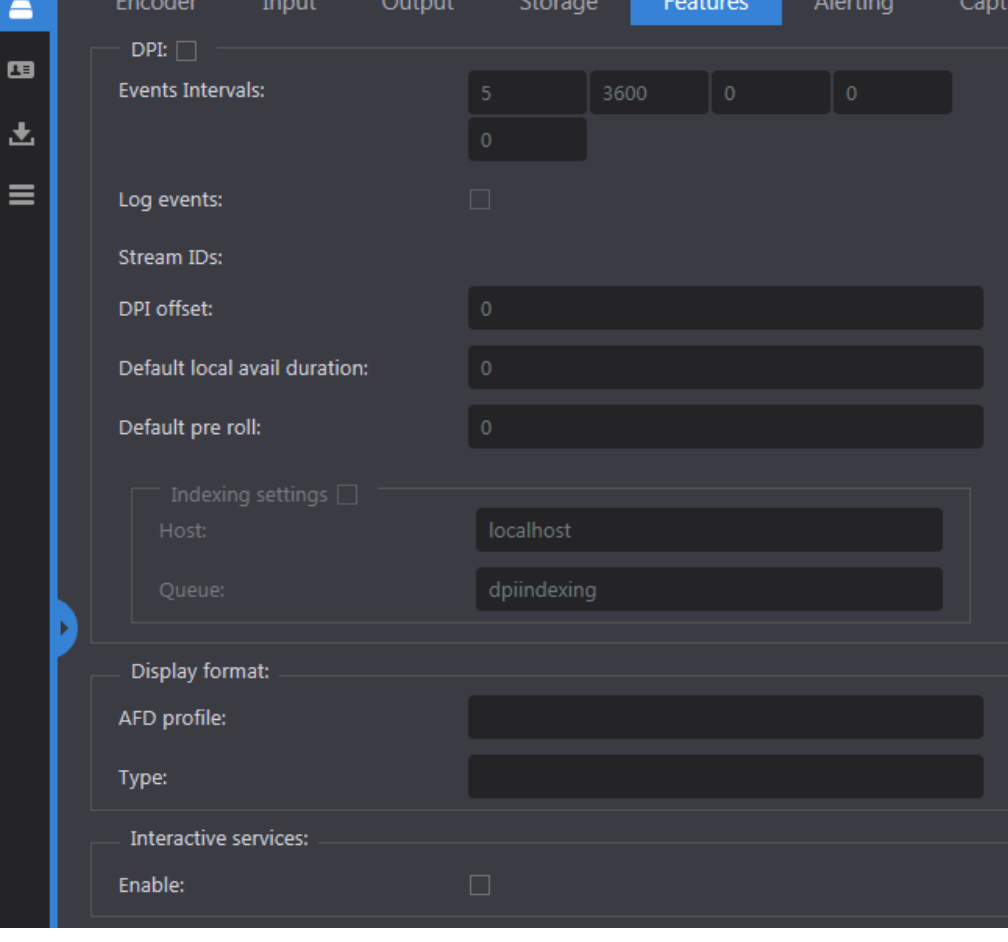

*Fig*u*re: Encoder features – DPI and AFD*

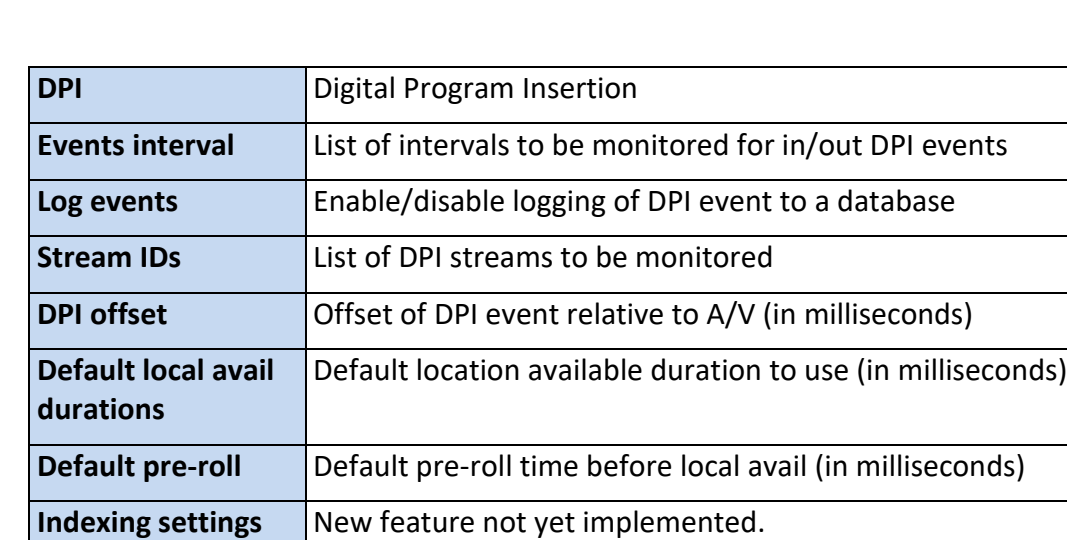

Volicon Verizon digital media services

*Table: Encoder features - digital program insertion (DPI)*

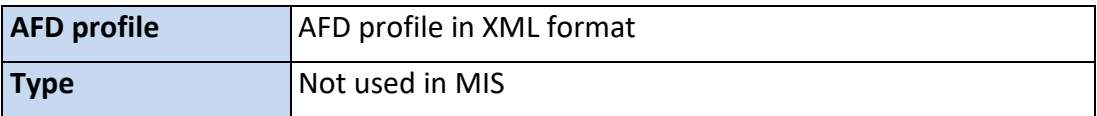

*Table: Encoder features - active format description (AFD)*

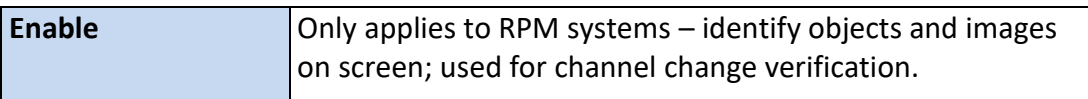

#### *Table: Encoder features - interactive services*

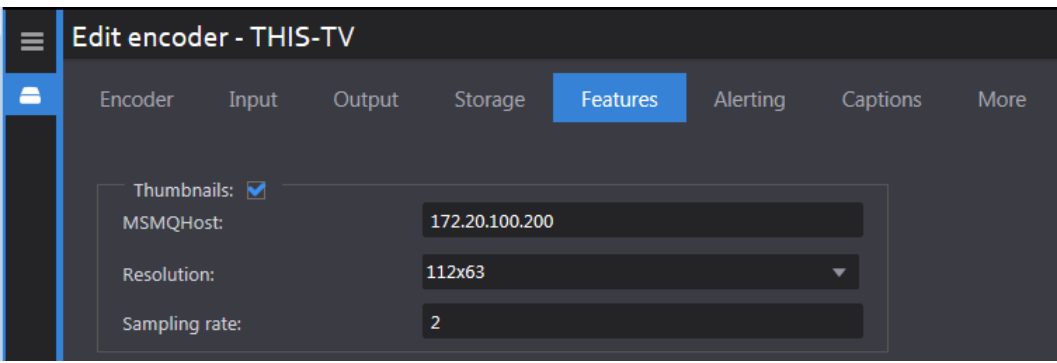

*Figure: Encoder features - thumbnails*

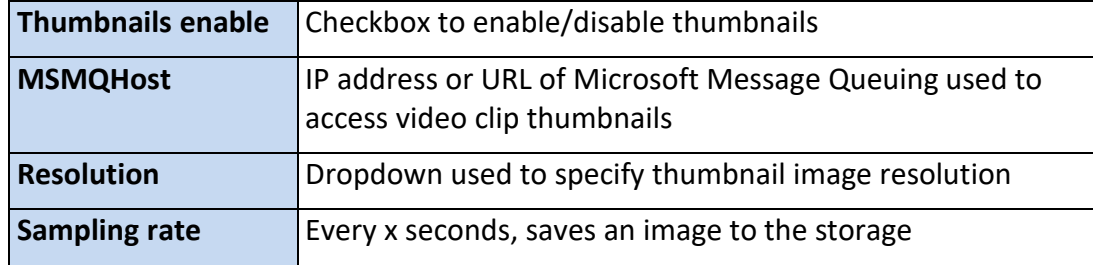

*Table: Encoder features - thumbnails* 

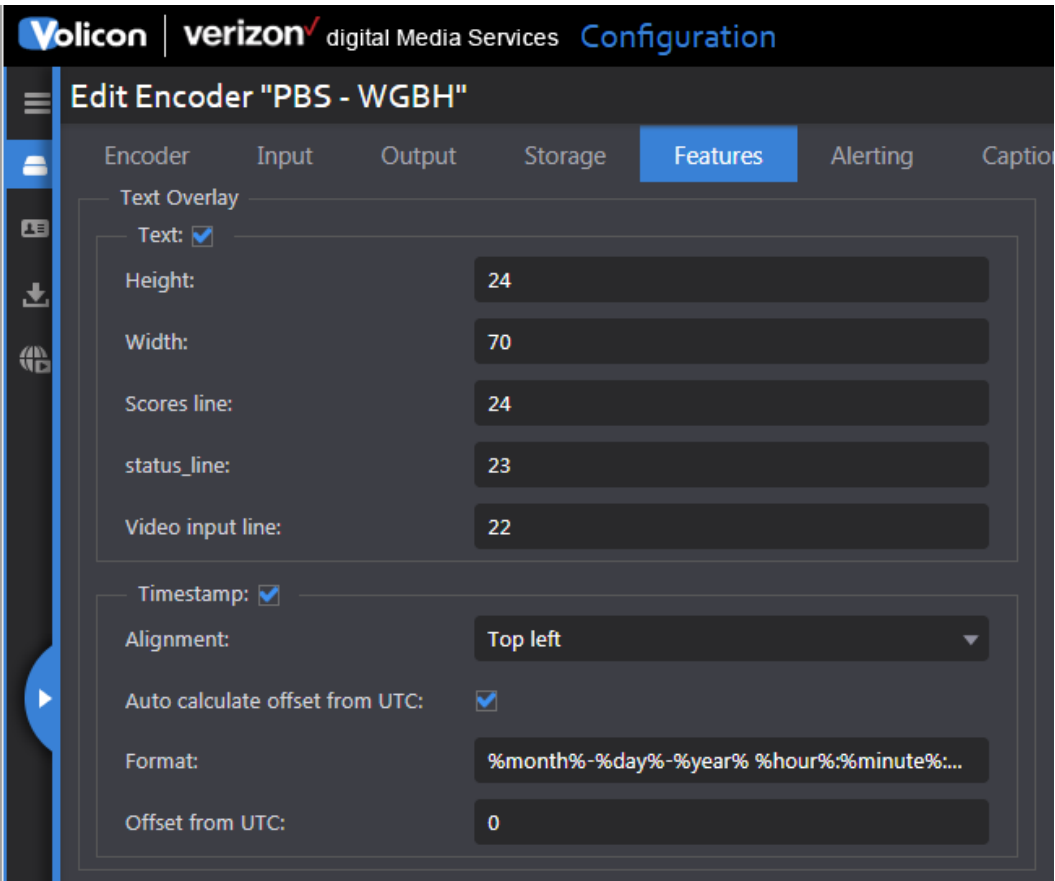

*Figure: Encoder features - text overlay*

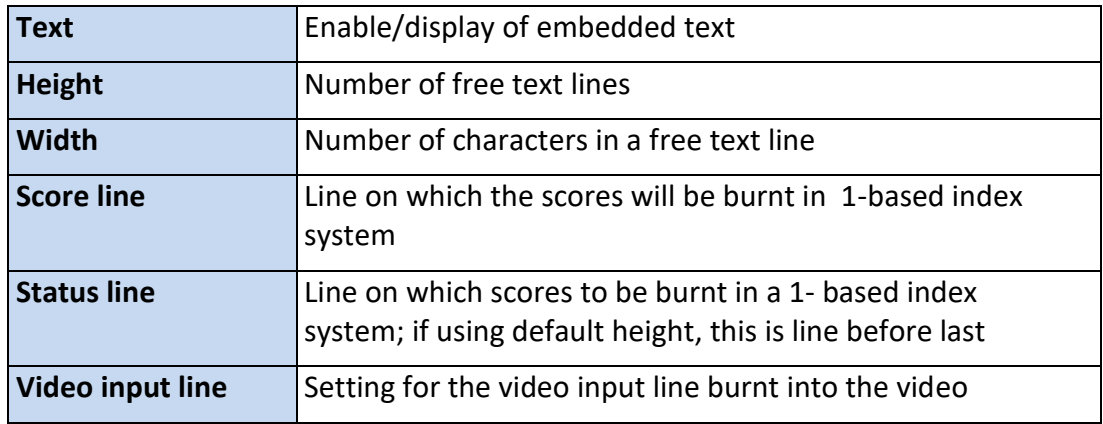

#### *Table: Text overlay*

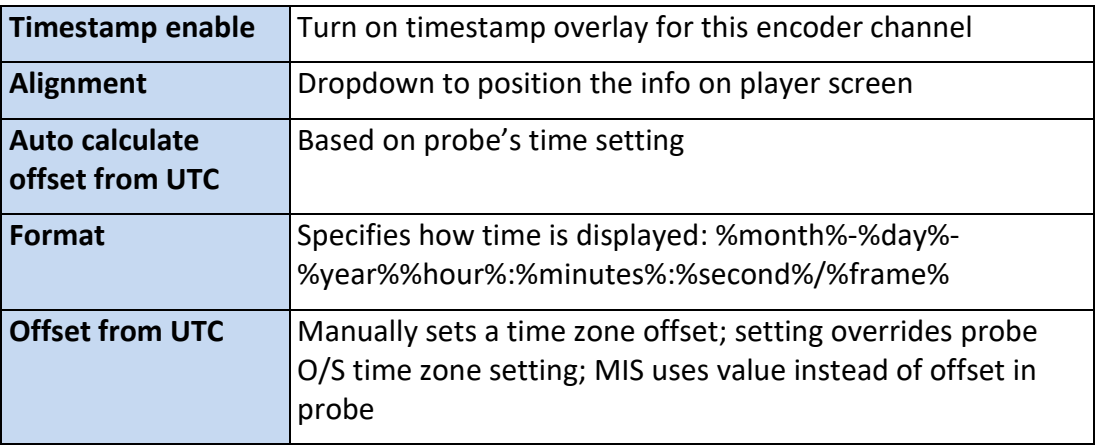

*Table: Timestamp* 

#### **NAVE**

Encoding of television signals, such as in the Nielsen system, is used for audience measurement (e.g., to accurately identify television distributors, including broadcast stations or cable networks). The Nielsen Media approach installs metering devices at the user's premises. This device identifies stations and networks to which the end user tunes. By encoding content with a NAVE unit, ratings data for programming can be provided, whether it is received in a digital, analog, or combined viewing environment. Reading the aforementioned watermarks or other codes inserted into the television signal at the distribution source through the NAVE unit captures this end user data.

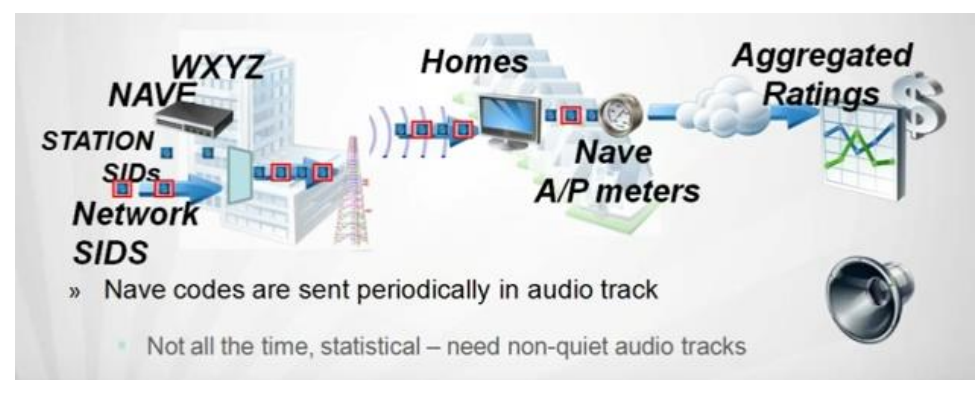

*Figure: NAVE watermarking*

NAVE is a system capable of inserting Nielsen Media Research proprietary NAVE source identification watermarking directly into the audio portion of compressed digital ATSC transport streams prior to broadcast. NAVE devices can simultaneously insert watermarking data on multiple independent digital television programs being broadcast, whether they are standard definition (SDTV) or high definition (HDTV). The watermark is capable of identifying the Provider Content (PC), the network the content was distributed to (NT) and the final distributor (FD), say in the case of local broadcast station or cable channel. The watermarks include a timestamp, so if content viewed is time shifted (VOD) within a reasonable time frame, that usage data is also captured.

If any station's NAVE encoder is interrupted, the meter device installed in Nielsen sample premises collects and stores passive signatures for all non-encoded programming viewed. These signatures are downloaded each night to Nielsen's operations center. To identify viewing, the passive signatures collected from the meter device in the premises are matched against the signatures in the library.

The feature allows you to define the watermarks to be accepted, and the faults/recoveries to occur, by configuring the watermark's creation time and the number of good watermarks that should be received per period.

| Welcome, Tom<br>Expires in 57m<br>Volicon   verizon digital Media Services Configura verizon<br>$\blacksquare$ |   |                                       |       |        |                    |              |              |                 |              | ENG          |              |          |  |    |
|----------------------------------------------------------------------------------------------------|---|---------------------------------------|-------|--------|--------------------|--------------|--------------|-----------------|--------------|--------------|--------------|----------|--|----|
| Edit encoder - PBS - WGBH<br>≡                                                                                 |   |                                       |       |        |                    |              |              |                 |              |              |              |          |  |    |
| ▬                                                                                                    |   | Encoder<br>Office from OTC.           | Input | Output |                    | Storage      |              | <b>Features</b> |              | Alerting     |              | Captions |  | Mo |
| 四                                                                                                    |   |                                       |       |        |                    |              |              |                 |              |              |              |          |  |    |
| 圡                                                                                                    |   | NAVE: <b>√</b><br><b>Scores line:</b> |       |        | 40                 |              |              |                 |              |              |              |          |  |    |
| 船                                                                                                    |   | Levels:                               |       |        | $\triangledown$ FD |              | $\vee$ PC    | $\vee$ vop      |              | M N          |              |          |  |    |
|                                                                                                    |   | Minimum good watermarks:              |       |        |                    | 15           |              |                 |              |              |              |          |  |    |
|                                                                                                    |   | <b>Station IDs:</b>                   |       |        | $\mathbf{0}$       | $\mathbf{0}$ | $\mathbf 0$  | $\mathbf{0}$    | $\mathbf{0}$ | $\mathbf{0}$ | $\mathbf{0}$ |          |  |    |
|                                                                                                    |   |                                       |       |        | $\mathbf{0}$       | $\mathbf{o}$ | $\mathbf{o}$ | $\bullet$       | $\mathbf{0}$ | $\mathbf{0}$ | $\mathbf 0$  |          |  |    |
|                                                                                                    | ٠ |                                       |       |        | $\mathbf{O}$       | $\mathbf{o}$ | $\mathbf{0}$ | $\mathbf{0}$    | $\mathbf{0}$ | $\mathbf{o}$ |              |          |  |    |
|                                                                                                    |   | Warning percent:                      |       |        | 70                 |              |              |                 |              |              |              |          |  |    |
|                                                                                                    |   | Watermark age (sec.):                 |       |        | 1440               |              |              |                 |              |              |              |          |  |    |
|                                                                                                    |   | Watermark max age (sec.):             |       |        | $\mathbf{0}$       |              |              |                 |              |              |              |          |  |    |
|                                                                                                    |   | Window interval (sec.):               |       |        | 60                 |              |              |                 |              |              |              |          |  |    |
|                                                                                                    |   | Video Quality:                        |       |        |                    |              |              |                 |              |              |              |          |  |    |
|                                                                                                    |   | Enable:                               |       |        | П                  |              |              |                 |              |              |              |          |  |    |

*Figure: Encoder features – NAVE*

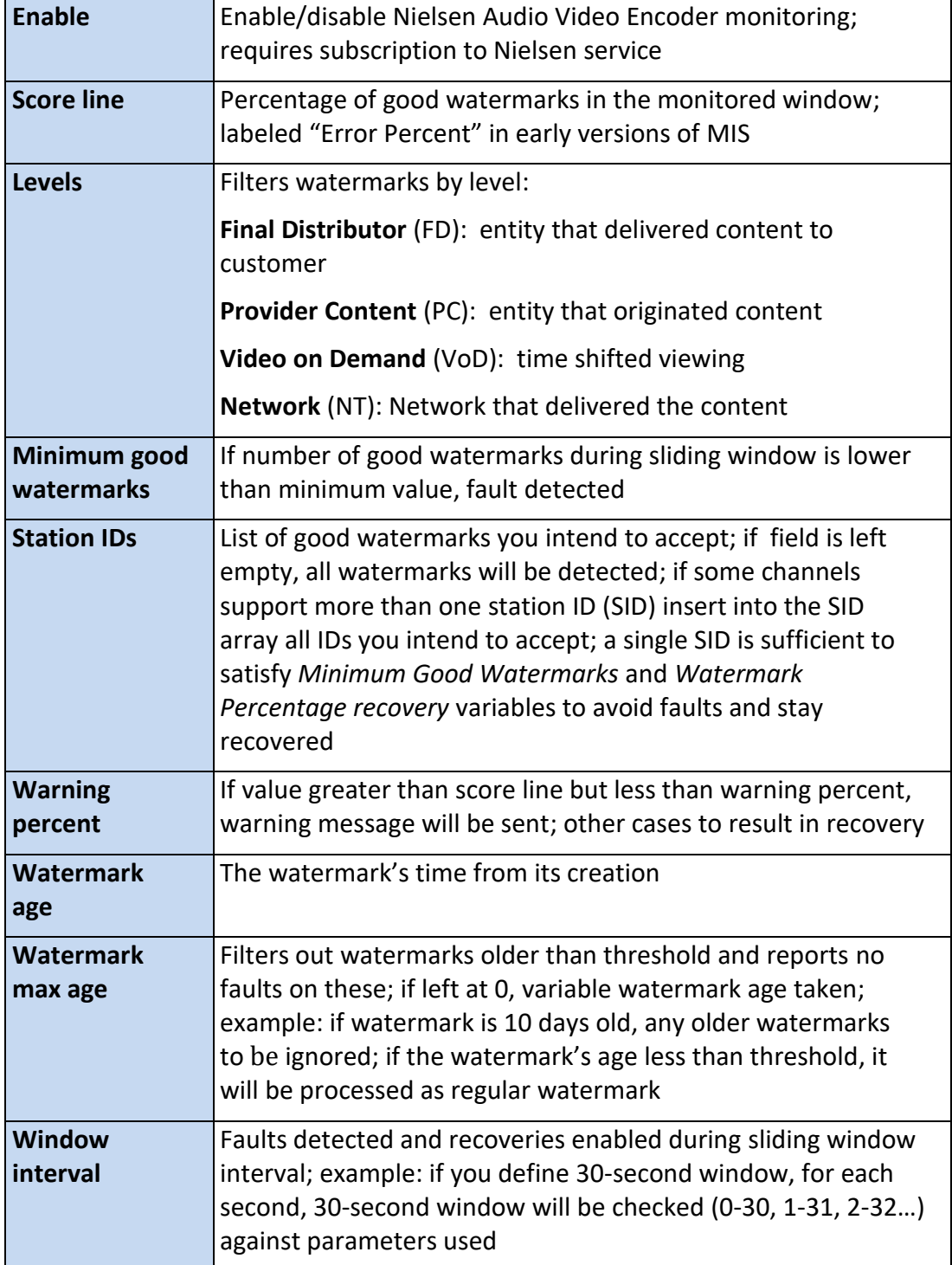

*Table: NAVE* 

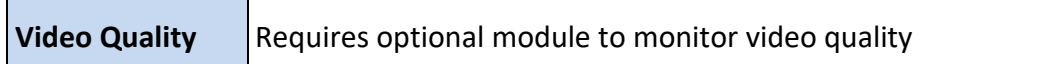

### *Table: Quality Monitoring*

## **Encoder - alerting section**

The alerting feature configures MIS to constantly monitor program streams. If the stream does not meet the monitoring criterion for the duration specified, an alert is generated. A single alert is dispatched for each event. If the stream returns to normal in excess of the recovery time, a new alert is generated if the stream once again falls outside monitoring parameters.

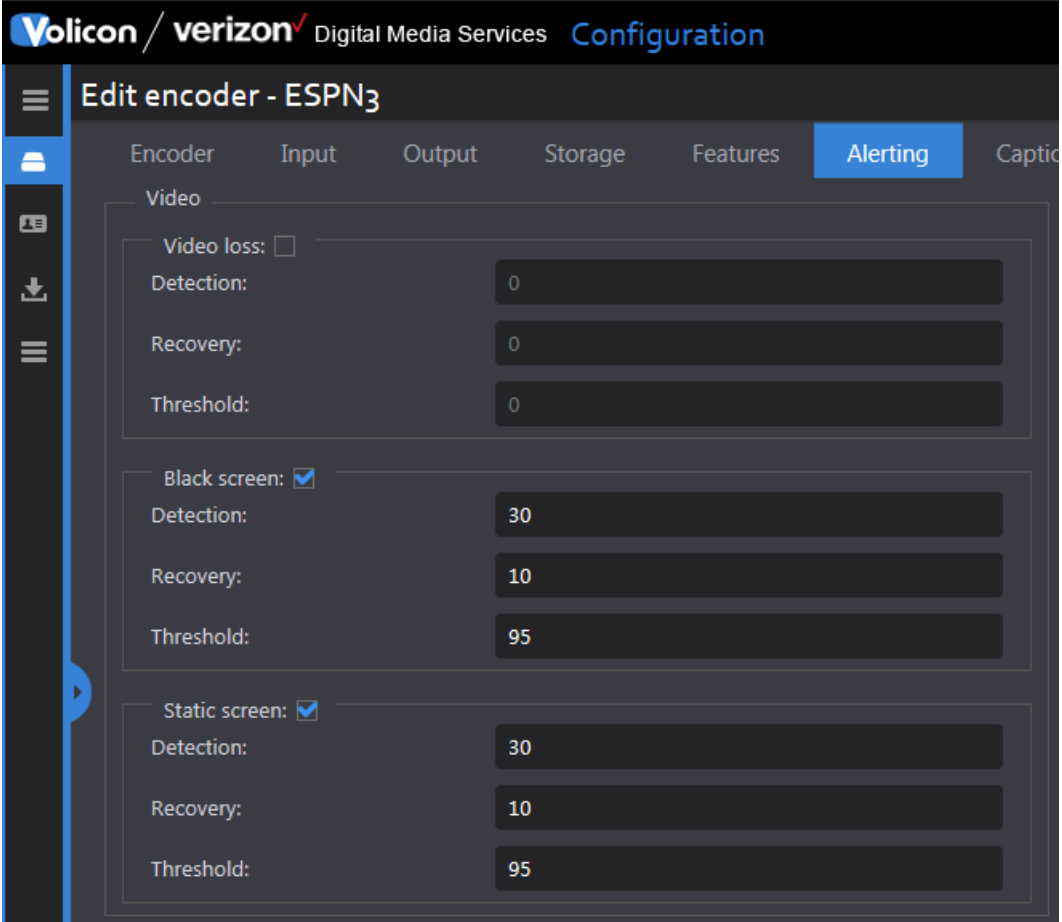

## *Figure: Encoder alerting - video*

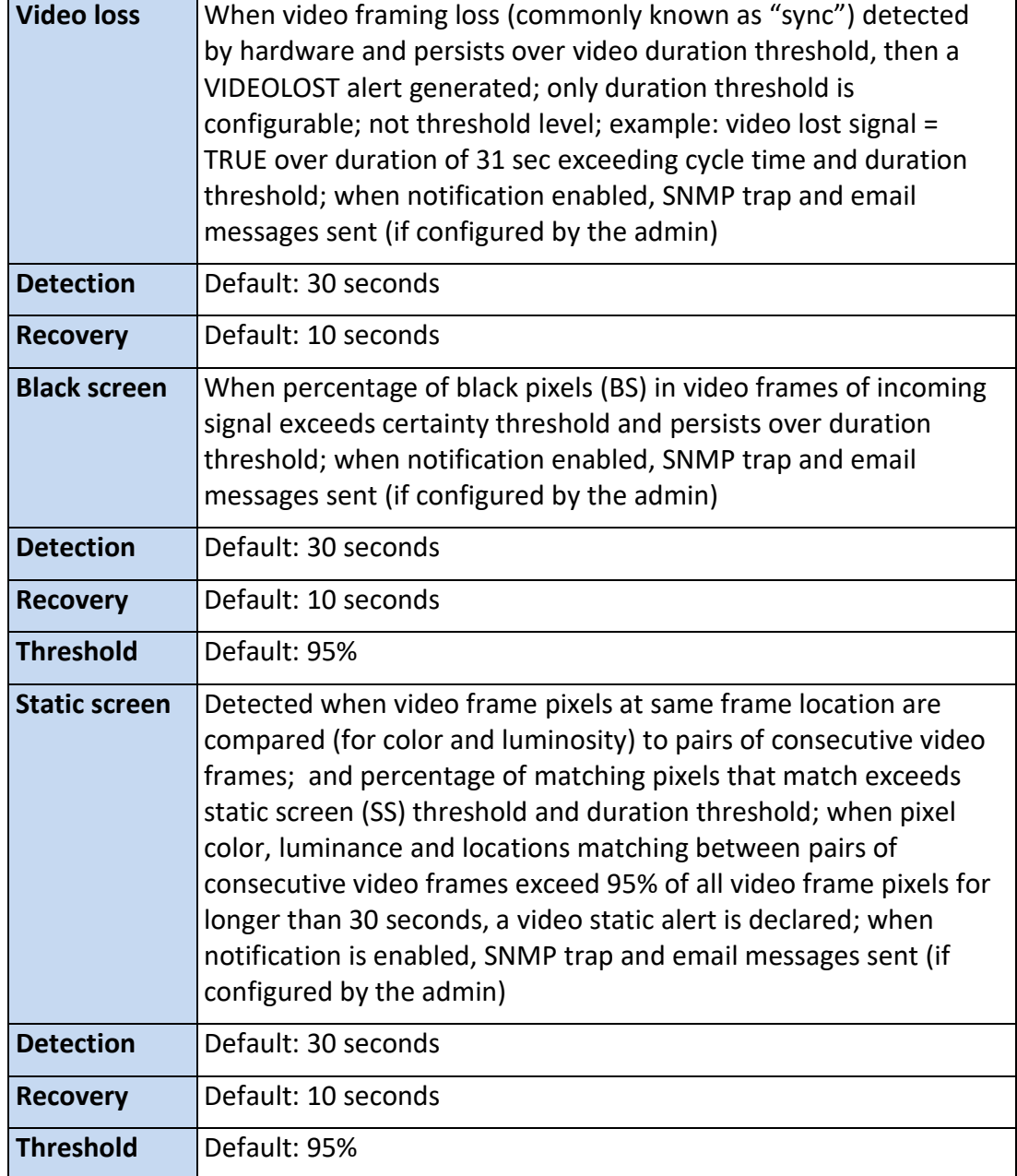

*Table: Encoder alerting - video*

| $\equiv$ | Edit encoder - PBS - WGBH       |             |                     |                      |      |
|----------|---------------------------------|-------------|---------------------|----------------------|------|
| T        | Encoder<br>Input<br>THE CONTON. | Output<br>≖ | Storage<br>Features | Alerting<br>Captions | More |
| ■ 四      |                                 |             |                     |                      |      |
| 土        | Slate $\nabla$<br>Slates:       | ID          | Name                |                      |      |
| 侣        |                                 |             |                     | 面                    |      |
|          |                                 | Ð           |                     |                      |      |

*Figure: Encoder alerting – slate*

Generates an alert when matching slate ID is detected.

| <b>Volicon</b> / verizon $\sqrt{ }$ Digital Media Services Configuration |                                    |       |  |                |          |          |         |  |
|--------------------------------------------------------------------------|------------------------------------|-------|--|----------------|----------|----------|---------|--|
| ≡                                                                        | Edit encoder - ESPN3               |       |  |                |          |          |         |  |
| 合                                                                        | Encoder                            | Input |  | Output Storage | Features | Alerting | Caption |  |
| œ                                                                        | Audio                              |       |  |                |          |          |         |  |
| 圡                                                                        | Audio high: <b>○</b><br>Detection: |       |  | 30             |          |          |         |  |
| ≡                                                                        | Recovery:                          |       |  | 10             |          |          |         |  |
|                                                                          | Threshold:                         |       |  | $-1$           |          |          |         |  |
|                                                                          | Audio low: <b>▽</b>                |       |  |                |          |          |         |  |
|                                                                          | Detection:                         |       |  | 30             |          |          |         |  |
|                                                                          | Recovery:                          |       |  | 10             |          |          |         |  |
|                                                                          | ь<br>Threshold:                    |       |  | $-40$          |          |          |         |  |
|                                                                          |                                    |       |  |                |          |          |         |  |

*Figure: Encoder alerting - audio*
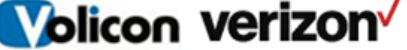

digital media services

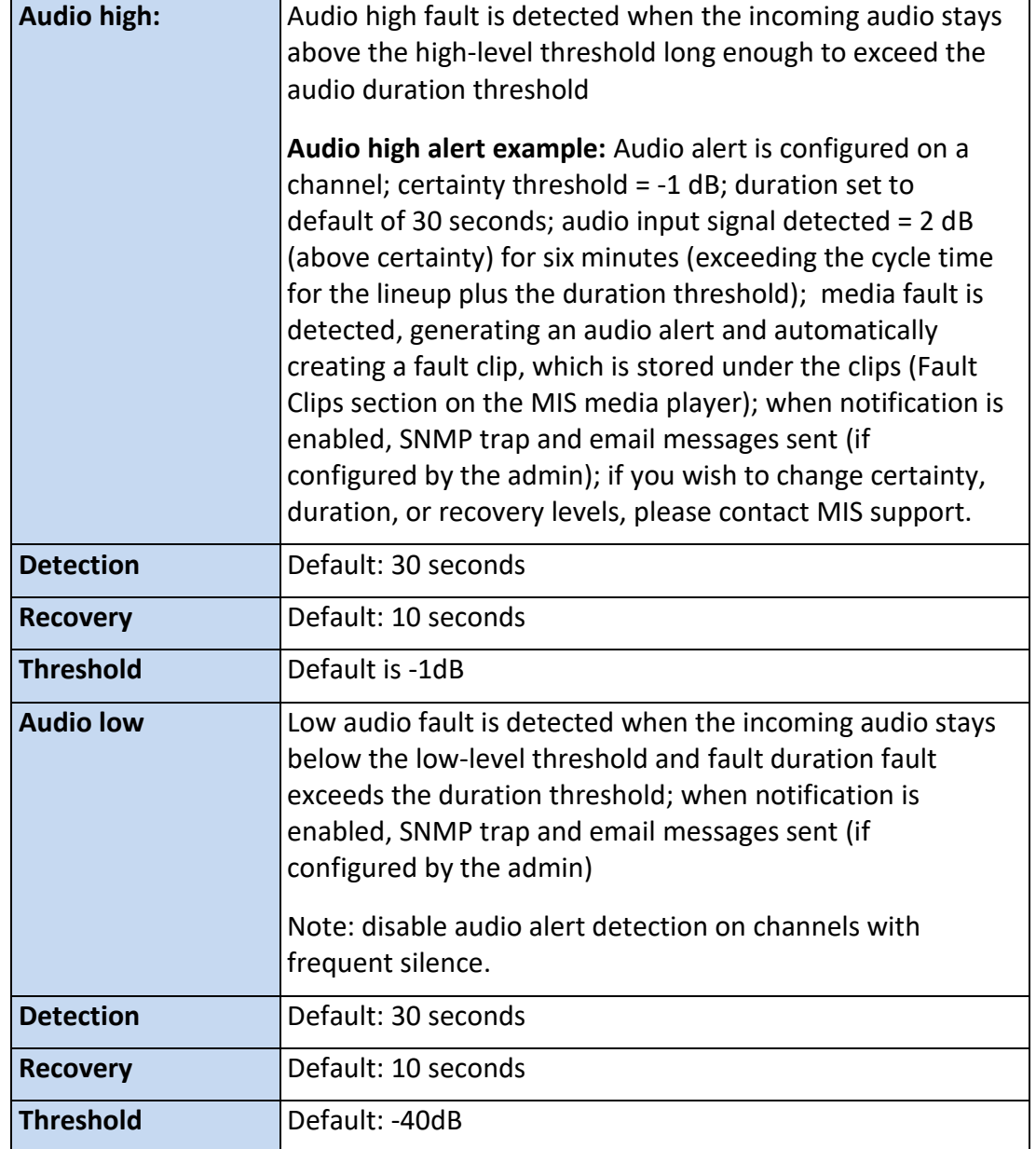

*Table: Encoder alerting - audio*

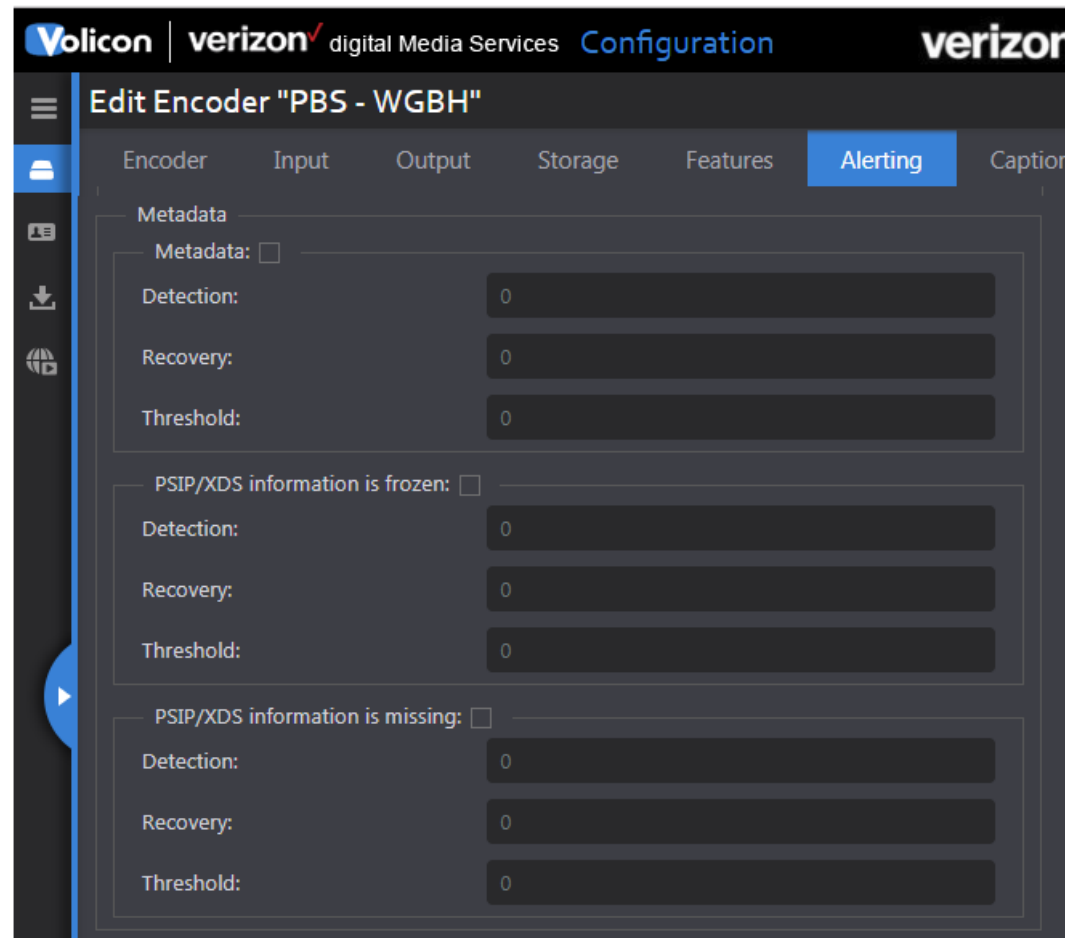

*Figure: Encoder alerting - metadata*

| <b>Metadata</b>        | Monitors embedded channel metadata                                                                                                    |  |
|------------------------|----------------------------------------------------------------------------------------------------|--|
| <b>Detection</b>       | Default: 30 seconds                                                                                                    |  |
| <b>Recovery</b>        | Default: 10 seconds                                                                                                    |  |
| <b>Threshold</b>       | Defines number of metadata instances missed in<br>detection threshold duration; example if threshold set to<br>5, and more than 5 instances missed during 30-second<br>window then alert is generated |  |
| <b>PSIP/XDS frozen</b> | Monitors if PSIP/XDS content hasn't changed for a<br>prescribed period of time.                                                                                                    |  |
| <b>Detection</b>       | Default: 1800 seconds                                                                                                    |  |

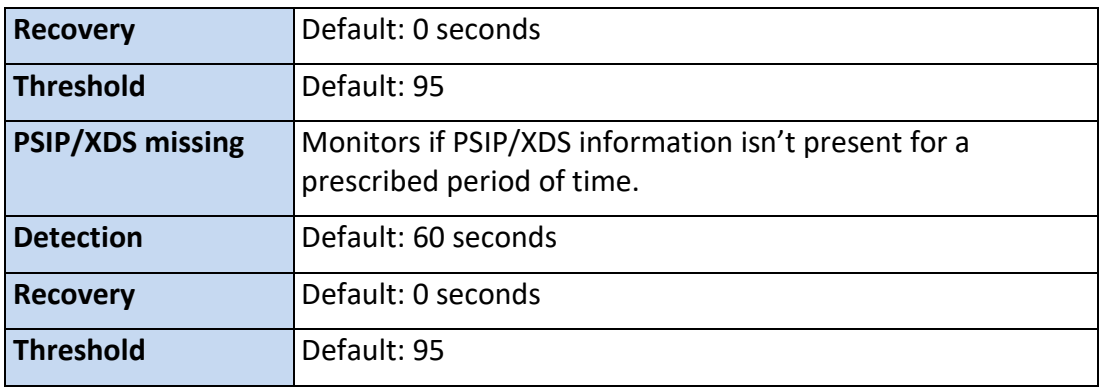

#### *Table: Encoder alerting - metadata*

### **Encoder captions section**

This section determines how MIS processes closed captioning and subtitles.

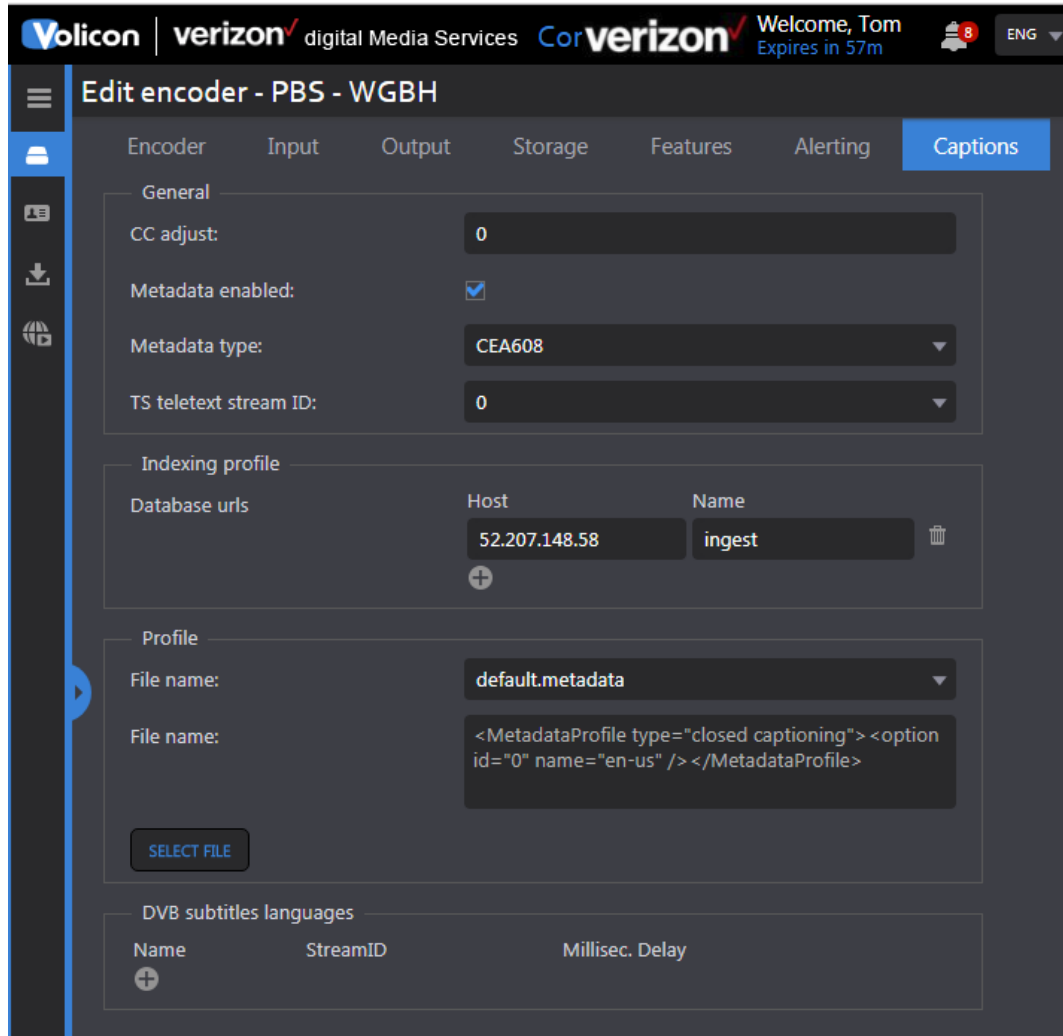

*Figure: Encoder captions*

| <b>CC Adjust</b>                | Not currently relevant to MIS                                        |  |  |
|---------------------------------|----------------------------------------------------------------------|--|--|
|                                 |                                                                      |  |  |
|                                 |                                                                      |  |  |
|                                 |                                                                      |  |  |
| Metadata type                   | Dropdown to specify which data format the channel is<br>using        |  |  |
| <b>TS teletext stream</b><br>ID | The ID of the Teletext stream inside the transport stream<br>program |  |  |
| Metadata enabled                | Enable/disable CC monitor                                            |  |  |

*Table: Encoder captions - closed captioning* 

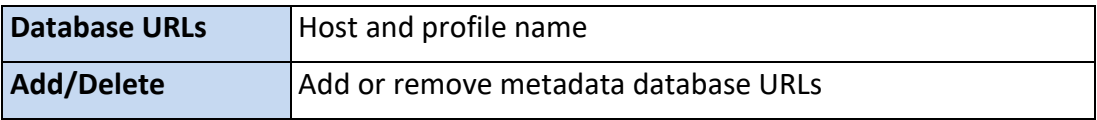

#### *Table: Encoder captions - indexing profile*

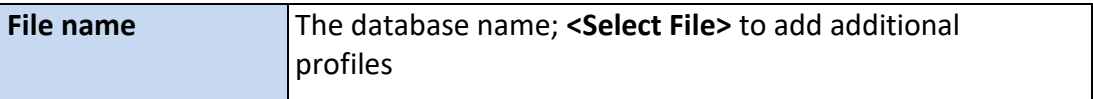

#### *Table: Encoder captions - profile*

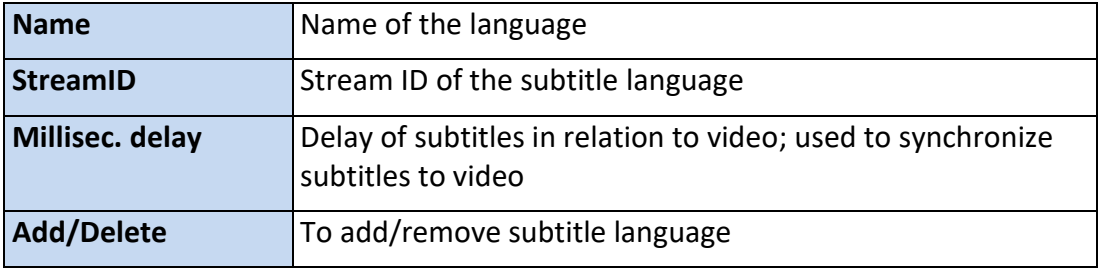

#### *Table: Encoder captions - DVB subtitles language*

#### **Encoder - more section**

This section configures MIS to recover from encoder errors and sets encoder hibernation time.

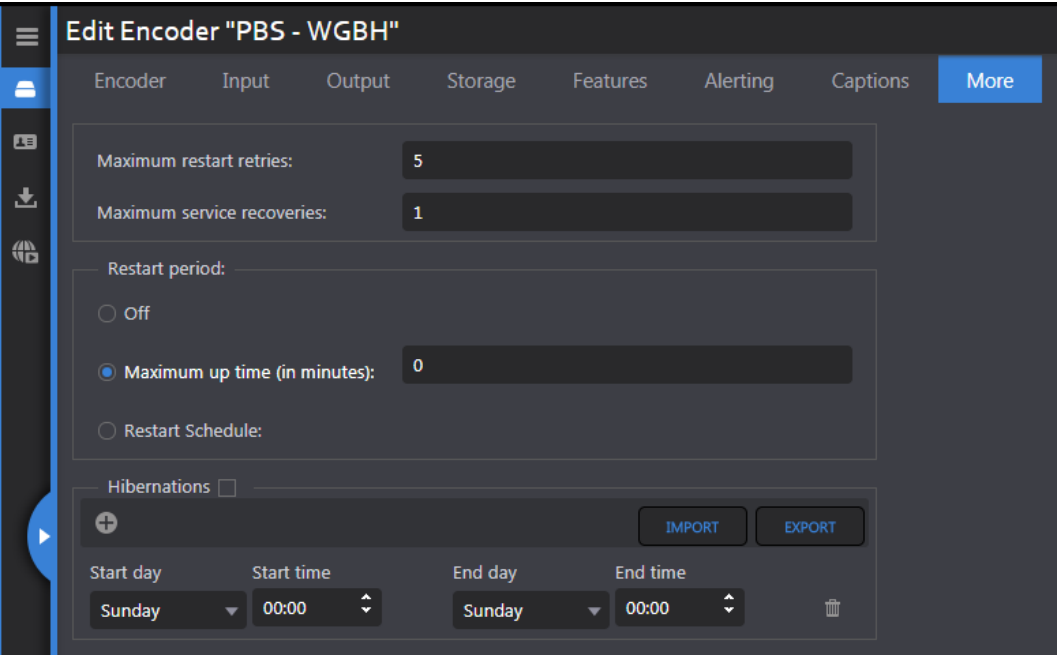

### *Figure: Encoder more section*

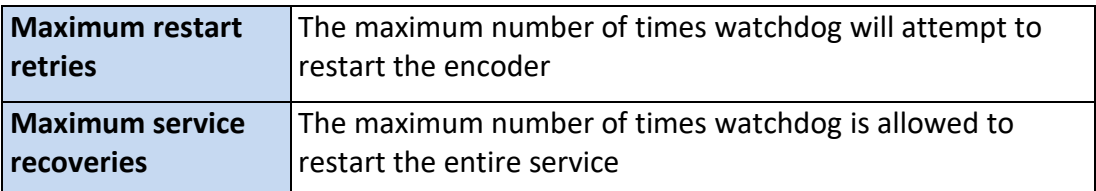

#### *Table: Encoder more - error recovery*

The restart period can be used to force the encoder to restart based on uptime or at a specific date and time.

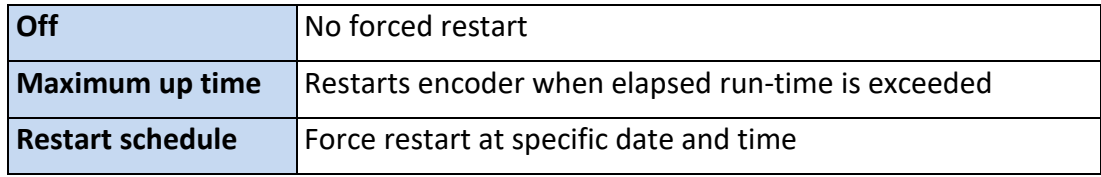

#### *Table: Encoder more - restart period*

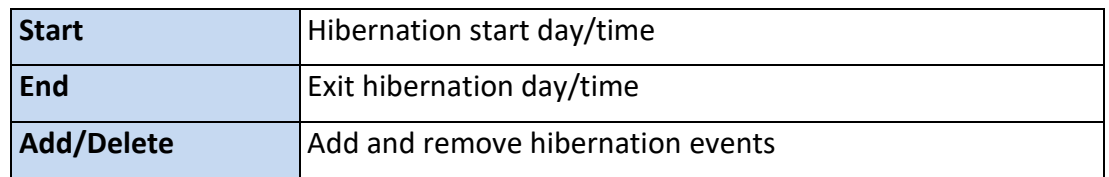

*Table: Encoder more - hibernation* 

### **11.6.3 Probe profiles**

The proposed feature is not yet implemented.

### **11.6.4 Encoder profiles**

The proposed feature is not yet implemented.

### **11.6.5 Manage streams**

Proposed feature not yet implemented.

## **11.7 Help & tutorials**

Pressing **<Help>** displays numerous online tutorials. It also displays a link to the Volicon Verizon digital media services customer service support page.

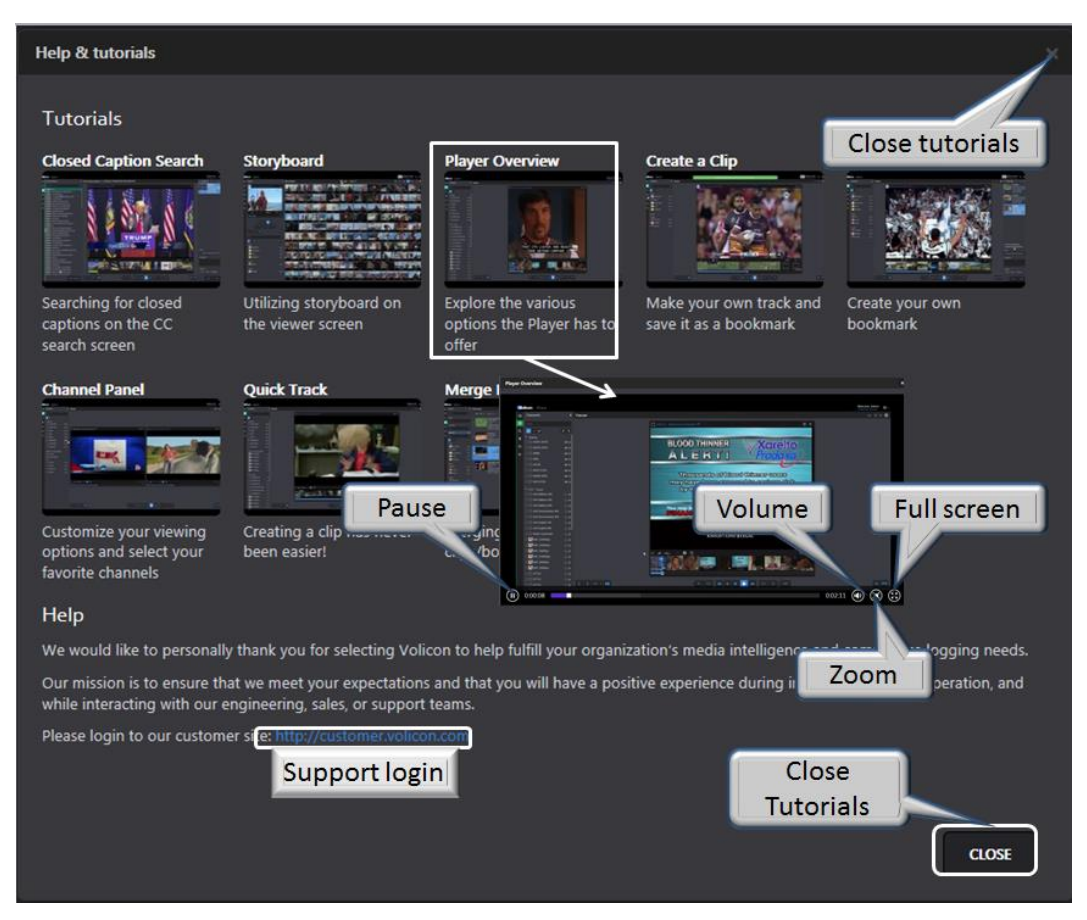

*Figure: Customer support help request*

# **11.8 About**

Press <About> to view MIS system and ActiveX software versions.

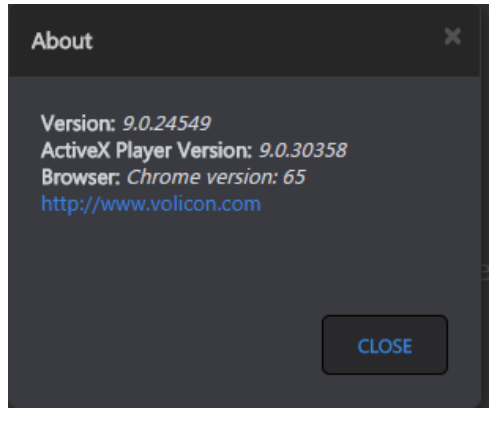

*Figure: About display*

# **11.9 Contact us**

This is a link to the Volicon Verizon digital media services contact us web page:

https://www.verizondigitalmedia.com/about/contact-us/

# **11.10 Reset page settings**

Clears user page settings, such as selected channels.

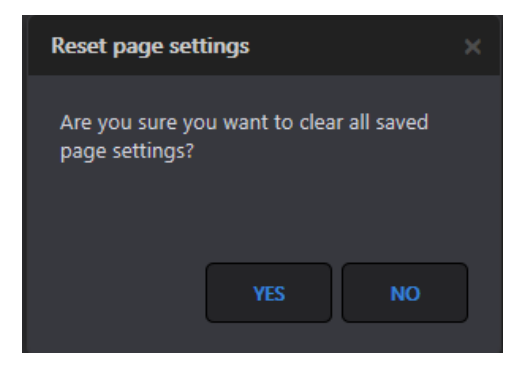

*Figure: Reset page settings*

# **11.11 Log out**

When you attempt to log out, you will be prompted to confirm the request as shown in the Login section. If you have any unsaved changes, a warning message asks if you want to save them; otherwise they will be lost. The same warning occurs whenever you attempt to change pages if there are unsaved changes on the page.

# **12 SYSTEM MONITORING PROCEDURE**

The following system procedures are intended as a guide to monitor MIS system health. Network logging issues might be caused by a variety of causes (e.g., missing media streams, configuration issues, environmental changes or unexpected scenarios encountered by the system).

## **12.1 Probe status**

Access the probe and encoder status by clicking **<Tools> →<Configuration>,** and select a **<Probe group>** to open the respective **group** page. Probe and encoder status is denoted by a color-coded icon to the left of the name.

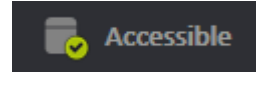

If the probe is accessible, the status icon is green.

Inaccessible If not, it is red. Green simply indicates the probe server is accessible, not necessarily that all encoders are working normally. To check on individual encoders, expand the display to show encoders.

## **12.2 Encoder status**

The encoder status is a green, red or amber ball to the left of the item name.

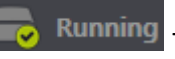

Running This indicates the probe or encoder is operating normally.

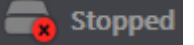

This indicates the probe or encoder has stopped and needs to

#### restart.

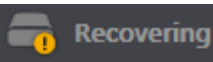

Probe or Encoder is rebooting.

Hibernation means the probe is down as scheduled. Dummy Mode means the source is not available.

| Accessible<br><b>OTTDEVICEDIRECT</b>     | 4 Encoders                      |                                          |                                |
|------------------------------------------|---------------------------------|------------------------------------------|--------------------------------|
| 72.74.243.247                            | 2 running, 1 stopped, 1 unknown |                                          |                                |
| Running<br>Galaxy 5 - Boston(@ALAXY5_BOX | Stopped<br>iPhone 5(IPHONE_5)   | Running<br>Nexus 5 - Boston(NEXUS 5 BOSC | Recovering<br>Nexus 9(NEXUS 9) |
| Healthy encoder                          | Halted encoder                  |                                          | Restarting encoder             |

*Figure: Group, probe and encoder Status*

### **12.2.1 Encoder fault corrective actions**

If the issue is due to the source media not being present, try to resolve it with the responsible party. (Note the corresponding probe server name and address through **<Central Config> <Encoders>**).

Otherwise, if the encoder still is in red status, it could be stopped. The probe must be restarted using the probe manager.

### **12.2.2 Monitor live media streams**

To verify the encoder operation, from the **<Configuration> →<Probe Group>** hover over the desired encoder and click **<Edit encoder>.** Press **<Preview player>** located in the diagnostic section. This opens a media player in live mode and will either display the stream or throw an error message at the top of the page.

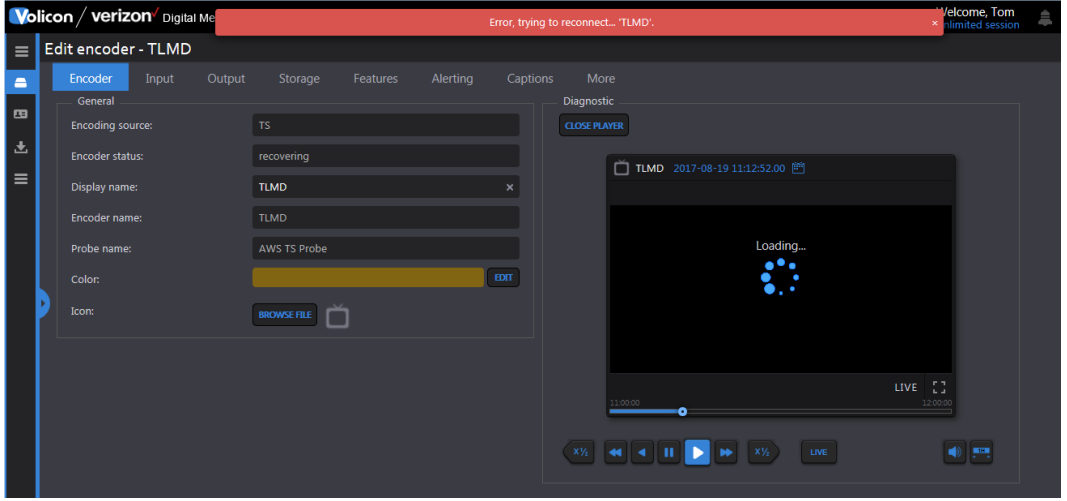

*Figure: Encoder diagnostic*

### **12.2.3 Memory and CPU utilization**

To check memory and CPU utilization, log into the server. Open the system "Task manager" by right clicking on the task-bar of the server desktop. Select the **<Performance>** tab and examine "CPU usage" and "Physical Memory" usage. These values should be under control, but if for some rare reason the CPU usage or memory usage is too high, contact MIS customer support to report it and request suggestions on how to proceed.

| Applications   Processes   Services Performance |                   | Networking   Users     |  |
|-------------------------------------------------|-------------------|------------------------|--|
| CPU Usage<br>23 %                               | CPU Usage History |                        |  |
| Physical Memory Usage History<br>Memory         |                   |                        |  |
| 4.03 GB                                         |                   |                        |  |
| Physical Memory (MB)<br>System                  |                   |                        |  |
| Total                                           | 24566             | Handles<br>229584      |  |
| Cached                                          | 2198              | Threads<br>2116        |  |
| Available                                       | 20434             | 52<br>Processes        |  |
| Free                                            | 18238             | Up Time<br>35:03:04:23 |  |
| Kernel Memory (MB)                              |                   | Commit (GB)<br>6/95    |  |
| Paged                                           | 185               |                        |  |
| Nonpaged                                        | 80                | Resource Monitor       |  |

*Figure: CPU and memory usage*

# **12.3 Video storage utilization**

Check the video storage utilization by right clicking on the mounted video folder and selecting the "properties**"** item from the popup menu. The "video properties" window will appear.

|                            |                                                                                                    | Local Disk (C:)                   |                                                             |                                 |                  |                   | <b>HEIX</b>             |
|----------------------------|----------------------------------------------------------------------------------------------------|-----------------------------------|-------------------------------------------------------------|---------------------------------|------------------|-------------------|-------------------------|
|                            | V (2) Search Local Disk<br>$\begin{picture}(150,10) \put(0,0){\line(1,0){10}} \put(15,0){\line(1,0){10}} \put(15,0){\line(1,0){10}} \put(15,0){\line(1,0){10}} \put(15,0){\line(1,0){10}} \put(15,0){\line(1,0){10}} \put(15,0){\line(1,0){10}} \put(15,0){\line(1,0){10}} \put(15,0){\line(1,0){10}} \put(15,0){\line(1,0){10}} \put(15,0){\line(1,0){10}} \put(15,0){\line($ |                                   |                                                             |                                 |                  |                   |                         |
|                            |                                                                                                    |                                   | Organize v Open Include in Ibrary v Share with v New folder |                                 |                  |                   | $\mathbb{R}$ . $\Box$ 0 |
|                            |                                                                                                    | <b>Exercities</b>                 | Name -                                                      | Date modified                   | Type             | Size              |                         |
| <b>PP Video Properties</b> | $\vert x \vert$                                                                                                    | Desktop                           | backup                                                      | 3/31/2016 12:22 PM              | File folder      |                   |                         |
|                            | General Sharing Security Previous Versions   Customize                                                                                                    | Volicon                           | <b>Intel</b>                                                | 2/3/2011 3:29 PM                | File folder      |                   |                         |
|                            |                                                                                                    | <b>Downloads</b><br>Recent Places | PerfLogs                                                    | 7/13/2009 11:20 PM              | File folder      |                   |                         |
| $\overline{\bullet}$       | Video                                                                                                    | <b>C</b> Dropbox                  | Program Files                                               | 11/30/2015 11:21 AM File folder |                  |                   |                         |
|                            |                                                                                                    |                                   | Program Files (x86)                                         | 5/31/2016 4:03 PM               | File folder      |                   |                         |
| Type:                      | Properties<br>Mounted Volume                                                                                                    | Libraries                         | ProgramData                                                 | 2/4/2016 5:25 PM                | File folder      |                   |                         |
| Location                   | C1                                                                                                    | Documents                         | temp.                                                       | 9/24/2013 11:24 AM              | File folder      |                   |                         |
| Target:                    | <b>TS Storage</b>                                                                                                    | Music                             | UpdateSvc                                                   | 12/25/2011 7:57 AM              | File folder      |                   |                         |
|                            |                                                                                                    | <b>Fictures</b><br>Subversion     | Users                                                       | 1/29/2016 11:00 AM              | File folder      |                   |                         |
| Created                    | Thursday, February 03, 2011, 3:37:26 PM                                                                                                    | <b>N</b> Videos                   | <b>Dia</b> Video                                            | 2/3/2011 3:37 PM                | File folder      | 11.666,253,820 KB |                         |
|                            |                                                                                                    |                                   | Windows                                                     | 6/28/2016 8:21 PM               | File folder      |                   |                         |
| Attributes:                | <b>Ⅳ</b> Read-only                                                                                                    | Computer                          | default.metadata                                            | 6/6/2013 9:51 AM                | METADATA File    | 1KB               |                         |
|                            | $\Box$ Hidden                                                                                                    | Local Disk (C:)                   | DekTecFrequencyScanner.exe                                  | 11/27/2012 10:28 AM             | Application      | 2,965 KB          |                         |
|                            |                                                                                                    | <b>Gu Network</b>                 | howDriverInstall.bd                                         | 3/30/2015 10:56 AM              | Text Document    | 1 KB              |                         |
|                            |                                                                                                    |                                   | 4 Invitation.msrcIncident                                   | 12/28/2011 11:55 AM             | Windows Remote A | 2KB               |                         |
|                            |                                                                                                    |                                   | TsExporterCom.dl                                            | 3/9/2011 7:06 AM                | <b>DLL File</b>  | 261 KB            |                         |
|                            |                                                                                                    |                                   |                                                             |                                 |                  |                   |                         |
|                            |                                                                                                    |                                   |                                                             |                                 |                  |                   |                         |
|                            |                                                                                                    |                                   |                                                             |                                 |                  |                   |                         |
|                            |                                                                                                    |                                   |                                                             |                                 |                  |                   |                         |
|                            | Apply<br>OK<br>Cancel                                                                                                    |                                   |                                                             |                                 |                  |                   |                         |
|                            |                                                                                                    |                                   |                                                             |                                 |                  |                   |                         |
|                            |                                                                                                    |                                   |                                                             |                                 |                  |                   |                         |
|                            |                                                                                                    | Video                             |                                                             |                                 |                  |                   |                         |
|                            | State: <sup>22</sup> Shared<br>Shared with: Observer<br>File folder Date modified: 2/3/2011 3:37 PM                                                                                                    |                                   |                                                             |                                 |                  |                   |                         |
|                            |                                                                                                    |                                   |                                                             |                                 |                  |                   |                         |
|                            |                                                                                                    |                                   |                                                             |                                 |                  |                   |                         |

*Figure: Select video properties*

Click the **<Properties>** button to open the "(C:\Video) Properties**"** window as shown below. The **<General>** tab contains the video storage utilization pie chart

with "used space" and capacity values. Their ratio: "Used space"/"capacity", is the video storage utilization.

Volicon Verizon digital media services

Insure this value levels off after reaching the specified MIS storage capacity (e. g., 6 months of storage).

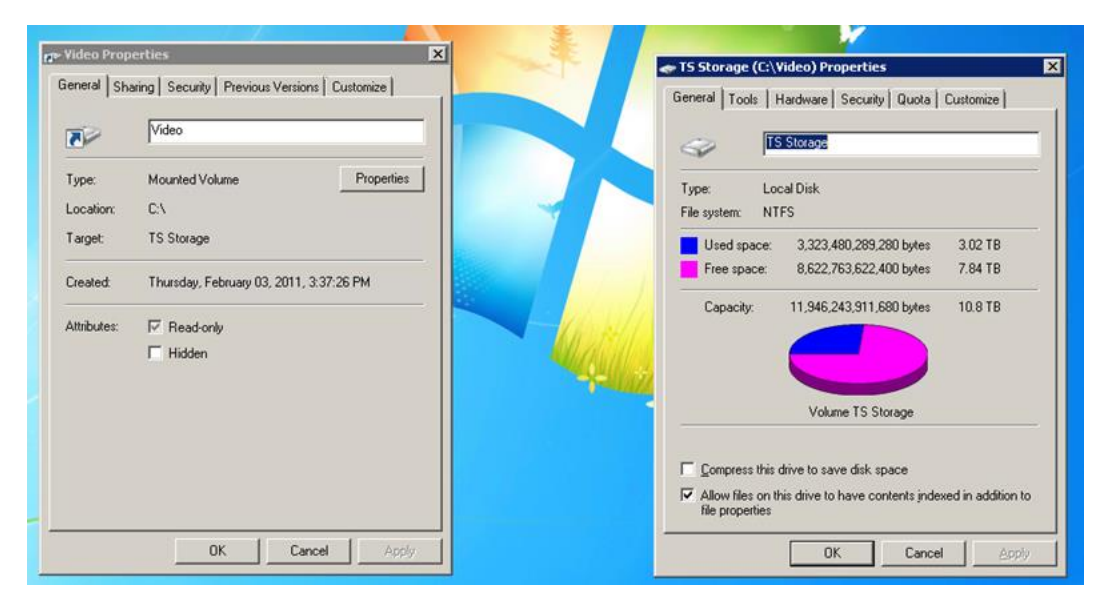

*Figure: Video properties display*

# **13 TROUBLESHOOTING AND MAINTENANCE**

A useful troubleshooting method is using the divide-in-half method. Find a logical partition and check if everything up to that point is working correctly. If it is the problem lies higher if not lower.

# **13.1 No video playing**

- Verify probe and encoder status as documented in the monitoring section.
- Use the encoder preview player to verify service functionality.
- Insure probe server(s) is accessible.
- Verify media streaming ports 4504 and 4505 are not blocked.
- For a stream captured using a STB verify STB is operating normally, settings have not been changed and it is properly connected.
- For RF based streams: Cable, Sat or OTA verify the raw signal is present.
- For IP based sources verify the encoder's hostname/IP address for each stream/channel is not blocked by a firewall.
- For IP streams check the remote site is up. Use a site accessibility test tool like:<https://www.uptrends.com/tools/uptime>
- Contact Volicon support for additional troubleshooting assistance.

# **13.2 User login**

One common issue in large organizations is that sometimes users cannot access the MIS system transparently, and the username/password dialog pops up. This is caused when the browser cannot determine which webserver is in the intranet security zone (i.e., accessed by IP). The solution is either to access the server by server name (FQDN) or to add the web server to the trusted security zone in IE.

### **13.2.1 Forgotten user password**

From time to time a user may forget their password. From **<Tools>** → **<Settings>** → **<Users>** hover of the specific account and press the **<Edit>** icon. Under the **Edit user** section access the **<Change a password>** feature to reset the user's password. Enter the new password twice and click **<Save>.** Let the user know their new password. If desired once they are able to log back into the system they have the ability to change their password to something else.

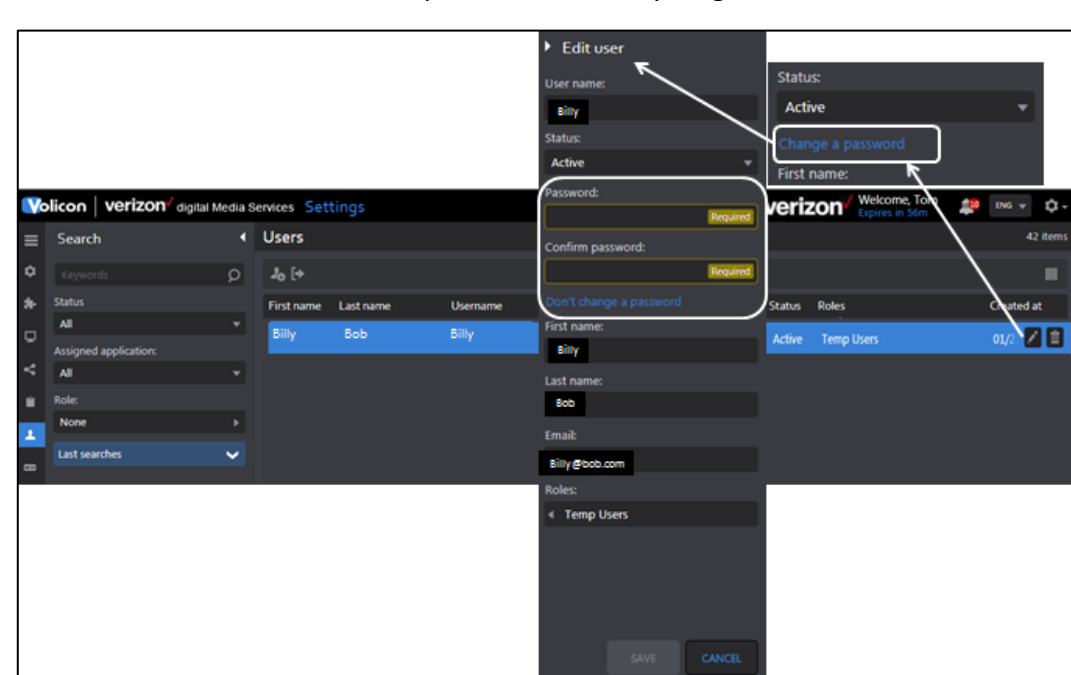

digital media services

For security the system does not store actual user passwords, so it is impossible to tell the user what their password is if they forget.

*Figure: Change user password*

## **13.3 Client machine not working**

After a MIS software upgrade, or when you notice inconsistent MIS client behavior, try deleting the internet browser cache.

## **13.4 Install player CAB file**

Volicon verizon

When a systems administrator needs to install the ActiveX media player on multiple machines, or the firewall blocks player download from the web server, it's more convenient to work with the installation CAB file. You can download the cab file from the MIS Web server address: **[https://MIS-url-addresss/MIS.cab](https://observer-url-addresss/observer.cab)**

When the download completes, double click on the CAB file and accept the install prompts to install the media player.

# **13.5 MIS Licensing problems**

To keep the MIS license valid avoid; enabling/disabling or changing onboard hardware or software.

# **13.6 Volicon technical support and documentation portal**

If you need support from Volicon Verizon digital media services, please fill out a service request at our [support](https://www.verizondigitalmedia.com/platform/volicon-media-intelligence/volicon-support/) web page:

https://www.verizondigitalmedia.com/platform/volicon-mediaintelligence/volicon-support/

In response, a case ticket number will be opened with a specific technician assigned to help with the issue. Then, when you email or call back, please refer to your cased ticket number until the case is closed.

For access to [online documentation](https://mip.volicon.com/documentation/) use:

https://mip.volicon.com/documentation/

# **14 SNMP NOTIFICATION**

MIS sends SNMP notifications to external systems (e.g., your Network Management System (NMS)) using the alert notification variables shown in the "SNMP Notification Settings" Table. You must configure the IP addresses of your NMS stations in MIS to enable this capability.

MIB definitions are common across all MIS products.

# **14.1 MIB variables**

SNMP V2 MIB variables with definitions are listed in the "EncoderTraps\_v2.mib" file or a similar \*.mib file located on the MIS server in the "Program Files\Volicon\docs" directory. The MIB file should be used in addition to the "MIB variables" table below.

The MIS can send SNMP V2 trap messages both for media-related alerts that create fault clips and for system critical events that do not generate clips.

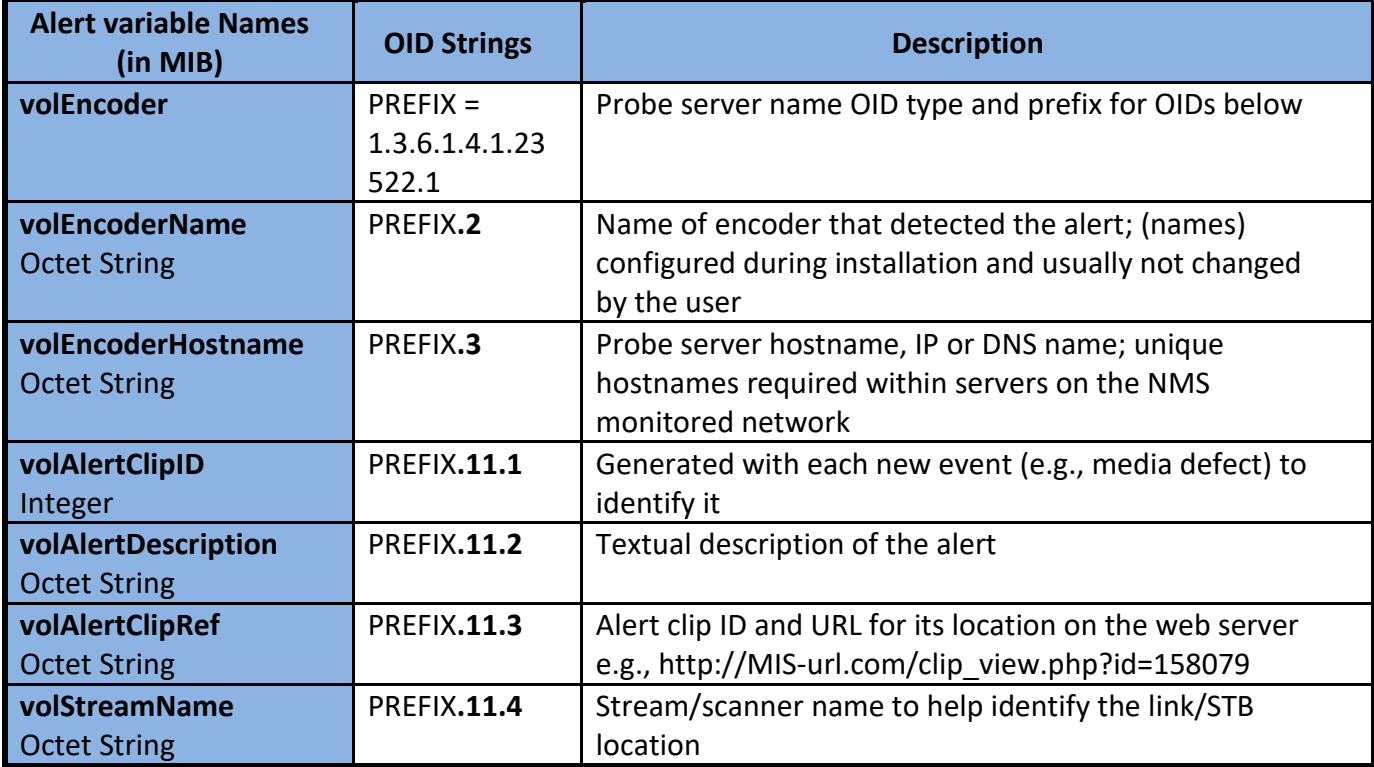

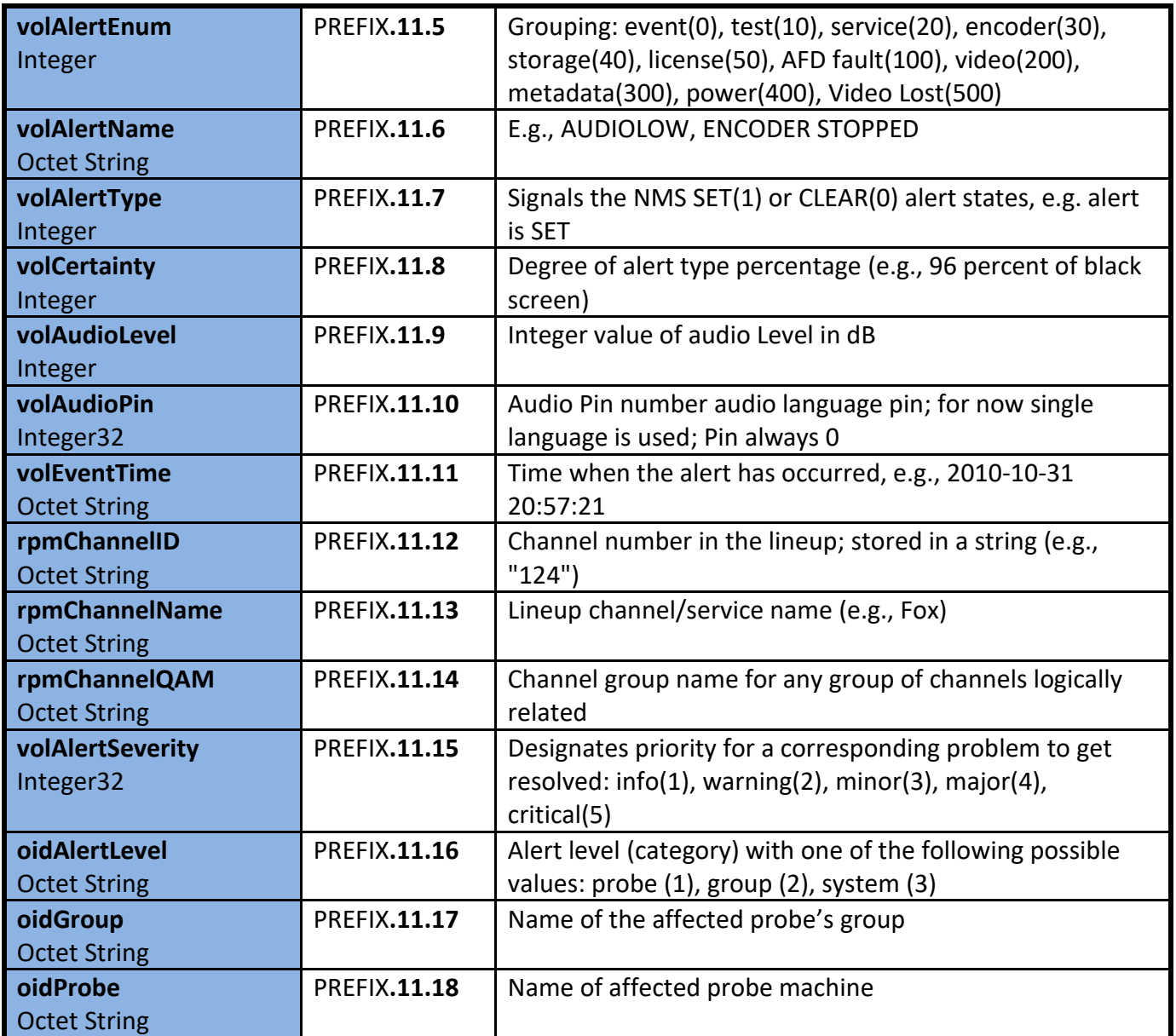

#### *Table: MIB variables*

VolAlertName, VolAlertEnum, and VolAlertType variables indicate when to set or clear NMS internal alarms. System related traps (other than for media), though not used to set or clear alarms, provide important information about the defect source, such as volAudioLevel and volAlertSeverity**.**

# **14.1.1 MIB variables alert example**

A real-time trap from an audio alert was traced to build this table specifically, the **notification variables** in the leftmost column. The last column illustrates examples to set and clear an SNMP alert:

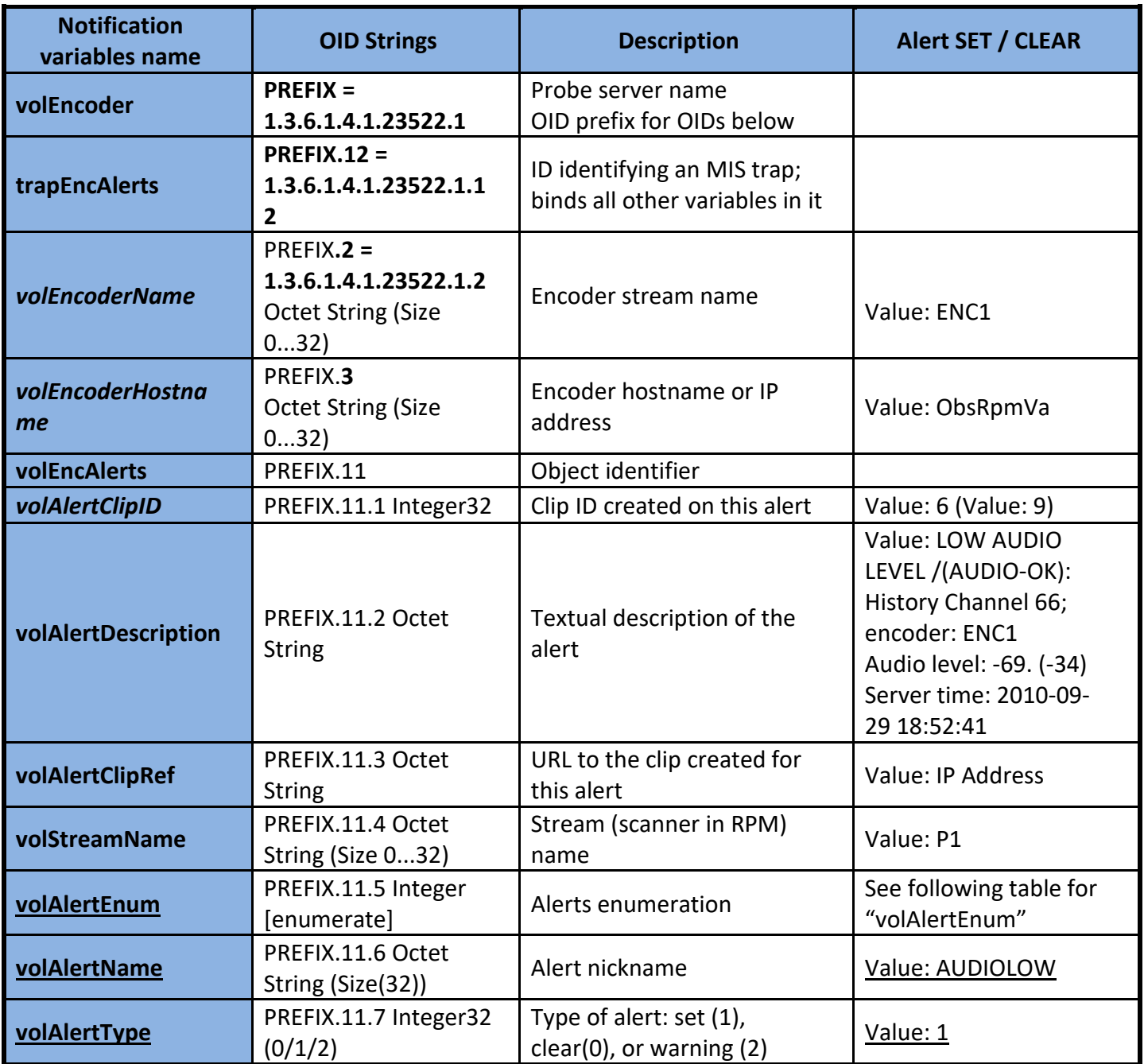

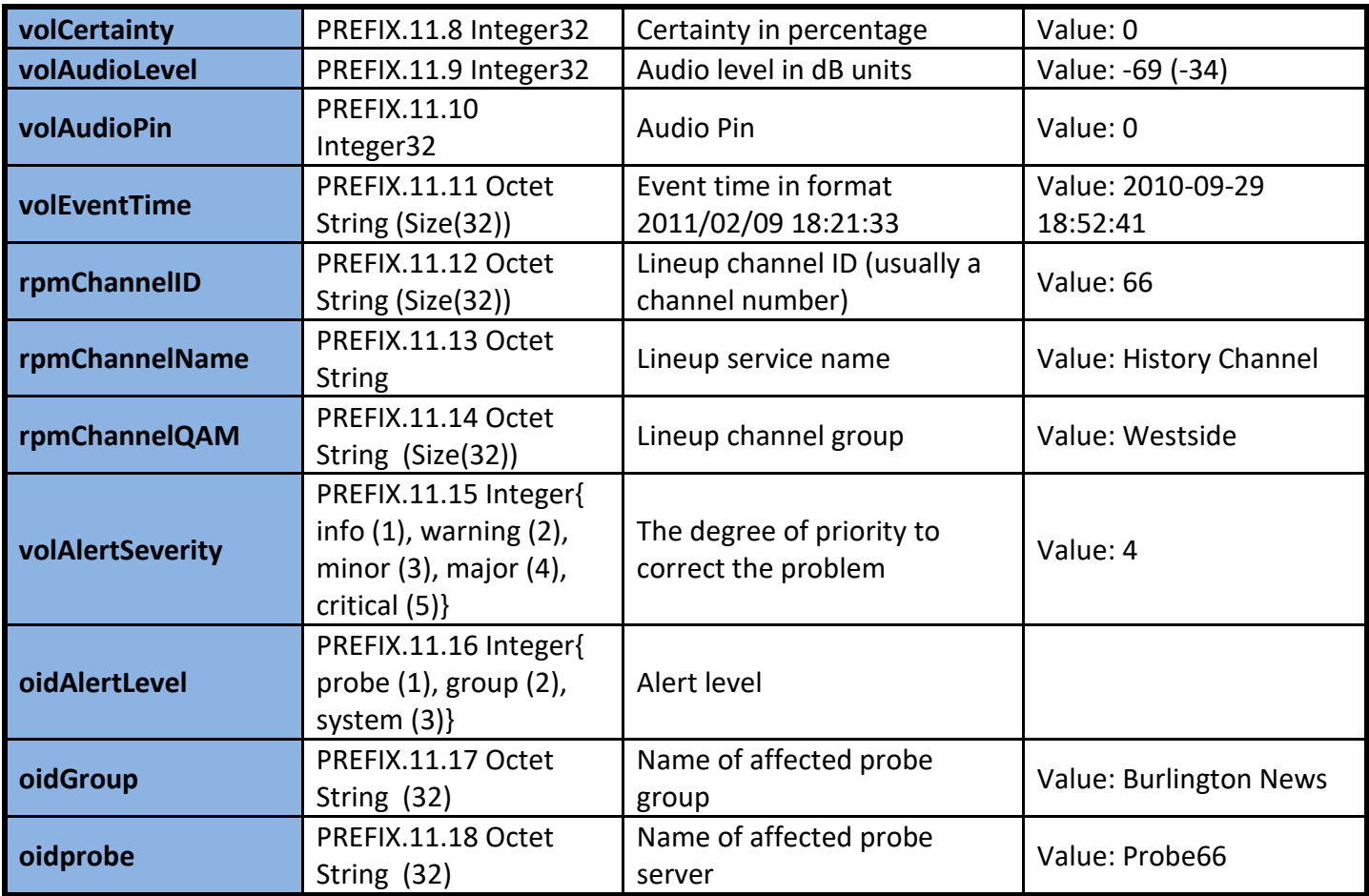

*Table: MIB variables alert example*

# **14.2 SNMP notification signaling**

Various alert-related SNMP traps are listed below.

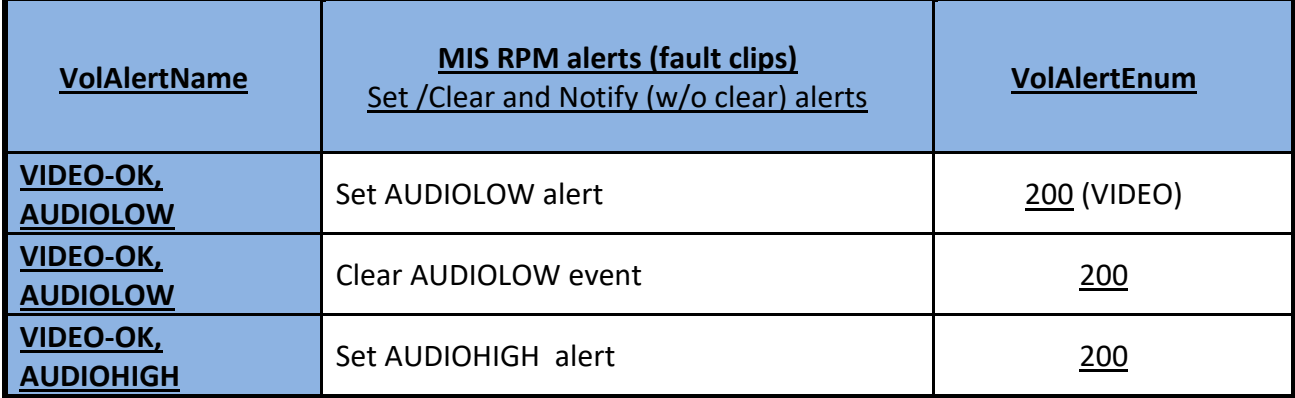

| VIDEO-OK,<br><b>AUDIOHIGH</b>          | Clear AUDIOHIGH alert                      | 200              |  |
|----------------------------------------|--------------------------------------------|------------------|--|
| <b>VIDEOLOST,</b><br><b>AUDIOLOW</b>   | Set "video lost" alert                     | 500 (VIDEOLOIST) |  |
| <b>VIDEOLOST,</b><br><b>AUDIOLOW</b>   | Clear "video lost" alert                   | 500              |  |
| <b>VIDEOBLACK,</b><br><b>AUDIOLOW</b>  | Set "video black" alert                    | 200 (VIDEO)      |  |
| <b>VIDEOBLACK,</b><br><b>AUDIOLOW</b>  | Clear "video black" alert                  | 200              |  |
| <b>VIDEOSTATIC,</b><br><b>AUDIOLOW</b> | Set "video static" alert                   | 200              |  |
| <b>VIDEOSTATIC,</b><br><b>AUDIOLOW</b> | Clear "video static" alert                 | 200              |  |
| <b>VIDEOMOTION</b>                     | Set "video motion" alert                   | 200              |  |
| <b>VIDEOMOTION</b>                     | Clear "video motion" alert                 | 200              |  |
| <b>SCRIPTERROR</b>                     | System detected syntax error in the script | 200              |  |
| <b>CCLOST</b>                          | Set "closed captions lost" alert           | 300 (METADATA)   |  |
| <b>CCLOST</b>                          | Clear "closed captions lost" alert         | 300              |  |
| <b>Equipment Error</b>                 | "Equipment error" event                    |                  |  |
| <b>STB Faulted</b>                     | "STB faulted" alert                        |                  |  |
| <b>NAVE-WM-FAULT</b>                   | Set "NAVE WM fault" alert                  | 50               |  |
| <b>NAVE-WM-</b><br><b>RECOVERY</b>     | Clear "Nave low watermark" alarm           | 50               |  |
| <b>NAVPERC-FAULT</b>                   | Set "NAVE percentage fault" alert          | 60               |  |
| <b>NAVE-PERC-WARN</b>                  | Set " NAVE percentage warning" alarm       | 60               |  |
| <b>NAVE-TS-FAULT</b>                   | Set "NAVE TS fault"                        | 70               |  |
| <b>NAVE-TS-RECOVERY</b>                | Clear "NAVE TS fault"                      | 70               |  |
| <b>GPI FAULTS</b>                      | Set "GP faults" alert                      | $\underline{0}$  |  |
| <b>GPI FAULTS CLEAR</b>                | Clear "GP faults" alert                    | $\overline{0}$   |  |

*Table: SNMP notification signaling*

# **14.3 System alerts**

Most of the equipment and link related alerts are detected at the probes and forwarded to the CS. The CS generates the event log and event viewer entries. Since these alerts do not generate SNMP traps, parameters like "AlertEnum" are not critical.

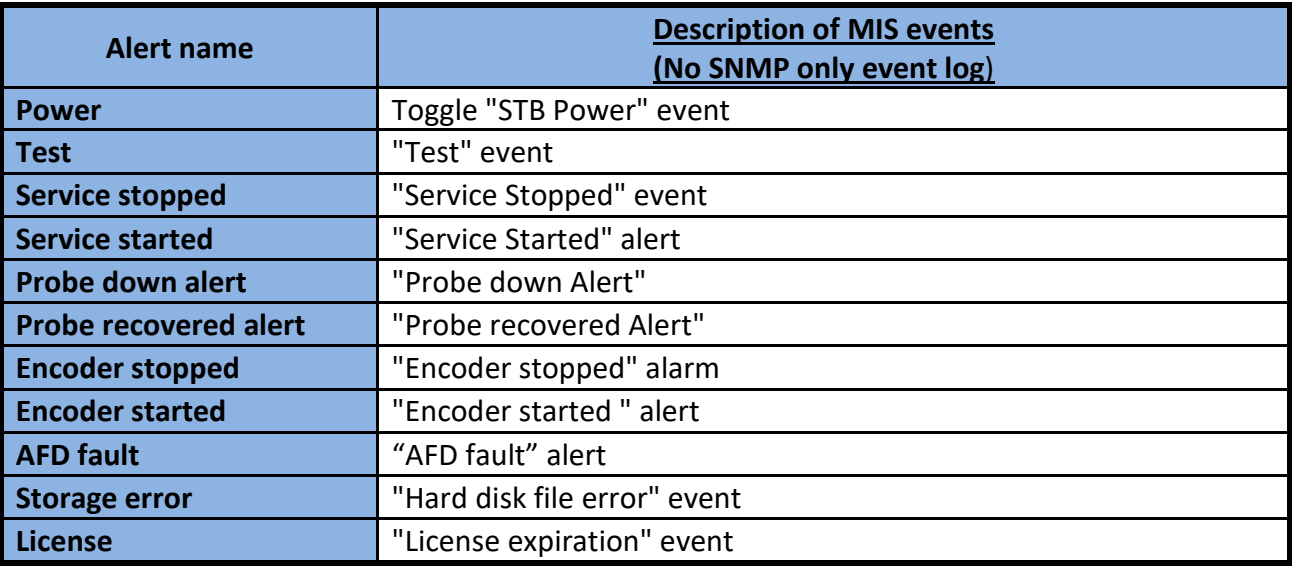

*Table: System alerts*

# **15 REVISION HISTORY**

# **15.1 MIS releases**

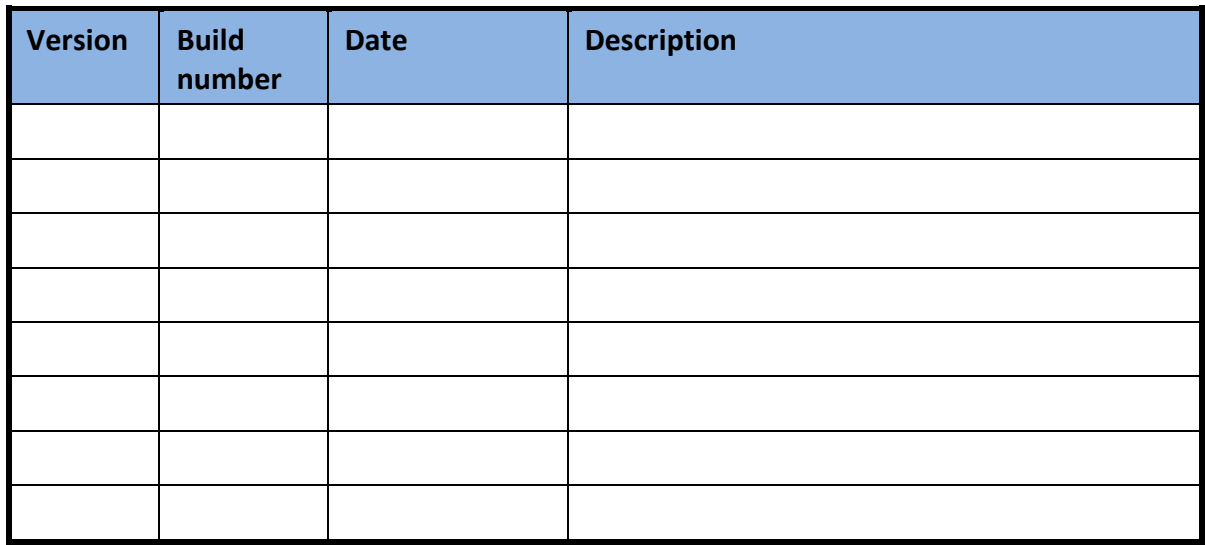

# **15.2 Revision change history**

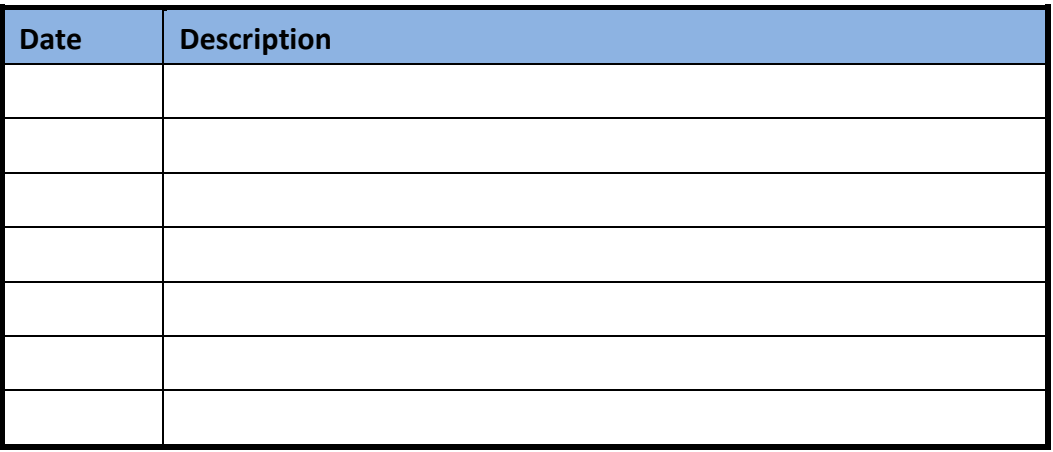